IBM i 7.5

*IBM i et logiciels associés Installation, mise à niveau ou suppression de l'IBM i et des logiciels associés*

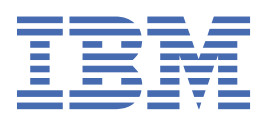

### **Important**

Avant d'utiliser le présent document et le produit associé, prenez connaissance des informations figurant à la section [«Remarques», à la page 225](#page-232-0).

Cette édition s'applique à IBM® i 7.5 (numéro de produit 5770-SS1) et à toutes les éditions et modifications ultérieures, sauf indication contraire dans les nouvelles éditions. Elle n'est pas compatible avec tous les modèles RISC et CISC.

Ce document a été précédemment cité sous la référence SC41-5120.

Le présent document peut contenir des références au microcode sous licence. Le microcode sous licence est un code machine pour lequel une licence d'utilisation vous est accordée conformément aux dispositions des Conditions d'Utilisation du Code Machine IBM.

**© Copyright International Business Machines Corporation 1996, 2022.**

# **Table des matières**

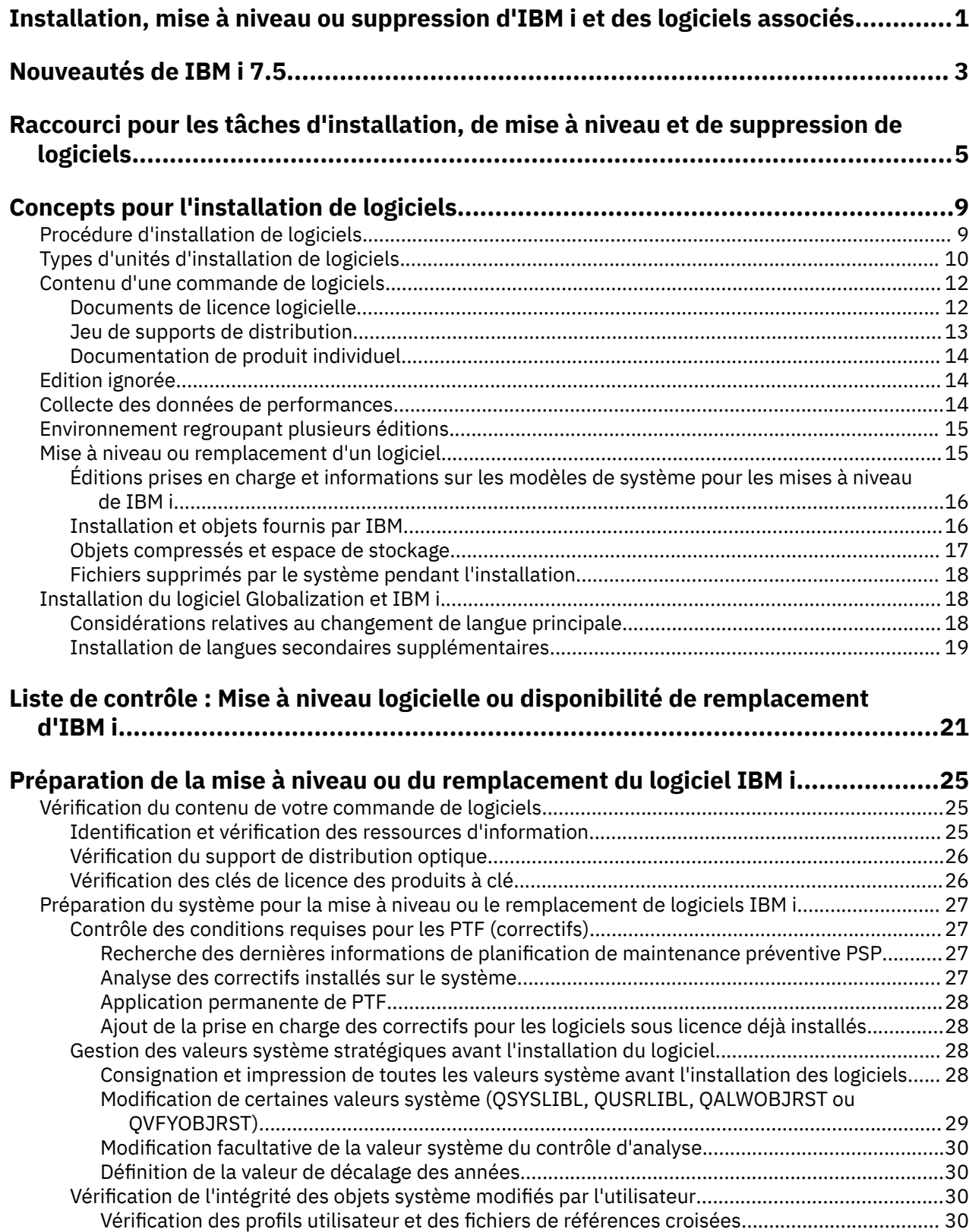

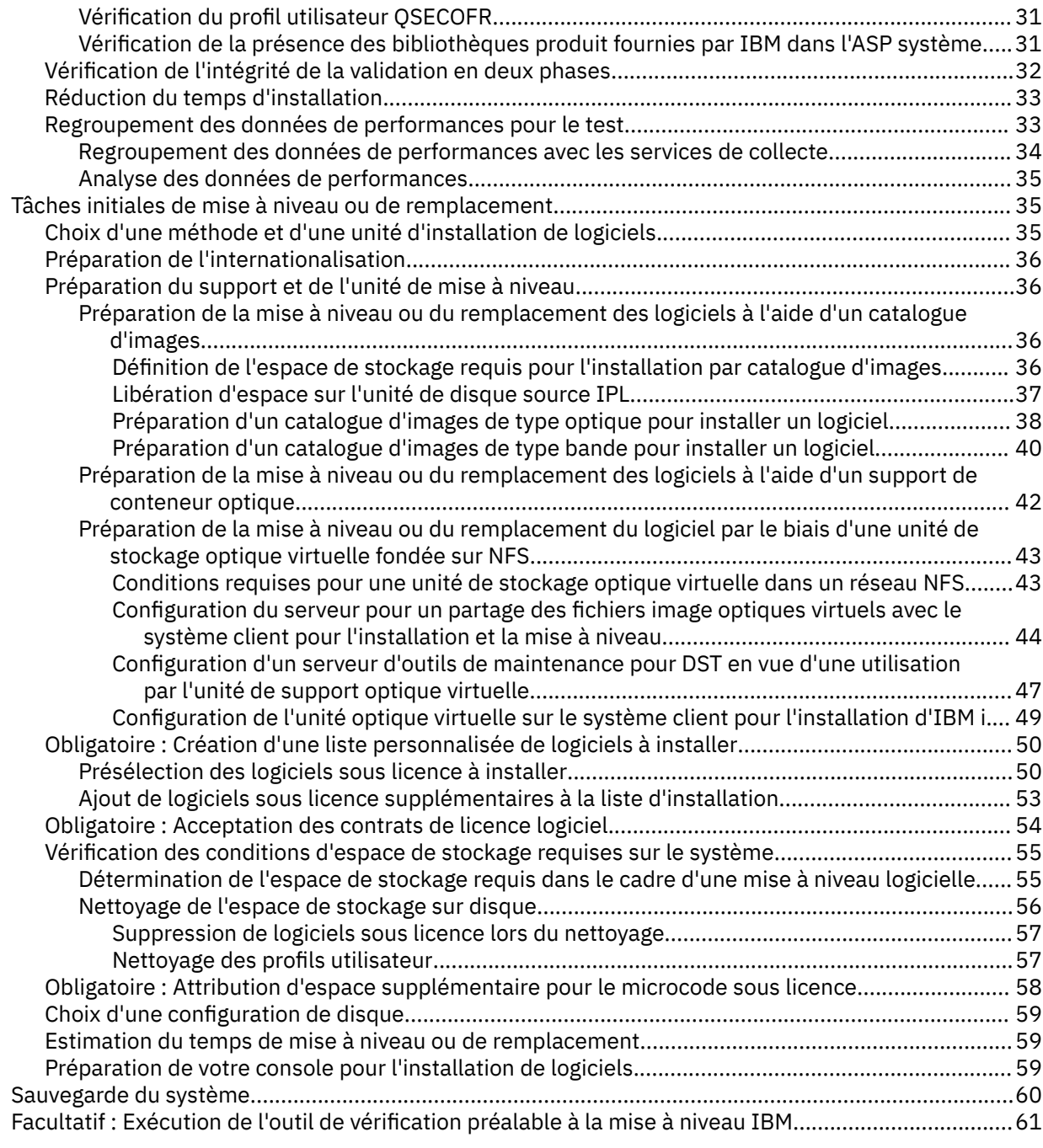

# **[Mise à niveau ou remplacement de logiciels via la procédure d'installation](#page-70-0)**

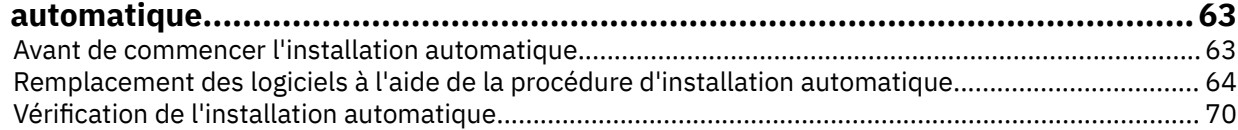

# **[Mise à niveau ou remplacement de logiciels via la procédure d'installation](#page-80-0)**

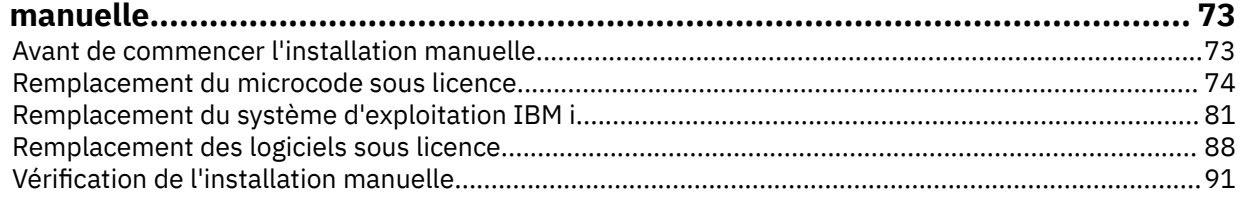

## **[Liste de contrôle : Exécution de la mise à niveau ou du remplacement d'IBM i....... 93](#page-100-0)**

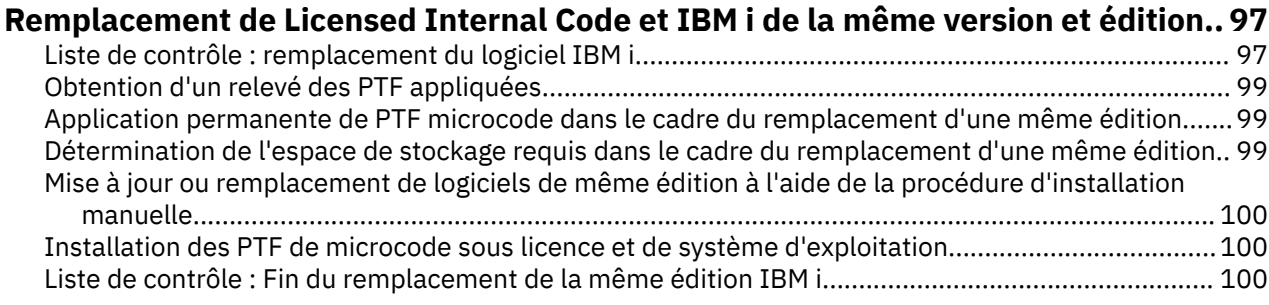

# **[Liste de contrôle : Préparation de l'installation du logiciel IBM i.......................... 103](#page-110-0)**

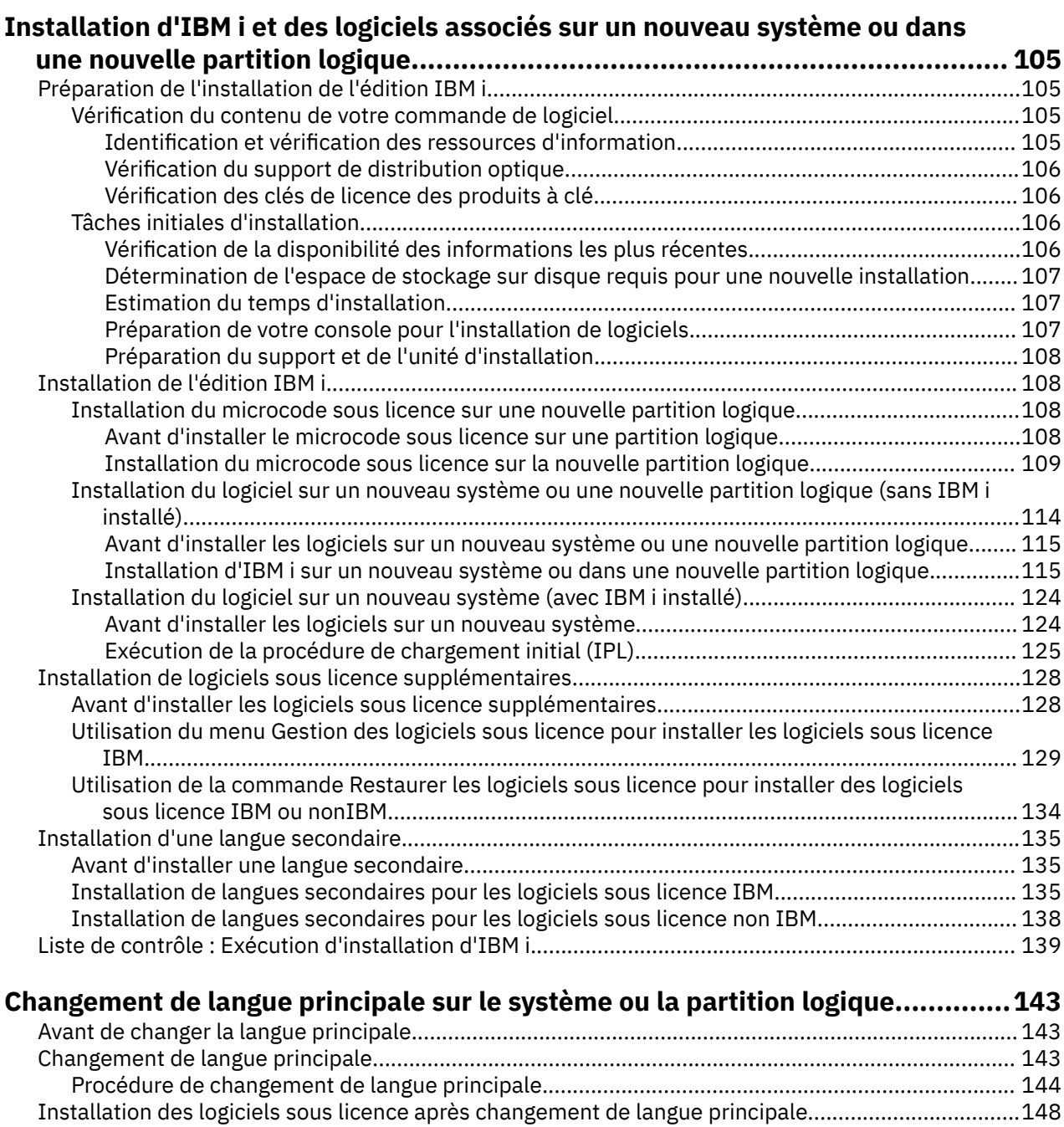

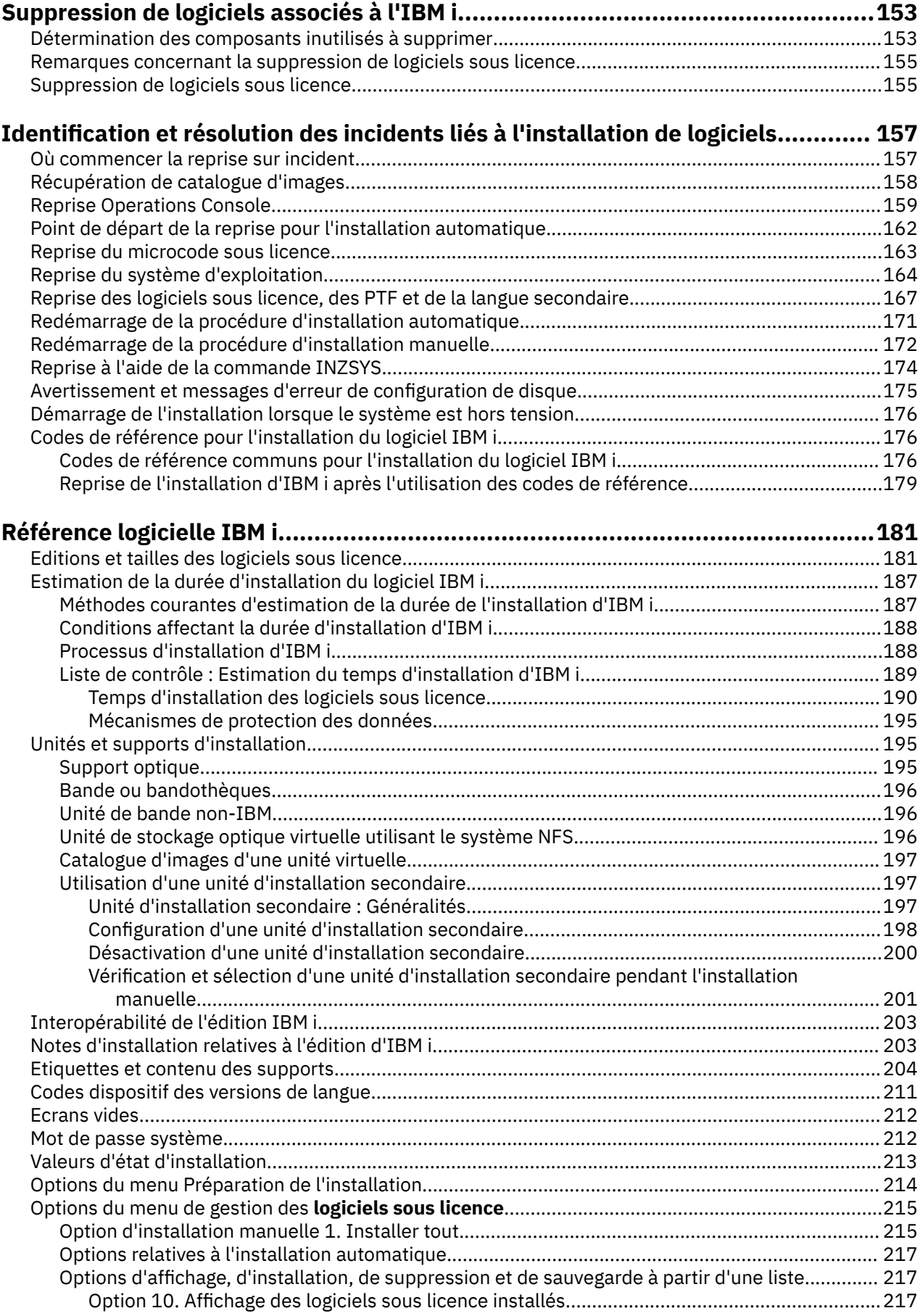

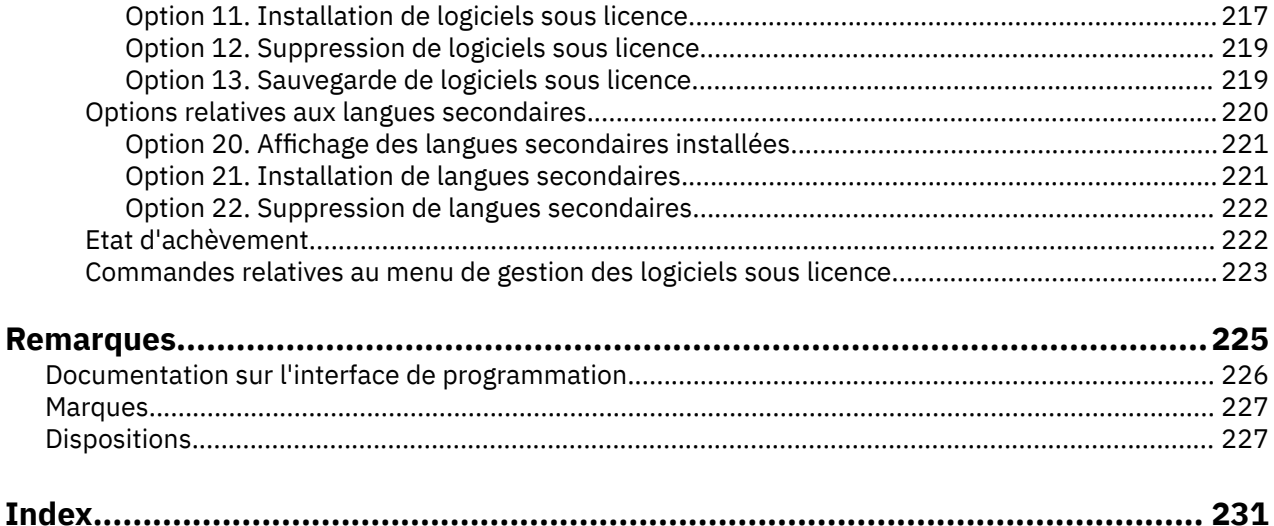

# <span id="page-8-0"></span>**Installation, mise à niveau ou suppression d'IBM i et des logiciels associés**

Cet ensemble de rubriques vous présente les concepts ainsi que les procédures d'installation, de mise à niveau ou de suppression de logiciels IBM i sur votre système.

Le présent document explique comment installer l'édition IBM i, un composant de l'édition IBM i ou les logiciels sous licence associés à l'IBM i. Il explique également comment changer de langue principale, installer une langue secondaire ou supprimer un logiciel associé au système d'exploitation IBM i.

[«Liste de contrôle : Mise à niveau logicielle ou disponibilité de remplacement d'IBM i», à la page 21,](#page-28-0) [«Liste de contrôle : remplacement du logiciel IBM i», à la page 97](#page-104-0) ou [«Liste de contrôle : Préparation de](#page-110-0) [l'installation du logiciel IBM i», à la page 103](#page-110-0) contiennent des récapitulatifs des principales catégories de tâches que vous devez effectuer avant de commencer à mettre à niveau ou à installer votre logiciel.

**Remarque :** Les captures d'écran et les procédures données dans cet ensemble de rubriques montrent l'interface en mode texte. De nombreuses rubriques dans Documentation IBM supposent que vous disposez de l'interface graphique (IBM Navigator for i) en cours d'exécution. Toutefois, la plupart des fonctions IBM Navigator for i ont des commandes de langage de contrôle équivalentes dans l'interface à base de caractères que vous pouvez utiliser.

Si vous déplacez vos données vers un autre système avec un numéro de série différent, voir Migration des données. Si vous effectuez une mise à niveau vers un nouveau système sans modifier le numéro de série, recherchez la rubrique *Mise à niveau du système et migration des données* dans [Documentation du](https://www.ibm.com/docs/en/power9) [matériel IBM Power Systems](https://www.ibm.com/docs/en/power9).

**Remarque :** En utilisant les exemples de code, vous acceptez les dispositions de [«Licence du code et](#page-236-0) [informations de limitation de responsabilité», à la page 229.](#page-236-0)

IBM i : Installation, mise à niveau ou suppression de l'IBM i et des logiciels associés

# <span id="page-10-0"></span>**Nouveautés de IBM i 7.5**

П

Lisez les informations nouvelles ou modifiées pour l'installation, la mise à niveau ou la suppression de IBM i et la collection de logiciels associés.

### **IBM i 7.5 prend en charge POWER9 et le matériel ultérieur**

Pour plus d'informations sur les modèles et les éditions prises en charge, voir [«Éditions prises en](#page-23-0) [charge et informations sur les modèles de système pour les mises à niveau de IBM i», à la page 16.](#page-23-0)

### **Nouveautés de l'installation et des mises à niveau de IBM i 7.5**

### **Conditions d'installation de IBM i 7.5 Licensed Internal Code**

IBM i 7.5 Licensed Internal Code requiert plus de stockage sur l'unité de disque source IPL que IBM i 7.3 Licensed Internal Code. Pour effectuer une mise à niveau vers IBM i 7.5 Licensed Internal Code, tous les systèmes nécessitent jusqu'à 8 gigaoctets d'espace libre pour l'ASP système pour que IBM i 7.5 puisse être installé. Votre mise à niveau s'arrête pendant l'installation de Licensed Internal Code si vous n'avez pas cet espace.

Si vous effectuez une mise à niveau à partir de IBM i 7.4, l'espace disponible requis a déjà été vérifié lors de l'installation de l'édition précédente.

### **Mise à niveau de IBM i à partir d'éditions antérieures**

Un environnement IBM i 7.3 sur un serveur à processeur POWER9 ou POWER10 ou un environnement IBM i 7.4 sur un serveur POWER9 ou POWER10 peut être mis à niveau vers IBM i 7.5.

### **Modifications de sécurité liées aux ID d'outil de maintenance**

La connexion aux outils de maintenance en mode dédié (DST) est requise lorsqu'IBM i est démarré en mode manuel ou lors de l'accès aux fonctions de l'outil de maintenance. Pour pouvoir démarrer une installation, vous devez vous connecter à l'aide d'un ID utilisateur d'outil de maintenance activé. Lors de l'installation de Licensed Internal Code à l'aide de l'IPL D-Mode, les ID utilisateur d'outil de maintenance sont restaurés à partir du support d'installation.

- Si le support système sauvegardé est utilisé, un ID d'outil de maintenance valide lors de la sauvegarde peut être utilisé.
- Si vous utilisez un support d'installation IBM i 7.5, l'ID d'outil de maintenance QSECOFR est créé avec le mot de passe par défaut QSECOFR.

Les ID d'outil de maintenance 11111111 (huit 1) et 22222222 (huit 2) sont supprimés de IBM i 7.5.

### **Affichage des nouveautés ou des modifications**

Pour vous permettre de savoir où des modifications techniques ont été apportées, la documentation IBM utilise :

- L'image > pour marquer l'emplacement des informations nouvelles ou modifiées.
- L'image « pour marquer l'endroit où les informations nouvelles ou modifiées se terminent.

Dans les fichiers PDF, des barres de révision (|) placées dans la marge signalent l'insertion de nouvelles informations ou de modifications apportées à l'ancienne version.

Pour obtenir d'autres informations sur les nouveautés ou les modifications de cette édition, voir le mémo aux utilisateurs.

IBM i : Installation, mise à niveau ou suppression de l'IBM i et des logiciels associés

# <span id="page-12-0"></span>**Raccourci pour les tâches d'installation, de mise à niveau et de suppression de logiciels**

Utilisez ces informations comme un raccourci qui vous aidera à déterminer le groupe de tâches à exécuter pour l'installation ou la mise à niveau de l'IBM i en particulier.

### **Avant de commencer**

Une planification appropriée est essentielle à la réussite de l'installation ou de la mise à niveau du système d'exploitation. Accédez à [Informations sur IBM Power Systems](http://www.ibm.com/support/knowledgecenter/POWER9/p9hdx/POWER9welcome.htm) et consultez l'installation, la configuration et la gestion des consoles de votre système.

Si vous avez demandé la livraison de logiciels électroniques, consultez le site Web [Prise en charge des](http://www.ibm.com/servers/eserver/ess/index.wss) [systèmes autorisés](http://www.ibm.com/servers/eserver/ess/index.wss) (http://www.ibm.com/servers/eserver/ess/index.wss).

### **Pourquoi et quand exécuter cette tâche**

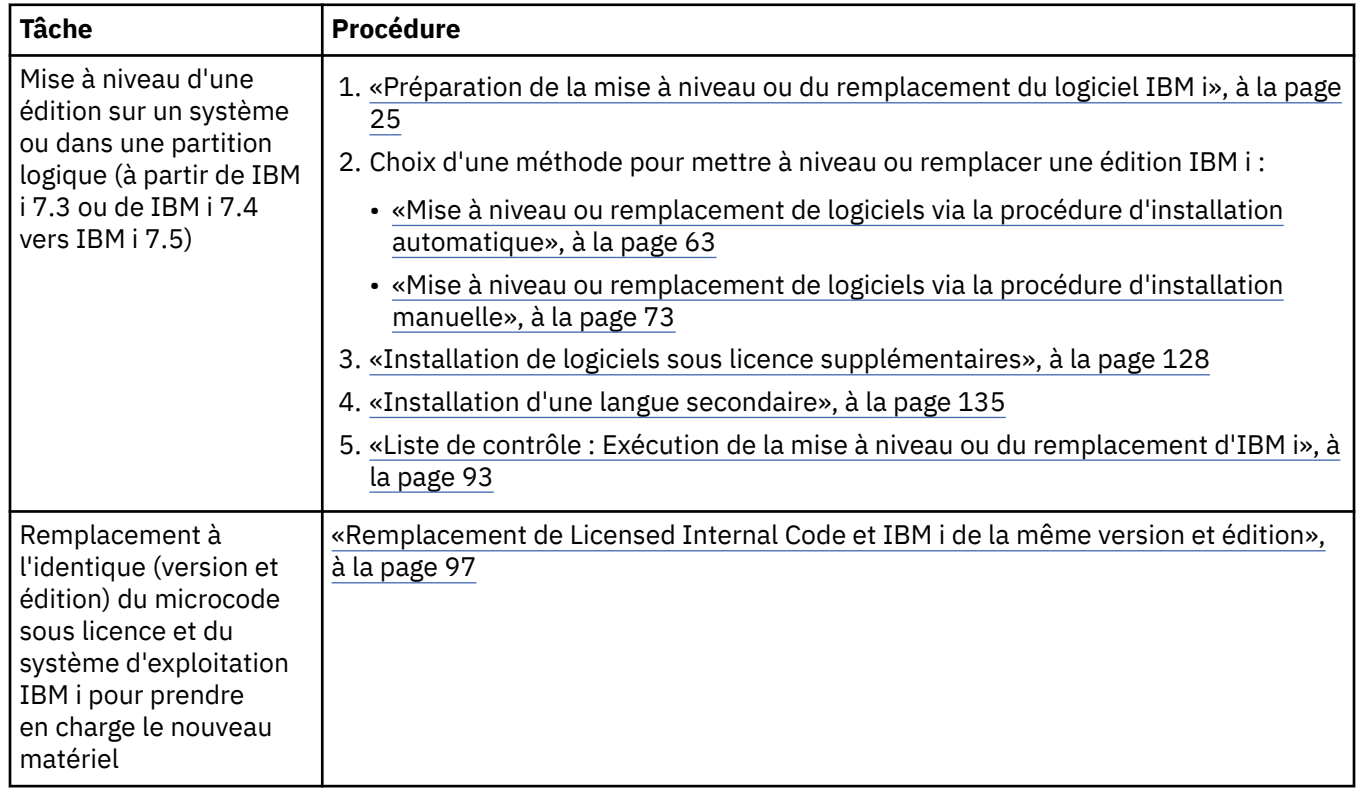

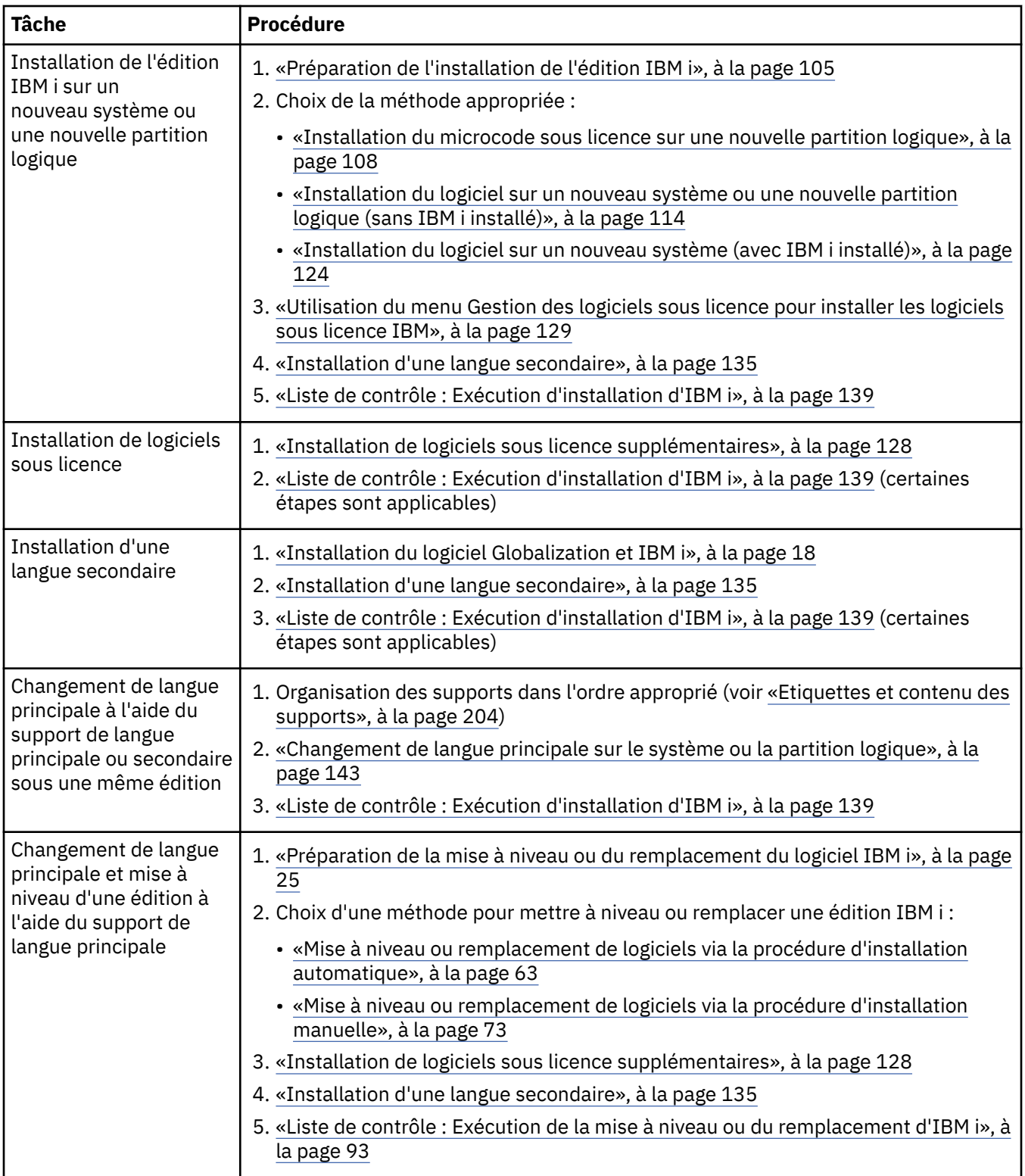

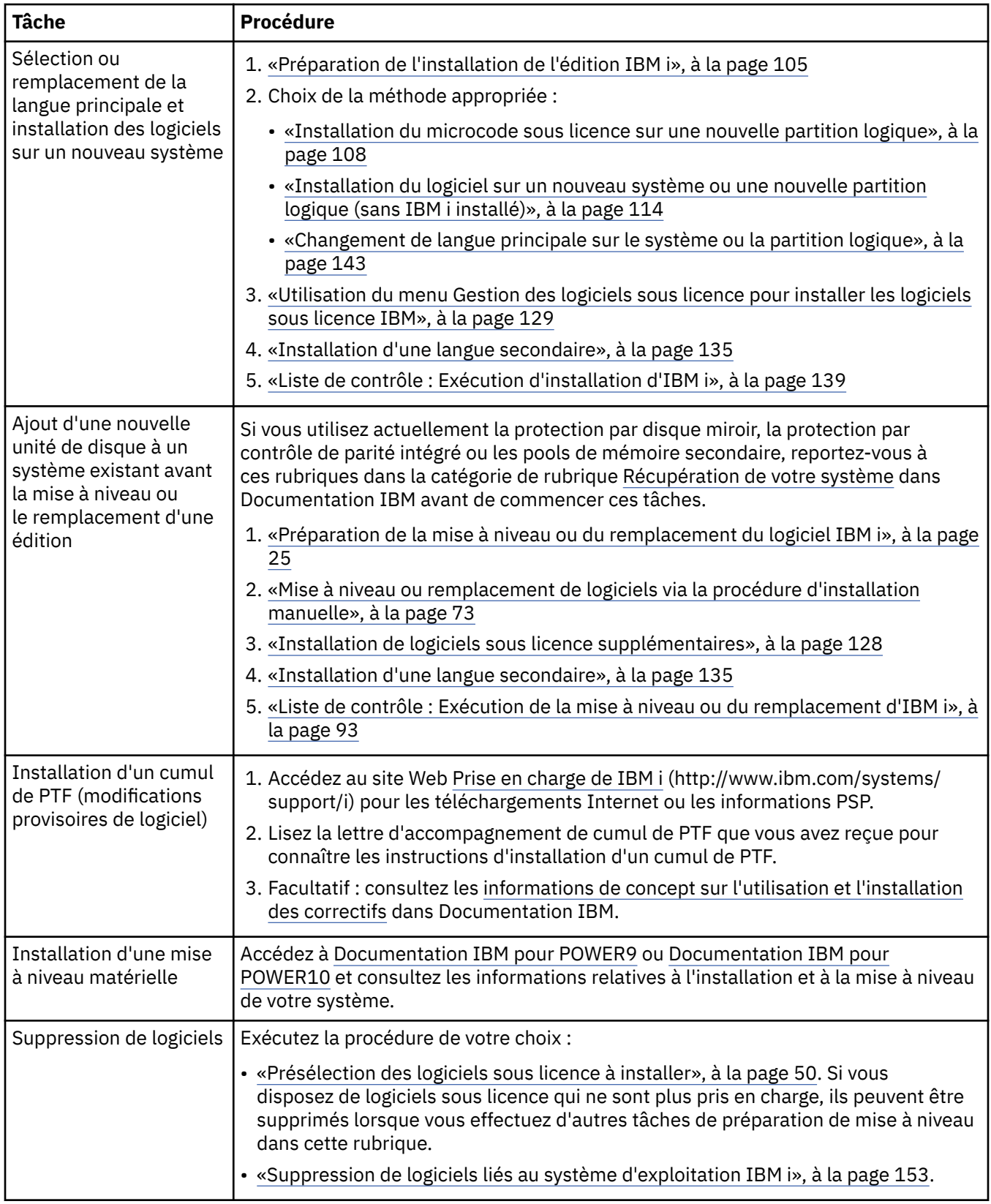

 $\begin{array}{c} \hline \end{array}$ 

IBM i : Installation, mise à niveau ou suppression de l'IBM i et des logiciels associés

# <span id="page-16-0"></span>**Concepts pour l'installation de logiciels**

Vous et IBM gérez ensemble l'utilisation, la documentation et le transfert des logiciels sous licence IBM i.

Les informations qui suivent présentent les concepts liés à l'installation des logiciels IBM i. Elles décrivent les concepts de base liés à l'installation des logiciels IBM i : commande de logiciels, solutions possibles si vous manquez une édition, scénarios d'installation possibles, types d'unités à utiliser pendant l'installation, remarques sur l'internationalisation et présentation des conséquences de certaines conversions sur la durée d'installation.

# **Procédure d'installation de logiciels**

La procédure d'installation de logiciels IBM i comprend trois phases : pré-installation, installation principale et post-installation.

### 1. **Pré-installation :**

Pour planifier et préparer le système avant d'installer un logiciel, consultez les rubriques de planification et de préparation appropriées pour vous guider tout au long des activités.

- Mise à niveau vers IBM i 7.5: [«Liste de contrôle : Mise à niveau logicielle ou disponibilité de](#page-28-0) [remplacement d'IBM i», à la page 21](#page-28-0)
- Remplacement de Licensed Internal Code et IBM i de la même version et édition pour la prise en charge du nouveau matériel : [«Liste de contrôle : remplacement du logiciel IBM i», à la page 97](#page-104-0)
- Installation de IBM i 7.5 sur un nouveau système ou une nouvelle partition logique : [«Liste de](#page-110-0) [contrôle : Préparation de l'installation du logiciel IBM i», à la page 103](#page-110-0)

Ces activités incluent la vérification de votre commande, le contrôle de l'espace disque disponible, la sauvegarde du système, l'allocation d'espace supplémentaire pour le microcode sous licence et le nettoyage de l'unité de stockage. Si vous mettez à niveau ou remplacer des logiciels, certaines tâches sont obligatoires. Vous serez contraint de relancer l'installation si vous ne les réalisez pas.

### 2. **Installation principale :**

La procédure d'installation commence dès que vous commencez à suivre les instructions d'une rubrique procédurale. Par exemple, pour une mise à niveau vers la nouvelle édition, vous choisirez peut-être d'effectuer une installation automatique. Le processus d'installation automatique installe le microcode sous licence, le système d'exploitation IBM i et les logiciels sous licence connexes. Dans le cadre de la procédure d'installation automatique, vous interviendrez très peu au niveau du système, sauf pour charger le support de distribution optique et pour contrôler le système.

Votre seule activité d'installation pourra consister à changer la langue principale ou à installer des logiciels sous licence supplémentaires. Vous pouvez aussi souhaiter effectuer ces activités à la suite d'une installation automatique ou manuelle.

### 3. **Post-installation :**

La dernière étape de chaque procédure vous fait utiliser une liste de contrôle d'achèvement des tâches. Vous devrez peut-être réaliser des étapes supplémentaires, notamment sauvegarder le système et réaliser les activités d'installation sur les postes de travail dotés de produits IBM i Access Family. En outre, vous serez peut-être amené à réaliser d'autres activités pour personnaliser le système ou définir des limites d'utilisation sur les produits à tarification utilisateur. Avant d'entreprendre un travail de production sur votre système, vérifiez que ce dernier est protégé de manière adéquate contre toute utilisation non autorisée.

La procédure utilisée pour l'installation du logiciel dépend de ce que vous souhaitez installer.

#### <span id="page-17-0"></span>**Installation de logiciels sur un nouveau système**

Si vous venez de recevoir un nouveau système, il se peut que le système d'exploitation et d'autres logiciels sous licence soient déjà installés.

#### **Mise à niveau ou remplacement d'un logiciel existant**

Si vous mettez à niveau ou remplacez un logiciel IBM i existant, utilisez la méthode d'installation automatique ou manuelle.

#### **Installation automatique**

Cette méthode permet de remplacer l'édition existante en sollicitant peu l'utilisateur. Le processus d'installation automatique conserve les valeurs en cours de l'environnement et du système. Il ajoutera toutes les unités de disque non configurées au pool de mémoire secondaire (ASP) et gardera la configuration ASP des unités de disque configurées auparavant. Il est recommandé d'utiliser le processus d'installation automatique avec la plupart des systèmes.

#### **Installation manuelle**

Cette méthode permet de remplacer de façon interactive votre édition existante via le menu Gestion des logiciels sous licence. Des écrans demandant une réponse s'affichent sur la console. Pendant une installation manuelle, vous pouvez modifier les options d'installation. Utilisez le processus d'installation manuelle si vous exécutez une des procédures d'installation suivantes :

- Ajout d'une unité de disque à un pool de mémoire secondaire utilisateur.
- Modification de l'environnement (IBM i ou System/6), valeurs système, code dispositif de langue ou valeurs de configuration.
- Utilisation d'une unité d'installation secondaire lors de la mise à niveau
- Création de partitions logiques pendant le processus d'installation
- Utilisation de supports créés à l'aide de la commande SAVSYS (Sauvegarder le système). (La commande SAVSYS crée des supports destinés à la reprise.)

#### **Ajout de logiciels sous licence**

Si vous ajoutez des logiciels sous licence ou des composants en option de logiciels sous licence, utilisez la méthode effectuée à l'aide de l'option 11 (Installation de logiciels sous licence) du menu Gestion des logiciels sous licence (LICPGM). Généralement, l'option 11 permet d'installer un nouveau logiciel sous licence ou de remplacer un seul logiciel sous licence.

### **Ajout ou modification du support d'internationalisation**

Lorsque vous ajoutez une langue secondaire, vous ajoutez des objets langue aux logiciels sous licence installés sur votre système.

Lorsque vous changez de langue principale, vous remplacez les objets langue existants. Selon la procédure utilisée, vous pouvez également remplacer des objets programme.

Si un incident survient au cours de l'installation, [«Identification et résolution des incidents liés à](#page-164-0) [l'installation de logiciels», à la page 157](#page-164-0) contient des informations susceptibles de vous aider à déterminer la nature de cet incident ainsi que les étapes nécessaires à la reprise.

# **Types d'unités d'installation de logiciels**

Ces unités peuvent être utilisées pour installer ou mettre à niveau une édition IBM i sur votre système.

### **Unités de disque optique**

Le support de distribution de logiciels livré aux clients est un support optique (DVD). Ce support peut être utilisé dans les unités de DVD-ROM ou de DVD-RAM. Vous pouvez également créer les supports optiques à partir des fichiers téléchargés grâce à la livraison électronique de logiciel.

Les ressources optiques d'une partition logique IBM i peuvent être utilisées pour effectuer une mise à niveau logicielle, installer des PTF (correctifs) ou installer des logiciels sous licence reçus sur une autre partition logique du même système. Les unités prises en charge pour le partage des ressources optiques incluent les unités de CD-ROM, les unités de DVD, les unités RMS et les unités optiques virtuelles de type 632B-001 et 632B-003.

Lorsqu'une unité RDX est hébergée sur une autre partition, elle est identifiée comme une unité de DVD 63B8-0D2. Lorsqu'une clé USB est hébergée sur une autre partition, elle est identifiée comme une unité de DVD 63BC-0D2. Toutes les autres unités optiques hébergées sur une autre partition sont identifiées comme une unité de DVD 632C-002. Une unité 632C-002 a la capacité de changer automatiquement de support si la partition d'hébergement le permet (comme une unité IMGCLG), ou le changement de support doit être effectué manuellement (par exemple lorsque le support est un DVD physique ou que la partition d'hébergement est un serveur VIOS (Virtual I/O server) IBM i).

Cette fonction vous permet de changer manuellement et de façon programmative de support dans une unité optique virtuelle cliente sans bénéficier des droits d'accès à la partition du serveur. Ceci est effectué sur la partition client à l'aide des commandes suivantes :

- WRKIMGCLGE(\*DEV) DEV(*nom\_unité*) Cette commande vous permet de répertorier et de monter des volumes.
- LODIMGCLGE IMGCLG(\*DEV) IMGCLGIDX (*x*) OPTION(\*LOAD) DEV(*nom\_unité*) Cette commande vous permet de monter et de charger des volumes.

Une application de cette fonction est l'utilisation de catalogues d'images pour les installations de partitions client sans contrôle opérateur.

#### **Unités optiques virtuelles**

Vous pouvez utiliser un catalogue d'images pour effectuer une mise à niveau de logiciel, installer des PTF (correctifs) ou installer les logiciels sous licence reçus sur un support ou créés à partir des fichiers téléchargés grâce à la livraison électronique de logiciel. L'installation par l'intermédiaire d'un catalogue d'images présente des avantages significatifs lorsque vous souhaitez effectuer les opérations suivantes :

- Valider le support optique avant d'installer l'édition.
- Exécuter la procédure Préparation de l'installation sur le support optique virtuel et automatiser l'étape de manipulation des supports.
- Eliminer la manipulation de supports individuels pendant l'installation (installations automatiques).
- Mettre à niveau un logiciel à partir d'une image d'installation fournie par l'intermédiaire d'un réseau ou générée à partir d'un support optique fourni par IBM.

L'unité optique virtuelle spéciale de type 632B-003 prend en charge les fichiers image virtuels situés sur un système distant sur un réseau. Un répertoire d'images identifie un chemin réseau sur le système central contenant les fichiers image préparés en vue d'être utilisés avec un système cible. Cette unité optique virtuelle peut être utilisée pour installer le code interne sous licence, le système d'exploitation, des programmes supplémentaires sous licence et des PTF. Pour plus de détails, voir [IBM i Network Install using Network File System](https://public.dhe.ibm.com/systems/support/power/i/nfs_optical_upgrade.pdf).

Un autre type d'unité optique virtuelle (modèle 632B 011) prend en charge les fichiers image virtuels dans une unité physique RDX ou Flash qui a été initialisée en tant que support de conteneur optique. Un support de conteneur optique peut être utilisé pour effectuer une installation à partir des fichiers téléchargés via la livraison électronique de logiciel.

#### **Unités de bande**

Une bande peut parfois être utilisée pour l'installation. Par exemple, elle peut être utilisée dans la création d'un support de distribution ou certains scénarios de sauvegarde et reprise.

L'installation par l'intermédiaire d'un catalogue d'images présente des avantages significatifs lorsque vous souhaitez effectuer les opérations suivantes :

- Valider le support de bande avant d'installer l'édition.
- Eliminer la manipulation de supports individuels pendant l'installation (installations automatiques).
- Mettre à niveau un logiciel à partir d'une image d'installation fournie par l'intermédiaire d'un réseau.

#### **Unités de bande virtuelles**

Vous pouvez utiliser un catalogue d'images sur bande magnétique et une unité de bande virtuelle pour la mise à niveau des logiciels IBM i, l'installation de PTF ou l'installation de logiciels sous licence individuels.

### <span id="page-19-0"></span>**Stockage de masse amovible (RMS)**

Les unités RMS peuvent parfois être utilisées pour l'installation. Par exemple, une unité peut être utilisée pour la création d'un support de distribution ou avec certains scénarios de sauvegarde et de reprise. Pour plus d'informations sur les unités RMS, voir Stockage de masse amovible (RMS).

### **Unités d'installation secondaires**

Vous pouvez effectuer les procédures d'installation et de reprise à l'aide d'une unité d'installation principale et d'une unité d'installation secondaire que vous définissez. Cette dernière peut être une unité de bande, une unité optique ou une unité de stockage de masse amovible. On peut observer sur certains systèmes, généralement ceux pourvus d'unités plus rapides, une amélioration des performances lors de l'utilisation d'une unité d'installation secondaire.

Le tableau suivant montre les conventions de dénomination de l'unité pouvant être utilisée pour l'IPL secondaire (un IPL de type D). L'unité de disque optique est l'unité d'installation pour le support de distribution des logiciels. Les exemples présentés ici utilisent OPT01 comme unité de disque optique (classe de support optique). Ils illustrent la convention de dénomination IBM i normale. Votre système peut être configuré pour utiliser la convention de dénomination IBM 36. Consultez le tableau suivant pour sélectionner le nom approprié de l'unité d'installation sur le système.

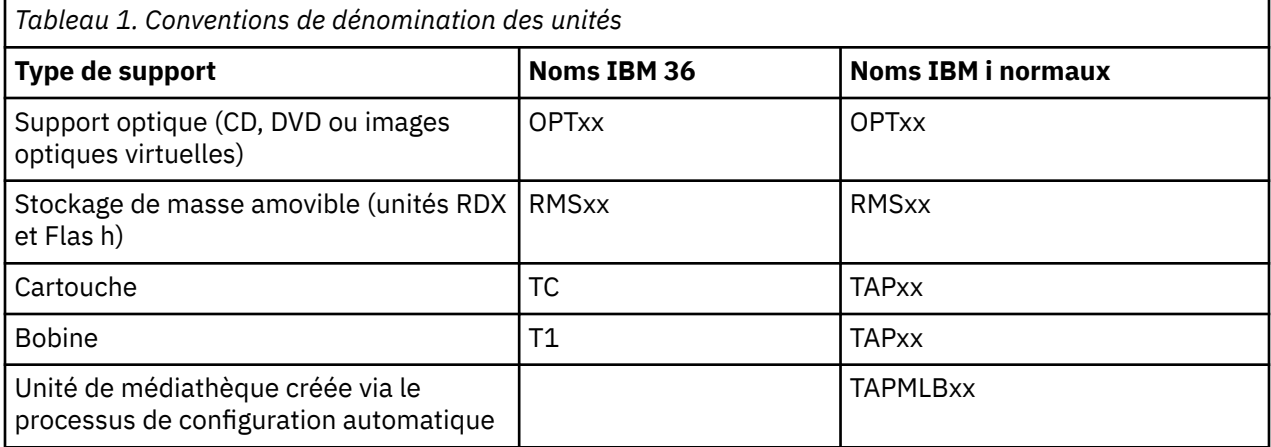

La rubrique [«Préparation du support et de l'unité de mise à niveau», à la page 36](#page-43-0) contient des informations plus détaillées sur les opérations à effectuer sur le support avant d'installer une édition.

# **Contenu d'une commande de logiciels**

Votre commande de logiciels IBM i inclut les documents de licence logicielle, les supports optiques et, le cas échéant, la documentation produit appropriée. Les supports optiques peuvent être des supports physiques ou des supports créés à partir de fichiers téléchargés dans le cadre d'une livraison par voie électronique.

Lorsque vous commandez des logiciels auprès d'IBM, vous recevez le jeu de distribution sur support optique. Les clés d'utilisation de licence logicielle et les droits sur les logiciels créés pour vos logiciels sous licence sont disponibles en ligne.

# **Documents de licence logicielle**

Les documents de licence logicielle que vous recevez avec votre commande d'édition de logiciels IBM i peuvent être au format papier ou électronique.

Ces documents contiennent des informations importantes concernant l'utilisation, la gestion et le transfert des logiciels sous licence. Les documents de licence pour les logiciels sous licence IBM que vous recevez sont imprimés ou disponibles en ligne sur le système. Les consignes client accompagnant votre commande de logiciel explique comment accéder aux documents en ligne.

Pour installer automatiquement les logiciels sous licence IBM ayant des contrats de logiciel en ligne, vous devez accepter l'accord via le menu Préparation de l'installation pour pouvoir installer les programmes. Si les contrats n'ont pas été acceptés, le programme interrompra la mise à niveau du microcode sous

<span id="page-20-0"></span>licence et du système d'exploitation IBM i. La rubrique [«Obligatoire : Acceptation des contrats de licence](#page-61-0) [logiciel», à la page 54](#page-61-0) décrit la procédure d'acceptation des contrats de licence.

Vérifiez que vous avez bien lu et compris tous les contrats et documents de licence avant d'utiliser les logiciels.

Conservez ces contrats et documents imprimés dans un endroit sûr. N'oubliez pas de les transmettre également si vous transférez un logiciel.

#### **Autorisation d'utilisation du logiciel**

Justification d'utilisation officielle, l'autorisation d'utilisation du logiciel est la preuve que le propriétaire a le droit d'utiliser le logiciel. Il constitue une preuve d'autorisation d'utilisation pour toutes les mises à jour ou mises à niveau d'édition dans le cadre de l'enregistrement du logiciel, des services de garantie, des futurs prix de mise à niveau du programme (s'ils sont annoncés), et des offres potentielles spéciales ou promotionnelles. En fait, IBM crée une autorisation d'utilisation du logiciel chaque fois qu'un client commande un logiciel ou acquiert une autorisation d'utilisation supplémentaire.

Désormais, une autorisation d'utilisation du logiciel électronique pour les commandes de mise à niveau logicielle IBM i remplace l'autorisation d'utilisation du logiciel papier qui était jusqu'à ce jour fournie avec chaque produit. Pour savoir comment accéder aux autorisations d'utilisation électroniques et aux clés d'utilisation de licence logicielle, lisez les consignes client qui accompagnent votre commande de logiciels. Supprimez les autorisations d'utilisation papier une fois que vous avez vérifié l'existence et le contenu de l'autorisation d'utilisation Web.

#### **Conditions internationales d'utilisation des logiciels IBM**

Les Conditions internationales d'utilisation des logiciels IBM (IPLA) fournissent une licence non exclusive d'utilisation d'un logiciel sous garantie.

#### **Conditions internationales d'utilisation des logiciels non garantis**

Cet accord est similaire à l'IPLA, mais est utilisé pour les logiciels sous licence IBM qui n'ont pas de garantie.

#### **Conditions Internationales d'Evaluation de Logiciels IBM**

L'évaluation des logiciels concède une licence non exclusive et non transférable pour utiliser un logiciel uniquement à des fins d'évaluation interne, de test ou de démonstration dans le cadre d'une version d'évaluation.

#### **Document d'informations de licence**

Le document d'informations de licence (LID) contient des informations de licence spécifiques et des restrictions supplémentaires pour un produit.

#### **Clés d'utilisation de licence logicielle**

Une clé de licence logicielle est créée pour chaque produit IBM ou l'option de produit IBM à clé que vous commandez. Elle s'applique aux logiciels nouveaux et mis à niveau. Vous pouvez afficher,

imprimer ou télécharge les clés de licences logicielles à partir du site Web [support logiciel autorisé](http://www.ibm.com/eserver/ess)<sup>tic</sup> (http://www.ibm.com/eserver/ess) Vous devez avoir à votre disposition votre numéro de client, ainsi que le numéro de commande ou de système figurant sur le bon de livraison de logiciel. Vous trouverez des instructions supplémentaires vous indiquant comment accéder à vos clés d'utilisation de licence logicielle en ligne dans les consignes client accompagnant votre commande de logiciel.

Le site Web [Support logiciel autorisé](http://www.ibm.com/eserver/ess)<sup>40</sup> contient également des informations supplémentaires sur la gestion des clés de licences logicielles IBM.

Pour la description générale de l'utilisation des clés de licences logicielles, voir la rubrique Utilisation des contrats et des licences logicielles dans IBM i Information Center. Pour les applications de licence uniques concernant les partitions logiques, voir [Licence des logiciels IBM dans des partitions logiques](http://publib.boulder.ibm.com/infocenter/systems/scope/hw/index.jsp?topic=/iphat/iphatos400license.htm) dans Documentation du matériel IBM Power Systems.

### **Jeu de supports de distribution**

Les logiciels reçus dans le cadre d'une commande d'édition IBM i sont regroupés sur différentes jeux de supports.

<span id="page-21-0"></span>Les logiciels sous licence du jeu standard et du jeu à clé sont regroupés dans l'un des trois groupes de langue différents. Si vos langues secondaires ne sont pas incluses dans le même groupe que votre langue principale, elles sont regroupées dans un deuxième ensemble de supports optiques.

Si vous commandez d'autres logiciels sous licence, ceux-ci sont fournis en plus du jeu standard et du jeu à clé, dans un jeu distinct. Dans ce cas, toutes les langues prises en charge, et non pas uniquement la langue secondaire, sont fournies sur ce même support.

### **Jeu standard**

Le jeu standard de produits est fourni avec chaque commande de mise à niveau logicielle IBM i ou matérielle. Il contient les composants matériels et logiciels à installer sur votre système. Cela inclut le microcode sous licence (code machine), IBM i, ses options gratuites, ainsi que différents logiciels et composants sous licence gratuits. Le système d'exploitation IBM i comporte toutes les applications nécessaires aux opérations de base du système. Il peut contenir également des logiciels supplémentaires. Vous pouvez choisir de ne pas installer certains de ces logiciels.

#### **Jeu à clé**

Le jeu à clé est fourni avec le jeu standard. Il contient les produits et options de programme à clé. Vous pouvez essayer ces programmes pendant une période d'évaluation de 70 jours. Au bout de 70 jours, vous devez appliquer les clés de licence pour que les logiciels restent opérationnels. Une fois que vous avez acheté un logiciel sous licence et que vous avez chargé la clé de licence, le logiciel sous licence continue à fonctionner pour une utilisation continue.

#### **Produits uniques (s'ils ont été commandés)**

S'ils ont été commandés de manière spécifique, les logiciels sous licence qui ne font pas partie du jeu standard et du jeu à clé sont livrés sur une support distinct. Vous pouvez installer ces logiciels sous licence à l'aide de la procédure d'installation automatique. Certains logiciels sous licence peuvent être livrés avec leurs propres instructions d'installation, tandis que d'autres peuvent être caractérisés par une prise en charge limitée des langues.

### **Langues secondaires (si elles ont été commandées)**

Les langues secondaires peuvent être contenues dans le même ensemble de supports optiques que la langue principale ou dans un ensemble de supports optiques distinct. Vous devez spécifier la langue secondaire pendant la procédure d'installation.

## **Documentation de produit individuel**

Des documents supplémentaires contenant des informations propres à l'installation d'un certain produit sur votre système peuvent être envoyés avec votre commande logicielle IBM i .

Vous pouvez avoir reçudes notes aux utilisateurs pour des produits individuels. Ces documents peuvent contenir des informations uniques pour les produits pouvant avoir une incidence sur l'installation de ceux-ci. Prenez connaissance de ces sources complémentaires. Lorsque vous installez un produit pour la première fois, il vous faudra peut-être le personnaliser ou exécuter des actions complémentaires avant que le produit ne fonctionne. Recherchez ce type d'informations dans votre commande de produit.

# **Edition ignorée**

Si vous prévoyez d'ignorer une édition IBM i, par exemple, pour effectuer une mise à niveau de IBM i 7.3 vers IBM i 7.5 et ignorer IBM i 7.4,, vous devez connaître les modifications de la version ignorée et de l'édition qui pourraient affecter vos programmes et vos opérations système.

Si vous sautezun niveau d'édition IBM i, vous devez prendre connaissance de la *Note aux utilisateurs* concernant ce niveau d'édition. Vous connaîtrez ainsi les modifications de logiciel appliquées à cette édition qui pourraient affecter vos programmes et opérations système.

# **Collecte des données de performances**

Avec toute nouvelle édition IBM i de logiciel, le support de nouvelles fonctions peut provoquer une modification incrémentielle (augmentation ou réduction) des performances pour certaines charges de travail.

<span id="page-22-0"></span>IBM s'efforce de réduire les effets négatifs et, dans la plupart des cas, aucun changement de performance n'est pas observé. Toutefois, les performances auront plus de chances d'être affectées dans le cas d'une mise à niveau avec passage d'une édition intermédiaire.

Pour comprendre les caractéristiques des performances d'une mise à niveau, collectez les données de performances avant et après la mise à niveau. Vous trouverez ci-après deux exemples de collectes de performances recommandées :

- Collectez les données de performances générales sur un ou plusieurs jours grâce aux services de collecte. Pour connaître les différentes méthodes possibles pour démarrer les services de collecte, voir [«Regroupement des données de performances pour le test», à la page 33](#page-40-0).
- Collectez les données de profilage spécifiques durant environ une heure en exécutant le programme suivant dans un travail par lot, au cours d'une période de haute activité du système. Pour appeler le programme, tapez la commande CALL SYSPROF PARM(PEXDTAVxRy) (où *x* et *y* représentent les numéros de version et d'édition IBM i).

**Remarque :** Vous ne pouvez pas stocker des données PEX provenant de deux éditions différentes dans la même bibliothèque.

```
SYSPROF: PGM PARM(&LIB) 
DCL VAR(&LIB) TYPE(*CHAR) LEN(10) /* Library to store the data */
/* Create a PEX definition to collect profile data. */ADDPEXDFN DFN(SYSPROF) TYPE(*TRACE) JOB((*ALL)) + 
              TASK(*ALL) MAXSTG(1000000) INTERVAL(5) + 
              TRCTYPE(*PRFDTA) 
/* If the definition already exists, assume it is ok. \star/MONMSG MSGID(CPFAF10) 
STRPEX SSNID(SYSPROFILE) DFN(SYSPROF) 
DLYJOB 3600 
ENDPEX SSNID(SYSPROFILE) DTALIB(&LIB) 
ENDPGM
```
Sauvegardez les données des deux collections pour un usage futur.

Pour plus d'informations sur la façon dont les mises à niveau peuvent affecter vos charges de travail de performances, voir le Gestion des performances sous IBM i.

# **Environnement regroupant plusieurs éditions**

Les logiciels sous licence ou leurs options ne partagent pas toujours la même édition que le système d'exploitation IBM i.

En outre, les logiciels sous licence peuvent aussi être fournis de sorte que les options du produit ne soient pas au même niveau d'édition que la base. L'environnement regroupe alors plusieurs éditions. Pour ces raisons, votre support IBM i 7.5 peut contenir des logiciels sous licence et des options qui se trouvent dans des versions différentes de IBM i 7.5. Les produits qui n'ont pas de nouvelle fonction pour cette édition ne sont pas reconditionnés et peuvent donc avoir une édition antérieure à IBM i 7.5. [«Editions et](#page-188-0) [tailles des logiciels sous licence», à la page 181](#page-188-0) contient des informations sur la version, l'édition et le niveau de modification des produits standard et des ensembles de clés. Vous pouvez également consulter les informations sur le produit pour déterminer les éditions IBM i prises en charge.

# **Mise à niveau ou remplacement d'un logiciel**

Utilisez ces informations pour comprendre les considérations spéciales du système et de son logiciel lors de la mise à niveau ou du remplacement d'une édition IBM i.

# <span id="page-23-0"></span>**Éditions prises en charge et informations sur les modèles de système pour les mises à niveau de IBM i**

Une mise à niveau vers la dernière édition exige déjà un certain niveau logiciel et matériel. Ces informations indiquent les combinaisons d'éditions source et cible prises en charge concernant les logiciels et les informations de modèle de système associés à l'IBM i.

Pour pouvoir effectuer une mise à niveau versL'édition IBM i 7.5, votre version actuelle du système d'exploitation doit être à l'état IBM i 7.5, IBM i 7.4ou IBM i 7.3.

Si votre édition cible est IBM i 7.3 ou IBM i 7.4, utilisez les informations d'installation du logiciel IBM i pour la version de IBM i qui est votre édition cible.

Si vous envisagez d'utiliser des partitions logiques et que vous souhaitez comprendre les éditions prises en charge dans les partitions logiques, voir [Licence logicielle pour les logiciels sous licence IBM dans les](https://www.ibm.com/docs/en/power9?topic=partitions-software-licensing-licensed-programs-logical) [partitions logiques](https://www.ibm.com/docs/en/power9?topic=partitions-software-licensing-licensed-programs-logical) dans Documentation du matériel IBM Power Systems.

Tableau 2, à la page 16 affiche les combinaisons actuellement prises en charge pour les éditions source et cible. Certaines éditions cible de ce tableau peuvent ne plus être disponibles. Si la version actuellement installée est antérieure à celles répertoriées ici, vous devez d'abord mettre le système à niveau vers IBM i 7.3 ou IBM i 7.4 pour pouvoir effectuer une mise à niveau vers IBM i 7.5.

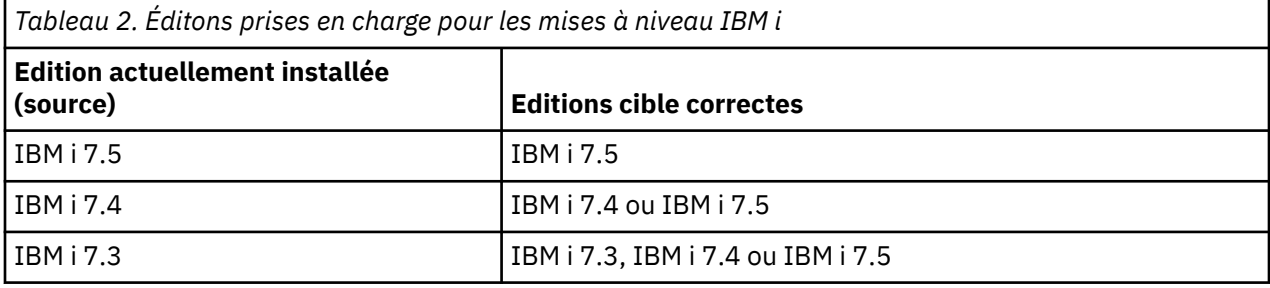

Pour plus d'informations sur les modèles basés sur un processeur POWER disponibles, voir le site Web IBM [Parcourir par processeur](http://www.ibm.com/systems/power) (www.ibm.com/systems/power).

Pour plus d'informations sur les modèles pris en charge, voir le site Web IBM [Planification de](https://www.ibm.com/support/pages/node/880105) [l'amélioration](https://www.ibm.com/support/pages/node/880105) .

Pour plus d'informations sur la planification des mises à niveau du matériel système, voir [Planification](https://www.ibm.com/support/pages/node/668129)<sup>-15</sup> [\(https://www.ibm.com/support/pages/node/668129](https://www.ibm.com/support/pages/node/668129)). En particulier, sélectionnez **Migration & Mises à niveau**, puis **Amélioration des informations de planification** pour rechercher des informations sur le cycle d'édition et le mappage de niveau d'édition IBM i.

# **Installation et objets fournis par IBM**

Si vous remplacez votre logiciel par une nouvelle édition de l'IBM i, le système conserve par défaut les modifications que vous avez apportées à certains objets fournis par IBM.

Le programme restaure certaines descriptions de travail et de sous-système pendantle processus d'installation. Le processus d'installation crée ces bibliothèques (si elles n'existent pas déjà) :

**OINSYS** QINMEDIA QINPRIOR

Le système copie vos descriptions personnalisées en cours de la bibliothèque QSYS dans la bibliothèque QINSYS. Les descriptions sont installées à partir du support d'installation dans la bibliothèque QSYS. Le système compare celles-ci avec les descriptions figurant dans QINSYS. S'il existe des différences, le système utilise votre valeur personnalisée de QINSYS pour mettre à jour la version de QSYS. S'il existe des conflits pour certaines valeurs, le système utilise la valeur du support d'installation et les valeurs générant le conflit restent dans QINSYS. QINMEDIA contient la description du support d'installation.

<span id="page-24-0"></span>QINPRIOR contient les descriptions du niveau d'édition précédent pour que vous puissiez comparer les descriptions de l'édition actuelle avec celles de l'édition précédente.

Utilisez la commande PRTSYSINF avant la mise à niveau pour obtenir une copie des objets fournis par IBM. Après la mise à niveau, vous pouvez redonner à ces objets leur précédente personnalisation. Pour plus d'informations sur PRTSYSINF, voir Impression des informations système.

### **Objets fournis par IBM qui conservent les informations personnalisées**

Si vous avez modifié une des descriptions fournies par IBM affichées dans le tableau suivant, par défaut le système conserve ces modifications.

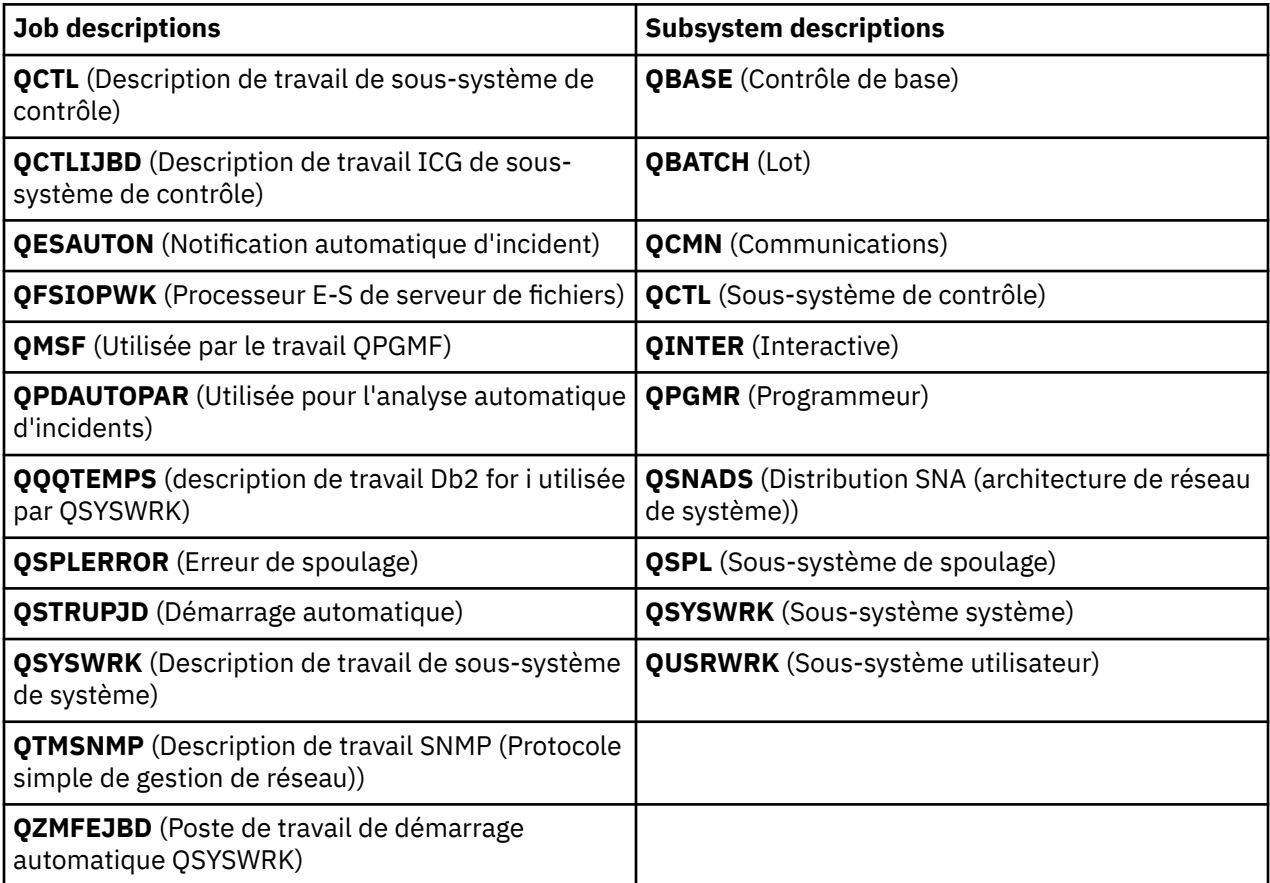

## **Objets compressés et espace de stockage**

Tous les logiciels sous licence et certains objets du système d'exploitation IBM i sont expédiés dans un format compressé. Ainsi, ils occupent moins d'espace sur votre système. Le système décompresse les objets qui pourraient affecter ses performances selon certains critères.

Les travaux système (QDCPOBJ*x* où x représente un nombre) décompressent automatiquement les objets pendant l'installation si l'espace de stockage sur disque est suffisant. Dans le cas contraire, le système décompresse les objets lorsque vous les utilisez, ce qui peut affecter les performances du système.

Le système décompresse les objets selon les critères suivants :

• Capacité de stockage supérieure à 750 Mo

Le système soumet les travaux pour décompresser tous les objets système qui viennent d'être installés.

• Capacité de stockage comprise entre 250 et 750 Mo

Le système décompresse automatiquement uniquement les objets fréquemment utilisé. Les informations portant sur l'usage des objets (nombre de jours d'utilisation et date de la dernière <span id="page-25-0"></span>utilisation) sont utilisées pour identifier les objets fréquemment utilisés. Le système décompresse tous les objets qui ont été utilisés au cours des 14 derniers jours et au moins cinq fois. Le système laisse les objets peu utilisés au format compressé.

- Cette opération n'inclut pas la décompression des objets livrés dans le système d'exploitation et dans la bibliothèque QSYS. Le système réinitialise les informations relatives à l'utilisation de ces objets au cours de la procédure d'installation. Pour tous les logiciels sous licence, le programme conserve les informations relatives à l'utilisation lors de la procédure d'installation.
- Un appel vers un programme de système ne met pas à jour les informations relatives à son utilisation ; le système ne décompresse pas automatiquement les programmes en mode de stockage restreint. Cependant, les programmes fréquemment utilisés sont livrés au format décompressé et ne sont pas considérés comme des programmes pouvant être compressés.
- Capacité de stockage inférieure à 250 Mo

Le système ne soumet pas les travaux de décompression mais décompresse les objets lors de leur utilisation.

**Remarque :** Parfois, les travaux système QDCPOBJ*x* peuvent s'exécuter peu de temps après la fin de l'installation.

# **Fichiers supprimés par le système pendant l'installation**

Si vous avez créé des fichiers logiques sur les fichiers physiques fournis par IBM dans QSYS, ils seront supprimés pendant le processus d'installation de l'IBM i.

# **Installation du logiciel Globalization et IBM i**

Les points suivants décrivent les concepts de base liés à l'installation et à la mise à niveau des langues nationales sur le système.

La **langue principale** est la langue nationale installée sur le système comme langue par défaut,utilisée pour afficher et imprimer les informations. La langue principale est également utilisée pour la maintenance du système.

Si vous prévoyez uniquement de modifier la langue principale et non d'effectuer une mise à niveau en même temps, utilisez le processus d'installation manuel. Pour déterminer quel processus d'installation fonctionne le mieux dans votre cas, comparez les raisons dans [«Procédure d'installation de logiciels», à la](#page-16-0) [page 9](#page-16-0).

Si la langue principale est l'anglais en majuscules (2938), vous devez taper en majuscules lorsque vous répondez aux messages système.

Les **langues secondaires** correspondent à une ou plusieurs langues nationales supplémentaires pouvant être installées sur le système pour afficher et imprimer les informations.

La rubrique Documentation IBM IBM i Globalization contient des informations supplémentaires sur la planification et l'utilisation des langues nationales sur votre système.

Les codes dispositif pour vos langues principales et secondaires sont répertoriés dans la rubrique [«Codes](#page-218-0) [dispositif des versions de langue», à la page 211](#page-218-0).

# **Considérations relatives au changement de langue principale**

Passez en revue les points suivants pour connaître les consignes à respecter avant de changer la langue principale de l'IBM i.

Vous pouvez changerla langue principale de votre système des deux manières suivantes :

- À l'aide du support de langue secondaire pour remplacer les objets de langue.
- Lors du remplacement d'une édition à l'aide du processus d'installation manuelle.

<span id="page-26-0"></span>Vous ne pouvez pas remplacer votre langue principale par une langue déjà installée comme langue secondaire sur votre système. Vous devez préalablement supprimer la langue secondaire. Pour supprimer une langue secondaire, utilisez l'option 22 du menu Gestion des logiciels sous licence.

Si vous effectuez les opérations du [«Changement de langue principale sur le système ou la partition](#page-150-0) [logique», à la page 143,](#page-150-0) l'édition et la modification de votre système doivent être les mêmes que celles du support de la langue secondaire. Vous devez posséder le support contenant l'IBM i (B\_GROUPx\_01) et celui contenant la langue secondaire.

Lorsque vous remplacer la langue principale d'un jeu de caractères mono-octet (SBCS) par un jeu de caractères codé sur deux octets (DBCS) ou un jeu de caractères DBCS par SBCS, reportez-vous à la rubrique IBM i Globalization dans Documentation IBM. Si vous modifiez le jeu de caractères de votre langue principale dans le cadre d'une mise à niveau d'édition, l'installation risque de durer plus longtemps.

Veillez à configurer la console pour prendre en charge la page de codes par défaut de la langue principale que vous allez installer. Si vous envisagez d'utiliser l'émulation 5250 sur la console HMC (Hardware Management Console), toutes les langues ne seront pas prises en charge. Remplacez la console par une unité prenant en charge la page de codes de la nouvelle langue principale avant d'installer une nouvelle édition.

Les installations ou les mises à niveau automatiques qui utilisent le support optique consolidé fourni par IBM i 7.5 IBM et qui modifient la langue principale lors de la mise à niveau ou de l'installation doivent définir le langage d'installation à l'aide de l'API QINSTLNG. Pour plus d'informations sur l'API QINSTLNG, voir l'API Set Install National Language Version (NLV) (QINSTLNG).

# **Installation de langues secondaires supplémentaires**

Afin de pouvoir installer une langue secondaire pour l'IBM i, vous devez satisfaire plusieurs exigences.

Le processus d'ajout d'une langue secondaire installe une seule langue secondaire à la fois. Si vous devez ajouter plusieurslangues secondaires, exécutez plusieurs fois la procédure permettant d'installer une langue secondaire. Pour consulter les deux procédures suivantes permettant d'installer les langues secondaires, voir [«Installation d'une langue secondaire», à la page 135](#page-142-0) :

- La rubrique [«Installation de langues secondaires pour les logiciels sous licence IBM», à la page 135](#page-142-0) explique comment installer les objets de langue secondaire du système d'exploitation IBM i et des logiciels sous licence installés. Utilisez cette procédure si vous installez une langue secondaire après avoir installé la nouvelle édition, ou si vous ajoutez des langues secondaires supplémentaires au système.
- La rubrique [«Installation de langues secondaires pour les logiciels sous licence non IBM», à la page](#page-145-0) [138](#page-145-0) explique comment restaurer la langue secondaire d'un seul logiciel sous licence ou composant en option. Suivez cette procédure si vous souhaitez restaurer une langue secondaire pour un seul logiciel sous licence ou si vous installez des objets de langue secondaire pour les logiciels sous licence installés à l'aide de la commande RSTLICPGM.

Seuls les objets de langue secondaire pour les logiciels sous licence installés sont installés. Si vous ajoutez un logiciel sous licence ou un composant en option après que la langue secondaire a été installée, les objets de langue secondaire pour les logiciels sous licence que vous installerez par la suite ne seront pas installés. Pour obtenir les nouveaux objets de langue, installez la langue secondaire pour le logiciel sous licence installé.

Si vous souhaitez installer une langue secondaire, tenez compte des points suivants :

- L'installation de langues secondaires n'est utile que si la langue installée est traduite dans une langue différente de la langue principale. Sinon, ces langues occupent de l'espace disque supplémentaire et elles ne doivent pas être installées ou bien être supprimées si elles sont déjà présentes.
- Pour gagner de l'espace mémoire, supprimez les langues secondaires dont vous n'avez plus besoin. Si vous souhaitez supprimer une langue secondaire pour tous les logiciels sous licence installés sur votre système, utilisez l'option 22 du menu Gestion des logiciels sous licence. Si vous souhaitez supprimer une langue secondaire pour un seul logiciel sous licence, utilisez la commande DLTLICPGM (Supprimer un logiciel sous licence).
- Le profil utilisateur QSECOFR ne peut pas posséder de bibliothèque de langue secondaire d'une édition antérieure dans sa liste de bibliothèques lorsque vous installez une nouvelle édition. Si vous disposez d'un programme initial pour le profil utilisateur QSECOFR, assurez-vous qu'il n'ajoute pas de bibliothèque de langues secondaires à la liste des bibliothèques système (la tâche, [Vérification du profil](#page-38-0) [utilisateur QSECOFR](#page-38-0) permet de le vérifier.)
- Si vous avez ajouté une bibliothèque de langue secondaire (QSYS29xx) aux valeurs système QSYSLIBL ou QUSRLIBL, utilisez la commande WRKSYSVAL pour supprimer la bibliothèque de la liste des bibliothèques avant d'installer une nouvelle édition. (L'exécution des étapes de la rubrique [«Modification de certaines valeurs système \(QSYSLIBL, QUSRLIBL, QALWOBJRST ou QVFYOBJRST\)»,](#page-36-0) [à la page 29g](#page-36-0)arantit que vous le faites.) IBM i Globalization contient également des informations supplémentaires sur les bibliothèques de langues secondaires dans les profils utilisateur.

# <span id="page-28-0"></span>**Liste de contrôle : Mise à niveau logicielle ou disponibilité de remplacement d'IBM i**

Complétez la liste de contrôle suivante pour vérifier que vous avez bien réalisé les tâches de préparation nécessaires à la mise à niveau des logiciels.

Si vous envisagez une utilisation en ligne de cette liste de contrôle, vous pourrez avoir intérêt à ouvrir cette rubrique dans une nouvelle fenêtre. Cette liste de contrôlerécapitule les tâches principales que vous aurez à effectuer avant de commencer la mise à niveau ou le remplacement de vos logiciels.

### **Avant de commencer**

- 1. A l'aide des pages Web ci-après, vérifiez que votre modèle de serveur est doté de la configuration requise pour prendre en charge la nouvelle édition.
	- Le site Web de planification de la mise à niveau sur [https://www.ibm.com/support/pages/node/](https://www.ibm.com/support/pages/node/668131) [668131](https://www.ibm.com/support/pages/node/668131) fournit des informations sur les systèmes Power exécutant le système d'exploitation IBM i et les produits ou fonctions qui ne peuvent pas être pris en charge dans les versions ultérieures d'IBM i.
	- Le site Web des mappes Système à IBM i dans<https://www.ibm.com/support/pages/node/6023368> fournit une table qui indique les éditions du système d'exploitation prises en charge par chacun des modèles de serveur.
- 2. Déterminez votre stratégie en cours pour la connexion d'une console à votre système ou partition logique. Votre stratégie de connexion va influer sur vos activités de planification. Pour plus d'informations sur la gestion des consoles IBM i, recherchez un modèle spécifique dans [Gestion des](http://www.ibm.com/docs/search/Managing%20IBM%20i%20consoles) [consoles IBM i.](http://www.ibm.com/docs/search/Managing%20IBM%20i%20consoles)
- 3. Prévoyez du temps supplémentaire après la mise à niveau pour effectuer un IPL du serveur. Cette tâche est décrite dans [«Liste de contrôle : Exécution de la mise à niveau ou du remplacement d'IBM i»,](#page-100-0) [à la page 93.](#page-100-0)
- 4. Comprendre les tâches d'administration système (opérations système de base). Pour installer les logiciels, vous devez savoir comment réaliser les tâches suivantes : redémarrer le système, vous connecter/déconnecter, utiliser l'interface de commande, installer les correctifs requis, modifier le mode d'opération du système et le source IPL sur le panneau de commande de l'unité centrale, analyser les incidents liés au serveur.
- 5. Vous devez comprendre les différents [«Types d'unités d'installation de logiciels», à la page 10.](#page-17-0) Les tâches d'installation diffèrent en fonction du type d'unité et de support que vous utilisez.

### **Tâches préalables à la mise à niveau ou au remplacement des logiciels**

Effectuez les tâches de la liste de contrôle appropriées pour le système. Les étapes obligatoires sont indiquées. Si vous affichez ces informations sur une copie papier, aidez-vous de la liste de contrôle pour effectuer les étapes des pages suivantes.

- 1. [«Vérification du contenu de votre commande de logiciels», à la page 25](#page-32-0)
	- a. [«Identification et vérification des ressources d'information», à la page 25](#page-32-0)
	- b. [«Vérification du support de distribution optique», à la page 26](#page-33-0)
	- c. [«Vérification des clés de licence des produits à clé», à la page 26](#page-33-0)
- 2. [«Préparation du système pour la mise à niveau ou le remplacement de logiciels IBM i», à la page 27](#page-34-0)
	- a. [«Contrôle des conditions requises pour les PTF \(correctifs\)», à la page 27](#page-34-0)
		- i) [«Recherche des dernières informations de planification de maintenance préventive PSP», à la](#page-34-0) [page 27](#page-34-0)
- ii) [«Analyse des correctifs installés sur le système», à la page 27](#page-34-0)
- iii) [«Application permanente de PTF», à la page 28](#page-35-0)
- iv) [«Ajout de la prise en charge des correctifs pour les logiciels sous licence déjà installés», à la](#page-35-0) [page 28](#page-35-0)
- b. [«Gestion des valeurs système stratégiques avant l'installation du logiciel», à la page 28](#page-35-0)
	- i) [«Consignation et impression de toutes les valeurs système avant l'installation des logiciels», à la](#page-35-0) [page 28](#page-35-0)
	- ii) [«Modification de certaines valeurs système \(QSYSLIBL, QUSRLIBL, QALWOBJRST ou](#page-36-0) [QVFYOBJRST\)», à la page 29](#page-36-0)
	- iii) [«Modification facultative de la valeur système du contrôle d'analyse», à la page 30](#page-37-0)
	- iv) [«Définition de la valeur de décalage des années», à la page 30](#page-37-0)
- c. [«Vérification de l'intégrité des objets système modifiés par l'utilisateur», à la page 30](#page-37-0)
	- i) [«Vérification des profils utilisateur et des fichiers de références croisées», à la page 30](#page-37-0)
	- ii) [«Vérification du profil utilisateur QSECOFR», à la page 31](#page-38-0)
	- iii) [«Vérification de la présence des bibliothèques produit fournies par IBM dans l'ASP système», à](#page-38-0) [la page 31](#page-38-0)
- d. [«Vérification de l'intégrité de la validation en deux phases», à la page 32](#page-39-0)
- e. [«Réduction du temps d'installation», à la page 33](#page-40-0)
- f. [«Regroupement des données de performances pour le test», à la page 33](#page-40-0)
	- i) [«Regroupement des données de performances avec les services de collecte», à la page 34](#page-41-0)
	- ii) [«Analyse des données de performances», à la page 35](#page-42-0)
- 3. [«Tâches initiales de mise à niveau ou de remplacement», à la page 35](#page-42-0)
	- a. [«Choix d'une méthode et d'une unité d'installation de logiciels», à la page 35](#page-42-0)
	- b. [«Préparation de l'internationalisation», à la page 36](#page-43-0)
	- c. [«Préparation du support et de l'unité de mise à niveau», à la page 36](#page-43-0)
		- i) [«Préparation de la mise à niveau ou du remplacement des logiciels à l'aide d'un catalogue](#page-43-0) [d'images», à la page 36](#page-43-0)
			- a) [«Définition de l'espace de stockage requis pour l'installation par catalogue d'images», à la](#page-43-0) [page 36](#page-43-0)
			- b) [«Libération d'espace sur l'unité de disque source IPL», à la page 37](#page-44-0)
			- c) [«Préparation d'un catalogue d'images de type optique pour installer un logiciel», à la page](#page-45-0) [38](#page-45-0)
			- d) [«Préparation d'un catalogue d'images de type bande pour installer un logiciel», à la page](#page-47-0) [40](#page-47-0)
		- ii) [«Préparation de la mise à niveau ou du remplacement du logiciel par le biais d'une unité de](#page-50-0) [stockage optique virtuelle fondée sur NFS», à la page 43](#page-50-0)
			- a) [«Conditions requises pour une unité de stockage optique virtuelle dans un réseau NFS», à la](#page-50-0) [page 43](#page-50-0)
			- b) [«Préparation d'un catalogue d'images de type optique pour installer un logiciel», à la page](#page-45-0) [38](#page-45-0)
			- c) Configuration du serveur pour le partage des fichiers d'images optiques virtuelles avec le système client pour l'installation de IBM i
			- d) [«Configuration de l'unité optique virtuelle sur le système client pour l'installation d'IBM i», à](#page-56-0) [la page 49](#page-56-0)
			- e) Utilisation d'images sur le système client
	- d. **[«Obligatoire : Création d'une liste personnalisée de logiciels à installer», à la page 50](#page-57-0)**

i) [«Présélection des logiciels sous licence à installer», à la page 50](#page-57-0)

- ii) [«Ajout de logiciels sous licence supplémentaires à la liste d'installation», à la page 53](#page-60-0)
- e. **[«Obligatoire : Acceptation des contrats de licence logiciel», à la page 54](#page-61-0)**
- f. [«Vérification des conditions d'espace de stockage requises sur le système», à la page 55](#page-62-0)
	- i) [«Détermination de l'espace de stockage requis dans le cadre d'une mise à niveau logicielle», à](#page-62-0) [la page 55](#page-62-0)
	- ii) [«Nettoyage de l'espace de stockage sur disque», à la page 56](#page-63-0)
- g. **[«Obligatoire : Attribution d'espace supplémentaire pour le microcode sous licence», à la page](#page-65-0) [58](#page-65-0)**
- h. [«Choix d'une configuration de disque», à la page 59](#page-66-0)
- i. [«Estimation du temps de mise à niveau ou de remplacement», à la page 59](#page-66-0)
- j. [«Préparation de votre console pour l'installation de logiciels», à la page 59](#page-66-0)
- 4. [«Sauvegarde du système», à la page 60](#page-67-0)
- 5. [«Facultatif : Exécution de l'outil de vérification préalable à la mise à niveau IBM», à la page 61](#page-68-0)

### **Après avoir terminé**

Une fois que les tâches de la liste de contrôle précédente et votre mise à niveau sont terminées, vous devez vous pencher sur les tâches suivantes.

- 1. Etablissez une stratégie de gestion et de maintenance des logiciels. Pour plus d'informations sur les correctifs logiciels (ou les correctifs temporaires de programme, PTF), les licences logicielles et les clés de licences, accédez à la rubrique Maintenance et gestion d'IBM i et des logiciels associés .
- 2. Pour plus d'informations sur la distribution des logiciels des produits pris en charge, accédez à la rubrique Distribution des logiciels .

IBM i : Installation, mise à niveau ou suppression de l'IBM i et des logiciels associés

# <span id="page-32-0"></span>**Préparation de la mise à niveau ou du remplacement du logiciel IBM i**

Avant de programmer l'installation, vous devez réaliser ces tâches de préparation dont certaines sont obligatoires.

Une préparation complète, effectuée avec soinet suffisamment à l'avance vous fera gagner un temps considérable et peut faciliter la mise à niveau des logiciels sur le système. Pour exécuter les tâches présentées dans cette rubrique, vous devez vous connecter en tant que responsable de la sécurité (profil utilisateur QSECOFR). Prévoyez du temps (plusieurs semaines avant l'installation) pour effectuer ces opérations avant d'effectuer les tâches d'installation réelles.

Si vous configurez des partitions logiques, vous devrez prévoir à l'avance votre installation et avoir une connaissance minimale des partitions logiques ainsi que des configurations matérielles et logicielles requises. Consultez la rubrique Planification des partitions logiques dans le fichier [Documentation du](http://publib.boulder.ibm.com/infocenter/powersys/v3r1m5/index.jsp) [matériel IBM Power Systems](http://publib.boulder.ibm.com/infocenter/powersys/v3r1m5/index.jsp).

Les rubriques qui suivent détaillent les tâches de préparation que vous devez réaliser avant de mettre à niveau ou de remplacer les logiciels.

# **Vérification du contenu de votre commande de logiciels**

Pour gagner du temps et éviter toute frustration, vérifiez que le contenu de votre commande logicielle IBM i est correct avant de démarrer l'installation.

# **Identification et vérification des ressources d'information**

Consultez ces documents pour planifier la procédure d'installation de l'IBM i.

### **Pourquoi et quand exécuter cette tâche**

La plupart de ces ressources sont fournies avec le support de distribution de votre commande de logiciels.Lisez la documentation qui se rapport à votre système.

• **Mémo pour les utilisateurs** (dans Documentation IBM)

La *Note aux utilisateurs* décrit les modifications majeures de la nouvelle édition qui peuvent affecter vos programmes ou vos opérations système. Aidez-vous de la *Note aux utilisateurs* pour préparer les modifications et utiliser la nouvelle édition. Lisez soigneusement chaque rubrique correspondant aux logiciels sous licence actuellement installés ou que vous prévoyez d'installer sur le système.

Si vous sautez un niveau d'édition de IBM i, vous pouvez également consulter la note de service pour les utilisateurs de l'édition que vous sautez. Vous connaîtrez ainsi les modifications appliquées à l'édition que vous passez et qui pourraient affecter vos programmes et opérations système.

Outre le mémo aux utilisateurs dans Documentation IBM, vous pouvez accéder au mémo des

utilisateurs à partir du site Web [Support](http://www.ibm.com/support/home/) (<http://www.ibm.com/support/home/>) recherchez *IBM i Mémo aux utilisateurs*.

### • **IBM i Access Client Solutions**

La version en cours de IBM i Access Client Solutions est disponible via le téléchargement à partir de la page de support [IBM i Access - Client Solutions](https://www.ibm.com/support/pages/node/633843).

### • **Informations de planification de maintenance préventive**

Pour rester informé des dernières informations détaillant les conditions qui pourraient entraver l'installation des logiciels, vous avez besoin de la dernière édition des informations de planification de

<span id="page-33-0"></span>maintenance préventive PSP. Pour plus d'informations sur la planification de maintenance préventive, voir Informations sur la planification de la maintenance préventive dans Documentation IBM.

#### • **Lettre d'accompagnement du cumul de PTF**

Cette lettre contient les instructions d'installation du cumul de PTF. Commandez le cumul de PTF au moins deux semaines avant votre installation IBM i si vous commandez par courrier, puis installez le package dans le cadre de vos tâches d'achèvement. Pour plus d'informations sur le package cumulatif le plus récent, reportez-vous à la rubrique Commande de correctifs dans Documentation IBM).

### **Vérification du support de distribution optique**

Si vous souhaitez faire une mise à niveau complète de l'édition du logiciel IBM i, vérifiez que vous disposez du support correct pour les tâches que vous avez à effectuer.

### **Pourquoi et quand exécuter cette tâche**

### **Procédure**

1. Localisez le support de distribution de logiciels. Vérifiez que le support optique pour Licensed Internal Code et le système d'exploitation sont pour IBM i 7.5.

Lorsque vous recevez un logiciel d'une nouvelle édition, vous devez recevoir un support optique pour au moins le Licensed Internal Code, le système d'exploitation et les logiciels sous licence.

Vous pouvez également recevoir un support optique pour les langues secondaires et d'autres types de logiciels, le logiciel PRPQ et les offres de logiciel sous licence (LPO) par exemple.

Voir [«Etiquettes et contenu des supports», à la page 204](#page-211-0) pour afficher les noms des produits logiciels et les identificateurs de produit.

2. Vérifiez que le support que vous avez reçu contient les langues principales et secondaires correctes.

[«Codes dispositif des versions de langue», à la page 211](#page-218-0) présente une liste des codes dispositif des langues principale et secondaire.

### **Résultats**

**Remarque :** Si les partitions logiques sur votre système sont associées à des langues principales différentes, vérifiez que vous disposez du support correspondant à chacune de ces langues.

## **Vérification des clés de licence des produits à clé**

Pour les produits IBM ou les options de produit IBM à clé que vous avez commandés, consultez les clés de licences logicielles créées en ligne pour votre système.

### **Pourquoi et quand exécuter cette tâche**

Lisez les consignes client qui accompagnent votre commande de logiciels pour savoir comment accéder auxclés d'utilisation de licence logicielle. Pour disposer d'un accès en ligne, procédez comme suit :

- Enregistrez-vous auprès d'IBM.
- Relevez les numéros suivants, qui figurent sur le bon de livraison client accompagnant votre commande de logiciels :
	- Numéro client sous lequel vous avez passé votre commande
	- Référence de la commande de logiciels sous laquelle votre commande a été traitée

Une fois ces étapes terminées, vous pouvez visualiser, imprimer ou télécharger vos clés d'utilisation de licence logicielle sur votre système. Si vous avez d'autres questions, reportez-vous aux informations relatives à l'avis client pour plus de détails sur la façon de contacter l'IBM Software License Key Center. <span id="page-34-0"></span>Pour obtenir des informations générales sur les clés sous licence, reportez-vous à la rubrique Clés d'utilisation des licences logicielles Dans Documentation IBM.

Pour obtenir la liste des produits, voir [«Editions et tailles des logiciels sous licence», à la page 181](#page-188-0).

# **Préparation du système pour la mise à niveau ou le remplacement de logiciels IBM i**

Passez en revue la procédure de préparation correspondant à votre système pour préparer l'installation des logiciels.

# **Contrôle des conditions requises pour les PTF (correctifs)**

Avant de commencer l'installation de l'IBM i, vérifiez que le système est prêt en contrôlant les conditions requises des PTF (ou modifications provisoires de logiciel).

### **Recherche des dernières informations de planification de maintenance préventive PSP**

Tenez-vous au courant des dernières informations relatives aux conditions qui pourraient entraver l'installation de logiciels IBM i.

### **Pourquoi et quand exécuter cette tâche**

Pour que votre système dispose des PTF correctes installées pour la mise à niveau vers IBM i 7.5,

consultez la section *Mises à jour et PTF* qui se trouve dans [IBM i et logiciels associés](https://www.ibm.com/support/pages/node/1115967)

Vous devrez appliquer certaines PTF si vous utilisez des catalogue d'images pour mettre à niveau le système. Si vous utilisez un catalogue d'images pour installer une mise à jour plus récente de la même édition de l'IBM i, par exemple, vous serez peut-être amené à charger et à appliquer une PTF particulière. Vous trouverez la procédure à suivre dans [«Préparation de la mise à niveau ou du remplacement des](#page-43-0) [logiciels à l'aide d'un catalogue d'images», à la page 36](#page-43-0) Suivez cette procédure avant d'installer les logiciels pour vous assurer que le support d'installation est prêt à être utilisé.

### **Que faire ensuite**

Pour plus d'informations sur l'utilisation de la planification de maintenance préventive, voir Informations de planification de maintenance préventive dans Documentation IBM.

## **Analyse des correctifs installés sur le système**

Grâce à la liste récapitulative des correctifs classés par références croisées, vous pouvez analyser les PTF et les correctifs du microcode sous licence qui sont installés sur le système.

### **Pourquoi et quand exécuter cette tâche**

Grâce à ces informations, vous pouvez déterminer quels sont les correctifs dont vous avez besoin pour maintenir le même niveau ou un niveau supérieur de PTF et de correctifs de microcode sous licence alors que vous installez la nouvelle édition de logiciels. Ces résumés sont mis à jour chaque jour ouvrable avec les dernières informations disponibles, notamment les nouvelles PTF et les nouveaux correctifs de microcode sous licence.

### **Que faire ensuite**

Pour savoir comment commander une liste récapitulative des références croisées, voir la rubrique Listes récapitulatives des références croisées des correctifs.

# <span id="page-35-0"></span>**Application permanente de PTF**

Les PTF (modifications provisoires du logiciel) appliquées de manière provisoire requièrent un espace de stockage sur disque considérable. Suivez ces procédures uniquement pour les produits IBM i et les PTF appliquées de manière provisoire que vous avez vérifiées sur votre système.

### **Pourquoi et quand exécuter cette tâche**

Lorsqu'une nouvelle édition est installée, le processus d'installation remplace les PTF appliquées à l'édition précédente. :NONE.Même si les PTF de l'édition antérieure ne sont plus appliquées, certains objets associés peuvent subsister sur le système et occuper l'espace de stockage sur le disque. Lorsque vous utilisez l'assistant et que vous choisissez de nettoyer les journaux et les historiques système, les fichiers sauvegarde de PTF des éditions précédentes sont supprimés de votre système.

### **Remarques :**

- Pour plus d'informations sur l'application de PTF, voir Application des correctifs dans Documentation IBM qui contient des informations sur l'application temporaire ou définitive de PTF immédiates.
- N'appliquez pas définitivement les PTF sur les logiciels sous licence que vous n'envisagez pas de mettre à niveau.

### **Ajout de la prise en charge des correctifs pour les logiciels sous licence déjà installés**

Les logiciels sous licence IBM installés sur votre système ne sont pas automatiquement pris en charge après une mise à niveau de IBM i vers une nouvelle édition.

### **Pourquoi et quand exécuter cette tâche**

Si vous souhaitez conserver les fichiers de sauvegarde des PTF des logiciels sous licence déjà installés après la mise à niveau, ajoutez la prise en charge de leurs correctifs avant la mise à niveau.

## **Gestion des valeurs système stratégiques avant l'installation du logiciel**

Les valeurs système sont des objets fournis par IBM pouvant être modifiés pour adapter certains aspects du système d'exploitation IBM i à votre environnement. Le programme d'installation du logiciel remplace ces objets sur votre système par les valeurs fournies sur le support d'installation.

Si vous avez modifié une valeur système, enregistrez et imprimez ces valeurs système avant d'effectuer la mise à niveau. Veillez à bien vérifier les valeurs système de QSYSLIBL, QUSRLIBL, QALWOBJRST et QVFYOBJRST.

Si vous mettez à niveau un système qui observe un calendrier non grégorien, IBM vous recommande de définir la valeur de décalage de l'année.

## **Consignation et impression de toutes les valeurs système avant l'installation des logiciels**

IBM vous recommande d'enregistrer ou d'imprimer vos valeurs système avant la mise à niveau de IBM i.

### **Pourquoi et quand exécuter cette tâche**

Pour ce faire, utilisez la commande WRKSYSVAL (Gérer les valeurs système). Sur la ligne de commande IBM i, tapez WRKSYSVAL OUTPUT(\*PRINT). Grâce à cette opération, la mise à niveau n'échouera pas suite à lamodification précédente d'une valeur système. En outre, vous pourrez réinitialiser les valeurs à l'issue de la mise à niveau.
# **Modification de certaines valeurs système (QSYSLIBL, QUSRLIBL, QALWOBJRST ou QVFYOBJRST)**

Pour garantir le bon déroulement de l'installation de l'IBM i, vérifiez les valeurs système QSYSLIBL (Liste des bibliothèques système), QUSRLIBL (Liste des bibliothèques utilisateur), QALWOBJRST (Autoriser la restauration des objets liés à la sécurité) et QVFYOBJRST (Vérifier les signatures d'objets pendant la restauration.

## **Pourquoi et quand exécuter cette tâche**

Procédez comme suit :

- 1. Tapez la commande **WRKSYSVAL** (Gérer les valeurs système) et appuyez sur Entrée. L'écran Gestiondes valeurs système apparaît.
- 2. Dans la colonne *Option* figurant en regard de la valeur système, tapez 2 (Modifier) et appuyez sur Entrée. L'écran Modification des valeurs système apparaît.
- 3. Vérifiez les valeurs système comme indiqué dans le tableau suivant.
- 4. Notez les valeurs en cours de QALWOBJRST et QVFYOBJRST, ainsi que le nom de toutes les bibliothèques affichées pour QSYSLIBL et QUSRLIBL.

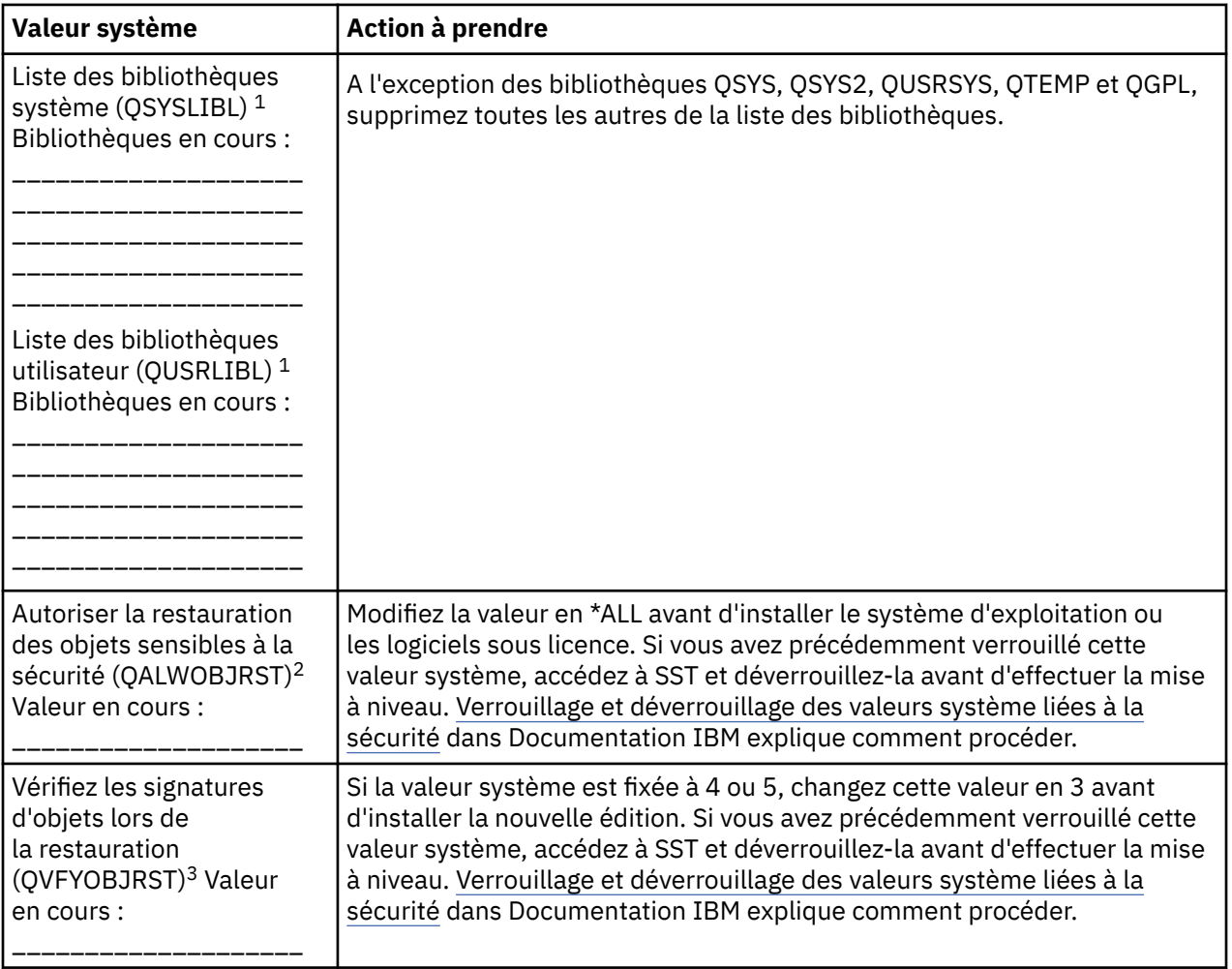

#### **Remarques :**

1. Si des bibliothèques de logiciel sous licence ou de langue secondaire sont présentes dans ces listes de bibliothèques, des erreurs peuvent se produire lors de l'installation ou de la suppression d'un logiciel.

- 2. La valeur système QALWOBJRST (Autoriser la restauration des objets liés à la sécurité) indique si les objets avec des attributs liés à la sécurité peuvent être restaurés. Il est important d'affecter \*ALL à cette valeur avant d'effectuer les activités système suivantes :
	- Installation d'une nouvelle édition du système d'exploitation.
	- Installation de nouveaux logiciels sous licence
	- Application de modifications temporaires de programme (PTF)
	- Reprise du système

Ces opérations peuvent échouer si la valeur de QALWOBJRST n'est pas \*ALL. Pour assurer la sécurité du système, réaffectez la valeur normale à QALWOBJRST une fois l'activité sur le système effectuée.

3. Une fois que vous avez mis à niveau le système d'exploitation et l'option 34 (Digital Certificate Manager), vous pouvez redéfinir la valeur système QVFYOBJRST sur 4 ou 5.

Notez que si vous souhaitez les mêmes valeurs une fois le processus d'installation terminé, vous devez réinitialiser les valeurs système. Cette étape figure dans la liste de contrôle finale post-mise à niveau.

Vous pouvez également utiliser IBM Navigator for i pour définir vos valeurs système. Pour plus d'informations, voir Valeurs système dans Documentation IBM pour savoir comment utiliser et accéder aux valeurs système à partir de IBM Navigator for i.

## **Modification facultative de la valeur système du contrôle d'analyse**

Prévoyez d'attribuer le paramètre \*NOPOSTRST pour la valeur système QSCANFSCTL (contrôle de l'analyse).

#### **Pourquoi et quand exécuter cette tâche**

Ce paramètre permet de limiter l'analyse suivante de certains objets restaurés lors de l'installation des logiciels sous licence. Pour plus d'informations sur l'analyse et les paramètres de valeur système, voir la rubrique Prise en charge de l'analyse dans Documentation IBM.

## **Définition de la valeur de décalage des années**

Si vous mettez à niveau un système qui utilise un calendrier non grégorien, définissez la valeur de décalage des années avant de mettre à niveau le système.

## **Pourquoi et quand exécuter cette tâche**

IBM vous recommande de définir la valeur de décalage de l'année, car votre fuseau horaire peut alors être défini correctement avec ce décalage d'année dès que la mise à niveau est terminée. La rubrique Documentation IBM Définition de la valeur de décalage de l'année avant la mise à niveau du système d'exploitation inclut les étapes de création d'un objet de fuseau horaire défini par l'utilisateur et de création de la zone de données QWCYEAROFS dans la bibliothèque QSYS.

# **Vérification de l'intégrité des objets système modifiés par l'utilisateur**

Si vous remplacez votre logiciel par la nouvelle édition de l'IBM i, le système conserve les modifications que vous avez apportées à certains objets fournis par IBM.

#### **Pourquoi et quand exécuter cette tâche**

Pour garantir l'installation de tous les logiciels sous licence et bénéficier de certaines nouvelles fonctions,exécutez la procédure suivante sur les objets système avant de commencer.

# **Vérification des profils utilisateur et des fichiers de références croisées**

Pour que la procédure d'installation de l'IBM i fonctionne, les profils utilisateur QSECOFR et QLPINSTALL doivent se trouver dans le répertoire de distribution du système. Cette procédure nécessite également

que tous les fichiers de références croisées de base de données soient sans erreur avant le début du processus d'installation.

## **Pourquoi et quand exécuter cette tâche**

La procédure suivante ajoute les profils utilisateur QSECOFRet QLPINSTALL si vous les avez supprimés du répertoire de distribution du système. Elle vérifie également les erreurs dans les fichiers à références croisées de base de données sur le système.

## **Procédure**

- 1. Sur la ligne de commande IBM i, tapez GO LICPGM et appuyez sur la touche Entrée. L'écran Gestion des logiciels sous licence (LICPGM) s'affiche.
- 2. Tapez 5 (Préparation de l'installation) et appuyez sur Entrée. L'écran Préparation de l'installation s'affiche.
- 3. Sélectionnez l'option de vérification des objets système et appuyez sur Entrée. Le système vérifie les entrées du répertoire système et ajoute les profils utilisateur QSECOFR et QLPINSTALL si besoin est. Les erreurs éventuelles sont recherchées dans les fichiers à références croisées de base de données.
- 4. Si des erreurs sont détectées, le message CPI3DA3 s'affiche. Suivez les instructions du message pour corriger les erreurs avant de continuer.
- 5. S'ils ne comportent pas d'erreur, un message d'achèvement s'affiche. Appuyez sur F3 (Exit) pour revenir au menu Gestion des logiciels sous licence.

# **Vérification du profil utilisateur QSECOFR**

Le profil utilisateur QSECOFR ne peut pas avoir une bibliothèque de langue secondaire (QSYS29xx) lors d'une édition précédente dans sa liste de bibliothèques lorsque vous installez une nouvelle version de IBM i.

## **Pourquoi et quand exécuter cette tâche**

Si un programme d'initialisation est associé au programme utilisateur QSECOFR, vérifiez qu'il n'ajoute pas debibliothèque de langue secondaire à la liste des bibliothèques système.

# **Vérification de la présence des bibliothèques produit fournies par IBM dans l'ASP système**

Si vous avez déplacé les bibliothèques de produit fournies par IBM pour utiliser des pools de mémoire secondaire (ASP utilisateur), les bibliothèques ne seront pas mises à jour dans le cadre des procédures d'installation de l'IBM i.

## **Pourquoi et quand exécuter cette tâche**

Pour éviter ce problème, vérifiezqu'elles résident bien dans le pool de mémoire secondaire avant d'exécuter les procédures d'installation. Les bibliothèques de logiciels doivent rester dans l'ASP système (\*SYSBAS). Aucune PTF n'est appliquée aux bibliothèques de logiciel qui ne se trouvent pas dans l'ASP système.

Si vous avez des bibliothèques de produit fournies par IBM en double, supprimez-les avant de lancer les procédures de mise à niveau. Le processus de mise à niveau échouera et la nouvelle édition ne s'installera pas tant qu'elles n'auront pas été supprimées.

Utilisez la commande DSPOBJD (Afficher des descriptions d'objets) pour afficher la liste des bibliothèques et l'ASP dans lequel elles résident dans un fichier de sortie. Utilisez ensuite SQL pour obtenir les résultats du fichier de sortie :

```
DSPOBJD OBJ(QSYS/Q*)
     OBJTYPE(*LIB)
     ASPDEV(*ALLAVL)
```

```
 OUTPUT(*OUTFILE)
 OUTFILE(QGPL/LIBS)
```
**Remarque :** SS1 Option 5 (Système/36 Environment) dispose de cinq bibliothèques qui ne commencent pas par Q. Il s'agit de #CGULIB, #DFULIB, #DSULIB, #SDALIBet #SEULIB.

# **Vérification de l'intégrité de la validation en deux phases**

Terminez ou annulez toutes les resynchronisations de définitions de contrôle de validation en attente avant de remplacer le logiciel IBM i.

## **Pourquoi et quand exécuter cette tâche**

Effectuez cette tâche uniquement si les deux conditions ci-dessous sont vérifiées :

- Le système est connecté à un réseau.
- Le système exécute des applications qui utilisent un support de validation en deux phases.

Un support de validation en deux phases est utilisé lorsqu'une application met à jour des fichiers base de données sur plusieurs systèmes. Le support de validation en deux phases garantit que les bases de données restent synchronisées. Si vous n'êtes pas certain que votre système utilise le support de validation en deux phases, exécutez les étapes «1», à la page 32 et «2», à la page 32. Il se peut que vous deviez effectuer le reste de la procédure.

Rappelez-vous que toutes les opérations que vous effectuez relatives à une resynchronisation en instance affectent les autres systèmes qui participent à l'unité d'oeuvre logique (transaction) avec le système. Vous ou une autre personne devez donc traiter les resynchronisations en instance sur les systèmes connectés avant de commencer la procédure de mise à niveau.

Si vous réalisez la procédure un ou deux jours avant d'installer la nouvelle édition, vérifiez à nouveau les resynchronisations avant de commencer l'installation.

Pour manipuler les resynchronisations sur le système source, procédez comme suit :

## **Procédure**

1. Pour afficher toutes les définitions de validation pouvant nécessiter une resynchronisation, tapez la commande WRKCMTDFN (Gérer les définitions de validation) suivante :

```
WRKCMTDFN JOB(*ALL) STATUS(*RESYNC)
```
- 2. Si le message Aucune définition de validation active s'affiche, vous pouvez passer outre le reste de cette procédure.
- 3. Sur l'écran Gestion des définitions de validation, tapez 19 (Annuler la resync) dans la colonne Option pour chaque définition de validation. L'écran d'annulation de la resynchronisation s'affiche.
- 4. Si la valeur dans la colonne *Resync obligatoire* est Oui pour tous les lieux éloignés répertoriés, effectuez l'opération suivante pour cet emplacement :
	- a) Tentez une action comme le redémarrage des communications, puis laissez la resynchronisation se terminer.
	- b) Si vous ne pouvez pas laisser la resynchronisation se terminer, utilisez l'option 1 (Sélectionner) pour annuler la resynchronisation sur le lieu éloigné.

Le message CPF83E4 peut s'afficher, lequel indique que l'unité d'oeuvre logique est à l'état indéfini. Vous devez prendre la décision de forcer une opération de validation ou d'annulation avant de pouvoir annuler la resynchronisation. Ces options sont disponibles sur l'écran Gestion des définitions de validation.

En annulant la resynchronisation, vous risquez de mettre les bases de données entre les deux systèmes à l'état incohérent. Vous devez alors déterminer l'opération effectuée par tous les autres emplacements qui ont participé à cette unité d'oeuvre logique (LUW), et resynchroniser les modifications de base de données.

5. Régénérez régulièrement l'affichage. Lorsque la resynchronisation d'une définition de validation est terminée et annulée avec succès, la valeur dans la colonne *Resync en cours* est Non.

La resynchronisation ou l'annulation de la resynchronisation peut ne pas être effectuée immédiatement. Elles dépendent de l'état des autres systèmes qui participent à l'unité d'oeuvre logique.

## **Résultats**

Pour plus d'informations sur le contrôle des engagements et la resynchronisation, voir la rubrique Quand forcer les validations et les annulations et quand annuler la resynchronisation dans Documentation IBM.

# **Réduction du temps d'installation**

Exécutez la procédure suivante pour réduire le temps d'installation des logiciels IBM i.

## **Pourquoi et quand exécuter cette tâche**

- Utilisez la procédure d'installation automatique plutôt qu'une procédure d'installation manuelle. [«Procédure d'installation de logiciels», à la page 9](#page-16-0) contient des informations sur les deux méthodes.
- Si vous n'utilisez pas la procédure d'installation automatique, définissez la file d'attente des messages QSYSOPR en mode \*BREAK avant de lancer la procédure d'installation.
- Effectuez l'installation de logiciels sous licence avec tous les sous-systèmes arrêtés (ENDSBS \*ALL). Si vous effectuez une installation automatique, vous travaillez dans l'environnement privilégié. Cet environnement offre des ressources système maximales à la procédure d'installation.
- Si votre système contient de nombreux fichiers spoule, affectez la valeur nulle à l'attribut d'IPL de compression des tables de travaux. Pour ce faire, utilisez la commande de modification d'attributs d'IPL suivante : CHGIPLA CPRJOBTBL(\*NONE).

# **Regroupement des données de performances pour le test**

Etablissez le test de performances du système avant d'installer une nouvelle version du système d'exploitation IBM i ou d'apporter des modifications majeures à la configuration système, notamment ajouter une nouvelle application logicielle.

## **Pourquoi et quand exécuter cette tâche**

Les tests de performances précis permettent de comparer les performances système avant et après la mise à niveau. Avec une comparaison correcte, vous pouvez évaluer précisément l'amélioration des performances et isoler les modifications apportées au système qui peuvent affecter les performances optimales.

Les services de collecte permettent de collecter des données exemple pour une large gamme de ressources système. Ils stockent des données de performances exemple dans un objet de collection (\*MGTCOL) sur votre système. Les tests de performances doivent inclure au minimum les données des objets de collection à jours et représentatifs. Il peut donc être nécessaire que les services de collecte soient exécutés assez longtemps pour collecter les données types. Les données types doivent inclure toutes les périodes d'activité (heures de pointe et heures creuses), toutes les applications, et toutes les activités normales effectuées sur un système. Des informations plus détaillées sur les tests de performances peuvent également être nécessaires pour identifier comment les applications, les opérations et les tâches critiques sont affectées par la modification de la configuration du système.

Plusieurs outils sont disponibles pour la collecte d'informations détaillées sur les performances des applications. Ces outils peuvent cependant demander des compétences spécialisées et avoir une incidence sur les performances du système. Pour plus de détails sur la collecte de différents types de données de performances, voir Recherche d'un problème de performance.

## **Regroupement des données de performances avec les services de collecte**

Vous pouvez démarrer les services de collecte dans l'une ou l'autre de ces méthodes pour analyser l'environnement d'exploitation IBM i .

#### **Avant de commencer**

#### **Pourquoi et quand exécuter cette tâche**

- Utilisez la fonction Services de collecte disponible dans IBM Navigator for i. Des informations spécifiques sur les services de collecte se trouve dans Documentation IBM à l'adresse **Gestion des systèmes** > **Performances** > **Applications pour la gestion des performances** > **Services de collecte**.
- Utilisez l'API Démarrer le collecteur (QYPSSTRC) ou la commande STRPFRCOL (Démarrer la collecte des performances).
	- API de gestion des performances dans Documentation IBM. Ces API démarrent, arrêtent et itèrent les collections, et modifient et extraient les paramètres système pour les données collectées.
	- Commandes de collecte de performances : STRPFRCOL, Fin de la collecte des performances (ENDPFRCOL), Configurer la collecte des performances (CFGPFRCOL) et Vérifier la collecte des performances (CHKPRFCOL). Ces commandes démarrent, arrêtent et itèrent les collections pour les données collectées.

Vérifiez que les services de collecte ont été configurés pour collecter les données dont vous avez besoin, et qu'ils sont exécutés assez longtemps pour représenter de manière exacte votre système d'exploitation.

L'exemple suivant utilise les [API Collector.](http://www.ibm.com/support/knowledgecenter/ssw_ibm_i_73/apis/perfmgmt_colsvc1.htm)

#### **Procédure**

1. Exécutez les services de collecte pendant au moins un ou deux jours, et vérifiez que les charges de travail des heures de pointe et des heures creuses sont représentées. Tapez la commande suivante :

CALL PGM(QYPSSTRC) PARM('\*PFR ' '\*STANDARDP' X'00000000')

Cette commande lance les services de collecte et utilise le **Protocole Standard plus** pour le profil de collecte. Une fois que vous avez lancé les services de collecte à l'aide de cette commande, elle va collecter les données de performances et les stocker dans l'objet de collection jusqu'à ce que vous l'ayez arrêtée explicitement ou que vous ayez redémarré le système. (Si la collecte a été exécutée pendant plusieurs jours, plusieurs objets de collection sont générés.) Ce profil collecte toutes les catégories de données généralement requises par les outils dans IBM Performance Tools for i, dont les données de protocole de communication. La configuration par défaut lance également un travail par lots CRTPFRDTA, qui crée les fichiers base de données de performances.

2. Les services de collecte stockent les données dans un type d'objet \*MGTCOL.

Vous pouvez convertir cet objet dans les fichiers base de données de performances pour une analyse ultérieure. Pour conserver cet objet afin de l'utiliser par la suite, vous pouvez le sauvegarder sur une bande ou dans un fichier sauvegarde à l'aide de la commande

#### **SAVPERCOL**

. Les services de collecte peuvent supprimer des objets de collecte du système à tout moment après l'expiration de la période de conservation. La période de rétention par défaut est de 24 heures. Si vous ne voulez pas que les services de collecte suppriment les objets de collection pour vous, affectez la valeur \*PERM à la période de rétention (rétention permanente) comme dans les exemples suivants.

**Remarque :** L'exemple de commande suivante présente les valeurs par défaut fournies, à l'exception de la valeur de période de rétention. Une période de conservation de \*PERM nécessite la valeur de 0. En outre, vous devez effectuer cette modification avant ou pendant la collecte de données. Cette modification n'affecte aucun des objets de collection déjà itérés.

Pour modifier la période de rétention à l'aide de l'API d'attributs des services de collecte, tapez la commande ci-après.

**Remarque :** En utilisant le code d'exemple ci-dessous, vous acceptez les dispositions de [«Licence du](#page-236-0) [code et informations de limitation de responsabilité», à la page 229.](#page-236-0)

```
<code>CALL PGM(QYPSCSCA) PARM('\starPFR'</code> \star /\star collection \star/
\chi'00000384' /\star interval 900 sec \star/\sim ' \sim 'QPFRDATA ^{\prime} /* library */ */
\lambda'00000000' / * retention period is permanent */\lambda''000000000' /* cycle time 00:00:00 */
\lambda''000000018' /* cycle interval 24Hrs */
\lambda''000000001' /* start CRTPFRDTA */
^{\prime} \star STANDARDP' ^{\prime} \star default profile \star/ X'00000000') /* return code */
```
3. Si vous souhaitez arrêter explicitement le programme de collecte une fois que les données souhaitées ont été obtenues, tapez la commande suivante :

CALL PGM(QYPSENDC) PARM('\*PFR ' X'00000000')

## **Analyse des données de performances**

Pour analyser les données IBM i Collection Services, vous devez afficher les fichiers de base de données de performances créés à partir des fichiers d'objet Collection de gestion. Pour ce faire, définissez la configuration sur les services de collecte (via la commande Configuration des services de collecte d'IBM Navigator for i ou la commande CL CFGPFRCOL).

## **Pourquoi et quand exécuter cette tâche**

Pour plus d'informations, reportez-vous à Création de fichiers base de données à partir de données de services de collecte dans Documentation IBM et à l'étape relative à la conversion des données de performances dans [«Liste de contrôle : Exécution de la mise à niveau ou du remplacement d'IBM i», à la](#page-100-0) [page 93](#page-100-0).

Plusieurs outils permettant d'analyser les données à partir des services de collecte sont disponibles.

Pour plus d'informations sur la façon dont les mises à niveau peuvent affecter vos charges de travail de performances, voir Gestion des performances du système.

# **Tâches initiales de mise à niveau ou de remplacement**

Exécutez les tâches d'installation initiales requises, notamment la sauvegarde du système. Pour réussir la mise à niveau des logiciels IBM i, plusieurs tâches sont obligatoires.

# **Choix d'une méthode et d'une unité d'installation de logiciels**

Si vous mettez à niveau le système d'exploitation IBM i et vos logiciels sous licence vers la nouvelle version, vous devez décider quelle méthode d'installation (manuelle ou automatique) et quel type d'unité vous allez utiliser pour installer la nouvelle version.

## **Pourquoi et quand exécuter cette tâche**

Vous trouverez une présentation générale des méthodes d'installation dans [«Procédure d'installation de](#page-16-0) [logiciels», à la page 9](#page-16-0).

Pour vous aider à déterminer l'unité à utiliser, reportez-vous à la section [«Types d'unités d'installation de](#page-17-0) [logiciels», à la page 10](#page-17-0). [«Unités et supports d'installation», à la page 195](#page-202-0) contient des informations plus détaillées sur les unités et les supports disponibles.

# <span id="page-43-0"></span>**Préparation de l'internationalisation**

Le cas échéant, préparez la modification de la langue principale sur votre système ou l'installation de langues secondaires supplémentaires.

## **Pourquoi et quand exécuter cette tâche**

Si vous envisagez de modifier la langue principale dusystème ou d'installer des langues secondaires supplémentaires, voir [«Installation du logiciel Globalization et IBM i», à la page 18](#page-25-0).

# **Préparation du support et de l'unité de mise à niveau**

Vous pouvez préparer l'installation du logiciel IBM i à partir d'un support optique, d'un support de conteneur optique, d'un catalogue d'images, d'unités de bande ou de bandothèques, ou d'autres unités d'installation.

Si vous n'êtes pas certain de l'unité d'installation à utiliser pour la mise à niveau de votre logiciel, voir [«Types d'unités d'installation de logiciels», à la page 10](#page-17-0). La rubrique [«Unités et supports d'installation», à](#page-202-0) [la page 195](#page-202-0) contient des informations plus détaillées sur les unités et les supports disponibles.

# **Préparation de la mise à niveau ou du remplacement des logiciels à l'aide d'un catalogue d'images**

Vous pouvez utiliser un catalogue d'images de CD-ROM pour effectuer une mise à niveau du logiciel IBM i ou pour installer des PTF (correctifs) ou des logiciels sous licence que vous recevez sur support.

## **Pourquoi et quand exécuter cette tâche**

Lorsque vous utilisez un catalogue d'images, vous préchargez tous les supports, afin de ne pas avoir à manipuler le support physique lorsque vous effectuez l'installation. Cette opération s'effectue en copiant les images du support optique physique ou des fichiers reçus par l'intermédiaire du système de distribution électronique de logiciels vers un fichier dans le système de fichiers intégré, puis en utilisant ces images préchargées à installer. La rubrique Stockage virtuel dans Documentation IBM décrit les concepts et les utilisations de bande virtuelle et des supports optiques virtuels.[«Catalogue d'images](#page-204-0) [d'une unité virtuelle», à la page 197](#page-204-0) décrit les conditions requises pour l'utilisation des catalogues d'images.

## *Définition de l'espace de stockage requis pour l'installation par catalogue d'images*

L'installation de l'IBM i par catalogue d'images requiert un espace de stockage supplémentaire pour les images d'installation. La capacité de stockage d'unité de disque du système dont vous avez besoin dépend de ce que vous installez.

## **Pourquoi et quand exécuter cette tâche**

Pour vérifier et préallouer l'espace de stockage requis pour le support d'installation sélectionné, procédez comme suit pour exécuter l'outil **Installcheckspace**.

## **Procédure**

- 1. Vérifiez que les PTF requises sont installées pour les mises à niveau.
- 2. À partir de l'invite de commande, exécutez la commande et la connexion **STRSST**.
- 3. Choisissez **(1) Démarrer un outil de maintenance**
- 4. Choisissez **(4) Affichage/Modifier/Vider**
- 5. Choisissez **(1) Afficher/Modifier le stockage**
- 6. Choisissez **(2) Données Licensed Internal Code (LIC)**
- 7. Choisissez **(14) Analyse avancée**
- 8. Dans le panneau Sélectionner une commande d'analyse avancée, entrez **1** dans la colonne Option et **Installcheckspace** dans l'espace de la zone de commande et appuyez sur **ENTRÉE**.
- 9. Dans le panneau Spécifier les options d'analyse avancées, appuyez sur **ENTRÉE** pour exécuter l'outil.

#### **Résultats**

• Si l'exécution de l'outil aboutit, cela implique que l'espace et suffisant, et la sortie suivante s'affiche :

SUCCÈS ! L'espace existe. Taille = xxxxxxx octets.

• Si l'outil renvoie une erreur si l'espace est insuffisant, la sortie est la suivante :

ERREUR : Il n'existe pas un espace suffisant. Code d'erreur X.

Des messages supplémentaires s'affichent également avec l'estimation de la quantité d'espace en cours et de la quantité d'espace nécessaire à l'installation.

Lorsque l'exécution de l'outil aboutit, cela implique que vous avez terminé de vérifier l'espace, et vous pouvez continuer avec la mise hors tension de votre système pour effectuer l'installation/la mise à niveau.

Lorsque l'outil signale une ERREUR, déplacez les bibliothèques utilisateur et/ou les fichiers vers un autre disque ou supprime les fichiers temporaires et inutilisés dans l'espace libre.

#### *Libération d'espace sur l'unité de disque source IPL*

L'installation du catalogue d'images IBM i requiert au moins 2 500 Mo d'espace disponible sur l'unité de disque source IPL de votre système.

#### **Pourquoi et quand exécuter cette tâche**

Si vous utilisez un catalogue d'image pour installer les logiciels, vérifiez qu'il y a suffisamment d'espace disponible sur le disque source IPL en procédant comme suit.

## **Procédure**

1. Entrez la commande WRKDSKSTS (Gérer l'état du disque) pour déterminer si votre unité de disque source IPL (unité 1) dispose d'au moins 2 500 Mo d'espace disponible.

Si vous disposez de suffisamment d'espace libre, il n'est pas nécessaire de poursuivre cette tâche.

Si l'espace libre n'est pas suffisant, passez à l'étape «2», à la page 37.

2. Exécutez la commande STRASPBAL (Démarrer l'équilibrage de l'ASP) pour arrêter l'affectation pour le stockage dans l'unité de disque source IPL :

STRASPBAL TYPE(\*ENDALC) UNIT(1)

- 3. Utilisez la commande CHKASPBAL (Vérifier l'équilibrage de l'ASP) pour visualiser les précédentes allocations de fin et voir ces messages :
	- Unité 1 sélectionnée pour affectation de fin.
	- Equilibrage de l'ASP inactif pour ASP 1.
- 4. Exécutez la commande STRASPBAL pour déplacer les données hors de l'unité de disque source IPL :

```
STRASPBAL TYPE(*MOVDTA) TIMLMT(60)
```
5. Exécutez la commande WRKDSKSTS pour contrôler quand l'unité de disque source IPL aura suffisamment d'espace libre. Si l'espace libre n'est pas suffisant, exécutez la commande CHKASPBAL (voir étape «3», à la page 37) pour déterminer si la fonction de déplacement des données est toujours active.

## <span id="page-45-0"></span>**Résultats**

Une fois la mise à niveau terminée, exécutez la commande (STRASPBAL) (Démarrer l'équilibrage de l'ASP) pour reprendre l'affectation du stockage pour l'unité de disque source IPL. (Cette tâche figure également dans la section [«Liste de contrôle : Exécution de la mise à niveau ou du remplacement d'IBM i», à la page](#page-100-0) [93.](#page-100-0))

STRASPBAL TYPE(\*RSMALC) UNIT(1) STRASPBAL TYPE(\*CAPACITY) ASP(1) TIMLMT(\*NOMAX)

#### *Préparation d'un catalogue d'images de type optique pour installer un logiciel*

Ces étapes indiquent comment créer un catalogue d'images et une entrée de catalogue d'images de CD-ROM, ajouter une entrée de catalogue d'images et charger le catalogue d'images de CD-ROM pour la mise à niveau d'un logiciel IBM i. Cette procédure utilise dans l'exemple une unité optique virtuelle. La configuration du serveur requiert une configuration de catalogue d'images qui sera ensuite partagée avec la partition de client.

#### **Avant de commencer**

Avant d'exécuter ces étapes, consultez la section *Mises à jour et PTF* dans [IBM i et Logiciels associés](https://www.ibm.com/support/pages/node/1115967) le site Web IBM Support [\(http://www.ibm.com/support/pages/node/1115967](http://www.ibm.com/support/pages/node/1115967)).

#### **Procédure**

#### 1. **Créez une unité de support optique virtuel.**

Pour créer la description de l'unité, tapez la commande suivante :

CRTDEVOPT DEVD(*virtual-device-name*) RSRCNAME(\*VRT)+ ONLINE(\*YES) TEXT(*text-description*)

#### 2. **Mettez en fonction le support optique virtuel.**

Tapez la commande suivante :

```
VRYCFG CFGOBJ(virtual-device-name) CFGTYPE(*DEV) STATUS(*ON)
```
#### 3. **Créez un catalogue d'images.**

Créez un catalogue d'images pour les logiciels sous licence que vous souhaitez installer. La commande de création de catalogue d'images (CRTIMGCLG) associe un catalogue d'images à un répertoire cible dans lequel les fichiers image optique sont chargés.

```
CRTIMGCLG IMGCLG(catalog-name) DIR(catalog-path) 
 CRTDIR(*YES) TEXT(text-description)
```
Si vous avez téléchargé vos images dans un répertoire de catalogue d'images et que vous voulez ajouter toutes les images en une seule fois, vous pouvez procéder de deux façons :

• Utilisez la commande CRTIMGCLG.

```
 CRTIMGCLG IMGCLG(catalog-name) DIR(catalog-path) ADDVRTVOL(*DIR) 
 IMGTYPE(*ALL) TEXT(text-dscription)
```
• Utilisez l'API QVOIFIMG lorsque le catalogue d'images existe déjà

```
 CALL PGM(QVOIFIMG) PARM('catalog-name' '*ALL' 0)
```
4. **Ajoutez un poste de catalogue d'images.**

<span id="page-46-0"></span>Ajoutez un poste de catalogue d'images à chaque support physique ou fichier image optique dont vous disposez. Vous devez répéter cette opération pour chaque volume de support. Pour ajouter le support physique ou les fichiers image optique, respectez l'ordre que vous utiliseriez si vous installiez le produit à partir de ces éléments. Commencez par le premier support de la liste et continuez jusqu'à ce que tous les supports soient chargés.

Vous pouvez ajouter les postes à partir d'un support optique ou d'un fichier image optique existant. Sélectionnez l'une des méthodes suivantes :

A partir d'un fichier image :

• (C'est la méthode la plus rapide.) Pour ajouter un poste d'image à un catalogue d'images à partir d'un fichier du système de fichiers intégré qui se trouve déjà dans le répertoire du catalogue d'images, tapez la commande suivante :

```
ADDIMGCLGE IMGCLG(catalog-name) FROMFILE(file-name)
 TOFILE(*fromfile) TEXT(text-description)
```
- Si vous avez plusieurs images à ajouter, reportez-vous à la commande [CRTIMGCLG et à l'API](#page-45-0) [QVOIFIMG](#page-45-0) pour ajouter toutes les images en une seule fois.
- Pour ajouter un poste à un catalogue d'images à partir d'un fichier image optique du système de fichiers intégré depuis un répertoire autre que le répertoire du catalogue d'images, tapez la commande suivante :

```
ADDIMGCLGE IMGCLG(catalog-name)
 FROMFILE(/directory-name/directory-name/file-name)
 TOFILE(file-name or *FROMFILE) TEXT(text-description)
```
Depuis une unité physique :

• Pour ajouter un poste à un catalogue d'images depuis un support optique physique utilisant l'unité de disque optique baptisée OPT01, tapez la commande suivante :

ADDIMGCLGE IMGCLG(*catalog-name*) FROMDEV(OPT01) TOFILE(*file-name* or \*GEN) TEXT(*text-description*)

**Remarque :** Pour générer un nom pour le paramètre TOFILE, spécifiez \*GEN. Pour générer une description texte depuis le support, spécifiez \*GEN.

#### 5. **Chargez le catalogue d'images.**

Cette étape associe le support optique virtuel au catalogue d'images. Un seul catalogue d'images à la fois peut être associé à un support optique virtuel spécifique. Pour charger le catalogue d'images, tapez la commande suivante :

```
LODIMGCLG IMGCLG(catalog-name) 
 DEV(virtual-device-name) OPTION(*LOAD)
```
#### 6. **Vérifiez si les images sont dans le bon ordre.**

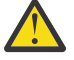

**Avertissement :** Si vous êtes ici parce que vous effectuez les étapes dans [«Présélection des](#page-57-0) [logiciels sous licence à installer», à la page 50](#page-57-0), n'effectuez pas cette étape pour l'instant. Vous serez invité à le faire ultérieurement.

Si vous préparez le système à une mise à niveau, vérifiez que le support requis existe et qu'il est classé dans le bon ordre.Vous devez également vérifier que vos contrats de logiciel ont été acceptés et que vous disposez d'un espace de stockage réservé suffisant pour Licensed Internal Code. Pour plus d'informations, voir [«Obligatoire : Attribution d'espace supplémentaire pour le microcode sous](#page-65-0) [licence», à la page 58.](#page-65-0)

Tapez la commande suivante :

```
VFYIMGCLG IMGCLG(catalog-name) TYPE(*UPGRADE) SORT(*YES)
```
<span id="page-47-0"></span>Pour vérifier que les images ont bien été ajoutées, vous pouvez également taper la commande suivante :

WRKIMGCLGE IMGCLG(*catalog-name*)

Appuyez ensuite sur F7 pour afficher l'invite de commande VFYIMGCLG. Entrez \*UPGRADE pour le type et \*YES pour le champ de tri.

Le système met les images dans l'ordre correct. (Si vous avez échoué voir [«Récupération de catalogue](#page-165-0) [d'images», à la page 158](#page-165-0).) Par défaut, le programme commence par monter le volume dont l'index est le plus petit. Il monte ensuite les autres volumes. Pour voir l'ordre des images, utilisez la commande de gestion des postes de catalogue d'images (WRKIMGCLGE) :

WRKIMGCLGE IMGCLG(*catalog-name*)

#### **Résultats**

Une fois cette procédure effectuée, le catalogue d'images est prêt à être utilisé.

#### *Préparation d'un catalogue d'images de type bande pour installer un logiciel*

La procédure qui suit explique comment créer un catalogue d'images, y ajouter un poste, et charger ce catalogue en préparation d'une mise à niveau des logiciels IBM i. Cette procédure utilise dans l'exemple une unité de bande virtuelle.

#### **Avant de commencer**

#### **Procédure**

#### 1. **Créez une unité de bande virtuelle.**

Pour créer la description de l'unité, tapez la commande suivante :

```
CRTDEVTAP DEVD(virtual-device-name) RSRCNAME(*VRT)+
 ONLINE(*YES) TEXT(text-description)
```
#### 2. **Mettez en fonction l'unité optique virtuelle**

Tapez la commande suivante :

VRYCFG CFGOBJ(*virtual-device-name*) CFGTYPE(\*DEV) STATUS(\*ON)

#### 3. **Créez un catalogue d'images.**

Créez un catalogue d'images pour les logiciels sous licence que vous souhaitez installer. La commande de création de catalogue d'images (CRTIMGCLG) associe un catalogue d'images à un répertoire cible dans lequel les fichiers image optique sont chargés.

```
CRTIMGCLG IMGCLG(catalog-name) DIR(catalog-path) TYPE(*TAP) 
 CRTDIR(*YES) TEXT(text-description)
```
Si vous avez stocké vos images de bande dans un répertoire de catalogue d'images et que vous voulez ajouter toutes les images en une seule fois, vous pouvez procéder de deux façons :

• Utilisez la commande CRTIMGCLG

CRTIMGCLG IMGCLG(*catalog-name*) DIR(*catalog-path*) TYPE(\*TAPE) ADDVRTVOL(\*DIR) IMGTYPE(\*ALL) TEXT(*text-dscription*)

• Utilisez l'API QVOIFIMG lorsque le catalogue d'images existe déjà

```
CALL PGM(QVOIFIMG) PARM('catalog-name' '*ALL' 0)
```
#### 4. **Ajoutez un poste de catalogue d'images.**

Ajoutez un poste de catalogue d'images pour chaque fichier image de bande dont vous disposez. Vous devez répéter cette opération pour chaque fichier image. Pour ajouter les fichiers image de bande, respectez l'ordre que vous utiliseriez si vous installiez le produit à partir de ces éléments.

Vous pouvez ajouter les postes à partir d'un fichier image de bande existant en procédant de l'une des façons suivantes :

• (C'est la méthode la plus rapide.) Pour ajouter un poste d'image à un catalogue d'images à partir d'un fichier du système de fichiers intégré qui se trouve déjà dans le répertoire du catalogue d'images, tapez la commande suivante :

```
ADDIMGCLGE IMGCLG(catalog-name) FROMFILE(file-name)
 TOFILE(*fromfile) TEXT(text-description)
```
- Si vous avez plusieurs images à ajouter, reportez-vous à la commande [CRTIMGCLG et à l'API](#page-47-0) [QVOIFIMG](#page-47-0) pour ajouter toutes les images en une seule fois.
- Pour ajouter un poste à un catalogue d'images à partir d'un fichier image de bande du système de fichiers intégré depuis un répertoire autre que le répertoire du catalogue d'images, tapez la commande suivante :

```
ADDIMGCLGE IMGCLG(catalog-name)
 FROMFILE(/directory-name/directory-name/file-name)
 TOFILE(file-name or *FROMFILE) TEXT(text-description)
```
#### 5. **Chargez le catalogue d'images.**

Cette étape associe l'unité de bande virtuelle au catalogue d'images. Un seul catalogue d'images à la fois peut être associé à une unité de bande virtuelle spécifique. Pour charger le catalogue d'images, tapez la commande suivante :

```
LODIMGCLG IMGCLG(catalog-name) 
 DEV(virtual-device-name) OPTION(*LOAD)
```
#### 6. **Vérifiez si les images sont dans le bon ordre.**

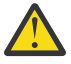

**Avertissement :** Si vous suivez cette procédure parce que vous exécutez les étapes de [«Présélection des logiciels sous licence à installer», à la page 50](#page-57-0), n'effectuez pas cette opération à ce stade. Vous serez invité à le faire ultérieurement.

Si vous préparez le système à une mise à niveau, vérifiez que le support requis existe et qu'il est classé dans le bon ordre. Vous devez également vérifier que vous disposez d'un stockage suffisant pour Licensed Internal Code. Pour plus d'informations, voir [«Obligatoire : Attribution d'espace](#page-65-0) [supplémentaire pour le microcode sous licence», à la page 58](#page-65-0).

Tapez la commande suivante :

VFYIMGCLG IMGCLG(*catalog-name*) TYPE(\*UPGRADE) SORT(\*YES)

Pour vérifier que les images ont bien été ajoutées, vous pouvez également taper la commande suivante :

```
WRKIMGCLGE IMGCLG(catalog-name)
```
Appuyez ensuite sur F7 pour afficher l'invite de commande VFYIMGCLG. Entrez \*UPGRADE pour le type et \*YES pour le champ de tri.

Le système met les images dans l'ordre correct. (Si la procédure ne fonctionne pas, voir [«Récupération](#page-165-0) [de catalogue d'images», à la page 158](#page-165-0).) Par défaut, le programme commence par monter le volume dont l'index est le plus petit. Il monte ensuite les autres volumes. Pour voir l'ordre des images, utilisez la commande de gestion des postes de catalogue d'images (WRKIMGCLGE) :

WRKIMGCLGE IMGCLG(*catalog-name*)

## **Résultats**

Une fois cette procédure effectuée, le catalogue d'images est prêt à être utilisé.

# **Préparation de la mise à niveau ou du remplacement des logiciels à l'aide d'un support de conteneur optique**

Vous pouvez utiliser un conteneur optique pour effectuer une mise à niveau du logiciel IBM i ou pour installer des PTF ou des logiciels sous licence uniques que vous téléchargez via la livraison de logiciels électroniques.

## **Pourquoi et quand exécuter cette tâche**

Pour pouvoir utiliser une unité en tant que conteneur optique, cette unité doit être une clé USB 3.0 ou une unité RDX. Les clés USB ou les unités RDX doivent avoir une capacité d'au moins 5 Go. Pour préparer la clé USB ou l'unité RDX à être utilisée en tant que conteneur, initialisez le volume (commande INZOPT) avec le type \*CONTAINER.

#### **Création d'un conteneur optique**

- 1. Initialisez le volume optique avec le type \*CONTAINER
	- INZOPT VOL(\*MOUNTED) NEWVOL(RDX1) DEV(RMS01) CHECK(\*NO) TYPE(\*CONTAINER)
- 2. Mettez l'unité optique RMS01 hors fonction, puis en fonction de sorte qu'une unité virtuelle enfant soit créée et associée à l'unité optique physique.
	- VRYCFG CFGOBJ(RMS01) CFGTYPE(\*DEV) STATUS(\*OFF)
	- VRYCFG CFGOBJ(RMS01) CFGTYPE(\*DEV) STATUS(\*ON)
- 3. Utilisez la commande DSPHDWRSC pour localiser le nom de ressource de l'unité virtuelle enfant.
	- DSPHDWRSC \*STG

Pour plus d'informations sur la préparation de l'utilisation de conteneurs optiques, consultez [Préparation](https://www.ibm.com/support/pages/node/1111239) [de l'utilisation de conteneurs optiques](https://www.ibm.com/support/pages/node/1111239)  $\bullet$  dans (<https://www.ibm.com/support/pages/node/1111239>).

#### **Ajout de volumes virtuels à des conteneurs optiques pour installation**

- 1. Branchez le support de conteneur optique (clé USB 3.0) dans un port USB sur un PC doté de Windows 7, Windows 10 ou MAC OS 10.11 ou plus et sur lequel Java version 8 ou plus est installé.
- 2. Téléchargez l'image amorçable du microcode sous licence IBM i (USB I\_BASE01\_Licensed\_Machine\_Code\*.img) depuis le site Web ESS sur le PC.
- 3. Téléchargez le fichier zip USB de l'utilitaire pour le microcode sous licence amorçable à partir du site Web ESS sur le PC.
- 4. Procédez à l'extraction du fichier USBUtility-1.3.0.0.jar (ou version plus récente) de l'utilitaire basé sur Java à partir du fichier zip USB de l'utilitaire pour IBM i.
- 5. Utilisez l'utilitaire basé sur Java afin de copier le microcode sous licence pour IBM i sur la clé USB 3.0.
- 6. Si vous le souhaitez, vous pouvez également télécharger les images ISO de système d'exploitation et de logiciel sous licence depuis le site Web ESS et les PTF à partir du site Web Fix Central. Faites glisser ces fichiers vers la même clé USB 3.0.

Pour plus d'informations sur l'ajout de volumes virtuels à des conteneurs optiques, consultez [Ajout de](https://www.ibm.com/support/pages/node/1111239) [volumes virtuels à des conteneurs optiques pour l'installation](https://www.ibm.com/support/pages/node/1111239)  $\bullet$  [\(https://www.ibm.com/support/pages/](https://www.ibm.com/support/pages/node/1111239) [node/1111239](https://www.ibm.com/support/pages/node/1111239)).

# <span id="page-50-0"></span>**Préparation de la mise à niveau ou du remplacement du logiciel par le biais d'une unité de stockage optique virtuelle fondée sur NFS**

Vous pouvez utiliser une unité de stockage optique virtuelle fondée sur le système NFS pour mettre à niveau un logiciel IBM i, installer des PTF (correctifs) ou installer des logiciels sous licence uniques reçus sur un support.

Lorsque vous utilisez une unité de stockage optique virtuelle fondée sur NFS, vous préchargez tous les supports, afin de ne pas avoir à manipuler le support physique lorsque vous effectuez l'installation. Cette configuration s'effectue sur le serveur utilisé pour servir les fichiers images optiques. Cette opération s'effectue en copiant les images du support optique physique ou des fichiers reçus par l'intermédiaire du système de distribution électronique de logiciels vers un répertoire du système de fichiers intégré, puis en utilisant ces images préchargées à installer. La rubrique Stockage virtuel décrit davantage les concepts et l'utilisation des supports optiques virtuels. Un catalogue d'images doit être utilisé sur le serveur d'images. Le catalogue d'images d'une unité virtuelle décrit les conditions requises pour son utilisation. Dans les étapes suivantes, la référence au système client désigne le système en cours d'installation.

## *Conditions requises pour une unité de stockage optique virtuelle dans un réseau NFS*

Pour partager des images optiques avec le réseau NFS, vous devez vous assurer que le client et le serveur sont compatibles avec les exigences requises.

Consultez le fichier *Mises à jour et PTF* à partir du site Web [IBM i et logiciels associés](https://www.ibm.com/support/pages/node/1115967) IBM Support [\(http://www.ibm.com/support/pages/node/1115967](http://www.ibm.com/support/pages/node/1115967)).

## **Configuration de serveur requise pour le partage d'images optiques virtuelles**

Pour que le partage d'images optiques virtuelles soit possible via un réseau, la configuration du serveur doit être conforme à celle-ci :

- Le serveur d'images doit résider sur une version IBM i prise en charge si vous effectuez une installation ou une mise à niveau.
- Le serveur doit pouvoir partager des images optiques virtuelles à l'aide du système NFS version 3 ou suivante.
- Un fichier de liste de volumes (VOLUME\_LIST) contenant la liste des images à charger dans l'unité optique virtuelle doit exister dans le répertoire du catalogues d'images. Utilisez la commande VFYIMGCLG pour créer le fichier de liste d'images à partir du catalogue d'images contenant les images que vous voulez partager. Par exemple :

VFYIMGCLG IMGCLG(INSTALL) TYPE(\*UPGRADE) NFSSHR(\*YES)

**Remarque :** Le nom de chemin du catalogue d'images est limité à 127 caractères. Les caractères autorisés dans celui-ci sont limités à A-Z, a-z, 0-9 et / (barre oblique). Chaque nom de fichier image est limité à 127 caractères.

Si vous choisissez de créer votre propre liste de volumes, cette dernière doit avoir les caractéristiques ci-dessous.

- Elle doit avoir pour nom VOLUME\_LIST
- Chaque ligne correspond à un nom de fichier d'image ou à un commentaire
- Format ASCII

Π

- Toutes les entrées sont terminées par un indicateur de fin de ligne
- Tous les caractères placés après le signe dièse (#) sont considérés comme étant des commentaires jusqu'à la fin de la ligne
- Des commentaires peuvent être ajoutés après le signe dièse (#) et doivent être suivis d'un caractère de fin de ligne
- Fournit l'ordre de traitement des fichiers image sur le système client
- Les noms de fichier sont limités à 127 caractères
- <span id="page-51-0"></span>– Peut être créée à l'aide de la commande Verify Image Catalog Entry (VFYIMGCLG) et du paramètre NFSSHR(\*YES) ou manuellement par le biais d'un éditeur ASCII
- Aucune tabulation ni saut de ligne ne peut être utilisé dans le nom de chemin

**Remarque :** Les modifications apportées au fichier VOLUME\_LIST ne sont prises en compte qu'après la mise en fonction ou hors fonction suivante de l'unité client.

## **Configuration de système client requise pour le partage d'images optiques virtuelles**

Pour que le partage d'images optiques virtuelles soit possible via un réseau, la configuration du système client doit être conforme à celle-ci :

- L'unité optique 632B-003 est créée à l'aide de la commande Create Device Description Optical (CRTDEVOPT).
- Le système à installer doit être configuré avec un serveur d'outils de maintenance ou une connexion de console LAN.

## *Configuration du serveur pour un partage des fichiers image optiques virtuels avec le système client pour l'installation et la mise à niveau*

Les instructions suivantes indiquent comment configurer le serveur de sorte qu'il partage des fichiers image optiques virtuels avec le système client pour l'installation et la mise à niveau de l'IBM i.

#### **Pourquoi et quand exécuter cette tâche**

Vous devez au préalable avoir créé un catalogue d'images contenant les images que vous voulez partager. Ces dernières doivent contenir le microcode sous licence et l'IBM i de base (qui inclut les bibliothèques QSYS, QGPL et QUSRSYS). Le nom de chemin du catalogue d'images utilisé ne doit pas comporter plus de 127 caractères. Les caractères autorisés dans celui-ci sont limités à A-Z, a-z, 0-9 et / (barre oblique). Chaque nom de fichier image est limité à 127 caractères.

La procédure qui suit explique comment créer un catalogue d'images et un poste correspondant, comment ajouter un tel poste, et comment charger ce catalogue en préparation d'une mise à niveau de l'IBM i. Cette procédure utilise dans l'exemple une unité optique virtuelle. La configuration du serveur requiert une configuration de catalogue d'images qui sera ensuite partagée avec la partition de client.

Avant d'exécuter ces étapes, consultez la section *Mises à jour et PTF* dans [IBM i et logiciels associés](https://www.ibm.com/support/pages/node/1115967) **le le** site Web IBM Support (www.ibm.com/support/pages/node/1115967).

#### **Procédure**

#### 1. **Créez une unité de support optique virtuel.**

Pour créer la description de l'unité, tapez la commande suivante :

CRTDEVOPT DEVD(*virtual-device-name*) RSRCNAME(\*VRT)+ ONLINE(\*YES) TEXT(*text-description*)

#### 2. **Mettez en fonction le support optique virtuel.**

Tapez la commande suivante :

VRYCFG CFGOBJ(*virtual-device-name*) CFGTYPE(\*DEV) STATUS(\*ON)

#### 3. **Créez un catalogue d'images.**

Créez un catalogue d'images pour les logiciels sous licence que vous souhaitez installer. La commande de création de catalogue d'images (CRTIMGCLG) associe un catalogue d'images à un répertoire cible dans lequel les fichiers image optique sont chargés.

```
CRTIMGCLG IMGCLG(catalog-name) DIR(catalog-path) 
 CRTDIR(*YES) TEXT(text-description)
```
Si vous avez téléchargé vos images dans un répertoire de catalogue d'images et que vous voulez ajouter toutes les images en une seule fois, vous pouvez procéder de deux façons :

• Utilisez la commande CRTIMGCLG

```
 CRTIMGCLG IMGCLG(catalog-name) DIR(catalog-path) ADDVRTVOL(*DIR) 
 IMGTYPE(*ALL) TEXT(text-dscription)
```
• Utilisez l'API QVOIFIMG lorsque le catalogue d'images existe déjà

```
 CALL PGM(QVOIFIMG) PARM('catalog-name' '*ALL' 0)
```
#### 4. **Ajoutez un poste de catalogue d'images.**

Ajoutez un poste de catalogue d'images à chaque support physique ou fichier image optique dont vous disposez. Vous devez répéter cette opération pour chaque volume de support. Pour ajouter le support physique ou les fichiers image optique, respectez l'ordre que vous utiliseriez si vous installiez le produit à partir de ces éléments. Commencez par le premier support de la liste et continuez jusqu'à ce que tous les supports soient chargés.

Vous pouvez ajouter les postes à partir d'un support optique ou d'un fichier image optique existant. Sélectionnez l'une des méthodes suivantes :

A partir d'un fichier image :

• (C'est la méthode la plus rapide.) Pour ajouter un poste d'image à un catalogue d'images à partir d'un fichier du système de fichiers intégré qui se trouve déjà dans le répertoire du catalogue d'images, tapez la commande suivante :

```
ADDIMGCLGE IMGCLG(catalog-name) FROMFILE(file-name)
 TOFILE(*fromfile) TEXT(text-description)
```
- Si vous avez plusieurs images à ajouter, reportez-vous à la commande [CRTIMGCLG et à l'API](#page-51-0) [QVOIFIMG](#page-51-0) pour ajouter toutes les images en une seule fois.
- Pour ajouter un poste à un catalogue d'images à partir d'un fichier image optique du système de fichiers intégré depuis un répertoire autre que le répertoire du catalogue d'images, tapez la commande suivante :

```
ADDIMGCLGE IMGCLG(catalog-name)
 FROMFILE(/directory-name/directory-name/file-name)
  TOFILE(file-name or *FROMFILE) TEXT(text-description)
```
Depuis une unité physique :

• Pour ajouter un poste à un catalogue d'images depuis un support optique physique utilisant l'unité de disque optique baptisée OPT01, tapez la commande suivante :

```
ADDIMGCLGE IMGCLG(catalog-name) FROMDEV(OPT01) 
 TOFILE(file-name or *GEN) TEXT(text-description)
```
**Remarque :** Pour générer un nom pour le paramètre TOFILE, spécifiez \*GEN. Pour générer une description texte depuis le support, spécifiez \*GEN.

#### 5. **Chargez le catalogue d'images.**

Cette étape associe le support optique virtuel au catalogue d'images. Un seul catalogue d'images à la fois peut être associé à un support optique virtuel spécifique. Pour charger le catalogue d'images, tapez la commande suivante :

LODIMGCLG IMGCLG(*catalog-name*) DEV(*virtual-device-name*) OPTION(\*LOAD)

6. **Vérifiez si les images sont dans le bon ordre.**

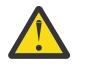

**Avertissement :** Si vous suivez cette procédure parce que vous exécutez les étapes de [«Présélection des logiciels sous licence à installer», à la page 50](#page-57-0), n'effectuez pas cette opération à ce stade. Vous serez invité à le faire ultérieurement.

Si vous préparez le système à une mise à niveau, vérifiez que le support requis existe et qu'il est classé dans le bon ordre.Vous devez également vérifier que vos contrats de logiciel ont été acceptés et que vous disposez d'un espace de stockage réservé suffisant pour Licensed Internal Code. Pour plus d'informations, voir [«Obligatoire : Attribution d'espace supplémentaire pour le microcode sous](#page-65-0) [licence», à la page 58](#page-65-0).

Tapez la commande suivante :

VFYIMGCLG IMGCLG(*catalog-name*) TYPE(\*UPGRADE) SORT(\*YES)

Pour vérifier que les images ont bien été ajoutées, vous pouvez également taper la commande suivante :

WRKIMGCLGE IMGCLG(*catalog-name*)

Appuyez ensuite sur PF7 pour afficher l'invite de commande VFYIMGCLG. Entrez \*UPGRADE pour le type et \*YES pour le champ de tri.

Le système met les images dans l'ordre correct. (Si la procédure ne fonctionne pas, voir [«Récupération de catalogue d'images», à la page 158](#page-165-0).) Par défaut, le programme commence par monter le volume dont l'index est le plus petit. Il monte ensuite les autres volumes. Pour voir l'ordre des images, utilisez la commande de gestion des postes de catalogue d'images (WRKIMGCLGE) :

WRKIMGCLGE IMGCLG(*catalog-name*)

Une fois cette procédure effectuée, le catalogue d'images est prêt à être utilisé. Les étapes suivantes indiquent comment configurer le serveur de sorte qu'il partage des fichiers image optique virtuelle avec le système client pour l'installation et la mise à niveau de l'IBM i.

- 7. Une fois que le catalogue d'images a été créé et chargé, vous devez le vérifier pour créer un fichier de liste de volumes (VOLUME\_LIST) qui sera utilisé par l'unité optique virtuelle sur le système client. Exemple de commande pour la création d'un fichier de liste de volumes :
	- VFYIMGCLG IMGCLG(INSTALL) TYPE(\*UPGRADE) NFSSHR(\*YES)

**Remarque :** La commande VFYIMGCLG crée le fichier de liste de volumes et ajoute un nouveau sous-répertoire appelé BOOTP dans le répertoire du catalogue d'images. Ce sous-répertoire contient les fichiers nécessaires à l'installation de l'IBM i.

Le fichier de liste de volumes peut également être créé à l'aide d'un éditeur ASCII. Des règles spécifiques doivent être respectées lors de la création d'un volume. Pour plus d'informations, voir les conditions requises pour une unité de stockage optique virtuelle dans un réseau NFS.

8. Vérifiez que les serveurs de fichiers NFS sont actifs.

Entrez l'une des commandes de démarrage du système NFS (STRNFSSVR) suivantes :

- Exécutez toutes ces commandes sur vos serveurs :
	- STRNFSSVR \*RPC
	- STRNFSSVR \*SVR
	- STRNFSSVR \*MNT
- Ou démarrez tous les serveurs à l'aide de la commande suivante :

STRNFSSVR \*ALL

9. Exportez le répertoire du catalogue d'images.

Cet exemple restreint l'accès pour tous les clients NFS car il est accessible en lecture seule. Vérifiez que le répertoire exporté se trouve dans le répertoire public et qu'il est un sous-répertoire du chemin NFSROOT.

- CHGNFSEXP OPTIONS('-i -o ro') DIR('*nom-répertoire*')
- <span id="page-54-0"></span>10. Indiquez le niveau de droits d'accès de l'ID utilisateur (UID) et de l'ID groupe (GID), ou le droit d'accès \*PUBLIC qui est propriétaire du répertoire du catalogue d'images et des fichiers d'image ou qui les gère. Le niveau de droits d'accès minimal requis est le suivant :
	- Droits d'exécution des données (\*X) sur le répertoire exporté et ses sous-répertoires éventuels
	- Droits d'accès en lecture (\*R) sur les données des fichiers contenus dans le répertoire exporté et ses sous-répertoires éventuels.

Exemple d'utilisation des droits d'accès \*PUBLIC :

CHGAUT OBJ('/catalog\_directory') USER(\*PUBLIC) DTAAUT(\*RX) SUBTREE(\*ALL)

- 11. Ajoutez le répertoire /CATALOG\_DIR/BOOTP comme répertoire source secondaire TFTP (Trivial File Transfer Protocol) à l'aide de la commande CHGTFTPA :
	- CHGTFTPA AUTOSTART(\*YES) ALTSRCDIR('/catalog\_directory/BOOTP')

TFTP peut trouver les images BOOTP dans la mesure où elles se trouvent dans la structure de sous-répertoire du répertoire ALTSRCDIR spécifié. Il est donc possible de fournir plusieurs images d'installation simultanément sans avoir à arrêter et redémarrer le serveur TFTP. Par exemple, vous pouvez indiquer '/installimages' pour ALTSRCDIR, et les répertoires de catalogue d'images suivants seront alimentés simultanément.

'/installimages/catalog1/BOOTP' '/installimages/catalog2/BOOTP'

. '/installimages/catalogN/BOOTP'

**Remarque :** Vérifiez que votre répertoire de catalogue d'images est défini comme suit : '/ installimages/catalogN'.

- 12. Vérifiez que QTFTP a des droits d'accès \*RX sur tous les fichiers d'installation placés dans le répertoire source secondaire TFTP :
	- CHGAUT OBJ('/catalog\_directory/BOOTP') USER(QTFTP) DTAAUT(\*RX) SUBTREE(\*ALL)
- 13. Vérifiez que les serveurs TFTP ont démarré et que les modifications précédentes qui leur ont été appliquées lors de l'arrêt/démarrage sont prises en compte :
	- ENDTCPSVR \*TFTP
	- STRTCPSVR \*TFTP

## **Résultats**

.

**Remarque :** Le nom complet du catalogue d'images exporté est limité à 127 caractères. Le nom de chemin du répertoire doit uniquement contenir les caractères A-Z, a-z, 0-9 et / (barre oblique).

## **Que faire ensuite**

Pour plus de détails, voir le document PDF IBM i Network File System Support.

## *Configuration d'un serveur d'outils de maintenance pour DST en vue d'une utilisation par l'unité de support optique virtuelle*

Le type du système et de la configuration déterminent le type d'installation requis pour configurer le serveur d'outils de maintenance.

## **Avant de commencer**

## **Pourquoi et quand exécuter cette tâche**

Si Operations Console est configuré avec une connectivité de réseau local, aucune étape de configuration supplémentaire n'est requise. Dans le cas contraire, un adaptateur de réseau local (LAN) ou IOP doit être référencé, selon le modèle du système.

#### **Exemple**

Pour vous aider à déterminer si un serveur d'outils de maintenance pour DST est configuré, procédez comme suit :

- 1. Connectez-vous à l'outil SST.
- 2. Sélectionnez l'option 8, Work with service tools user IDs and Devices.
- 3. Appuyez sur F5.

Si un serveur d'outils de maintenance configuré, l'écran est similaire à l'écran ci-après.

 Infos sur configuration carte réseau local sur unités de disque System: IBM Resource name . . . . . . . : CMN03 VLAN ID 0 (0 is default) Adapter type . . . . . . . : 5706 Adapter serial number . . . : xx-xxxxxxx type .......: 5706 Adapter serial number<br>Nom d'hôte pour outils de maintenance : xxxxxxx<br>Node ...........:: 0000000000000 Duple Node . . . . . . . . . . . : 0000000000000 Duplex . . . . . . . . . . . : HALF Network<br>speed . . . . . . : AUTO speed . . . . . . . : AUTO IP version allowed . . . . : BOTH IPV4, IPV6, BOTH Internet address . . . . . : x.x.xxx.xxx Gateway router address . . : x.x.xxx.x Subnet mask . . . . . . . . : xxx.xxx.xxx.x IPV6 address . . . . . . . : IPV6 interface ID . . . . . : 0000000000000000 DHCP unique ID . . . . . . : 0000000000000000000000000000 F3=Exit F5=Afficher adresse IP F6=Réinitialiser ID unique DHCP F12=Annuler

La touche F5 permet d'afficher les différentes adresses IP.

Affichage des adresses IP

System: IBM

ADRESSE IP... X.x.xxx.xxx ADRESSE IP... XXXX::XXXX:XXXX:XXXX:XXXX ADRESSE IP... XXXX:XXXX:XXXX:XXX:XXXX:XXXX:XXXX:XXXX

F3=Exit F12=Cancel

**Remarque :** Si aucune adresse IP valide n'apparaît, cela signifie que le serveur d'outils de maintenance n'est pas configuré. Dans le cas contraire, cela ne signifie pas toujours que le serveur est configuré correctement.

## **Que faire ensuite**

**Remarque :** Si vous utilisez le même port (adaptateur gigabit, par exemple) pour le serveur d'outils de maintenance (STS) utilisé pour TCP/IP, veillez à arrêter TCP/IP (ENDTCP) et à mettre hors fonction la ligne TCP/IP avant de configurer ce serveur. Seuls les adaptateurs gigabit peuvent être partagés. Pour simplifier le processus de référencement, PF13 autorise la sélection de la ressource et ne vous oblige pas à configurer temporairement Operations Console sur la partition. Les étapes suivantes vous permettent de sélectionner et de configurer le serveur d'outils de maintenance (STS) :

- 1. Lancez les outils de maintenance de service à l'aide de la commande Start System Service Tools (STRSST).
- 2. Sélectionnez Work with service tools user IDs and Devices (Option 8).
- 3. Sélectionnez STS LAN adapter (F13) pour afficher les adaptateurs disponibles. Si aucun adaptateur n'apparaît et que vous prévoyez de référencer un adaptateur gigabit, appuyez sur F21 pour afficher tous les adaptateurs.
- 4. Appuyez sur Entrée.
- 5. Entrez les informations TCP/IP. Demandez à votre administrateur réseau de vous fournir une adresse TCP/IP valide lors de la saisie de ces informations.
- 6. Appuyez sur F7 (Store).
- 7. Appuyez sur F14 (Activate).

## *Configuration de l'unité optique virtuelle sur le système client pour l'installation d'IBM i*

Après avoir configuré le serveur NFS pour le partage des images, exécutez les étapes ci-dessous pour configurer l'unité optique virtuelle sur le client.

## **Pourquoi et quand exécuter cette tâche**

Pour configurer l'unité optique virtuelle de type 632B-003 sur le client, suivez la procédure ci-dessous.

## **Procédure**

- 1. Si le système utilise une console de réseau local (LAN), passez à l'étape «2», à la page 49. Pour configurer le serveur d'outils de maintenance devant être utilisé par l'unité optique virtuelle, voir [«Configuration d'un serveur d'outils de maintenance pour DST en vue d'une utilisation par l'unité de](#page-54-0) [support optique virtuelle», à la page 47](#page-54-0).
- 2. Créez une description d'unité pour l'unité optique virtuelle. Par exemple :

CRTDEVOPT DEVD(*virtual\_device\_name*) RSRCNAME(\*VRT) LCLINTNETA(\*SRVLAN) RMTINTNETA('*X.X.XXX.XXX*') NETIMGDIR('*/catalog\_directory*')

- RMTINTNETA est l'adresse IP distante du serveur NFS sur lequel cette unité optique virtuelle recherche des fichiers image virtuels.
- Le paramètre NETIMGDIR indique le chemin réseau sur le serveur NFS qui contient les fichiers image virtuels devant être utilisés avec cette unité. Le nom de ce chemin doit être limité à 127 caractères. Le jeu de caractères est limité à A-Z, a-z, 0-9 et / (barre oblique).
- 3. Mettez en fonction l'unité optique virtuelle. L'élément nom\_unité\_virtuelle spécifié dans la commande VRYCFG est identique à celui indiqué pour DEVD dans la commande CRTDEVOPT. Par exemple :

```
VRYCFG CFGOBJ(virtual_device_name) CFGTYPE(*DEV) STATUS(*ON)
```
## **Résultats**

Pour confirmer que l'unité est opérationnelle, l'utilisation des commandes suivantes sur le système client permet de gérer les fichiers image.

- La commande WRKOPTVOL (Gérer les volumes optiques) affiche une liste des volumes optiques connus du système. La commande WRKOPTVOL indique le volume monté dans l'unité.
- La commande WRKIMGCLGE (Gérer les postes de catalogue d'images de CD-ROM) vous permet d'utiliser les potes correspondant à l'unité optique virtuelle spécifiée. La commande WRKIMGCLGE affiche les volumes montés et chargés. Vous devez spécifier IMGCLG(\*DEV) et l'unité optique fondée sur NFS pour le paramètre DEV. Par exemple :

```
WRKIMGCLGE IMGCLG(*DEV) DEV(target-device-description)
```
Le panneau WRKIMGCLGE similaire à celui qui suit s'affiche :

<span id="page-57-0"></span>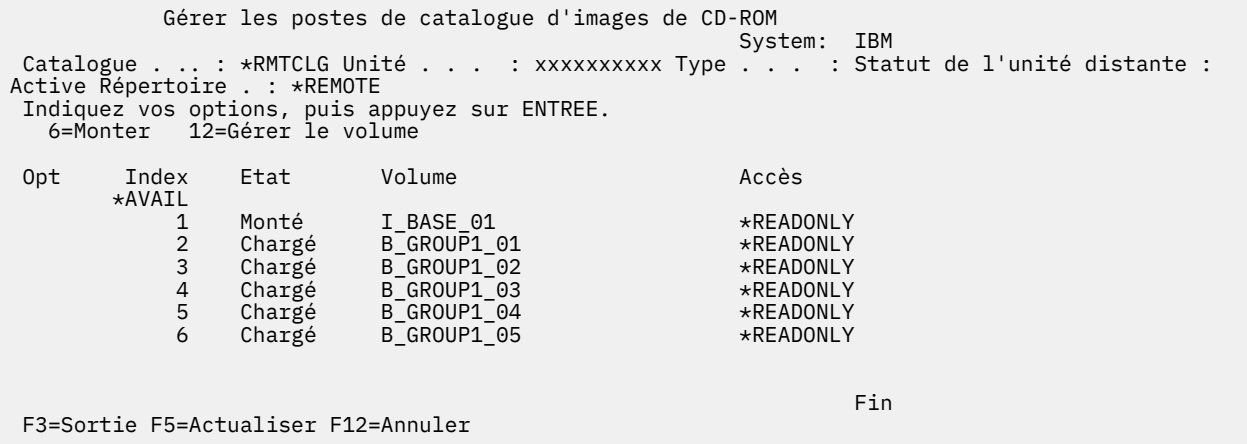

• La commande TFTP peut être utilisée pour vérifier que la procédure de configuration pour le traitement TFTP a été correctement effectuée sur le serveur. Depuis un PC, AIX ou n'importe quel client prenant en charge les commandes TFTP, tapez la ligne suivante.

tftp <*server\_system*> get /*catalog\_dir*/bootp/netipl

Un message similaire à celui qui suit s'affiche :

Transfer successful. 512 bytes in 1 second, 512 bytes/s

# **Obligatoire : Création d'une liste personnalisée de logiciels à installer**

Utilisez l'option Préparation de l'installation pour créer une liste personnalisée d'installation et présélectionner les logiciels IBM i sous licence (y compris le Licensed Internal Code et le système d'exploitation IBM i) que vous souhaitez installer. Cette étape est obligatoire pour garantir que les contrats de licence des logiciels sous licence sont restaurés et affichés à l'écran Gestion des contrats de licence logiciels, qui apparaît plus tard dans la procédure.

**Remarque :** Cette section est applicable uniquement lorsque vous travaillez avec des supports distribués par IBM. Si vous utilisez des supports de redistribution, vous pouvez ignorer cette section.

L'option Préparation de l'installation compare les logiciels installés sur le système avec les logiciels sur le support. Elle génère ensuite une liste. Cette liste contient les logiciels pré-sélectionnés qui seront remplacés lors de l'installation. Pour personnaliser cette liste, sélectionnez ou désélectionnez les logiciels dans la liste d'installation, en fonction des logiciels que vous souhaitez installer ou remplacer. Vous devez vérifier qu'ils peuvent être remplacés. Vérifiez d'abord si vous disposez de toutes les mises à niveau nécessaires sur votre support d'installation pour effectuer l'installation automatique. Vous devez accepter les contrats de licence des logiciels sous licence ultérieurement au cours de ces tâches de préparation.

Certains logiciels sous licence n'apparaissent pas dans cette liste d'installation. Si une édition antérieure des logiciels sous licence est déjà installée sur le système, le programme installe la nouvelle édition des logiciels sous licence pendant la mise à niveau. Si ces logiciels sous licence sont nouveaux (s'ils sont installés pour la première fois), ils ne peuvent pas être ajoutés à la liste personnalisée. Toutefois, vous pouvez les installer en suivant la méthode appropriée (voir [«Installation de logiciels sous licence](#page-135-0) [supplémentaires», à la page 128](#page-135-0)) ou en exécutant les procédures suivantes.

## **Présélection des logiciels sous licence à installer**

Exécutez les procédures suivantes pour créer et personnaliser une liste d'installation depuis le support de distribution de l'IBM i.

## **Pourquoi et quand exécuter cette tâche**

Considérations sur les supports avant de commencer

<span id="page-58-0"></span>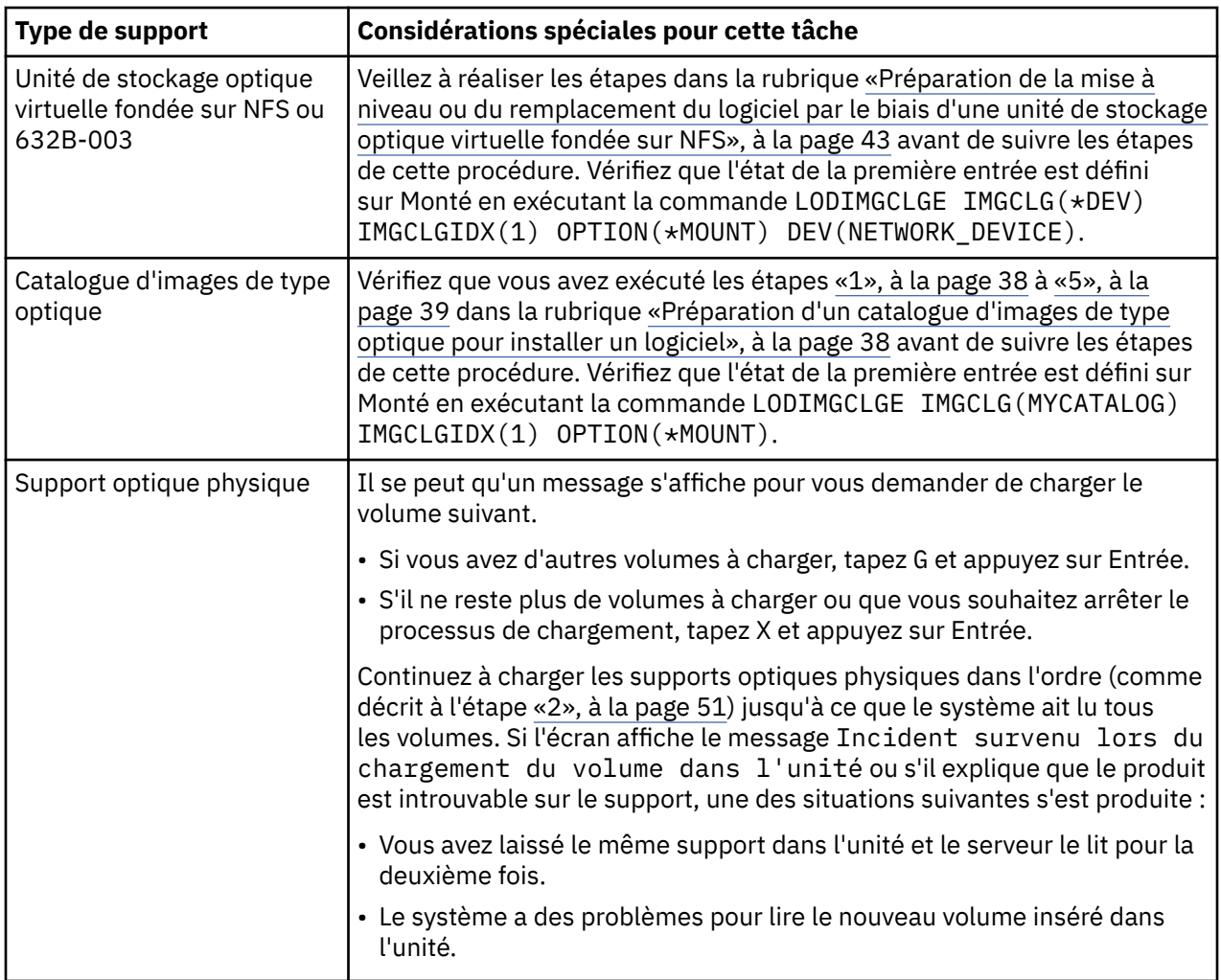

## **Procédure**

- 1. Connectez-vous en tant que responsable de la sécurité (profil utilisateur QSECOFR). Si vous utilisez des catalogues d'images, passez à l'étape «3», à la page 51.
- 2. Si vous utilisez un support optique physique, classez les supports du microcode sous licence, du système d'exploitation etdes logiciels sous licence en suivant l'ordre du tableau [«Etiquettes et](#page-211-0) [contenu des supports», à la page 204.](#page-211-0) L'ordre est important. Il convient plus précisément d'inclure uniquement le système d'exploitation, les bibliothèques fournies par IBM, les options gratuites, les logiciels sous licence gratuits et les produits à clé. N'incluez aucun autre support optique lors de la création de la liste d'installation pour l'instant.
- 3. Tapez CHGMSGQ QSYSOPR \*BREAK SEV(95) pour mettre votre file d'attente de messages en mode interruption.
- 4. Un écran de messages peut apparaître. Appuyez sur Entrée.
- 5. Tapez GO LICPGM et appuyez sur Entrée.
- 6. Sélectionnez l'option 5 (Préparation de l'installation) du menu Gestion des logiciels sous licence (LICPGM) et appuyez sur Entrée. L'écran Préparation de l'installation s'affiche.
- 7. Sélectionnez l'option permettant de gérer les logiciels sous licence pour l'édition cible et appuyez sur Entrée. L'écran Gestion des logiciels sous licence - Edition cible apparaît.
- 8. Procédez comme suit :
	- a) Si vous utilisez des supports optiques physiques, chargez le premier support optique dans l'unité optique.
	- b) Précisez 1 (Support de distribution) à l'invite de commande *Générer la liste à partir de*.
- c) Indiquez une valeur pour l'unité de stockage ou l'unité de stockage virtuelle.
- d) Spécifiez l'édition cible pour l'édition IBM i. (Il s'agit de l'édition du système d'exploitation, pas du Licensed Internal Code).
- e) Appuyez sur Entrée.
- 9. L'écran Gestion des logiciels sous licence Edition cible apparaît.

La liste affiche les logiciels sous licence figurant sur le support de distribution optique. Les logiciels sous licence présélectionnés indiquent que le produit sur le support de distribution peut remplacer un produit installé sur le système. (Lorsqu'un logiciel est présélectionné, un **1** s'affiche dans la colonne d'option.) Même si l'écran affiche plusieurs versions du microcode sous licence, vous ne pouvez en sélectionner qu'une.

Vérifiez que vous avez reçu tous les logiciels sous licence et aux prix auxquels vous les avez commandés.

- Utilisez la touche F11 pour obtenir différentes vues affichant les informations relatives aux logiciels sous licence plus en détails. Appuyez sur F11 pour passer d'une vue à l'autre :
	- a. Espace supplémentaire
	- b. Edition attendue
	- c. Action attendue
	- d. Option produit
- Utilisez l'option 5 (Correspondance des éditions) pour afficher le produit éventuellement installé, qui sera remplacé par le produit sélectionné.

Vous devrez peut-être indiquer l'option 2 (Fusion avec support de distribution supplémentaire) de l'écran Gestion des logiciels sous licence - Edition cible pour fusionner la liste existante avec les informations relatives aux logiciels sous licence sur support optique supplémentaire. Cette tâche est décrite ultérieurement. Passez à l'étape suivante.

10. Sélectionnez les autres logiciels sous licence ou composants en option que vous souhaitez ajouter à la liste personnalisée.

Tapez 1 dans la colonne *Option* pour sélectionner un logiciel sous licence à installer. Pour effacer un produit sélectionné de la liste, supprimez la valeur **1** dans la colonne *Option*.

**Remarque :** Si vous désélectionnez un élément, le logiciel sous licence sera toujours installé sauf si vous exécutez également l'étape [«Suppression de logiciels sous licence lors du nettoyage», à la page](#page-64-0) [57.](#page-64-0)

Lorsque vous avez terminé vos sélections, appuyez sur Entrée. Un message en bas de l'écran vous invite à effectuer d'autres modifications ou à appuyer sur Entrée pour confirmer les modifications. L'écran Confirmation logiciels sous licence édition cible s'affiche.

- 11. Appuyez sur entrée pour confirmer la liste. L'écran Préparation de l'installation s'affiche.
- 12. Sélectionnez l'option permettant de répertorier les logiciels sous licence introuvables sur le support et appuyez sur entrée. L'écran Logiciels sous licence introuvables sur le support s'affiche.
- 13. Si aucun produit n'est répertorié, cela signifie que vous possédez tous les supports requis pour remplacer les logiciels existants. Appuyez sur Entrée pour retourner au menu Gestion des logiciels sous licence. Passez à l'étape suivante (étape [«14», à la page 53](#page-60-0)) pour imprimer la liste des logiciels sous licence que vous avez sélectionnés. Si des produits sont répertoriés, procédez comme suit :
	- a) Supprimez les logiciels sous licence qui ne sont plus supportés.
	- b) Vous pouvez avoir besoin des autres avant de procéder à l'installation. Procédez comme suit :
		- i) Vérifiez que vous n'avez pas oublié accidentellement un disque optique lorsque vous avez exécuté l'étape [«8», à la page 51.](#page-58-0)
		- ii) Comparez les étiquettes des supports aux tableaux des produits ([«Etiquettes et contenu des](#page-211-0) [supports», à la page 204](#page-211-0) et [«Editions et tailles des logiciels sous licence», à la page 181](#page-188-0)) pour voir si le produit a été livré. Si vous n'avez pas reçu un logiciel sous licence prévu, contactez votre fournisseur de logiciels.
- <span id="page-60-0"></span>iii) Lorsque vous recevez le produit ou que vous trouvez le support, utilisez le support de distribution et les tableaux des produits ([«Etiquettes et contenu des supports», à la page](#page-211-0) [204](#page-211-0) et [«Editions et tailles des logiciels sous licence», à la page 181\)](#page-188-0) pour ajouter le contenu du support à la liste d'installation. Utilisez la procédure «Ajout de logiciels sous licence supplémentaires à la liste d'installation», à la page 53 pour imprimer la liste des logiciels sous licence que vous avez sélectionnés pour l'installation.
- iv) Si vous souhaitez modifier la liste d'installation, tapez 3 (Modification de la liste précédemment générée) sur l'écran Gestion des logiciels sous licence - Edition cible.
- 14. Si vous n'avez pas besoin de sélectionner des logiciels sous licence supplémentaires, exécutez cette étape maintenant.

Sinon, ignorez l'étape et passez directement à la rubrique «Ajout de logiciels sous licence supplémentaires à la liste d'installation», à la page 53.

- a) A partir de l'écran Préparation de l'installation, sélectionnez l'option permettant d'afficher les logiciels sous licence pour l'édition cible et appuyez sur Entrée.
- b) Indiquez \*PRINT pour la sortie sur l'écran Affichage des logiciels sous licence Edition cible et appuyez sur Entrée. Cette action crée un fichier spoule que vous pouvez imprimer et utiliser comme référence lors de la procédure d'installation. Normalement, le programme affiche le message Tâche pour préparer l'installation terminée dans la partie inférieure de l'écran.
- c) Appuyez sur F3 pour sortir.

# **Ajout de logiciels sous licence supplémentaires à la liste d'installation**

Après avoir créé une liste d'installation IBM i, il ne vous reste plus qu'à compléter la liste avec les logiciels sous licence que vous possédez.

## **Pourquoi et quand exécuter cette tâche**

Effectuez cette tâche uniquement si vous avez déjà crééune liste d'installation et si vous devez ajouter des logiciels sous licence supplémentaires à cette liste.

Ces logiciels supplémentaires peuvent être un produit unique sur le support qui accompagne votre commande ou être livrés séparément. L'ordre dans lequel vous chargez le support optique supplémentaire n'est pas important.

Tous les produits ne seront pas inclus dans la liste. Ils comprennent les demandes PRPQ (Programming Request for Price Quotation), les offres de programmes sous licence (LPO) et les logiciels sous licence unique. [«Installation de logiciels sous licence supplémentaires», à la page 128](#page-135-0) explique comment installer ces produits une fois que vous avez terminé la mise à niveau vers la nouvelle version.

Si vous utilisez des catalogues d'images, vérifiez que l'état de l'entrée est défini sur Monté en exécutant la commande suivante :

```
LODIMGCLGE IMGCLG(MYCATALOG) IMGCLGIDX(index_number) OPTION(*MOUNT)
```
Si vous avez plusieurs images, exécutez la commande suivante :

LODIMGCLGE IMGCLG(MYCATALOG) IMGCLGIDX(*index\_number*) OPTION(\*LOAD)

Pour ajouter des logiciels sous licence à la liste d'installation depuis un autre support optique, exécutez la procédure suivante.

**Remarque :** Si vous utilisez des catalogues d'images, ignorez la procédure expliquant comment charger des volumes.

## **Procédure**

1. Chargez le support d'installation contenant les logiciels sous licence supplémentaires. Attendez que le témoin d'activité de l'unité optique s'éteigne.

- <span id="page-61-0"></span>2. Depuis le menu Gestion des logiciels sous licence (LICPGM), sélectionnez l'option 5 (Préparation de l'installation) et appuyez sur Entrée. L'écran Préparation de l'installation s'affiche.
- 3. Sélectionnez l'option Gestion des logiciels sous licence pour l'édition cible, puis appuyez sur Entrée. L'écran Gestion des logiciels sous licence - Edition cible apparaît.
- 4. Sélectionnez l'option 2 (Fusionner avec le support de distribution supplémentaire) de l'invite **Générer une liste à partir de** afin que le contenu du support optique puisse être ajouté à la liste. La valeur de l'édition cible de la liste existante s'affiche.
- 5. Indiquez un nom pour le support optique et appuyez sur Entrée.
- 6. Lorsque l'écran Affichage des messages s'affiche, chargez le support optique suivant.

Tapez G et appuyez sur Entrée.

Une fois que vous avez chargé chaque volume, tapez G et appuyez sur Entrée. S'il ne reste plus de volumes à charger ou que vous souhaitez arrêter le processus de chargement, tapez X et appuyez sur Entrée. Une liste de logiciels sous licence s'affiche.

- 7. Tapez 1 en regard des logiciels sous licence supplémentaires ou des composants en option que vous souhaitez sélectionner, puis appuyez sur Entrée. L'écran Confirmation logiciels sous licence édition cible s'affiche. Appuyez sur entrée pour confirmer la liste.
- 8. L'écran Préparation de l'installation s'affiche. Sélectionnez l'option d'affichage des logiciels sous licence pour l'édition cible, puis appuyez sur Entrée.
- 9. Spécifiez \*PRINT pour la sortie sur l'écran d'affichage des logiciels sous licence pour l'édition cible, puis appuyez sur Entrée. Cette action crée un fichier spoule que vous pouvez imprimer et utiliser comme référence lors de la procédure d'installation.

# **Obligatoire : Acceptation des contrats de licence logiciel**

Pour poursuivre l'utilisation de l'option Préparation de l'installation de l'IBM i, vous devez accepter les contrats de licence des logiciels sous licence avant d'installer ces derniers.

## **Pourquoi et quand exécuter cette tâche**

**Remarque :** Cette section est applicable uniquement lorsque vous travaillez avec des supports distribués par IBM. Si vous utilisez des supports de redistribution, vous pouvez ignorer cette section.

Si vous remplacez le Licensed Internal Code et le système d'exploitation IBM i par une version et une édition identiques, l'acceptation des contrats de licence du Licensed Internal Code et de l'IBM i n'est pas obligatoire. Vous pouvez passer à une autre rubrique si vous n'avez pas de logiciels sous licence à installer.

Avant d'effectuer la mise à niveau vers la nouvelle édition, vous devez accepterles contrats de licence logiciel en ligne correspondant au microcode sous licence et à l'IBM i via le menu Préparation de l'installation. Si vous ne les acceptez pas, vous ne pourrez pas poursuivre la mise à niveau du microcode sous licence. Vous devez accepter les contrats de licence associés aux autres logiciels sous licence avant de les mettre à niveau.

Pour accepter les contrats de licence des logiciels sous licence que vous envisagez de mettre à niveau, procédez comme suit :

## **Procédure**

- 1. Vérifiez que vous avez exécuté les étapes de la rubrique [«Obligatoire : Création d'une liste](#page-57-0) [personnalisée de logiciels à installer», à la page 50](#page-57-0). Pour pouvoir mettre à niveau le système, la liste personnalisée doit comprendre au minimum le microcode sous licence et l'IBM i.
- 2. Tapez GO LICPGM et appuyez sur Entrée. L'écran Gestion des logiciels sous licence (LICPGM) s'affiche.
- 3. Depuis le menu Gestion des logiciels sous licence (LICPGM), sélectionnez l'option 5 (Préparation de l'installation), puis appuyez sur Entrée. L'écran Préparation de l'installation s'affiche.
- 4. Sélectionnez l'option de gestion des contrats de licence logiciel. Appuyez sur Entrée.

Dans l'écran Gestion des contrats de logiciel qui s'affiche, figurent tous les logiciels sous licence IBM qui nécessitent l'acceptation d'un contrat logiciel, et indique si l'accord a été accepté. Seuls les logiciels sous licence non installés sont affichés dans cet écran.

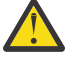

**Avertissement :** Les produits \*MCHCOD et 5770SS1 \*BASE doivent apparaître dans cette liste. Si un message indique qu'aucun logiciel sous licence ne nécessite l'acceptation de leurs contrats de licence logiciel, ne poursuivez pas. Vérifiez que vous avez bien exécuté toutes les procédures précédentes (voir [«Obligatoire : Création d'une liste personnalisée de logiciels à](#page-57-0) [installer», à la page 50](#page-57-0)). Si vous les avez exécutées mais que la liste n'affiche aucun logiciel sous licence, ne poursuivez pas. Contactez le support IBM.

Si vous possédez des logiciels sous licence non IBM sur support optique qui n'ont pas été intégrés lorsque vous avez utilisé l'option permettant d'utiliser des logiciels sous licence comme édition cible (étape [«7», à la page 51](#page-58-0) de la rubrique [«Présélection des logiciels sous licence à installer», à la page](#page-57-0) [50](#page-57-0)), appuyez sur F22 (Restaurer les contrats de licence logiciel) pour ajouter les logiciels sous licence à l'écran Gestion des contrats de licence.

5. Choisissez d'afficher les contrats de licence pour les logiciels sous licence que vous souhaitez accepter et appuyez sur Entrée. Appuyez sur F14 (Accepter) pour accepter les dispositions du contrat de licence logiciel. Appuyez sur F15 (Accepter tout) pour afficher la liste de tous les logiciels sous licence dont le contrat de licence logiciel contient les mêmes dispositions que le celui que vous êtes en train de lire. Appuyez sur Entrée pour accepter les contrats de licence logiciel pour tous les logiciels sous licence affichés.

# **Vérification des conditions d'espace de stockage requises sur le système**

Vous devez vous assurer que vous disposez d'un stockage sur disque adéquat avant d'installer ou de remplacer le logiciel IBM i .

Pour exploiter pleinement l'espace de stockage, nettoyez votre système en supprimant les éléments inutiles avantd'évaluer la capacité de stockage dont vous avez besoin.

# **Détermination de l'espace de stockage requis dans le cadre d'une mise à niveau logicielle**

Avant de programmer l'installation de l'édition IBM i, déterminez l'espace de stockage disponible et l'espace de stockage requis.

#### **Avant de commencer Unité de disque source IPL requise**

Pour effectuer une mise à niveau vers IBM i 7.5 à partir de IBM i 7.3, vous devez allouer de l'espace supplémentaire pour Licensed Internal Code. Pour plus d'informations sur l'allocation de l'espace supplémentaire, voir [«Obligatoire : Attribution d'espace supplémentaire pour le microcode sous licence»,](#page-65-0) [à la page 58](#page-65-0).

Les procédures de cette rubrique peuvent ne pas inclure toutes les conditions requises pour le stockage que vous possédez sur votre système.Si vous préparez une mise à mettre à niveau ou le remplacement d'un logiciel à l'aide d'un catalogue d'images de CD-ROM, veillez à consulter la rubrique [«Définition de](#page-43-0) [l'espace de stockage requis pour l'installation par catalogue d'images», à la page 36.](#page-43-0)

## **Pourquoi et quand exécuter cette tâche**

Pour déterminer si vous disposez d'un espace de stockage suffisant pour la nouvelle édition, procédez comme suit :

## **Procédure**

- 1. Tapez GO LICPGM. L'écran Gestion des logiciels sous licence (LICPGM) s'affiche.
- 2. Choisissez l'option 5 (Préparation de l'installation).

3. Tapez 1 à côté de l'estimation des conditions de stockage requises pour l'ASP système. L'écran Estimation des conditions de stockage requises pour l'ASP système s'affiche.

Saisissez la capacité totale de stockage requise pour les applications complémentaires. Ajoutez la capacité de stockage pour les logiciels sous licence individuels qui n'ont pas été inclus dans votre liste d'installation personnalisée, ainsi que la capacité de stockage pour la programmation de matériel sous RPQ, les offres de logiciels sous licence ou les logiciels indépendants.

Arrondissez au nombre entier le plus proche. Pour déterminer la capacité de stockage complémentaire requise, consultez la documentation du produit. Le système utilise ce nombre pour calculer l'espace de stockage sur disque requis pour l'installation de l'édition cible.

Ajoutez les logiciels indépendants uniquement lorsque vous essayez de les stocker dans l'ASP système. Pour plus d'informations sur les ASP système, voir Sauvegarde et reprise dans Documentation IBM.

4. Appuyez sur Entrée pour passer à l'écran suivant. Le deuxième écran Estimation de la capacité de stockage requise pour l'ASP système apparaît.

Cet écran affiche les informations dont vous aurez besoin pour déterminer si l'espace de stockage sur disque disponible est suffisant pour prendre en charge l'installation.

- 5. Comparez la valeur de *stockage requis pour l'installation de l'édition cible* avec la valeur de *capacité système en cours prise en charge*. Si la valeur de *capacité système en cours prise en charge* est supérieure à la valeur de *stockage requis pour l'installation de l'édition cible*, vous pouvez poursuivre le processus d'installation. Si la capacité système est inférieure à la capacité requise, vous pourrez avoir besoin d'ajouter des unités de disque supplémentaires ou d'installer moins de logiciels en option.
- 6. Appuyez sur Entrée pour revenir à l'écran Préparation de l'installation.

## **Résultats**

Répétez cette procédure dès que vous faites des modifications sur votre système qui affectent l'espace de stockage sur disque disponible.

# **Nettoyage de l'espace de stockage sur disque**

Le nettoyage de votre système avant de commencer l'installation d'une nouvelle version de IBM i augmente l'espace de stockage disponible pour le processus d'installation.

## **Pourquoi et quand exécuter cette tâche**

Pour maintenir le bon fonctionnement du système, reportez-vous à la rubrique Opérations système de base dans IBM i Information Center.

Prenez connaissance des tâches suivantes que vous pouvez réaliser pour nettoyer le systèmeet libérer de l'espace de stockage supplémentaire :

- Utilisez l'option de nettoyage automatique dans l'assistant pour libérer votre système des éléments inutiles.
- • [Appliquez toutes les PTF de manière permanente](#page-35-0) lorsqu'elles ne sont que temporairement appliquées sur votre serveur.
- Supprimez les fichiers sauvegarde de PTF et les lettres d'accompagnement inutiles. Pour ce faire, exécutez la commande DLTPTF (Supprimer PTF).
- Supprimez toutes les applications logicielles installées à partir des supports d'échantillon de logiciels.
- Pour les logiciels sous licence ou d'autres options que vous n'utilisez plus, suivez la procédure de la rubrique Suppression de logiciels sous licence lors du nettoyage. Pour plus d'informations sur la suppression de logiciels sous licence, voir [«Suppression de logiciels liés au système d'exploitation IBM](#page-160-0) [i», à la page 153.](#page-160-0)
- Chaque utilisateur doit effectuer la procédure de la rubrique Nettoyage des profils utilisateur. Supprimez tous les profils utilisateur inutiles.

## <span id="page-64-0"></span>*Suppression de logiciels sous licence lors du nettoyage*

Si vous nettoyez le système avant d'installer une nouvelle édition de logiciels IBM i, vous devrez probablement supprimer certains produits.

## **Pourquoi et quand exécuter cette tâche**

Par exemple, il se peut que vous n'ayez plus besoin de certains logiciels sous licence ou vousenvisagiez de ne pas les remplacer. Dans certains cas,le système peut nécessiter la suppression d'un logiciel obsolète avant d'installer une nouvelle édition. L'option de menu Gestion des logiciels sous licence (LICPGM), Préparation de l'installation, permet d'identifier et de supprimer facilement des logiciels sous licence lorsque vous vous préparez à installer une nouvelle édition. Procédez comme suit :

## **Procédure**

- 1. Sélectionnez l'option 5 (Préparation de l'installation) sur l'écran Gestion des logiciels sous licence et appuyez sur Entrée. L'écran Préparation de l'installation s'affiche.
- 2. Vérifiez si vous avez une liste d'installation de logiciels personnalisée. Si vous n'en avez pas, accédez à la rubrique [«Obligatoire : Création d'une liste personnalisée de logiciels à installer», à la page 50](#page-57-0), puis revenez à cette étape.

Sélectionnez l'option *Gestion des logiciels sous licence à supprimer* puis appuyez sur Entrée. L'écran Gestion des logiciels sous licence à supprimer apparaît.

L'écran présente une liste des produits installés devant être supprimés du système. Des logiciels sous licence peuvent apparaître dans la liste pour les raisons suivantes :

- Le logiciel sous licence doit être supprimé du système car il n'est pas pris en charge dans l'édition cible.
- Le logiciel sous licence est installé, mais aucun produit de remplacement n'a été trouvé sur le support de distribution optique.
- Un logiciel sous licence pré-sélectionné a été supprimé de la liste d'installation, et le produit installé associé apparaît sur cet écran. Si le produit installé n'est pas supprimé du système, il sera remplacé par le logiciel sous licence qui se trouve sur le support de distribution.

Appuyez sur F11 (Raisons), puis appuyez sur la touche Aide pour afficher la raison pour laquelle chaque produit est inclus dans la liste des logiciels à supprimer. Examinez attentivement la raison de la suppression avant d'effectuer quoi que ce soit.

3. Une fois que vous êtes sûr des produits à supprimer, faites une copie des produits à l'aide de l'option 1 (Sauvegarder), pour le cas où vous en auriez besoin de nouveau. Utilisez ensuite l'option 4 (Supprimer) pour supprimer les produits avant d'installer l'édition cible du logiciel. L'option 4 supprime immédiatement le produit du système.

## *Nettoyage des profils utilisateur*

Avant de mettre à niveau le système vers une nouvelle édition de l'IBM i, vous devez nettoyer les profils utilisateur et les objets appartenant aux profils utilisateur.

## **Pourquoi et quand exécuter cette tâche**

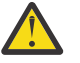

**Avertissement :** Ne supprimez aucun profil utilisateur fourni par IBM (profils commençant par la lettre Q).

Pour nettoyer les profils utilisateur, demandez à chaque utilisateur de se connecter et d'exécuter la procédure suivante :

- 1. Sur la ligne de commande IBM i, tapez WRKOBJOWN. L'écran Gestion des objets par propriétaire s'affiche. Il répertorie tous les objets appartenant à l'utilisateur. Utilisez l'option 4 (Suppression) pour supprimer les objets inutiles.
- 2. Tapez WRKSPLF pour afficher la liste de tous les fichiers spoule appartenant à l'utilisateur. Supprimez les fichiers spoule qui ne sont plus nécessaires.

<span id="page-65-0"></span>Si les utilisateurs ne peuvent pas l'exécuter, vous pouvez nettoyer les profils utilisateur comme suit :

## **Procédure**

- 1. Connectez-vous en tant que responsable de la sécurité (profil utilisateur QSECOFR).
- 2. Depuis le menu Gestion des logiciels sous licence (entrez GO LICPGM), sélectionnez l'option 5 (Préparation de l'installation).
- 3. Sélectionnez l'option de gestion des profils utilisateur sur l'écran Préparation de l'installation. L'écran Gestion des profils utilisateur s'affiche.
- 4. Utilisez l'option 12 (Gestion des objets par propriétaire) pour afficher les objets appartenant au profil utilisateur.

Commencez par appuyer sur la touche F21 (F21=Sélection du niveau d'assistance) pour définir le niveau d'assistance sur Intermédiaire et exécutez la procédure suivante :

- Pour chaque profil utilisateur, supprimez les objets qui ne sont plus nécessaires.
- Utilisez la commande WRKSPLF SELECT(\*ALL) pour supprimer les fichiers spoule qui ne sont plus nécessaires.
- 5. Supprimez les profils utilisateur qui ne sont plus nécessaires.

# **Obligatoire : Attribution d'espace supplémentaire pour le microcode sous licence**

IBM i 7.5 Licensed Internal Code requiert plus de stockage que IBM i 7.3. Si vous effectuez une mise à niveau à partir de IBM i 7.4, l'espace du microcode sous licence supplémentaire a déjà été alloué. Si votre système ou votre partition logique ne dispose pas de l'espace supplémentaire, la mise à niveau s'arrête pendant l'installation de Licensed Internal Code.

## **Pourquoi et quand exécuter cette tâche**

Pour de meilleurs résultats, utilisez l'API Allocate Licensed Internal Code Space (QLPALCSP) afin de déterminer si le stockage réservé est suffisant pour allouer de l'espace supplémentaire suivant les besoins et pour aider à déterminer et à résoudre les autres erreurs possibles. (Le menu Préparation de l'installation fournit les mêmes fonctions que l'API si vous choisissez de l'utiliser à la place.)

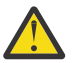

Π

**Avertissement :** Si votre système nécessite l'attribution d'espace supplémentaire doit être alloué, une procédure de chargement initial (IPL) est requise pour terminer cette tâche.

Tapez le texte suivant.

```
CALL PGM(QLPALCSP) PARM('V7R5M0' 's')
```
Les valeurs valides pour *'s*' (paramètre **Démarrer l'attribution d'espace**) sont 0 ou 1.

- Pour la valeur 0, un indicateur est défini pour le microcode sous licence pour affecter tout l'espace supplémentaire qui est requis par l'édition désignée au cours du prochain IPL (pas une IPL d'installation). Par ailleurs, le microcode sous licence interrompt toutes les demandes d'affectation d'espace, car le paramètre Démarrer l'attribution d'espace était défini sur 1 dans le dernier appel de la commande QLPALCSP.
- Si la valeur est égale à 1, la préparation de l'attribution s'effectue immédiatement par le transfert des données hors de l'unité de disque source IPL afin de pouvoir accroître la vitesse d'allocation de l'espace lors du prochain IPL. Cette option va réduire la durée pendant laquelle le prochain IPL va prendre pour terminer l'opération.

Pour l'option (0 ou 1), un IPL est nécessaire pour affecter l'espace.

**Remarque :** Vous n'avez pas besoin d'effectuer un IPL maintenant, mais vous devez le faire avant de commencer la mise à niveau. Toutefois, il est recommandé d'effectuer un IPL le plus tôt possible, car le source IPL peut être à nouveau rempli avec des données, ce qui nécessite de les déplacer lors de l'IPL.

<span id="page-66-0"></span>L'API QLPALCSP comprend également un paramètre facultatif (**IPL requis**) de sorte que vous savez si un IPL est nécessaire. Si vous n'utilisez pas le paramètre **IPL requis** de cette API, consultez l'historique du travail après l'appel de l'API. Si le message d'information suivant apparaît, vous n'avez pas besoin de lancer d'IPL car vous avez déjà l'espace requis.

CPI3DBF - Allocating additional space is not necessary

Si vous recevez le message CPF3DF7, vous êtes invité à mettre à niveau l'unité de disque source IPL à contrôle de parité intégré. Les options de mise à niveau de l'unité de disques source IPL, y compris l'unité de disque source IPL avec protection par contrôle de parité, sont disponibles dans la rubrique Liste de contrôle Gestion des disques dans Documentation IBM. Vous pouvez également contacter votre fournisseur de services agréé. Comme les exigences de la source IPL n'ont pas changé depuis IBM i 7.3, ce message ne doit pas s'afficher.

Pour plus d'informations sur l'API QLPALCSP, reportez-vous à la rubrique API (QLPALCSP) d'allocation d'espace Licensed Internal Code) dans Documentation IBM.

# **Choix d'une configuration de disque**

Suivez les étapes ci-après si vous voulez conserver la configuration de disques actuelle dans le cadre du remplacement du système d'exploitation.

## **Pourquoi et quand exécuter cette tâche**

## **Procédure**

- 1. Tapez GO LICPGM et appuyez sur Entrée.
- 2. Depuis le menu Gestion des logiciels sous licence (LICPGM), sélectionnez l'option 5 (Préparation de l'installation), puis appuyez sur Entrée. L'écran Préparation de l'installation s'affiche.
- 3. Sélectionnez l'option de conservation de la configuration de disque et appuyez sur Entrée. L'écran Conserver configuration disque s'affiche.
- 4. A l'invite Conserver configuration disque, indiquez \*YES et appuyez sur Entrée.

# **Estimation du temps de mise à niveau ou de remplacement**

Vous pouvez estimer le temps nécessaire à la mise à niveau ou au remplacement de IBM i de votre logiciel.

## **Pourquoi et quand exécuter cette tâche**

Pour estimer le temps approximatif, voir [«Estimation de la durée d'installation du logiciel IBM i», à la page](#page-194-0) [187](#page-194-0).

# **Préparation de votre console pour l'installation de logiciels**

Avant d'installer une nouvelle édition des logiciels IBM i, prenez connaissance des informations suivantes sur les consoles.

## **Pourquoi et quand exécuter cette tâche**

Les combinaisons de matériel et console prises en charge incluent :

- Console HMC (Hardware Management Console)
- Operations Console (LAN)

Si vous prévoyez de faire migrer Operations Console, faites-le avant ou après la mise à niveau. Si vous prévoyez de faire migrer votre console HMC (Hardware Management Console), faites-le uniquement lorsque vous avez terminé l'installation du système. Pour plus d'informations sur l'utilisation de la console HMC en tant que console IBM i, voir [Gestion des consoles IBM i](http://publib.boulder.ibm.com/infocenter/systems/scope/hw/index.jsp?topic=/ipha8/i5osconsoles.htm) dans Documentation du matériel IBM Power Systems.

Vérifiez que la valeur du mode console est correctement définie pour votre console. En outre, vous pouvez spécifier qu'une console de réseau local IBM i ou Hardware Management Console soit prise en charge par une autre Console dans le cas où votre console est déconnectée. Pour vérifier la valeur du type de console, procédez comme suit :

## **Procédure**

Ī

- 1. Lancez et connectez-vous aux outils de maintenance de service (STRSST).
- 2. Sélectionnez l'option 8, **Utiliser les outils de maintenance Sécurité du serveur et Unités**.
- 3. Sélectionnez l'option 3, **Sélectionner la console**.
- 4. Sélectionnez le **type de console**.

La valeur du mode console en cours s'affiche dans la zone d'entrée. Vérifiez que cette valeur de paramètre est correcte. La valeur zéro signifie que le mode console n'a pas été défini, ce qui peut perturber le processus d'installation automatique. Les valeurs possibles sont les suivantes :

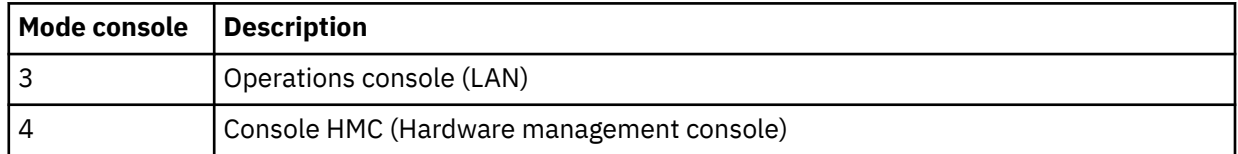

Lors d'une installation ou d'une mise à niveau, le type de console utilisé est celui indiqué par cette valeur.

En outre, l'écran du mode console propose une option pour transférer le contrôle de la console 5250 à une autre console. Si vous l'activez, le système ne s'arrête pas malgré un échec de la console. Il continue son exécution sans interruption. Pour plus d'informations, voir la rubrique [Prise en charge de](https://www.ibm.com/support/knowledgecenter/POWER6/iphbx/consoletakeoverandrecover.htm) [la console et reprise](https://www.ibm.com/support/knowledgecenter/POWER6/iphbx/consoletakeoverandrecover.htm) dans Documentation du matériel IBM Power Systems.

## **Résultats**

Si vous utilisez Operations Console, suivez la procédure ci-après avant d'installer l'IBM i sur le système.

- Consultez la rubrique Rubriques avancées de la console dans Documentation IBM.
- Voir le document *GettingStarted* dans le répertoire Documentation du CD. La section 9.9 *Etablissement d'une connexion de console vers l'IBM i* indique la procédure à suivre pour connecter une console de réseau local (LAN).
- **Important :** Les ID utilisateur des outils de maintenance 11111111 (huit 1) et 22222222 (huit 2) sont supprimés dans IBM i 7.5. Si une connexion utilise ces ID utilisateur d'outil de maintenance, la mise à niveau de l'installation nécessite l'utilisation de l'ID QSECOFR dont le mot de passe par défaut est QSECOFR. S'il s'agit d'une mise à niveau, le mot de passe de QSECOFR doit être connu. Si le mot de passe d'accès à QSECOFR n'est pas connu, le mot de passe doit être réinitialisé avant de démarrer l'installation du microcode sous licence. Pour réinitialiser le mot de passe de l'ID de maintenance QSECOFR, procédez comme suit :
	- 1. Connectez-vous à IBM i avec le profil utilisateur QSECOFR.
	- 2. Exécutez la commande Change IBM Service Tools Password : CHGDSTPWD PASSWORD(\*DEFAULT) pour définir le mot de passe QSECOFR de l'ID utilisateur de l'outil de maintenance QSECOFR.

Si vous n'exécutez pas les actions présentées ci-dessus, la console risque de ne pas fonctionner correctement lors de l'installation ou de la mise à niveau.

# **Sauvegarde du système**

Avant de procéder à la mise à niveau vers une nouvelle version de IBM i, vous devez disposer d'une copie de sauvegarde en cours de votre système.

## **Pourquoi et quand exécuter cette tâche**

Vous n'avez pas besoin de sauvegarder le système si vous possédez une copie de sauvegarde à jour que vous pourrez utiliser pour la reprise siun incident survient. Conservez cette copie de sauvegarde jusqu'à ce que vous ayez sauvegardé de nouveau la totalité du système. Dans Documentation IBM, la rubrique Sauvegarde de votre système contient des informations sur l'exécution de votre stratégie de sauvegarde, ainsi que sur les étapes permettant de sauvegarder automatiquement l'ensemble du système.

## **Procédure**

- 1. Avant de lancer le processus de sauvegarde du système pour une procédure de reprise, déterminez l'unité de bande ou optique pour l'IPL secondaire.
- 2. Sauvegardez votre système en utilisant l'unité d'IPL secondaire.

Les bandes créées à l'aide la commande de sauvegarde du système (SAVSYS) ne peuvent pas être utilisées avec le processus d'installation automatique. Ces bandes ne fournissent pas non plus de sauvegarde complète.

## **Résultats**

**Remarque :** Une fois le processus de mise à niveau du microcode sous licence vers la nouvelle édition lancé, celui-ci doit être terminé. Si vous ne terminez pas la mise à niveau et que vous souhaitez revenir à l'édition précédente du système d'exploitation, vous devez initialiser les disques et recharger le système à l'aide des bandes de sauvegarde créées via la commande GO SAVE (Option 21) juste avant le début de la mise à niveau.

# **Facultatif : Exécution de l'outil de vérification préalable à la mise à niveau IBM**

L'outil de vérification préalable à la mise à niveau IBM pour IBM i s'exécute sur le client Windows et vérifie les donnéesIBM i pour s'assurer que toutes les conditions requises sont remplies avant de commencer une mise à niveau. Il vérifie les étapes clés à exécuter avant la mise à niveau.

## **Pourquoi et quand exécuter cette tâche**

Pour utiliser l'outil Pre-Upgrade Verification, procédez comme suit :

## **Procédure**

- 1. Téléchargez et installez l'[outil de vérification préalable à la mise à niveau pour IBM i](http://www.ibm.com/support/docview.wss?uid=nas8N1014074) . Un ID utilisateur et un mot de passe IBM sont nécessaires pour accéder à l'outil.
- 2. Exécutez l'outil Pre-Upgrade Verification pour vous assurer que le système est prêt pour le lancement de la mise à niveau.

IBM i : Installation, mise à niveau ou suppression de l'IBM i et des logiciels associés

# **Mise à niveau ou remplacement de logiciels via la procédure d'installation automatique**

Pour utiliser la méthode d'installation automatique pour remplacer le système d'exploitation Licensed Internal Code, le système d'exploitation IBM i et les logiciels sous licence actuellement installés sur votre système avec la nouvelle version, suivez ces procédures.

# **Avant de commencer l'installation automatique**

Avant de procéder à la mise à niveau vers une nouvelle édition de IBM i à l'aide de la méthode d'installation automatique, vérifiez ces points.

## **Pourquoi et quand exécuter cette tâche**

- 1. Vérificationque cette rubrique correspond à la procédure que vous souhaitez réaliser. Si vous n'êtes pas sûr, reportez-vous à [«Éditions prises en charge et informations sur les modèles de système pour](#page-23-0) [les mises à niveau de IBM i», à la page 16](#page-23-0) pour déterminer quelles éditions sont prises en charge pour les mises à niveau de IBM i 7.5.
- 2. Si vous changez de langue principale, vous devez prendre connaissance de certaines considérations supplémentaires avant de commencer l'installation.
	- Lisez la rubrique [«Installation du logiciel Globalization et IBM i», à la page 18](#page-25-0). Vous ne pouvez pas remplacer votre langue principale par une langue déjà installée comme langue secondaire sur votre système. Vous devez préalablement supprimer la langue secondaire.
	- Lorsque vous effectuez une installation automatique en utilisant des unités de stockage physiques ou virtuelles et des supports fournis par IBM, la langue précédemment installée pour vos outils de maintenance reste sélectionnée. Si vous souhaitez utiliser un autre langage d'outils de maintenance, reportez-vous à Modification du langage des outils de maintenance sur votre système ou votre partition logique dans Documentation IBM.
	- Lorsque vous effectuez une installation automatique en utilisant des unités de stockage physiques ou virtuelles et des supports fournis par IBM, vous devez désormais définir la nouvelle langue. Définir la version en langue nationale à installer (NLV) (QINSTLNG) (API) indique au programme d'installation la langue à installer. Cette API est exécutée avant une installation automatique.
- 3. Consultez le fichier *Mises à jour et PTF* dans [IBM i et Logiciels associés](https://www.ibm.com/support/pages/node/1115967) .
- 4. Effectuez les tâches de préparation décrites dans la rubrique [«Préparation de la mise à niveau ou du](#page-32-0) [remplacement du logiciel IBM i», à la page 25](#page-32-0), avant la mise à niveau.
	- Pour pouvoir réaliser la mise à niveau, vous devez utiliser les options Préparation de l'installation pour accepter les contrats de licence logiciel en ligne du microcode sous licence et de l'IBM i.
	- Il est nécessaire d'allouer de l'espace supplémentaire pour IBM i 7.5 Licensed Internal Code.
- 5. Si vous envisagez d'utiliser un catalogue d'images (unité optique virtuelle) pour l'installation, vous devez savoir créer une unité, un catalogue d'images et un poste dans le catalogue d'images (voir [«Préparation de la mise à niveau ou du remplacement des logiciels à l'aide d'un catalogue d'images»,](#page-43-0) [à la page 36\)](#page-43-0). Exécutez la procédure de configuration (voir [«Préparation de la mise à niveau ou du](#page-43-0) [remplacement des logiciels à l'aide d'un catalogue d'images», à la page 36](#page-43-0)). Exécutez l'étape [«6», à la](#page-46-0) [page 39](#page-46-0) un jour au moins avant de procéder à l'installation effective. Vous serez certain que le support d'installation est prêt à être utilisé.
- 6. Si vous prévoyez d'utiliser une unité de stockage optique virtuelle par le biais du système NFS pour l'installation, lisez la rubrique [«Préparation de la mise à niveau ou du remplacement du logiciel par le](#page-50-0) [biais d'une unité de stockage optique virtuelle fondée sur NFS», à la page 43](#page-50-0) pour savoir comment configurer un serveur d'images et le système client pour l'installation.
- 7. Avant de mettre à niveau le système, vérifiez que la valeur du mode console est définie correctement. Vérifiez les informations de la console (voir [«Préparation de votre console pour l'installation de](#page-66-0) [logiciels», à la page 59](#page-66-0)).
- 8. Si vous utilisez ou envisagez d'utiliser des partitions logiques, consultez les rubriques suivantes :
	- Planification des partitions logiques. Lisez la rubrique [Planification des partitions logiques](http://publib.boulder.ibm.com/infocenter/systems/scope/hw/index.jsp?topic=/iphat/iphatplanlpar.htm) dans Documentation du matériel IBM Power Systems.
	- Les codes de référence peuvent être visibles sous Hardware Management Console (HMC) ou Integrated Virtualization Manager. Pour plus d'informations, voir [Liste des codes de référence pour](https://www.ibm.com/support/knowledgecenter/POWER8/p8hdx/POWER8welcome.htm) [les clients](https://www.ibm.com/support/knowledgecenter/POWER8/p8hdx/POWER8welcome.htm) dans Documentation du matériel IBM Power Systems.
	- Unité IPL secondaire dans une partition logique. Voir la rubrique des [unités d'E-S](http://publib.boulder.ibm.com/infocenter/systems/scope/hw/index.jsp?topic=/iphat/iphatiodevices.htm) dans Documentation du matériel IBM Power Systems.
- 9. Dans ce cas,vérifiez que l'unité d'installation secondaire est activée. Pour tout détail concernant la configuration d'une unité d'installation secondaire, voir [Utilisation d'une unité d'installation](#page-204-0) [secondaire.](#page-204-0) Si vous disposez d'une unité d'installation secondaire configurée mais n'envisagez pas de l'utiliser, vous devez mettre à blanc la configuration correspondante avant d'installer la nouvelle édition.

# **Remplacement des logiciels à l'aide de la procédure d'installation automatique**

La procédure d'installation automatique permet de remplacer les dernières versions et mises à jour du Licensed Internal Code, du système d'exploitation IBM i et de tous les logiciels sous licence.

## **Pourquoi et quand exécuter cette tâche**

Pour ajouterde nouveaux produits, accédez au menu Gestion des logiciels sous licence (tapez GO LICPGM) et choisissez l'option 5 (Préparation de l'installation) avant d'exécuter ces procédures d'installation automatique, ou l'option 11 (Installation de logiciels sous licence) à l'issue de l'installation automatique. Une fois l'installation terminée, vous devrez peut-être supprimer certains produits que vous n'utilisez pas.

Lorsque vous effectuez ces étapes, les codes de référence (également appelés codes SRC ou codes SRC) apparaissent dans l'écran des données du panneau de commande ou du panneau de commande virtuel Hardware Management Console (HMC) ou du gestionnaire Integrated Virtualization Manager. Lorsque le voyant d'avertissement du système est allumé et qu'un code de référence commençant par A6 est affiché, le système attend une intervention de votre part (réponse à un message ou mise d'une unité à l'état prêt). Lorsqu'un code de référence comportant des xx (par exemple, A6xx 6001) est cité, cela signifie que différents caractères peuvent s'afficher à la place des caractères xx. Certains codes de référence peuvent également s'afficher sur la console au cours de l'installation du Licensed Internal Code. Pour plus d'informations sur les codes de référence, voir [«Codes de référence pour l'installation du logiciel IBM i», à](#page-183-0) [la page 176.](#page-183-0)

Avant de mettre à niveau le système, vous devez utiliser les options Préparation de l'installation pour accepter les contrats de licence des logiciels sous licence en ligne (notamment le microcode sous licence et l'IBM i) que vous envisagez d'installer. Vous devez également allouer de l'espace supplémentaire pour le Licensed Internal Code. Pour plus d'informations sur ces tâches, voir [«Obligatoire : Acceptation des](#page-61-0) [contrats de licence logiciel», à la page 54](#page-61-0) et [«Obligatoire : Attribution d'espace supplémentaire pour le](#page-65-0) [microcode sous licence», à la page 58](#page-65-0). Si ces tâches ne sont pas effectuées, la mise à niveau ne sera pas terminée.

Si vous utilisez des catalogues d'images, vous devez exécuter les étapes [«1», à la page 38](#page-45-0) à [«5», à la](#page-46-0) [page 39](#page-46-0) dans la rubrique [«Préparation d'un catalogue d'images de type optique pour installer un logiciel»,](#page-45-0) [à la page 38](#page-45-0). Revenez ensuite à la présente rubrique. Ignorez les étapes suivantes qui concernent le chargement de volumes.

Si vous utilisez une unité de stockage optique virtuelle accédant au système NFS, exécutez les étapes présentées dans la rubrique [«Préparation de la mise à niveau ou du remplacement du logiciel par le biais](#page-50-0)
[d'une unité de stockage optique virtuelle fondée sur NFS», à la page 43.](#page-50-0) Revenez ensuite à la présente rubrique. Dans la procédure suivante, ignorez les étapes concernant le chargement de volumes.

## **Procédure**

1. Si un IPL permettant d'allouer du stockage supplémentaire pour IBM i 7.5 Licensed Internal Code ou de modifier la configuration du disque (facultatif) n'a pas été effectué, effectuez un IPL du système maintenant.

Effectuez un IPL du système avant d'arrêter le système ou la partition logique à l'étape [«8», à la page](#page-73-0) [66.](#page-73-0)

**Remarque :** Si vous n'êtes pas certain qu'un espace supplémentaire pour Licensed Internal Code a été alloué, suivez les étapes dans [«Obligatoire : Attribution d'espace supplémentaire pour le](#page-65-0) [microcode sous licence», à la page 58](#page-65-0).

2. Si vous utilisez un catalogue d'images (unité de stockage virtuelle) pour la mise à niveau, exécutez cette étape au moins un jour au moins avant l'installation effective. Si vous n'utilisez pas de catalogue d'images, passez à l'étape «4», à la page 65.

Pour vérifier que les entrées du catalogue d'images sont triées dans l'ordre approprié et confirmer que toutes les images ont été chargées, tapez la commande suivante :

WRKIMGCLGE IMGCLG(*catalog-name*)

Vérifiez que le catalogue est à l'état Prêt et que toutes les entrées sont à l'état Chargé ou Monté. Pour trier et vérifier le catalogue d'images avant de lancer l'installation, appuyez sur F7 pour afficher l'invite de commande VFYIMGCLG. Entrez \*UPGRADE pour le type et \*YES pour le champ de tri.

Sinon, vous pouvez également trier et vérifier le catalogue d'images en exécutant la commande suivante pour placer les images dans l'ordre approprié. Par défaut, le programme commence par monter le volume dont l'index est le plus petit. Il monte ensuite les autres volumes.

VFYIMGCLG IMGCLG(*catalog-name*) TYPE(\*UPGRADE) SORT(\*YES)

Après avoir vérifié que les images étaient à l'état Chargé, passez à l'étape [«5», à la page 66.](#page-73-0)

3. Si vous modifiez la langue principale et que vous utilisez un support optique fourni par IBM, entrez la commande suivante pour définir la langue d'installation.

CALL QINSTLNG ('29*xx*')

Pour plus d'informations, voir Définir la version en langue nationale à installer (NLV) (QINSTLNG) (API).

La valeur 29*xx* représente la valeur de langue. Pour des informations sur les valeurs de langue, voir [«Codes dispositif des versions de langue», à la page 211.](#page-218-0) Si la langue d'installation n'est pas définie, la langue système en cours est utilisée.

- 4. Si vous utilisez des supports physiques pour la mise à niveau, organisez les supports que vous prévoyez d'installer dans l'ordre indiqué ci-après (il est possible que vous ne les ayez pas tous). Vérifiez que le support contient la langue principale correcte.
	- a. Microcode sous licence pour l'IBM i.
	- b. Système d'exploitation IBM i, bibliothèques QGPL et QUSRSYS fournies par IBM et toutes les options gratuites IBM i.
	- c. Logiciels sous licence et produits à clé gratuits.
	- d. Programmes sous licence uniques.

Conservez le support d'installation suivant pour un usage ultérieur :

- a. Support de langue secondaire
- b. Cumul de PTF (si commandé, Cydddvrm\_01 )

<span id="page-73-0"></span>Pour obtenir la description du support optique, voir [«Etiquettes et contenu des supports», à la page](#page-211-0) [204.](#page-211-0)

- 5. A partir de votre console, vérifiez que êtes bien connecté au système. Si vous utilisez une partition logique, vérifiez que la console de cette dernière est sous tension.
- 6. Si vous utilisez le support physique, chargez le premier volume du support d'installation contenant le Licensed Internal Code dans l'unité d'installation définie pour le système.

Au cours de ces procédures, chargez le volume suivant lorsque vous y êtes invité par le système. Attendez que le témoin d'activité de l'unité optique s'éteigne. N'oubliez pas de retirer les autres supports des unités qui ne sont pas concernées par les procédures.

- a) Si, à la place de l'unité de disque optique, vous utilisez une unité de bande magnétique, vérifiez que celle-ci est en fonction et attribuée à votre système.
- b) Si vous utilisez une unité activée en tant qu'unité d'installation secondaire, chargez le support du Licensed Internal Code sur votre unité principale et votre support d'installation sur votre unité d'installation secondaire. L'installation échoue si les deux supports ne contiennent pas le même niveau d'édition du Licensed Internal Code. Pour plus d'informations; voir [Utilisation d'une unité](#page-204-0) [d'installation secondaire.](#page-204-0)
- 7. A partir du panneau de commande, choisissez le mode **Normal**.

#### **Partitions logiques uniquement**

Utilisez le panneau de commande virtuel (état de partition sur les systèmes avec HMC ou Integrated Virtualization Manager) pour définir le mode **Normal**. Vérifiez également que vous avez sélectionné l'unité IPL secondaire avant d'effectuer l'IPL à l'étape «8», à la page 66.

#### **Remarques :**

- a. Si vous n'avez pas déjà configuré d'unité IPL secondaire pour une partition logique, Voir [Règles](https://www.ibm.com/docs/power9?topic=trilp-alternate-restart-device-placement-rules-i-logical-partitions) [de positionnement des unités de redémarrage secondaires pour les partitions logiques IBM i.](https://www.ibm.com/docs/power9?topic=trilp-alternate-restart-device-placement-rules-i-logical-partitions)
- b. Si une autre méthode est utilisée pour la sélection d'une unité IPL secondaire sur une partition logique, voir [Unité d'installation secondaire : Généralités.](#page-204-0)
- 8. Mettez le système ou la partition logique hors tension avant d'effectuer la mise à niveau.
	- Avant de mettre hors tension le système pour la mise à niveau, consultez la section *Mises à jour et PTF* trouvée dans [IBM i et Logiciels associés](https://www.ibm.com/support/pages/node/1115967)

Après avoir chargé et appliqué les PTF appropriées, procédez à l'installation en suivant la méthode recommandée.

• Si vous utilisez un catalogue d'images pour effectuer la mise à niveau, vérifiez que vous avez chargé et appliqué les PTF appropriées, puis tapez la commande ci-après.

```
PWRDWNSYS OPTION(*IMMED) RESTART(*YES) IPLSRC(*IMGCLG)
 IMGCLG(catalog-name)
```
• Si vous utilisez une unité de stockage optique virtuelle accédant au système NFS pour effectuer la mise à niveau, vérifiez que vous avez chargé et appliqué les PTF appropriées, puis tapez la commande ci-après.

```
STRNETINS DEV(virtual-device-name) OPTION(*ALL) KEYLCKMOD(*NORMAL)
```
• Si vous effectuez toute autre mise à niveau, vérifiez que vous avez chargé et appliqué les PTF appropriées, puis tapez la commande ci-après.

PWRDWNSYS OPTION(\*IMMED) RESTART(\*YES) IPLSRC(D)

**Remarque :** Si vous disposez d'unités de disque non configurées, vous pouvez les configurer par défaut de manière automatique en suivant cette procédure.

Appuyez sur Entrée. La mise hors tension peut prendre environ 15 minutes. Des codes de référence continuent d'apparaître dans la zone de données du panneau de commande.

- 9. Vous recevrez des messages d'erreur si vous n'avez pas effectué les tâches de préparation requises pour accepter les contrats de licence logiciel ou attribuer de l'espace supplémentaire pour le microcode sous licence. Dans ce cas, vous devrez suivre les instructions qui s'affichent, puis recommencer l'installation.
- 10. Si vous utilisez Operations Console et qu'une fenêtre **Connexion à l'unité de maintenance** indiquant que le mot de passe n'est pas valide, appuyez sur OK, puis sur la connexion avec l'ID utilisateur de l'outil de maintenance QSECOFR et le mot de passe QSECOFR.
- 11. Si l'écran Statut d'informations de la console affiche le message « L'ID utilisateur de l'outil de maintenance n'existe pas ou le mot de passe est incorrect », appuyez sur F12 pour afficher l'écran d'ouverture de session DST et entrez l'ID et le mot de passe QSECOFR en cours.
- 12. Si le voyant d'avertissement du système s'allume et que l'un des codes de référence décrits dans la rubrique [«Codes de référence pour l'installation du logiciel IBM i», à la page 176](#page-183-0) s'affiche dans la fenêtre Données du panneau de commande, suivez les instructions relatives à ce code de référence. Si vous disposez de partitions logiques, les codes de référence apparaissent dans la console HMC ou dans Integrated Virtualization Manager.
- 13. Si l'écran Echec de l'unité d'installation secondaire s'affiche, une autre unité d'installation est activée sur le système. Elle n'a peut-être pas été désactivée avant le début de l'installation ou elle n'est pas prête. Effectuez l'une des opérations suivantes :
	- Pour poursuivre l'installation avec un support optique, appuyez sur Entrée.
	- Pour utiliser l'unité d'installation secondaire, notez le message figurant au bas de l'écran.

Appuyez sur F12 (Annuler). Le code de référence B608 1105 s'affiche sur le panneau de commande. Pour connaître la procédure à suivre, voir [«Codes de référence communs pour](#page-183-0) [l'installation du logiciel IBM i», à la page 176.](#page-183-0)

14. Si vous utilisez un support optique ou une bande pour la mise à niveau, l'écran Microcode sous licence - Etat s'affiche sur votre console. Lorsque l'installation est terminée (100 %), l'écran de la console peut rester à blanc pendant environ 5 minutes et l'écran IPL en cours peut s'afficher. Aucune action n'est requise.

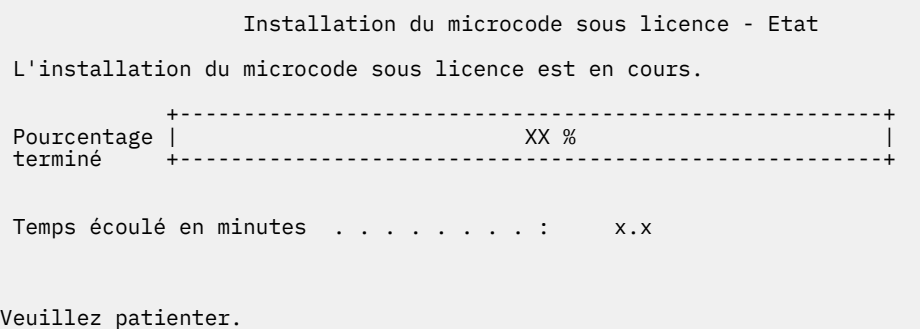

Si vous utilisez un catalogue d'images (unité de stockage virtuelle) pour la mise à niveau du système, des messages d'état s'affichent pour indiquer la progression de l'installation du microcode sous licence :

- a. C6xx41DC est un code de référence d'état qui indique la progression de la décompression du microcode sous licence. xx représente le pourcentage décompressé. Aucune action n'est requise.
- b. C6xx41CC est un code de référence d'état qui indique la progression de l'installation du microcode sous licence. xx représente le pourcentage installé. Aucune action n'est requise.
- 15. S'il s'agit d'une nouvelle installation avec Operations Console et que que la fenêtre **Connexion à l'unité de maintenance** indiquant que le mot de passe a expiré, appuyez sur OK, puis entrez un nouveau mot de passe.
- 16. Lorsque l'écran **Installer la sélection du type d'unité** s'affiche, définissez le type d'unité d'installation.
- 17. Sélectionnez l'option 4. Installation automatique du système d'exploitation, appuyez sur Entréeet répondez aux invites suivantes.
	- 1. Unité de bande
	- 2. Unité optique
	- 3. Unité virtuelle catalogue d'images de CD-ROM présélectionné
	- 4. Unité secondaire choisie en cours
	- 5. Disque optique réseau
	- 6. Conteneur optique
	- 7. Unité de bande réseau
- 18. Si l'écran Statut des informations de la console affiche le message suivant : **L'ID utilisateur de l'outil de maintenance n'existe pas ou le mot de passe est incorrect**, appuyez sur F12 pour afficher l'écran Ouvrir une session DST et entrez l'ID et le mot de passe QSECOFR.
- 19. S'il s'agit d'une mise à niveau avec Operations Console et que que la fenêtre **Connexion à l'unité de maintenance** indiquant que le mot de passe n'est pas valide, appuyez sur OK et entrez le mot de passe QSECOFR correct.
- 20. Si vous utilisez un support optique ou une bande pour la mise à niveau et qu'une erreur se produit, un écran demandant votre intervention peut s'afficher. Effectuez alors l'action demandée.

Si vous utilisez un catalogue d'images pour réaliser la mise à niveau et qu'une erreur se produit, voir [«Récupération de catalogue d'images», à la page 158](#page-165-0) pour connaître les actions de reprise disponibles.

Lorsque le processus d'installation démarre l'installation du système d'exploitation, des écrans s'affichent sur la console. L'un de ces écrans s'intitule IPL du microcode sous licence en cours. Certaines de ces étapes peuvent durer longtemps (jusqu'à deux heures et plus), en fonction du volume de données qui devront faire l'objet d'un rétablissement sur le système. Le dernier message affiché doit être le suivant : Démarrage du système d'exploitation.

21. Chargez le volume suivant de la séquence à l'invite du système.

**Remarque :** Si le système ne vous invite pas ou si vous recevez un message Échec de la commande de support, supprimez le volume du microcode sous licence et insérez le premier volume du système d'exploitation. Sélectionnez l'option 1 (Nouvelle tentative d'installation du système d'exploitation) pour continuer l'installation.

Le programme peut vous demander d'introduire le volume suivant plusieurs fois pendant l'installation.

Si un message mentionne l'unité QINDEV, commencez par préparer l'unité. Appuyez ensuite sur Entrée pour continuer.

22. Des écrans d'état s'affichent lors de l'installation. L'écran suivant indique la progression de la procédure d'installation et le nombre d'étapes restantes. Aucune action n'est requise. L'écran reste vierge un certain temps entre les étapes 4 et 5 ainsi qu'au cours de l'étape 6.

ID de message . . : CPI2070 Statut d'installation d'IBM i +----------------------------------------------------+ Stade  $6$  | +----------------------------------------------------+ Stade de Objets l'installation Effectué restaurés 2 Restauration de programmes dans la bibliothèque QSYS . . . . : X 13637 3 Restauration des objets linguistiques dans la bibliothèque QSYS . : X 01540 4 Mise à jour de la table de programmes . . . . . . . . . . : X 5 Installation des fichiers de base de données . . . . . . . . . . . : X > > 6 Installation des objets du répertoire de base . . . . . . : 7 Fin de l'installation . . . . . . . . . . . :

23. Des écrans d'état peuvent s'afficher. Ces écrans présentent l'état des logiciels sous licence et des objets langue en cours d'installation sur le système. Vous n'avez pas besoin de répondre aux écrans d'état.

 Installation de logiciels sous licence Système : XXXX Logiciels sous licence traités . . . . . . . . . . : 0 sur XXX Installation de logiciel sous licence en cours

Voici un exemple d'écran qui s'affiche lors de l'installation.

```
 Installation de logiciels sous licence 
                                               Système : XXXX 
 Logiciels sous licence traités . . . . . . . . . . . X sur
XXX 
  Logiciel 
 sous licence Option Description Type 
 5770SS1 2 Informations en ligne 2924
```
Cet écran affiche les logiciels sous licence et les composants en option en cours de traitement. Une fois les objets \*PGM et \*LNG traités, le nombre total de logiciels sous licence traités s'affiche à l'écran.

24. Le message ci-après peut s'afficher lorsque le système est prêt à recevoir le volume suivant contenant des logiciels sous licence. Si vous effectuez l'installation à partir d'un support optique, attendez que le témoin d'activité s'éteigne avant de répondre au message.

Afficher les messages<br>Système : XXXX Système : XXXX File d'attente . . . . . . : Programme QSYSOPR . . . . : \*DSPMSG Bibliothèque : QSYS Bibliothèque : Gravité . . . . : 95 Distribution... : \*BREAK Répondez (s'il y a lieu), puis appuyez sur ENTREE. Chargez un volume valide contenant des logiciels sous licence dans l'unité de disque optique OPT01 (X G). Réponse . . . . **G**

Chargez le volume suivant contenant les logiciels sous licence et continuez l'installation. Un délai très court peut s'écouler entre deux demandes de chargement de volumes. C'est le cas notamment lorsque les logiciels sous licence du support sont au même niveau que ceux installés sur votre machine.

Tapez G et appuyez sur Entrée. Une fois que vous avez chargé chaque volume, tapez G et appuyez sur Entrée. Lorsque vous n'avez plus de volume à charger ou que vous voulez mettre fin à la procédure de chargement, tapez X et appuyez sur Entrée.

25. Une fois le support lu, l'installation des logiciels sous licence peut commencer. Même si le délai d'attente peut être assez long, patientez jusqu'à ce que l'écran d'ouverture de session s'affiche. Lorsque l'installation est terminée, l'écran d'ouverture de session s'affiche. (Aucun message n'indique la fin de l'installation automatique. L'écran d'ouverture de session sert de confirmation.)

Si vous recevez le message Installation automatique interrompue, ouvrez une session sous le profil utilisateur QSECOFR et déterminez la cause de l'incident (voir [«Identification et résolution](#page-164-0) [des incidents liés à l'installation de logiciels», à la page 157\)](#page-164-0).

# **Vérification de l'installation automatique**

Suivez les étapes ci-après pour vous assurer que vous avez correctement effectué la mise à niveau de l'IBM i via la procédure d'installation automatique.

## **Procédure**

1. A l'issue de l'installation, la console affiche l'écran d'ouverture de session.

```
 Ouverture de session
 Système. . . . . . : 
XXXX Sous-système. . . . . . : 
XXXX Ecran . . . . . . : XXXXXXXX
       Utilisateur. . . . . . . . . . . . . . . . QSECOFR
      Mot de passe . . . . . . . . . . . . . . . . Programme/procédure . . . . . . .
            Menu . . . . . . . . . . . . . . . <u>______</u>_ Bibliothèque en
cours. . . . . . . . . . <u>_</u>___
```
Tapez les informations suivantes et appuyez sur Entrée :

Utilisateur : QSECOFR Mot de passe : (Entrez le mot de passe si nécessaire.)

2. La console affiche le menu principal IBM i (ou le menu que vous avez sélectionné comme menu initial).

Tapez GO LICPGM et appuyez sur Entrée.

3. L'écran Gestion des logiciels sous licence (LICPGM) s'affiche. Utilisez la touche de défilement de page suivante ou de page précédente pour visualiser le troisième écran du menu Gestion des logiciels sous licence.

La console affiche le menu principal IBM i (ou le menu que vous avez sélectionné comme menu initial). Tapez 50 et appuyez sur Entrée.

4. L'écran Historique d'installation s'affiche. La mention XX représente les valeurs par défaut.

 Historique d'installation Indiquez vos choix, puis appuyez sur ENTREE. Date de début . . . . . . XX/XX/XX JJ/MM/AA Heure de début . . . . . XX : XX : XX HH : MM : SS Sortie . . . . . . . . \*\_\_\_\_\_\_\_ \*, \*PRINT

Appuyez sur Entrée.

- 5. Consultez les messages qui s'affichent sur l'écran Historique du système.
	- Si vous disposez d'un logiciel sous licence installé qui n'a pas été renouvelé par IBM, il est possible qu'il ne soit pas remplacé. Pour plus d'informations, voir [«Environnement regroupant plusieurs](#page-22-0) [éditions», à la page 15](#page-22-0).
	- Si l'un des messages affichés à l'écran signale qu'un incident s'est produit ou qu'un logiciel sous licence a été partiellement installé, voir [«Identification et résolution des incidents liés à l'installation](#page-164-0) [de logiciels», à la page 157](#page-164-0) pour en déterminer la cause.

Sinon, appuyez sur F3 (Exit).

6. Vérifiez les valeurs d'état d'installation des logiciels sous licence et la compatibilité. Vous devez absolument vérifier que tous les logiciels sous licence sont compatibles avec le système d'exploitation. Vous pouvez déterminer la compatibilité d'un logiciel sous licence en contrôlant la valeur d'état d'installation.

Utilisez l'option 10 du menu LICPGM (Affichage des logiciels sous licence installés) pour afficher les valeurs d'édition et d'état d'installation des logiciels sous licence installés. Si la valeur d'état d'installation d'un logiciel sous licence est \*COMPATIBLE, celui-ci est prêt à être utilisé. Si elle est définie sur \*BACKLEVEL, le logiciel sous licence est installé mais sa version, son édition et son niveau de modification ne sont pas compatibles avec le niveau installé du système d'exploitation.

Pour vérifier la version, l'édition et le niveau de modification du logiciel sous licence et connaître les valeurs d'état possibles, voir [«Editions et tailles des logiciels sous licence», à la page 181](#page-188-0) et [«Valeurs](#page-220-0) [d'état d'installation», à la page 213](#page-220-0) respectivement.

## **Résultats**

#### **Vous avez terminé cette tâche.**

- 1. Devez-vous installer d'autres logiciels sous licence ?
	- **N°** Passez à l'étape suivante.
	- **Oui.** Exécutez les instructions appropriées (voir [«Installation de logiciels sous licence](#page-135-0) [supplémentaires», à la page 128\)](#page-135-0).
- 2. Devez-vous installer une langue secondaire ?
	- **N°** Passez à l'étape suivante.
	- **Oui.** Exécutez les instructions appropriées (voir [«Installation d'une langue secondaire», à la page](#page-142-0) [135\)](#page-142-0).
- 3. Vous devez terminer le processus d'installation avant de mettre votre système en mode d'exploitation. Exécutez les instructions appropriées (voir [«Liste de contrôle : Exécution de la mise à niveau ou du](#page-100-0) [remplacement d'IBM i», à la page 93](#page-100-0)).

IBM i : Installation, mise à niveau ou suppression de l'IBM i et des logiciels associés

# **Mise à niveau ou remplacement de logiciels via la procédure d'installation manuelle**

Suivez ces instructions pour utiliser la méthode d'installation manuelle pour remplacer le système d'exploitation Licensed Internal Code, IBM i et les logiciels sous licence installés sur votre système à l'aide de la version IBM i 7.5.

# **Avant de commencer l'installation manuelle**

Avant de procéder à une mise à niveau vers une nouvelle édition de l'IBM i via la procédure d'installation manuelle, veuillez vous assurer des points suivants.

## **Pourquoi et quand exécuter cette tâche**

- 1. Vérifiez que cette rubrique s'applique aux logiciels que vous souhaitez mettre à niveau. Voir [«Éditions](#page-23-0) [prises en charge et informations sur les modèles de système pour les mises à niveau de IBM i»,](#page-23-0) [à la page 16](#page-23-0) pour déterminer les éditions prises en charge pour les mises à niveau de IBM i 7.5. Familiarisez-vous avec la séquence des étapes à suivre pour la mise à niveau ou le remplacement d'une édition sur un système ou une partition logique.
- 2. Si vous changez de langue principale, vous devez prendre connaissance de certaines considérations supplémentaires avant de commencer l'installation.
	- Lisez la rubrique [«Installation du logiciel Globalization et IBM i», à la page 18](#page-25-0). Vous ne pouvez pas remplacer votre langue principale par une langue déjà installée comme langue secondaire sur votre système. Vous devez préalablement supprimer la langue secondaire.
	- La langue principale et la langue utilisée pour les outils de maintenance peuvent être installées séparément. Lorsque vous procédez à une installation manuelle à l'aide d'un lecteur de disque optique et de supports fournis par IBM,les étapes à exécuter incluent l'installation de la langue des outils de maintenance.
	- Si vous utilisez un support SAVSYS (Save System) pour la mise à niveau, la langue principale et la langue des outils de maintenance sont celles qui se trouvent sur le support SAVSYS au moment où la mise à niveau aboutit.
	- Si vous utilisez une unité de stockage virtuelle pour la mise à niveau, il se peut que vous deviez réactualiser la langue des outils de maintenance une fois la mise à niveau effectuée. Pour plus d'informations, voir Modification de la langage des outils de maintenance sur votre système ou dans votre partition logique dans Documentation IBM.
- 3. Consultez le fichier *Mises à jour et PTF* dans [IBM i et Logiciels associés](https://www.ibm.com/support/pages/node/1115967) .
- 4. Effectuez les tâches de préparation dans [«Préparation de la mise à niveau ou du remplacement du](#page-32-0) [logiciel IBM i», à la page 25](#page-32-0) avant de procéder à la mise à niveau.
	- Vous devez utiliser les options Préparation de l'installation pour accepter les contrats de logiciel en ligne pour Licensed Internal Code et le système d'exploitation IBM i pour la mise à niveau.
- 5. Si vous envisagez d'utiliser un catalogue d'images (unité optique virtuelle) pour l'installation, vous devez savoir créer une unité, un catalogue d'images et un poste dans le catalogue d'images (voir [«Préparation de la mise à niveau ou du remplacement des logiciels à l'aide d'un catalogue d'images»,](#page-43-0) [à la page 36\)](#page-43-0). Exécutez la procédure de configuration (voir [«Préparation de la mise à niveau ou du](#page-43-0) [remplacement des logiciels à l'aide d'un catalogue d'images», à la page 36](#page-43-0)). Exécutez l'étape [«6», à la](#page-46-0) [page 39](#page-46-0) un jour au moins avant de procéder à l'installation effective. Vous serez certain que le support d'installation est prêt à être utilisé.
- 6. Si vous prévoyez d'utiliser une unité de stockage optique virtuelle par le biais du système NFS pour l'installation, lisez la rubrique [«Préparation de la mise à niveau ou du remplacement du logiciel par le](#page-50-0)

<span id="page-81-0"></span>[biais d'une unité de stockage optique virtuelle fondée sur NFS», à la page 43](#page-50-0) pour savoir comment configurer un serveur d'images et le système client pour l'installation.

- 7. Avant de mettre à niveau le système, vérifiez que la valeur du mode console est définie correctement. Vérifiez les informations de la console (voir [«Préparation de votre console pour l'installation de](#page-66-0) [logiciels», à la page 59](#page-66-0)).
- 8. Si vous utilisez ou envisagez d'utiliser des partitions logiques, consultez les rubriques suivantes :
	- Planification des partitions logiques. Lisez la rubrique [Planification des partitions logiques](http://publib.boulder.ibm.com/infocenter/systems/scope/hw/index.jsp?topic=/iphat/iphatplanlpar.htm) dans Documentation du matériel IBM Power Systems.
	- Les codes de référence sont visibles sous Hardware Management Console. Pour plus d'informations, voir [Liste des codes de référence pour les clients](http://publib.boulder.ibm.com/infocenter/systems/scope/hw/index.jsp) dans Documentation du matériel IBM Power Systems.
	- Unité IPL secondaire dans une partition logique. Voir la rubrique des [unités d'E-S](http://publib.boulder.ibm.com/infocenter/systems/scope/hw/index.jsp?topic=/iphat/iphatiodevices.htm) dans Documentation du matériel IBM Power Systems.
- 9. Dans ce cas,vérifiez que l'unité d'installation secondaire est activée. Voir Utilisation d'un autre périphérique d'installation pour plus d'informations sur la configuration d'un autre périphérique d'installation. Si vous disposez d'une unité d'installation secondaire configurée mais n'envisagez pas de l'utiliser, vous devez mettre à blanc la configuration correspondante avant d'installer la nouvelle édition.

## **Remplacement du microcode sous licence**

Suivez les étapes ci-après pour remplacer le Licensed Internal Code via la procédure d'installation manuelle.

## **Pourquoi et quand exécuter cette tâche**

Lorsque vous effectuez ces étapes, des codes de référence apparaissent sur l'affichage des données du panneau de commande ou du panneau de commande virtuel Hardware Management Console (HMC) ou du gestionnaire Integrated Virtualization Manager. Lorsque le voyant d'avertissement du système est allumé et qu'un code de référence commençant par A6 est affiché, le système attend une intervention de votre part (réponse à un message ou mise d'une unité à l'état prêt). Lorsqu'un code de référence comportant des xx (par exemple, A6xx 6001) est cité, cela signifie que différents caractères peuvent s'afficher à la place des caractères xx. Certains codes de référence peuvent également s'afficher sur la console au cours de l'installation du Licensed Internal Code. Pour plus d'informations sur les codes de référence, voir [«Codes de référence pour l'installation du logiciel IBM i», à la page 176.](#page-183-0)

Si vous utilisez des catalogues d'images, vous devez exécuter les étapes [«1», à la page 38](#page-45-0) à [«5», à la](#page-46-0) [page 39](#page-46-0) dans la rubrique [«Préparation de la mise à niveau ou du remplacement des logiciels à l'aide](#page-43-0) [d'un catalogue d'images», à la page 36](#page-43-0). Revenez ensuite à la présente rubrique. Dans les procédures qui suivent, ignorez les étapes concernant le chargement de volumes.

Si vous utilisez une unité de stockage optique virtuelle accédant au système NFS, exécutez les étapes présentées dans la rubrique [«Préparation de la mise à niveau ou du remplacement du logiciel par le biais](#page-50-0) [d'une unité de stockage optique virtuelle fondée sur NFS», à la page 43.](#page-50-0) Revenez ensuite à la présente rubrique. Dans la procédure suivante, ignorez les étapes concernant le chargement de volumes.

#### **Procédure**

1. Si un IPL permettant d'allouer du stockage supplémentaire pour IBM i 7.5 Licensed Internal Code ou de modifier la configuration du disque (facultatif) n'a pas été effectué, effectuez un IPL du système maintenant.

Effectuez un IPL du système avant d'arrêter le système ou la partition logique à l'étape [«8», à la page](#page-73-0) [66.](#page-73-0)

**Remarque :** Si vous n'êtes pas certain qu'un espace supplémentaire pour Licensed Internal Code a été alloué, suivez les étapes dans [«Obligatoire : Attribution d'espace supplémentaire pour le](#page-65-0) [microcode sous licence», à la page 58](#page-65-0).

2. Si vous utilisez un catalogue d'images (unité de stockage virtuelle) pour la mise à niveau, exécutez cette étape au moins un jour au moins avant l'installation effective. Si vous n'utilisez pas de catalogue d'images, passez à l'étape «3», à la page 75.

Pour vérifier que les entrées du catalogue d'images sont triées dans l'ordre approprié et confirmer que toutes les images ont été chargées, exécutez la commande suivante :

WRKIMGCLGE IMGCLG(*catalog-name*)

Vérifiez que le catalogue est à l'état Prêt et que toutes les entrées sont à l'état Chargé ou Monté. Pour trier et vérifier le catalogue d'images avant de lancer l'installation, appuyez sur F7 pour afficher l'invite de commande VFYIMGCLG. Entrez \*UPGRADE pour le type et \*YES pour le champ de tri.

Sinon, vous pouvez également trier et vérifier le catalogue d'images en exécutant la commande suivante pour placer les images dans l'ordre approprié. Par défaut, le programme commence par monter le volume dont l'index est le plus petit. Il monte ensuite les autres volumes.

```
VFYIMGCLG IMGCLG(catalog-name) TYPE(*UPGRADE) SORT(*YES)
```
Après avoir vérifié que les images étaient à l'état Chargé, passez à l'étape «4», à la page 75.

- 3. Si vous utilisez des supports physiques pour la mise à niveau, organisez les supports que vous prévoyez d'installer dans l'ordre indiqué ci-après (il est possible que vous ne les ayez pas tous). Vérifiez que le support contient la langue principale correcte.
	- a. Microcode sous licence pour l'IBM i.
	- b. Système d'exploitation IBM i, bibliothèques QGPL et QUSRSYS fournies par IBM et toutes les options gratuites IBM i.
	- c. Logiciels sous licence et produits à clé gratuits.
	- d. Programmes sous licence uniques.

Conservez le support d'installation suivant pour un usage ultérieur :

- a. Support de langue secondaire
- b. Cumul de PTF (si commandé, Cydddvrm\_01 )

Pour obtenir la description du support optique, voir [«Etiquettes et contenu des supports», à la page](#page-211-0) [204.](#page-211-0)

- 4. A partir de votre console, vérifiez que êtes bien connecté au système. Si vous utilisez une partition logique, vérifiez que la console de cette dernière est sous tension.
- 5. Si vous mettez à niveau une partition logique, vérifiez qu'une ressource d'IPL secondaire est affectée à celle-ci. Dans la plupart des cas, il s'agit de l'unité de disque optique qui prend en charge la classe des supports optiques.

Pour plus d'informations sur la localisation et la sélection de la ressource IPL secondaire, voir la rubrique [Unités d'E-S](http://publib.boulder.ibm.com/infocenter/systems/scope/hw/index.jsp?topic=/iphat/iphatiodevices.htm) dans Documentation du matériel IBM Power Systems.

6. Si vous utilisez le support physique, chargez le premier volume du support d'installation contenant le Licensed Internal Code dans l'unité d'installation définie pour le système.

Au cours de ces procédures, chargez le volume suivant lorsque vous y êtes invité par le système. Attendez que le témoin d'activité de l'unité optique s'éteigne. N'oubliez pas de retirer les autres supports des unités qui ne sont pas concernées par les procédures.

- a) Si, à la place de l'unité de disque optique, vous utilisez une unité de bande magnétique, vérifiez que celle-ci est en fonction et attribuée à votre système.
- b) Si vous utilisez une unité qui est activée en tant qu'unité d'installation secondaire, vous devez charger le support Licensed Internal Code dans votre unité principale et le support d'installation de votre unité d'installation secondaire.Votre installation échoue si les deux supports ne contiennent pas le même niveau d'édition de Licensed Internal Code. Pour plus d'informations; voir [Utilisation d'une unité d'installation secondaire](#page-204-0).
- 7. A partir du panneau de commande, choisissez le mode **Manuel**. Si vous mettez à niveau une partition logique, utilisez la fonction de panneau de commande virtuel de votre console HMC ou du gestionnaire Integrated Virtualization Manager. Vérifiez également que vous avez sélectionné l'unité IPL secondaire avant d'effectuer l'IPL à l'étape suivante.
- 8. Mettez le système ou la partition logique hors tension :
	- Avant d'arrêter le système pour la mise à niveau, veillez à consulter la section *Mises à jour et PTF* dans [IBM i et logiciels associés](https://www.ibm.com/support/pages/node/1115967)  $\blacktriangleright$ le site Web IBM Support (www.ibm.com/support/pages/node/ 1115967).

Après avoir chargé et appliqué les PTF appropriées, procédez à l'installation en suivant la méthode recommandée.

• Si vous utilisez un catalogue d'images pour effectuer la mise à niveau, vérifiez que vous avez chargé et appliqué les PTF appropriées, puis tapez la commande ci-après.

```
PWRDWNSYS OPTION(*IMMED) RESTART(*YES) IPLSRC(*IMGCLG)
 IMGCLG(catalog-name)
```
• Si vous utilisez une unité de stockage optique virtuelle accédant au système NFS pour effectuer la mise à niveau, vérifiez que vous avez chargé et appliqué les PTF appropriées, puis tapez la commande ci-après.

```
STRNETINS DEV(virtual-device-name) OPTION(*ALL) KEYLCKMOD(*MANUAL)
```
• Si vous effectuez toute autre mise à niveau, vérifiez que vous avez chargé et appliqué les PTF appropriées, puis tapez la commande ci-après.

```
PWRDWNSYS OPTION(*IMMED) RESTART(*YES) IPLSRC(D)
```
La mise hors tension peut prendre environ 15 minutes. L'écran de données du panneau de commande continue à afficher différents codes de référence.

9. Si le voyant d'avertissement du système s'allume et que l'un des codes de référence décrits dans la rubrique [«Codes de référence pour l'installation du logiciel IBM i», à la page 176](#page-183-0) s'affiche dans la fenêtre Données du panneau de commande, suivez les instructions relatives à ce code de référence.

Si vous mettez à niveau une partition logique, le voyant d'avertissement du système ne s'allume pas. Vous devez surveiller les codes de référence de partition logique à partir de la console HMC ou du gestionnaire Integrated Virtualization Manager. L'état Failed est l'équivalent du voyant d'avertissement qui s'allume pour une partition logique.

- 10. Si vous utilisez un catalogue d'images (unité de stockage virtuelle) pour la mise à niveau, passez à l'étape [«20», à la page 79](#page-86-0).
- 11. Si vous utilisez Operations Console et qu'une fenêtre **Connexion à l'unité de maintenance** s'affiche indiquant que le mot de passe n'est pas valide, appuyez sur OK et entrez l'ID utilisateur de l'outil de maintenance QSECOFR avec le mot de passe QSECOFR.
- 12. Si l'écran Statut d'informations de la console affiche le message **L'ID utilisateur de l'outil de maintenance n'existe pas ou le mot de passe est incorrect**, appuyez sur F12 pour afficher l'écran d'ouverture de session DST et entrez l'ID et le mot de passe QSECOFR en cours.
- 13. L'écran Choix d'un groupe de langues affiche la langue des outils de maintenance, qui est actuellement installée sur le système.

**Remarque :** Le support d'installation de Licensed Internal Code est indépendant de la langue. Un soin extrême doit être apporté à la réalisation de cette étape.

<span id="page-84-0"></span> Choix d'un groupe de langues Le dispositif de langue affiché correspond à celui qui est installé sur le système. Attention : Afin de conserver la même langue, assurez-vous que que le support utilisé pour l'installation du système d'exploitation correspond au dispositif de langue affiché. Si tel n'est pas le cas, le processus d'installation essaiera d'installer le système d'exploitation avec un code dispositif de langue différent de celui du microcode sous licence. reprise du microcode sous licence. Indiquez votre choix, puis appuyez sur ENTREE. Fonction de langue.  $\ldots$  . . . . . . . . . . 2924

*Pour conserver la même langue des outils de maintenance,* vérifiez que la fonction de langue affichée correspond à la langue des outils de maintenance de votre choix.

**Remarque :** En principe, la langue que vous sélectionnez doit correspondre à celle du système d'exploitation. Si tel n'est pas le cas, votre langue d'outils de maintenance et votre langue principale différeront.

*Pour changer la langue des outils de maintenance afin que celle-ci corresponde à la langue principale,* tapez le code dispositif de langue de votre langue principale. Appuyez sur Entrée.

Pour obtenir la liste des codes de fonction de langue, voir [«Codes dispositif des versions de langue»,](#page-218-0) [à la page 211](#page-218-0).

14. Une fois la langue indiquée, l'écran Confirmation du choix d'un groupe de langues s'affiche.

Confirmation du choix d'un groupe de langues

```
Fonction de langue . . . . . . . . . . . . . . : 2924
 Appuyez sur ENTREE pour confirmer votre choix.
 Appuyez sur F12 pour modifier votre choix.
```
Appuyez sur Entrée.

- 15. L'écran **Outils de maintenance en mode dédié (DST) Ouvrir une session** s'affiche. Entrez l'ID de l'outil de maintenance QSECOFR avec le mot de passe QSECOFR.
- 16. L'écran Installation du Licensed Internal Code s'affiche.

```
 Installation du microcode sous licence
                                                          Système : XXXX
 Choisissez une des options :
      1. Installation du microcode sous licence
      2. Gestion des outils de maintenance en mode dédié (DST) 3. Définir une unité 
d"installation secondaire
```
Sélectionnez l'option d'installation du microcode sous licence ou de définition d'une unité d'installation secondaire :

• Si vous n'utilisez pas d'unité d'installation secondaire, tapez 1 (Installer le microcode sous licence). (La fonction d'unité d'installation secondaire permet une installation via un support de bande ou disque optique que vous avez préalablement créé. Pour savoir à quel moment vous pouvez utiliser une unité d'installation secondaire, consultez la rubrique [Utilisation d'une unité d'installation](#page-204-0) [secondaire.](#page-204-0) Si vous n'utilisez pas d'unité d'installation secondaire, passez à l'étape [«19», à la page](#page-86-0) [79](#page-86-0).

<span id="page-85-0"></span>• Si une unité d'installation secondaire est connectée au système, tapez 3 pour vérifier son adresse et déterminer si elle est activée ou désactivée. Poursuivez par la sous-tâche de vérification de l'unité d'installation secondaire à l'étape «17», à la page 78. Si une unité d'installation secondaire est configurée, mais que vous ne voulez pas l'utiliser, tapez 3 pour mettre à blanc les informations de configuration correspondantes.

Appuyez sur Entrée.

17. **Sous-tâche de vérification et de sélection d'une unité d'installation secondaire :** l'écran Sélection bus de l'unité d'installation secondaire s'affiche.

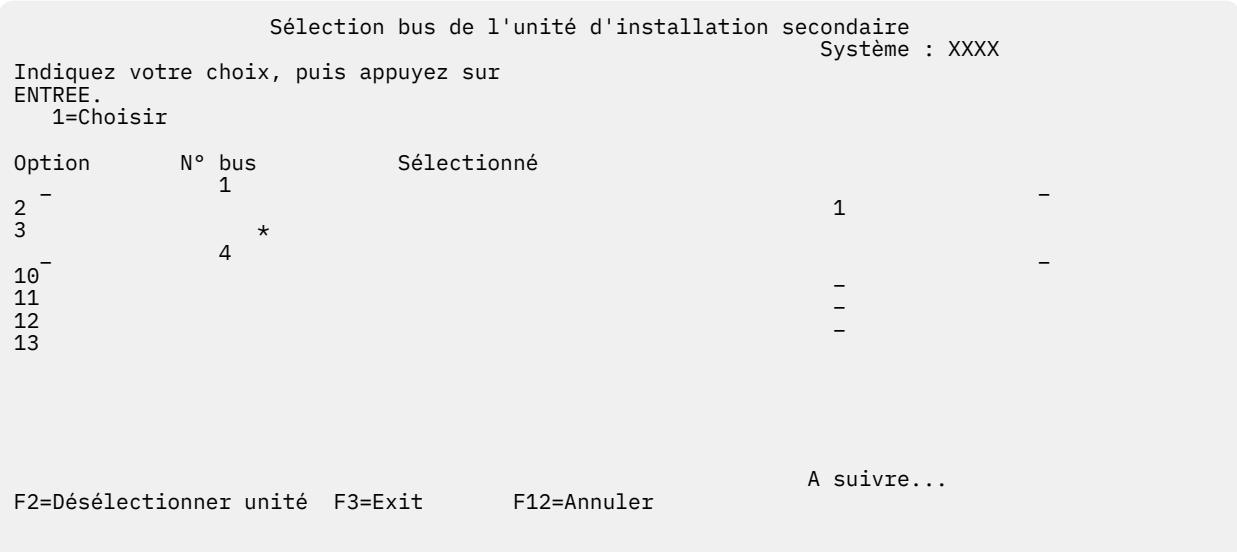

- a. Vérifiez que l'unité sélectionnée se trouve sur le bus système approprié. Dans la zone Options figurant en regard du bus sélectionné, tapez 1 et appuyez sur Entrée pour afficher les informations relatives à l'unité reliée au bus. Cette opération peut prendre quelques minutes. Si vous obtenez le message Aucune unité d'installation secondaire configurée, attendez une minute et réaffichez l'écran.
- b. Lorsque l'écran de sélection du type de support s'affiche, sélectionnez 1 (bande) ou 2 (support optique). Appuyez sur Entrée.
- c. L'écran Sélection de l'unité d'installation secondaire s'affiche. Sur cet écran, vérifiez le nom de ressource, le type, le modèle et le numéro de série de l'unité. L'écran suivant illustre un exemple d'unité de bande.

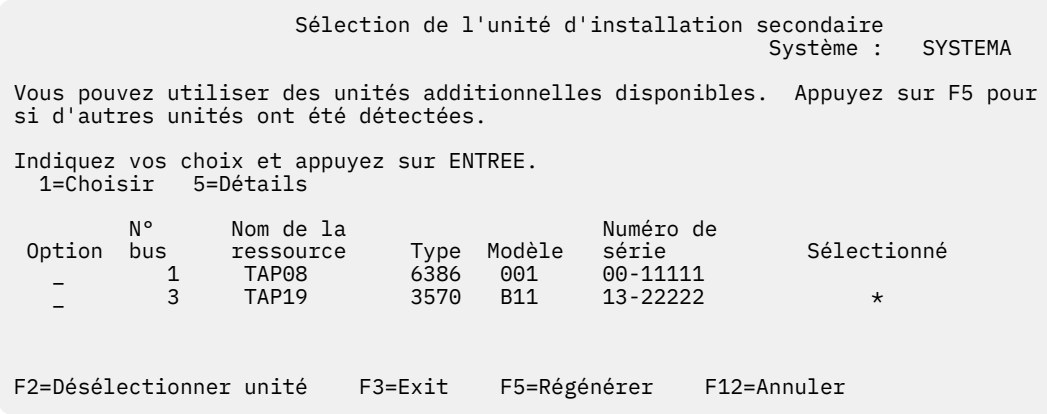

- d. Tapez 1 et appuyez soit sur Entrée pour sélectionner l'unité à utiliser, soit sur F2 pour désélectionner l'unité en cours.
- e. Le message Unité d'installation secondaire sélectionnée s'affiche. Appuyez sur F3 pour revenir à l'écran Installation du Licensed Internal Code.

f. Tapez 1 et appuyez sur Entrée pour installer le Licensed Internal Code.

#### **Fin de la sous-tâche de vérification et de sélection d'une unité d'installation secondaire.**

- <span id="page-86-0"></span>18. Si une unité d'installation secondaire est définie et activée, l'écran Confirmation de définition d'unité d'installation secondaire s'affiche. Exécutez l'une des tâches suivantes.
	- Pour effectuer l'installation à partir de l'unité d'installation secondaire, appuyez sur Entrée.
	- Si vous ne souhaitez pas utiliser l'unité d'installation secondaire et préférez poursuivre avec le support principal, appuyez sur F12 pour annuler. L'écran Licensed Internal Code s'affiche. Exécutez l'étape [«16», à la page 77](#page-84-0) et sélectionnez l'option 3 (Définition d'une unité d'installation secondaire). Exécutez l'étape [«17», à la page 78](#page-85-0) et désélectionnez l'unité d'installation secondaire.
- 19. La console affiche l'écran Installation du Licensed Internal Code.

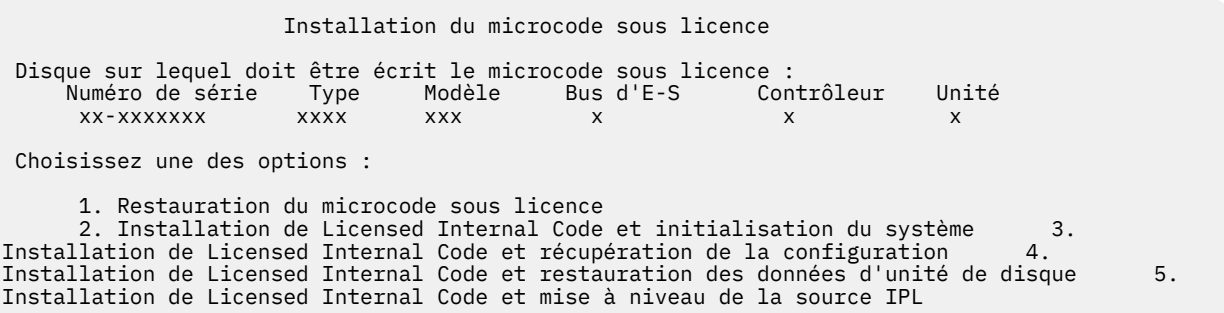

**Attention :** Veillez à sélectionner l'option 1. Certaines options de cet écran suppriment toutes les données de votre système.

Tapez 1 (Restaurer le microcode sous licence) et appuyez sur Entrée.

Des messages d'erreur apparaissent si vous n'avez pas accepté le contrat de licence logiciel du Licensed Internal Code ou que vous n'avez pas attribué d'espace supplémentaire pour le Licensed Internal Code. Suivez les instructions indiquées dans les messages d'erreur. Pour plus d'informations, voir les rubriques [«Obligatoire : Acceptation des contrats de licence logiciel», à la page 54](#page-61-0) et [«Obligatoire : Attribution d'espace supplémentaire pour le microcode sous licence», à la page 58](#page-65-0).

20. La console affiche l'écran Installation du Licensed Internal Code - Etat. Vous n'avez pas besoin de répondre à l'écran. Il reste affiché pendant 30 minutes maximum.

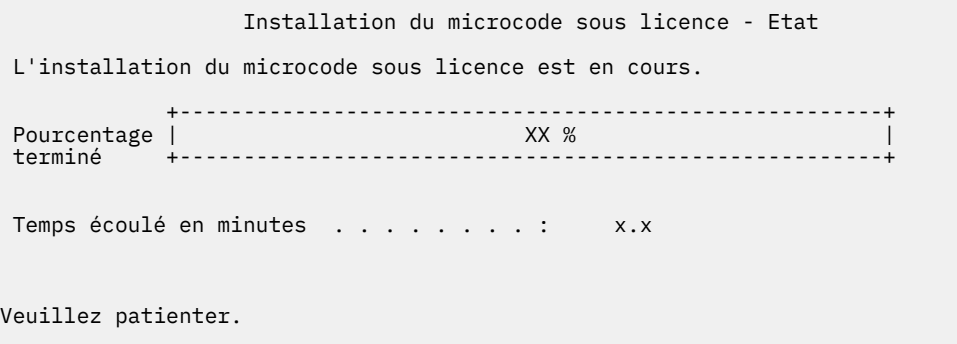

Si vous utilisez un catalogue d'images (unité de stockage virtuelle) pour la mise à niveau du système, des messages d'état s'affichent pour indiquer la progression de l'installation du microcode sous licence :

- a. C6xx41DC est un code de référence d'état qui indique la progression de la décompression du microcode sous licence. xx représente le pourcentage décompressé. Aucune action n'est requise.
- b. C6xx41CC est un code de référence d'état qui indique la progression de l'installation du microcode sous licence. xx représente le pourcentage installé. Aucune action n'est requise.
- 21. Si vous utilisez un support optique ou une bande pour la mise à niveau et qu'une erreur se produit, un écran demandant votre intervention peut s'afficher. Effectuez alors l'action demandée. Si vous utilisez un catalogue d'images pour réaliser la mise à niveau et qu'une erreur se produit, voir [«Récupération de catalogue d'images», à la page 158](#page-165-0) pour connaître les actions de reprise disponibles.
- 22. L'écran **Outils de maintenance en mode dédié (DST) Ouvrir une session** s'affiche avec le message **Entrer l'utilisateur et le mot de passe pour l'IPL ou l'installation du système**. Entrez un ID utilisateur et un mot de passe de l'outil de maintenance.
- 23. L'écran Disk Configuration Attention Report peut s'afficher. Dans ce cas, affichez le rapport détaillé de chaque incident indiqué. Appuyez sur la touche d'aide sur l'écran Disk Configuration Attention Report pour obtenir plus d'informations sur les options. Vous pouvez également vous reporter à la rubrique [«Avertissement et messages d'erreur de configuration de disque», à la page 175](#page-182-0).

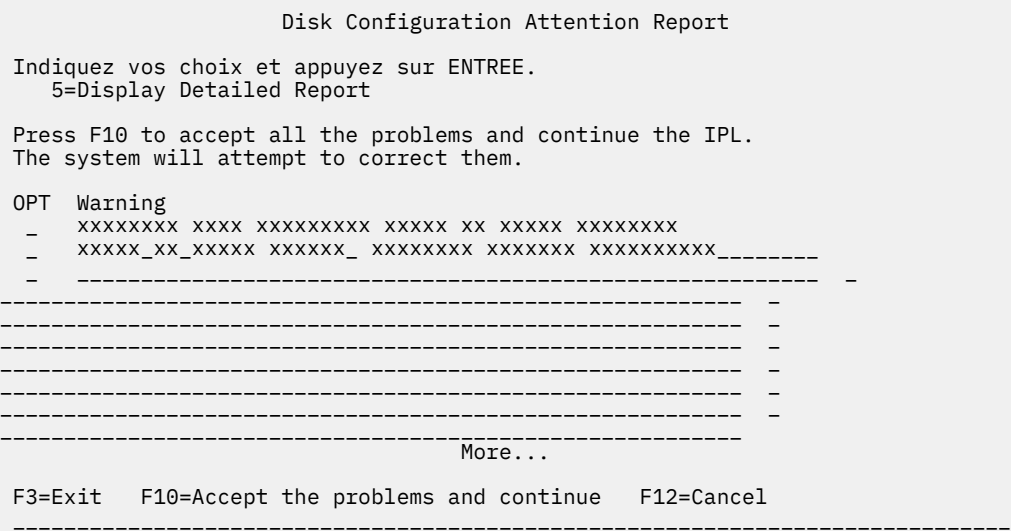

Si l'écran affiche le message d'avertissement Disk unit not formatted for optimal performance (indiquant que l'unité de disque n'est pas formatée pour obtenir des performances optimales), procédez comme suit :

- Tapez 5 et appuyez sur Entrée pour afficher l'état détaillé.
- Notez les informations qui s'affichent. A la fin de la mise à niveau, elles seront nécessaires pour formater les unités de disque de façon à obtenir des performances optimales.
- Appuyez sur F12 pour réafficher l'écran Disk Unit Attention Report.
- Appuyez sur F10 pour accepter les avertissements et continuer l'IPL.
- 24. Si la valeur zéro est détectée pour le mode console, l'écran Accept Console s'affiche. Dans ce cas, procédez comme suit :
	- a. Appuyez sur F10 pour accepter le type de console en cours. L'écran Accept and Set New Console Type on this IPL s'affiche. La valeur antérieure (zéro) et la nouvelle valeur à attribuer (votre type de console en cours) s'affichent.
	- b. Appuyez sur Entrée pour affecter la nouvelle valeur et continuer la procédure.
- 25. Si la configuration du processeur système a été modifiée, d'autres écrans peuvent s'afficher à ce stade de l'installation. Une fois les informations requises fournies, l'installation se poursuit et l'écran IPL ou installation du système s'affiche. Pour plus d'informations, voir [«Mot de passe système», à la](#page-219-0) [page 212](#page-219-0).
- 26. Après un délai de 10 minutes environ, l'écran IPL ou installation du système s'affiche. Le Licensed Internal Code est désormais installé. Ne retirez pas encore le support de distribution.
- 27. Si la partition n'est pas gérée par la console HMC et que vous voulez changer le type de console ou activer la reprise et la récupération de la console, suivez les étapes ci-dessous.

<span id="page-88-0"></span>Pour plus d'informations sur la prise de contrôle de la console et la reprise, voir la rubrique [Prise de](https://www.ibm.com/support/knowledgecenter/POWER6/iphbx/consoletakeoverandrecover.htm) [contrôle de la console et reprise](https://www.ibm.com/support/knowledgecenter/POWER6/iphbx/consoletakeoverandrecover.htm) dans Documentation du matériel IBM Power Systems.

- a. Sur l'écran IPL ou installation du système, sélectionnez l'option 3 pour accéder aux outils de maintenance en mode dédié (DST).
- b. Sélectionnez l'option 5 (Gérer l'environnement DST).
- c. Sélectionnez l'option 2 (Unités système).
- d. Sélectionnez l'option 6 (Mode console).
- e. Sélectionnez la console valide pour la partition.

**Remarque :** Si vous utilisez une console de type Operations Console (en réseau local), appuyez sur Entrée dans la fenêtre de vérification. Vous pouvez également appuyer sur F11 pour revoir votre configuration de réseau.

f. Affectez la valeur 1 (Oui) ou 2 (Non) à l'option permettant de basculer le contrôle de la console à une autre console si le programme génère un échec de console 5250. Si vous l'activez, le système ne s'arrête pas malgré un échec. Il continue son exécution sans interruption.

Appuyez sur Entrée puis sur F3 pour revenir au menu principal DST.

g. Appuyez sur F3 pour quitter DST et revenir à l'écran IPL ou installation du système.

## **Remplacement du système d'exploitation IBM i**

Pour remplacer l'IBM i via la procédure d'installation manuelle, suivez les étapes décrites ci-après.

## **Pourquoi et quand exécuter cette tâche**

#### **Procédure**

1. La console affiche l'écran IPL ou Installation du système.

```
 IPL ou installation du système
                                                                           Système : XXXX
 Choisissez une des options :
        1. Effectuer un IPL
        2. Installer le système d'exploitation
       3. Utilisation des Outils de maintenance en mode dédié (DST)<br>4. Installation automatique du système d'exploitation        5. Sauvegarde du Licensed
       4. Installation automatique du système d'exploitation
Internal Code
```
Chargez le premier volume du support d'installation contenant le système d'exploitation. Tout au long de ces procédures, chargez le volume suivant à l'invite du système. Si vous effectuez l'installation à partir d'un support optique, attendez que le témoin d'activité s'éteigne avant de poursuivre.

Assurez-vous que le support d'installation comportant le Licensed Internal Code se trouve bien dans l'unité d'installation définie pour le système.

Assurez-vous que tout autre support a bien été extrait des unités non impliquées dans cette mise à niveau.

Le remplacement de la précédente édition par la nouvelle désactive automatiquement les mots de passe associés à tous les profils utilisateur d'outils de maintenance qui utilisent encore le mot de passe par défaut. Lors de votre tentative d'ouverture de session ou d'accès aux outils de maintenance à l'aide de ces profils utilisateur, vous recevez un message indiquant que le mot de passe est périmé et qu'il doit être changé. Suivez les instructions qui s'affichent ou appuyez sur la touche F9 pour modifier le mot de passe de ces profils utilisateur.

2. Tapez 2 (Installation du système d'exploitation) et appuyez sur Entrée. L'écran Sélection du type d'unité d'installation apparaît.

```
 Choix du type de l'unité d'installation
                                                              Système : XXXX
 Sélectionnez le type de l'unité d'installation :
       1. Bande
       2. Optique
       3.Unité virtuelle - Catalogue d'images présélectionné 4. Unité de remplacement 
sélectionnée en cours - Aucune \hspace{0.1cm} 5. Périphérique réseau
Bande réseau
```
Tapez le numéro correspondant au type d'unité, puis appuyez sur Entrée.

3. Si vous sélectionnez l'option 5, l'écran Unité réseau – Configuration apparaît.

```
 Unité réseau - Configuration
                             Système : xxxxx
Etat : Sélectionné
IP serveur : x.x.x.x
Nom chemin : /catalog_direcory
Bus : 13<br>Carte mère : 13
Carte mère : 0
Carte : 36
Port : 0
IP locale : x.x.xxx.xxx
Masque de sous-réseau : xxx.xxx.xxx.x
IP passerelle : x.x.xxx.x
Taille MTU : 1500
```
Confirmation de l'adresse IP et du chemin du serveur d'image. Appuyez sur F10 pour continuer.

4. La console affiche l'écran Confirmation d'installation du système d'exploitation.

Appuyez sur Entrée.

5. L'écran Choix d'un groupe de langues s'affiche et présente la langue principale installée sur le système. Le support d'installation doit contenir la langue principale. Pour connaître la liste des codes dispositif de langue, voir [«Codes dispositif des versions de langue», à la page 211.](#page-218-0)

```
 Choix d'un groupe de langues
                                                               Système : XXXX
 Remarque : Le dispositif de langue affiché est celui
 installé sur le système.
 Indiquez votre choix, puis appuyez sur ENTREE.
   Fonction de langue. . . . . . . . . . 2924
```
Si vous devez modifier le dispositif, tapez les numéros du code dispositif de la langue que vous souhaitez.

Appuyez sur Entrée.

- 6. Votre console affiche un écran de confirmation soit pour le choix du dispositif de langue, soit pour la langue des outils de maintenance. Appuyez sur Entrée.
- 7. Si l'écran Ajout de toutes les unités de disque au système n'apparaît pas, passez à l'étape [«9», à la](#page-92-0) [page 85](#page-92-0).
- 8. **Sous-tâche Ajout d'unités de disque :**
	- a. Si les unités de disque non configurées capables d'être protégées par la parité de l'unité ne le sont pas, l'écran Ajout de toutes les unités de disque au système s'affiche. Si l'écran suivant n'apparaît pas, passez à l'étape [«8.b», à la page 83](#page-90-0).

```
 Ajout de toutes les unités de disque au système
                                                               Système : XXXX
 Des unités de disque à contrôle de parité intégré non configurées
 au système. Les unités de disques ne peuvent pas être ajoutées automatiquement. ajoutées 
automatiquement. Il est préférable de les protéger à l'aide
 du contrôle de parité intégré avant de les ajouter au système.
 Ces unités peuvent être protégées de cette façon et ajoutées avec SST.
 Les unités configurées doivent être protégées par contrôle de parité avec DST.
 Choisissez une des options :
      1. Effectuer une configuration de disque dans SST 2. Effectuer une 
configuration de disque à l'aide de DST
```
Il est plus rapide de démarrer la protection par contrôle de parité intégré sur les unités de disque DST avant que ces unités de disque ne soient ajoutées à la configuration du pool de mémoire secondaire.

Pour lancer le contrôle de parité sur les unités de disque éligibles, exécutez la procédure suivante dans l'écran Ajout de toutes les unités de disque au système :

- i) Sélectionnez l'option 2 pour lancer la configuration de disque par DST.
- ii) Ouvrez la session à l'invite des outils de maintenance en mode dédié (DST) et revenez au menu DST.
- iii) Sélectionnez l'option Gérer les unités de disque.
- iv) Sélectionnez l'option Gérer la configuration des disques.
- v) Sélectionnez l'option Gérer la protection par contrôle de parité intégré.
- vi) Sélectionnez l'option appropriée pour activer la protection par contrôle de parité intégré.
- vii) La liste des jeux d'unités à contrôle de parité intégré capables d'exécuter une protection par contrôle de parité intégré s'affiche. Tapez 1 sur la ligne d'option de chaque jeu d'unités à contrôle de parité intégré.
- viii) Un écran de confirmation de poursuite peut s'afficher pour indiquer que le système doit effectuer un rétablissement du répertoire. Appuyez sur ENTREE pour continuer.
- ix) L'écran de confirmation du lancement de la protection par contrôle de parité intégré s'affiche. Cet écran affiche les unités de disque faisant l'objet d'une protection par contrôle de parité intégré. Appuyez sur ENTREE pour continuer.
- x) Un écran de progression indiquant l'état de la fonction s'affiche.
- xi) Revenez à l'écran IPL ou installation du système.
- b. Si le menu Ajout de toutes les unités de disque au système apparaît, il peut ressembler à celui illustré dans la figure suivante.

```
 Ajout de toutes les unités de disque au système
                                                                Système : XXXX
 Choisissez une des options :
       1. Conserver la configuration de disque en cours 2. Effectuer une configuration 
de disque à l'aide de DST 3. Ajout de toutes les unités de disque au pool de mémoire 
secondaire du système 4. Ajouter toutes les unités de disque au système ASP et 
econdaire du système<br>équilibrer les données
```
Si vous ne souhaitez pas utiliser la protection par contrôle de parité intégré, la protection par disque miroir ou les pools de mémoire secondaire utilisateur, sélectionnez l'option 3 (Ajout de toutes les unités de disque à l'ASP système). Cette opération permet d'améliorer les performances générales, le système d'exploitation étant ainsi réparti sur l'ensemble des unités.

#### **Partitions logiques uniquement**

Si vous créez des partitions logiques ultérieurement, vous n'avez pas besoin de configurer toutes les unités à ce stade. Reportez-vous à la sortie validée de l'outil SPT ( IBM System Planning Tool) fourni par IBM pour la sélection de la configuration. Pour accéder à l'outil, accédez au site Web [IBM System Planning Tool](http://www.ibm.com/systems/support/tools/systemplanningtool/) (http://www.ibm.com/systems/support/tools/systemplanningtool/).

**Remarque :** Si l'écran Disk Configuration Error Report ou Disk Configuration Warning Report s'affiche, voir [«Avertissement et messages d'erreur de configuration de disque», à la page 175](#page-182-0) pour déterminer l'action requise.

c. L'écran suivant peut s'afficher si votre configuration de disque a été modifiée. Tapez 5 en regard de l'incident et appuyez sur Entrée pour afficher l'état détaillé.

```
 Problem Report
Note: Some action for the problems listed below may need to
être pris. Sélectionnez un incident à afficher plus détailléinformation about the problem 
and to see what possible
action may be taken to correct the problem.
Indiquez vos choix et appuyez sur ENTREE.
   5=Display Detailed Report
OPT Problem
\overline{a} , and the contract of the contract of the contract of the contract of the contract of the contract of the contract of \overline{a}__________________________________________________________
```
d. Si l'écran suivant s'affiche, cela signifie que l'une des unités de disque que vous avez sélectionnées pour être ajoutées à votre configuration contient peut-être déjà des données. Si vous continuez, le programme supprimera toutes les données résidant sur les unités de disque.

Avant de poursuivre, vous devez être certain de vouloir configurer le disque. Suivez les instructions qui s'affichent à l'écran.

Appuyez sur Entrée pour revenir à l'écran Problem Report. Appuyez sur F10 pour poursuivre la sous-tâche Ajout d'une unité de disque.

Possibly Configured Units

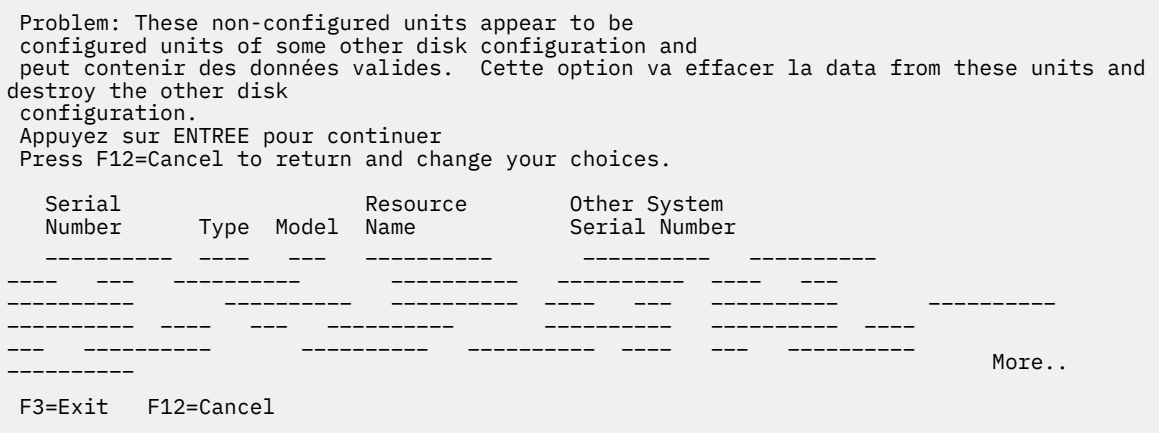

e. L'écran suivant affiche, en pourcentage, la progression de l'opération d'ajout d'unités de disque. Aucune action n'est requise.

```
 Function Status
 You selected to add units.
                                             <sub>---</sub> % Complete
```
f. Lorsque le processus est terminé, passez à l'étape ci-après afin de poursuivre l'installation manuelle.

La sous-tâche d'ajout d'unités de disque est à présent terminée.

- 9. Des écrans d'état s'affichent sur la console. Vous n'avez pas besoin de répondre aux écrans d'état. Certaines de ces étapes peuvent durer longtemps. La durée de cette procédure varie en fonction du volume de données devant faire l'objet d'un rétablissement.
- 10. Vous pouvez voir apparaître l'écran suivant :

```
 Message 
 ID message..... : CPA2055 Type....... : Enquête
 Du programme..... : Gravité ITLOADFO.... : 99 
 Message.... : Le volume suivant de la séquence est requis pour 
  l'installation. 
 Cause..... : La fin du volume a été atteinte. 
 Récupération... : Chargez le volume suivant sur l'unité d'installation. 
 Indiquez votre choix, puis appuyez sur ENTREE.
```
Réponse.... 1 1=Continue, installation de 2=End

Si cet écran s'affiche, chargez le premier volume du support d'installation contenant le système d'exploitation. Pendant le reste de ces procédures, chargez le volume suivant à l'invite du système. Si vous effectuez l'installation à partir d'un support optique, attendez que le témoin d'activité s'éteigne avant de poursuivre.

11. L'écran Installation du système d'exploitation s'affiche à la fin de l'IPL du Licensed Internal Code. Sur l'écran suivant, XX indique la date et l'heure par défaut.

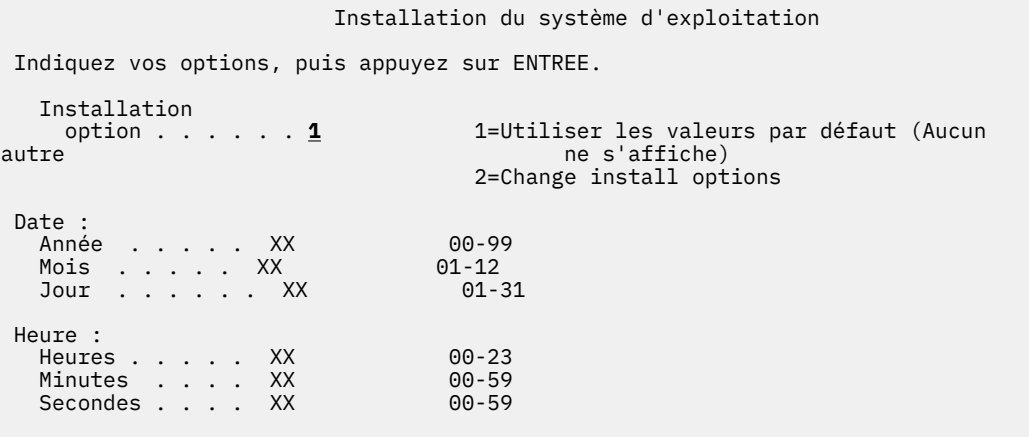

Tapez les informations suivantes et appuyez sur Entrée :

Option d'installation 1 Date : (Indiquez l'année, le mois et le jour en cours.) Heure : (Indiquez l'heure en cours, sur 24 heures.)

12. Lors de la procédure d'installation, des messages d'état s'affichent. Aucune action n'est requise. L'exemple suivant illustre un écran d'état. Cet écran peut rester affiché pendant plus de deux heures. L'écran reste vierge entre les étapes 4 et 5.

ID de message . . : CPI2070 Statut d'installation d'IBM i +----------------------------------------------------+  $58%$  +----------------------------------------------------+ Stade de Objets l'installation Effectué restaurés 2 Restauration de programmes dans la bibliothèque QSYS . . . . : X 13637 3 Restauration des objets linguistiques dans la bibliothèque QSYS . : X 01540 4 Mise à jour de la table de programmes . . . . . . . . . . : X 5 Installation des fichiers de base de données . . . . . . . . . . . : X > > 6 Installation des objets du répertoire de base . . . . . . : 7 Fin de l'installation . . . . . . . . . . . :

13. L'écran d'ouverture de session apparaît sur votre console.

 Ouverture de session Système. . . . . . : XXXX Sous-système. . . . . . : XXXX Ecran . . . . . . : XXXXXXXX Utilisateur. . . . . . . . . . . . . . . . . . QSECOFR<br>Mot de passe . . . . . . . . . . . . . . . Progra Mot de passe . . . . . . . . . . . . . . Programme/procédure . . . . . . . . . . \_\_\_\_\_\_\_\_ Menu ................. \_\_\_\_\_\_\_\_\_ Bibliothèque en cours. . . . . . . . . . \_\_\_\_\_\_\_\_

Tapez les informations suivantes et appuyez sur Entrée :

Utilisateur : QSECOFR

Mot de passe : (Entrez le mot de passe si nécessaire.)

14. L'écran Options IPL s'affiche.

 Options IPL Indiquez vos choix, puis appuyez sur ENTREE. Date système . . . . . . . . . . . . . . . XX / XX / XX JJ / MM / AA Temps système . . . . . . . . . . . . . . . XX : XX : XX HH : MM : SS Fuseau horaire du système . . . . . . . . . . . . . . . Q0000UTC F4 pour liste Effacer les files d'attente de travaux . . . . . . . . . . . . . . . . O=Oui, N=Non Effacer les files d'attente en sortie . . . . . . . . . . . . . . . N O=Oui, N=Non Effacer les journaux de travail incomplets . . . . . . . . N O=Oui, N=Non Démarrez les éditeurs d'impression . . . . . . . . . . . . . O O=Oui, N=Non Démarrage du système à l'état restreint . . . . N O=Oui, N=Non Définition des principales options système N O=Oui, N=Non Définir ou modifier le système à l'IPL. . . . . . N O=Oui, N=Non

**Remarques :** A ce stade, vous pouvez, le cas échéant, modifier des valeurs système, telles que la valeur QSECURITY (niveau de sécurité).

La valeur système QSCANFSCTL (contrôle de l'opération d'analyse) peut également être modifiée. Si vous ne l'avez pas encore fait, envisagez d'attribuer le paramètre \*NOPOSTRST à la valeur système QSCANFSCTL pour limiter l'analyse suivante de certains objets restaurés lors de l'installation des logiciels sous licence (procédure ci-après). Pour plus d'informations sur l'analyse et les paramètres de valeur système, voir la rubrique Prise en charge de l'analyse dans Documentation IBM.

Tapez O à l'invite *Définition/modification du système à l'IPL*. Suivez les instructions qui s'affichent sur les écrans.

Tapez les informations suivantes et appuyez sur Entrée :

- Date système : (Indiquez la date du jour.)
- Heure système : (Indiquez l'heure en cours, sur 24 heures.)
- Fuseau horaire système : (Vérifiez que le fuseau horaire est correct ou appuyez sur F4 pour en sélectionner un.)
- Définition des principales options système : N
- 15. L'écran Révision du rétablissement des chemins d'accès peut s'afficher. Dans ce cas, appuyez sur Entrée pour continuer.
- 16. L'écran d'état apparaît de nouveau.

ID de message . . : CPI2070 Statut d'installation d'IBM i +----------------------------------------------------+ Stade  $6$  | +----------------------------------------------------+ Stade de Objets l'installation Effectué restaurés 2 Restauration de programmes dans la bibliothèque QSYS . . . . : X 13637 3 Restauration des objets linguistiques dans la bibliothèque QSYS . : X 01540 4 Mise à jour de la table de programmes . . . . . . . . . . : X 5 Installation des fichiers de base de données . . . . . . . . . . . : X > > 6 Installation des objets du répertoire de base . . . . . . : 7 Fin de l'installation . . . . . . . . . . . :

17. Des messages supplémentaires peuvent s'afficher.

Appuyez sur Entrée après chaque message pour continuer.

18. La console affiche le menu principal IBM i (ou le menu que vous avez sélectionné comme menu initial).

#### **Que faire ensuite**

L'installation du système d'exploitation IBM i est terminée.

Pour réaliser les dernières mises à niveau, voir «Remplacement des logiciels sous licence», à la page 88. Si vous remplacez les logiciels de mêmes version et édition, vous ne devez toutefois pas remplacer les autres logiciels sous licence. Passez à la rubrique [«Liste de contrôle : Fin du remplacement de la même](#page-107-0) [édition IBM i», à la page 100](#page-107-0).

## **Remplacement des logiciels sous licence**

Pour remplacer les logiciels sous licence liés à l'IBM i via la procédure d'installation manuelle, suivez les étapes décrites ci-après.

#### **Pourquoi et quand exécuter cette tâche**

#### **Procédure**

- 1. Commencez à partir du menu principal IBM i (ou du menu que vous avez sélectionné en tant que menu initial).
	- a. Tapez CHGMSGQ QSYSOPR \*BREAK SEV(60) et appuyez sur Entrée.
	- b. Un écran de messages peut apparaître. Appuyez sur Entrée.
	- c. Tapez ENDSBS \*ALL \*IMMED et appuyez sur Entrée.
	- d. Si le message suivant apparaît, appuyez sur Entrée pour continuer :

ENDSBS SBS(\*ALL) command being processed

- e. Le message Système arrêté, son accès est désormais restreint s'affiche. Appuyez sur ENTREE pour continuer.
- f. Tapez CHGMSGQ QSYSOPR SEV(95) et appuyez sur Entrée.
- g. Un écran de messages peut apparaître. Appuyez sur Entrée.
- 2. La console affiche le menu principal IBM i (ou le menu que vous avez sélectionné comme menu initial).

Tapez GO LICPGM et appuyez sur Entrée.

3. L'écran Gestion des logiciels sous licence (LICPGM) s'affiche.

```
 LICPGM Gestion des logiciels sous licence 
                                                            Système : XXXX 
 Choisissez une des options : 
   Installation manuelle 
      1. Installation de tous les logiciels sous 
licence
```
Tapez 1 et appuyez sur Entrée.

4. L'écran Installation manuelle s'affiche.

```
 Installation manuelle 
                                                    Système : XXXX 
 Indiquez vos choix, puis appuyez sur 
ENTREE. 
   Option d'installation . . .1 1=Produits 
installés 2=All 
products 
                                 3=New products
   Unité d'installation OPT01 Nom 
  Remplacer si en cours N 0=Oui
                                N=Non 
   Contrat non accepté 2 1=Ne pas installer le logiciel sous licence 
                                 2=Display software agreement 
   IPL automatique. . . N O=Oui 
                                 N=Non
```
Tapez les informations suivantes et appuyez sur Entrée :

- Option d'installation : 1
- Unité d'installation : OPT01 (voir Remarques ci-après)
- Remplacer si en cours : N (voir Remarque ci-après)
- Contrat non accepté 2 (voir Remarque ci-après)
- IPL automatique : N

#### **Remarques :**

- Si vous avez créé une liste d'installation personnalisée, sélectionnez l'option d'installation 4 (Produits installés et sélectionnés). Cette option apparaît uniquement si vous avez appliqué les instructions décrites pour l'ajout d'un logiciel sous licence supplémentaire (étape [«10», à la page 52](#page-59-0) de la rubrique [«Présélection des logiciels sous licence à installer», à la page 50\)](#page-57-0).
- Dans cet exemple, l'unité d'installation est OPT01. Si vous utilisez une autre convention de dénomination, indiquez le nom que vous avez affecté à l'unité d'installation.
- Si vous utilisez votre propre support de distribution, indiquez 2 dans la zone *Option d'installation*. Pour *Remplacer si en cours*, tapez O.
- Si vous migrez des données depuis un système vers un autre en appliquant les procédures de sauvegarde et restauration décrites, tapez O pour la zone *Remplacer si en cours*.
- Si vous n'avez pas déjà accepté les contrats de licence des logiciels sous licence à installer, l'option 2 affiche ces contrats de licence logiciel pour que vous les acceptiez lors de l'installation des

logiciels sous licence correspondants. Cette opération augmente le temps l'installation. Si vous voulez accepter les contrats de licence logiciel maintenant, passez à l'étape [«6», à la page 129](#page-136-0) puis revenez ici.

5. Des écrans d'état peuvent s'afficher. Ces écrans présentent l'état des logiciels sous licence et des objets langue en cours d'installation sur le système. Vous n'avez pas besoin de répondre aux écrans d'état.

 Installation de logiciels sous licence Système : XXXX Les logiciels sous licencetraités . . . . . . . . . . : 0 sur XXX Installation de logiciel sous licence en cours

Voici un exemple d'écran qui s'affiche lors de l'installation.

```
 Installation de logiciels sous licence 
 Système : XXXX 
 Programmes sous licence sont traités. . . . . . . . . . : X sur 
XXX 
  Logiciel 
 sous licence Option Description Type 
 5770SS1 2 Informations en ligne 2924
```
Cet écran affiche les logiciels sous licence et les composants en option en cours de traitement. Une fois les objets \*PGM et \*LNG traités, le nombre total de logiciels sous licence traités s'affiche à l'écran.

6. Si le programme génère un message similaire au message suivant, chargez le volume suivant qui contient les logiciels sous licence et reprenez l'installation. Si vous effectuez l'installation à partir d'un support optique, attendez que le témoin d'activité s'éteigne avant de répondre au message.

```
 Afficher les messages
 Système : XXXX
 File d'attente . . . . . . : Programme QSYSOPR . . . . : *DSPMSG Bibliothèque : 
QSYS Bibliothèque :
 Gravité . . . . : 95 Distribution... : *BREAK 
 Répondez (s'il y a lieu), puis appuyez sur ENTREE.
 Chargez le volume suivant dans l'unité de disque optique OPT01 (X G)
    Réponse . . . . G
```
Tapez G et appuyez sur Entrée.

Une fois que vous avez chargé chaque volume, tapez G et appuyez sur Entrée. Lorsque vous n'avez plus de volume à charger ou que vous voulez mettre fin à la procédure de chargement, tapez X et appuyez sur Entrée.

- 7. Si un logiciel sous licence requiert l'acceptation d'un contrat de licence logiciel, l'écran Gestion des contrats de licence logiciel s'affiche. Effectuez l'une des opérations suivantes :
	- Appuyez sur F14 pour accepter le contrat de licence et continuer l'installation du logiciel sous licence.
	- Appuyez sur F16 pour refuser le contrat de licence et mettre fin à l'installation du logiciel sous licence.
- 8. A l'issue de l'installation, la console affiche l'écran Gestion des logiciels sous licence. L'un des messages ci-après s'affiche au bas de cet écran.
	- Fonction de gestion des logiciels sous licence exécutée.
	- Fonction de gestion des logiciels sous licence interrompue.

# **Vérification de l'installation manuelle**

Suivez les étapes ci-après pour vous assurer que vous avez correctement effectué la mise à niveau de l'IBM i via la procédure d'installation manuelle.

## **Pourquoi et quand exécuter cette tâche**

## **Procédure**

1. L'écran Gestion des logiciels sous licence (LICPGM) s'affiche. Utilisez la touche de défilement de page suivante ou de page précédente pour visualiser le troisième écran du menu Gestion des logiciels sous licence.

Tapez 50 et appuyez sur Entrée.

2. L'écran Historique d'installation s'affiche. La mention XX représente les valeurs par défaut.

Historique d'installation

Indiquez vos choix, puis appuyez sur ENTREE.

Date de début . . . . . XX/XX/XX JJ/MM/AA Heure de début . . . . . . XX : XX : XX HH : MM : SS Sortie . . . . . . . . \*\_\_\_\_\_\_\_ \*, \*PRINT

Appuyez sur Entrée.

- 3. Consultez les messages qui s'affichent sur l'écran Historique du système.
	- Si vous disposez d'un logiciel sous licence installé qui n'a pas été renouvelé par IBM, il est possible qu'il ne soit pas remplacé. Pour plus d'informations, voir [«Environnement regroupant plusieurs](#page-22-0) [éditions», à la page 15](#page-22-0).
	- Si l'un des messages affichés à l'écran signale qu'un incident s'est produit ou qu'un logiciel sous licence a été partiellement installé, voir [«Identification et résolution des incidents liés à l'installation](#page-164-0) [de logiciels», à la page 157](#page-164-0) pour en déterminer la cause.

Sinon, appuyez sur F3 (Exit).

4. Vérifiez les valeurs d'état d'installation des logiciels sous licence et la compatibilité. Vous devez absolument vérifier que tous les logiciels sous licence sont compatibles avec le système d'exploitation.

Utilisez l'option 10 du menu LICPGM (Affichage des logiciels sous licence installés) pour afficher les valeurs d'édition et d'état d'installation des logiciels sous licence installés. Si la valeur d'état d'installation d'un logiciel sous licence est \*COMPATIBLE, celui-ci est prêt à être utilisé. Si elle est définie sur \*BACKLEVEL, le logiciel sous licence est installé mais sa version, son édition et son niveau de modification ne sont pas compatibles avec le niveau installé du système d'exploitation. Pour vérifier la version, l'édition et le niveau de modification du logiciel sous licence et connaître les valeurs d'état possibles, voir [«Editions et tailles des logiciels sous licence», à la page 181](#page-188-0) et [«Valeurs d'état](#page-220-0) [d'installation», à la page 213](#page-220-0) respectivement.

## **Résultats**

#### **Vous avez terminé cette tâche.**

1. Devez-vous installer d'autres logiciels sous licence ?

- **N°** Passez à l'étape suivante.
- **Oui.** Exécutez les instructions appropriées (voir [«Installation de logiciels sous licence](#page-135-0) [supplémentaires», à la page 128\)](#page-135-0).
- 2. Devez-vous installer une langue secondaire ?
	- **N°** Passez à l'étape suivante.
	- **Oui.** Exécutez les instructions appropriées (voir [«Installation d'une langue secondaire», à la page](#page-142-0) [135\)](#page-142-0).
- 3. Vous devez terminer le processus d'installation avant de mettre votre système en mode d'exploitation. Exécutez les instructions appropriées (voir [«Liste de contrôle : Exécution de la mise à niveau ou du](#page-100-0) [remplacement d'IBM i», à la page 93](#page-100-0)).

# <span id="page-100-0"></span>**Liste de contrôle : Exécution de la mise à niveau ou du remplacement d'IBM i**

Utilisez cette liste de contrôle pour exécuter la mise à niveau ou le remplacement de IBM i.

## **Procédure**

- 1. Si vous disposez encore des mots de passe par défaut des profils utilisateurs liés aux outils de maintenance, changez-les maintenant. Pour plus d'informations sur les ID utilisateur des outils de maintenance, voir Modification des ID utilisateur et des mots de passe des outils de maintenance dans Documentation IBM.
- 2. Lorsque l'installation est terminée, retirez le volume de support. S'il s'agit d'un support de bande, attendez le rembobinage complet de la bande.
- 3. Si vous disposez de produits IBM ou non-IBM avec des instructions d'installation spéciales, installez ces produits maintenant. Lisez la documentation correspondante ou respectez les instructions spéciales.
- 4. Installez le cumul de PTF le plus récent. (Ce cumul doit être commandé une semaine ou deux avant l'installation.)

Aidez-vous des instructions contenues dans la *Lettre d'accompagnement du cumul de PTF*. Passez à l'étape suivante de cette rubrique.

**Remarque :** Si vous n'installez pas le cumul de PTF à ce stade, vous devez procéder à un IPL et attendre la fin du traitement de la commande INZSYS (Initialiser le système). Avant de procéder, définissez le type d'IPL **B** (ou le type d'IPL que vous utilisez pour l'opération quotidienne), puis définissez la sélection de mode **Normal**. [«Reprise à l'aide de la commande INZSYS», à la page 174](#page-181-0) contient plus d'informations sur INZSYS.

- 5. Appliquez les groupes de PTF que vous avez commandés. Pour plus d'informations sur les groupes de PTF, voir Groupes de correctifs. Pour connaître la procédure d'application des groupes de PTF, consultez la lettre d'accompagnement et les instructions fournies avec les PTF. Pour obtenir des informations générales sur l'application de PTF, accédez à Installation de correctifs dans Documentation IBM.
- 6. Si votre système est utilisé comme partition de maintenance et s'il n'est pas géré à partir d'une console HMC (Hardware Management Console), il se peut que vous deviez exécuter un IPL de serveur. Un *IPL de serveur* est une opération de démarrage au cours de laquelle toutes les partitions logiques du système sont arrêtées en même temps. Cette opération permet, par exemple, d'activer un nouveau niveau de microprogramme sur le système.

Vous pourrez être appelé à exécuter un IPL de serveur après application ou retrait d'une PTF sur la partition de maintenance si cette PTF implique le microprogramme du serveur.

- Pour savoir si vous devez effectuer un IPL du serveur, entrez DSPFMWSTS sur la ligne de commande de langage de contrôle IBM i (CL) et appuyez sur Entrée. Si un IPL de serveur est nécessaire, la mention Oui apparaît dans la zone **IPL du serveur obligatoire**.
- Pour déterminer si votre système est utilisé en tant que partition de maintenance, tapez DSPFMWSTS sur la ligne de commande CL et appuyez sur Entrée. Dans l'affirmative, la mention Oui apparaît dans la zone **Partition de maintenance**.

**Remarque :** Lors de l'arrêt de la partition de maintenance, il se peut que les codes de référence D6xx430B ou D6xx430A s'affichent de façon prolongée. La valeur correspondant aux lettres xx doit s'incrémenter régulièrement ; il s'agit là d'une phase de traitement normale lors d'une mise à jour du code du microprogramme de serveur. Laissez le système terminer ce traitement. Ne l'interrompez en aucun cas.

7. Dans l'historique d'installation, recherchez les messages qui précisent l'état du traitement de la commande INZSYS.

- a) Tapez GO LICPGM et appuyez sur Entrée.
- b) Tapez 50 (Historique) sur l'écran Gestion des logiciels sous licence et appuyez sur Entrée.
- c) L'écran Historique d'installation s'affiche. Appuyez sur Entrée.

L'écran Historique du système s'affiche. Dans le cas contraire, patientiez quelques minutes et resélectionnez l'option 50. Recherchez le message Commande INZSYS démarrée.. Lorsqu'il s'affiche, patientez quelques minutes, puis recherchez le message Traitement de la commande INZSYS exécuté (CPC37A9). Si le message CPC37A9 ne s'affiche pas, accédez à [«Reprise à l'aide](#page-181-0) [de la commande INZSYS», à la page 174](#page-181-0) pour déterminer le problème.

8. Si vous voyez apparaître le message Une erreur inattendue s'est produite lors d'une demande d'IPsec dans la file d'attente de messages QSYSOPR, il se peut que le chargement des règles de filtrage des protocoles IP ait échoué.

Pour déterminer la raison de cet échec, affichez les messages de l'historique des travaux système QTCPWRK et recherchez le message TCP9535 (L'application des règles de filtrage a échoué). Vous devrez alors recharger vos règles de filtrage.

9. Si vous avez utilisé un catalogue d'images pour la mise à niveau, vous souhaiterez peut-être retirer toutes les images d'installation de votre système.

Pour supprimer le catalogue et toutes les images optiques (fichiers d'image), tapez les informations suivantes :

DLTIMGCLG IMGCLG(*mycatalog*) KEEP(\*NO)

10. Si vous avez utilisé un catalogue d'images pour votre installation et si vous avez émis la commande STRASPBAL (Démarrer l'équilibrage de l'ASP) pour arrêter l'affectation pour le stockage dans l'unité de disque source IPL avant la mise à niveau, tapez de nouveau cette même commande pour reprendre l'affectation.

```
STRASPBAL TYPE(*RSMALC) UNIT(1) 
STRASPBAL TYPE(\star CAPACITY) ASP(1) TIMLMT(\star NOMAX)
```
11. Si la langue de vos outils de maintenance diffère de la langue principale, vous pourrez souhaiter vous assurer que la langue des outils de maintenance est bien celle dont vous voulez disposer sur le système ou sur la partition logique.

Pour plus de détails, voir Modification du langage des outils de maintenance sur votre système ou dans votre partition logique dans Documentation IBM.

12. Installez les clés de licence logicielle de vos produits IBM i et à clé. A l'aide de la commande WRKLICINF (Gérer les informations sur la licence), affichez les produits à clé installés pour ajouter des données sur les clés de licence. Pour des instructions spécifiques, accédez à Ajout d'informations de clé de licence dans Documentation IBM.

Lorsque vous avez mis à jour les informations sur les clés de licence, passez à l'étape suivante de cette rubrique.

13. Au terme de l'installation et avant de mettre le système ou une partition à la disposition de tous les utilisateurs, définissez la limite d'utilisation des produits gérés sous licence logicielle. Ces produits sont répertoriés sur l'autorisation d'utilisation du logiciel (PoE), la facture ou tout autre document qui accompagne votre commande de logiciel. Pour définir la limite d'utilisation des produits, vous devez exécuter la commande WRKLICINF (Gérer les informations sur la licence).

Pour ce faire, procédez comme suit :

- a. Tapez WRKLICINF et appuyez sur Entrée.
- b. A partir de l'écran Gestion des informations de licence, appuyez sur F11 (Informations d'utilisation). La limite d'utilisation de chaque produit répertorié doit correspondre à celle stipulée sur l'autorisation d'utilisation, la facture ou les autres documents associés.
- c. Le cas échéant, amenez le curseur sur la ligne qui contient le nom de produit dont la limite d'utilisation doit être mise à jour.
- d. Tapez 2 (Modifier) et appuyez sur Entrée.

e. Lorsque l'écran Modifier informations licence s'affiche, remplacez la limite d'utilisation par la valeur indiquée sur l'autorisation d'utilisation du produit. Remplacez également la valeur de seuil par \*CALC ou \*USGLMT. Ne conservez pas la valeur de seuil zéro.

**Remarque :** Si le message CPA9E1B [Usage limit increase must be authorized. Press help before replying (C G).] apparaît, répondez par G.

- f. Si l'autorisation d'utilisation répertorie davantage de produits que ceux présentés à l'écran Gestion des informations de licence, définissez la limite d'utilisation de ces produits supplémentaires lorsque vous les aurez installés.
- 14. Si vous avez supprimé des bibliothèques de logiciels sous licence ou des bibliothèques de langues secondaires dans une valeur système relative aux listes de bibliothèques QSYSLIBL (Liste des bibliothèques système) ou QUSRLIBL (Liste des bibliothèques utilisateur) et que vous voulez réinsérer ces bibliothèques dans la liste des bibliothèques, vous pouvez désormais modifier la valeur système QSYSLIBL ou QUSRLIBL.
- 15. Si vous avez passé la valeur système QVFYOBJRST (Vérifier les signatures d'objets pendant la restauration) de 4 ou 5 à 3 ou si vous l'avez déverrouillée avant la mise à niveau, vous devez rétablir la valeur normale. Toutefois, si la mise à niveau incluait des applications logicielles supplémentaires, maintenez la valeur à 3 pour ces applications tant qu'elles ne sont pas restaurées. Si vous avez défini la valeur système QALWOBJRST (Autoriser la restauration des objets de sécurité) sur \*ALL ou que vous l'avez déverrouillée avant la mise à niveau, restaurez sa valeur normale (verrouillée).
- 16. Avant l'installation de vos logiciels sous licence, si vous avez modifié la valeur système QSCANFSCTL (contrôle de l'opération d'analyse) pour limiter la prochaine analyse de certains objets restaurés, vous pouvez désormais retirer la spécification \*NOPOSTRST de cette valeur système.
- 17. Si vous avez modifié une autre valeur système comme QSECURITY (Niveau de sécurité) pendant la mise à niveau, restaurez sa valeur précédente.
- 18. Pour réaliser certaines tâches de la présente rubrique, vous devrez remplacer le filtre de code de gravité QSYSOPR par 95. Si vous ne souhaitez plus utiliser ce niveau ou que vous voulez modifier la notification du mode de réception, tapez CHGMSGQ QSYSOPR DLVRY(xx) SEV(yy), où *xx* indique la notification du mode de réception et *yy*, le code de gravité à appliquer. Les valeurs par défaut du système sont DLVRY(\*HOLD) SEV(0).
- 19. Si vous n'avez pas déjà vérifié la compatibilité de vos logiciels sous licence avec le système d'exploitation IBM i, effectuez cette opération maintenant. Utilisez pour cela l'option 10, Affichage des logiciels sous licence installés, du menu LICPGM. Si \*COMPATIBLE n'est pas répertorié en regard d'un logiciel sous licence, accédez à [«Valeurs d'état d'installation», à la page 213](#page-220-0) et déterminez la manière de procéder.
- 20. Sauvegardez le système en exécutant les procédures de sauvegarde habituelles. Reportez-vous aux instructions de la rubrique Sauvegarde de votre système dans Documentation IBM. Avant de sauvegarder le système, vérifiez que le traitement INZSYS est terminé.

**Remarque :** Avant de commencer une opération de sauvegarde utilisez la commande WRKACTJOB (Gérer les travaux actifs) pour vérifier l'état des travaux QDCPOBJx. Ces derniers permettent la décompression des objets. Plusieurs travaux QDCPOBJx peuvent exister. Pour lancer une opération de sauvegarde, ces travaux doivent être inactifs. Si vous mettez le système à l'état restreint en arrêtant les sous-systèmes, les travaux QDCPOBJx deviennent inactifs. Ces travaux redémarrent lorsque le système n'est plus à l'état restreint. Pour plus d'informations sur la décompression d'objets, voir [«Objets compressés et espace de stockage», à la page 17](#page-24-0).

21. Si vous avez installé des produits IBM i Access Family, d'autres tâches peuvent devoir être exécutées. Vous pouvez trouver d'autres informations sur les produits IBM i Access Family sur le [site Web IBM i](https://www.ibm.com/support/pages/ibm-i-access-client-solutions)

[Access](https://www.ibm.com/support/pages/ibm-i-access-client-solutions) (http://www.ibm.com/systems/i/software/access).

- 22. Vous avez peut-être installé des logiciels sous licence qui nécessitent des étapes d'installation supplémentaires sur les PC, ou vous pouvez avoir des programmes qui doivent être installés sur des PC via une fonction IBM i Access Family. Si tel est le cas, effectuez les installations sur PC en suivant les instructions associées au produit.
- 23. Si vous avez installé 5770-TC1, TCP/IP Utilities, accédez à la rubrique Configuration TCP/IP dans Documentation IBM pour obtenir les informations de configuration et d'installation avancées.
- 24. Si vous avez personnalisé un programme fourni par IBM (QSTRUP de la bibliothèque QSYS, par exemple) dans une édition précédente, vérifiez que vous avez recréé ce programme afin qu'il s'exécute correctement dans la nouvelle édition.
- 25. Si vous avez dupliqué des objets fournis par IBM, vous pouvez les dupliquer après avoir installé la nouvelle édition. Cela vous permet de tirer parti des fonctions ajoutées à la nouvelle édition. La liste suivante détaille quelques exemples d'objet que vous pouvez dupliquer :
	- Description des textes de message
	- Commandes
	- Valeur par défaut des commandes
- 26. Si vous utilisez la fonction IBM Performance Management for Power Systems, l'outil Collection Services ou le logiciel sous licence Performance Tools et que vous avez collecté des données avant d'installer votre nouvelle édition, vous devez effectuer une action pour permettre la poursuite de la collecte des données de performances.

Quant au traitement des données de performances de l'édition antérieure, plusieurs méthodes sont possibles :

- Support de collecte automatique de données. Lors du démarrage de l'outil Collection Services depuis l'IPL, une bibliothèque de performances est créée pour les fichiers de l'édition antérieure. Les fichiers de base de données Collection Services sont déplacés vers cette bibliothèque. Cette action permet de créer des fichiers et de conserver les fichiers de données existants issus de l'édition antérieure. Vous devez connaître les informations suivantes :
	- Le nom de la bibliothèque créée est QPFRDvrmnn, où vrm représente la version, l'édition et le niveau de modification en cours et nn, un numéro de séquence unique commençant par 01 (QPFRD52001, par exemple).
	- La bibliothèque est créée avec le droit public d'exclusion (\*EXCLUDE). Elle est détenue par le profil utilisateur QSYS et le propriétaire de la bibliothèque originale possède les droits absolus (\*ALL).
	- Tous les fichiers QAPMxxxx sont déplacés.
	- Si vous ne voulez pas conserver les données de l'édition précédente, vous pouvez supprimer la bibliothèque QPFRDvrmnn à l'aide de la commande DLTLIB (DLTLIB qpfrdvrmnn).
- Conversion des données

Convertissez les données contenues dans la bibliothèque de la collecte à l'aide de la commande CVTPFRCOL (Convertir la collecte de performances). Cette commande prend en charge la conversion des données pour l'outil Collection Services, PEX, Job Watcher et les collectes de fichiers Disk Watcher.

#### **Résultats**

Vous avez terminé la mise à niveau vers la nouvelle édition sur le système.

# **Remplacement de Licensed Internal Code et IBM i de la même version et édition**

Utilisez cette procédure pour installer une nouvelle modification de Licensed Internal Code et une mise à jour (resave) plus récente du système d'exploitation IBM i pour la prise en charge du nouveau matériel.

Cette procédure n'est pas une procédure de sauvegarde et de reprise. Si vous avez commandé un support de réenregistrement, exécutez les tâches ci-après pour remplacer le Licensed Internal Code et le système d'exploitation.

# **Liste de contrôle : remplacement du logiciel IBM i**

Utilisez la liste de contrôle ci-après pour exécuter toutes les tâches nécessaires au remplacement de logiciels à la même édition de l'IBM i.

Si vous envisagez une utilisation en ligne de cette liste de contrôle, vous pourrez avoir intérêt à ouvrir une nouvelle fenêtre en sélectionnant la présente rubrique dans l'arborescence à l'aide du bouton droit de la souris. Cette liste de contrôlerécapitule les principales tâches à effectuer avant remplacement des logiciels.

#### **Avant de commencer**

- 1. A l'aide des pages Web ci-après, vérifiez que votre modèle de serveur est doté de la configuration requise pour prendre en charge la nouvelle édition.
	- Le site Web IBM Prerequisite [http://www-912.ibm.com/e\\_dir/eServerPrereq.nsf](http://www14.software.ibm.com/support/customercare/iprt/home) fournit des informations de compatibilité du système d'exploitation pour les fonctions matérielles.
	- Le site Web de planification de la mise à niveau [http://www.ibm.com/systems/support/i/planning/](http://www.ibm.com/systems/support/i/planning/upgrade/osmapping.html) [upgrade/osmapping.html](http://www.ibm.com/systems/support/i/planning/upgrade/osmapping.html) dispose d'une table qui indique les versions du système d'exploitation prises en charge par chacun des modèles de serveur.
- 2. Déterminez votre stratégie en cours pour la connexion d'une console à votre système ou partition logique. Votre stratégie de connexion va influer sur vos activités de planification. Pour plus d'informations sur les consoles, voir [Gestion des consoles IBM i](http://publib.boulder.ibm.com/infocenter/systems/scope/hw/index.jsp?topic=/ipha8/i5osconsoles.htm) dans Documentation du matériel IBM Power Systems.
- 3. Prévoyez du temps supplémentaire après la mise à niveau pour l'exécution d'un IPL de serveur. Il s'agit là de l'une des tâches décrites dans la [«Liste de contrôle : Fin du remplacement de la même](#page-107-0) [édition IBM i», à la page 100.](#page-107-0)
- 4. Comprendre les [tâches d'administration système](http://www.ibm.com/support/knowledgecenter/ssw_ibm_i_73/rzal2/rzal2kickoff.htm) (opérations système de base). Pour installer les logiciels, vous devez savoir comment réaliser les tâches suivantes : redémarrer le système, vous connecter/déconnecter, utiliser l'interface de commande, installer les correctifs requis, modifier le mode d'opération du système et le source IPL sur le panneau de commande de l'unité centrale, analyser les incidents liés au serveur.
- 5. Vous devez comprendre les différents [«Types d'unités d'installation de logiciels», à la page 10.](#page-17-0) Les tâches d'installation diffèrent en fonction du type d'unité et de support que vous utilisez.
- 6. Rapprochez-vous de votre fournisseur de logiciels afin de connaître la compatibilité des produits avec les versions de l'IBM i. Il peut s'avérer nécessaire de mettre à niveau des produits logiciels installés afin de les rendre compatibles avec l'édition cible de l'IBM i.

Parmi les tâches répertoriées dans la liste de contrôle ci-après, exécutez celles qui sont appropriées pour votre système. Les étapes obligatoires sont indiquées. Si vous affichez ces informations sur une copie papier, aidez-vous de la liste de contrôle pour effectuer les étapes des pages suivantes.

## **Tâches de remplacement de logiciels**

- 1. Vérification du contenu de votre commande de logiciel Pour plus d'informations sur les supports optiques reçus avec votre commande, voir [«Etiquettes et contenu des supports», à la page 204.](#page-211-0)
- 2. [«Contrôle des conditions requises pour les PTF \(correctifs\)», à la page 27](#page-34-0)
	- a. [«Recherche des dernières informations de planification de maintenance préventive PSP», à la](#page-34-0) [page 27](#page-34-0)
	- b. [«Analyse des correctifs installés sur le système», à la page 27](#page-34-0)
	- c. [«Obtention d'un relevé des PTF appliquées», à la page 99](#page-106-0)
	- d. [«Application permanente de PTF microcode dans le cadre du remplacement d'une même édition»,](#page-106-0) [à la page 99](#page-106-0)
- 3. [«Gestion des valeurs système stratégiques avant l'installation du logiciel», à la page 28](#page-35-0)
	- a. [«Consignation et impression de toutes les valeurs système avant l'installation des logiciels», à la](#page-35-0) [page 28](#page-35-0)
	- b. [«Modification de certaines valeurs système \(QSYSLIBL, QUSRLIBL, QALWOBJRST ou](#page-36-0) [QVFYOBJRST\)», à la page 29](#page-36-0) (seule la valeur système QALWOBJRST concerne les remplacements)
	- c. [«Modification facultative de la valeur système du contrôle d'analyse», à la page 30](#page-37-0)
- 4. [«Vérification de l'intégrité de la validation en deux phases», à la page 32](#page-39-0)
- 5. Si votre système contient de nombreux fichiers spoule, affectez la valeur nulle à l'attribut d'IPL de compression des tables de travaux. Pour ce faire, utilisez la commande de modification d'attributs d'IPL suivante : CHGIPLA CPRJOBTBL(\*NONE).
- 6. [«Regroupement des données de performances pour le test», à la page 33](#page-40-0)
- 7. [«Préparation du support et de l'unité de mise à niveau», à la page 36](#page-43-0)
- 8. [«Préparation de la mise à niveau ou du remplacement des logiciels à l'aide d'un catalogue d'images»,](#page-43-0) [à la page 36](#page-43-0).
	- a. [«Définition de l'espace de stockage requis pour l'installation par catalogue d'images», à la page 36](#page-43-0)
	- b. [«Libération d'espace sur l'unité de disque source IPL», à la page 37](#page-44-0)
	- c. [«Préparation d'un catalogue d'images de type optique pour installer un logiciel», à la page 38](#page-45-0)
- 9. [«Détermination de l'espace de stockage requis dans le cadre du remplacement d'une même édition»,](#page-106-0) [à la page 99](#page-106-0)
- 10. [«Préparation de votre console pour l'installation de logiciels», à la page 59](#page-66-0)
- 11. [«Sauvegarde du système», à la page 60](#page-67-0)
- 12. [«Mise à jour ou remplacement de logiciels de même édition à l'aide de la procédure d'installation](#page-107-0) [manuelle», à la page 100](#page-107-0)
- 13. [«Installation des PTF de microcode sous licence et de système d'exploitation», à la page 100](#page-107-0)
- 14. [«Liste de contrôle : Fin du remplacement de la même édition IBM i», à la page 100](#page-107-0)

## **Après avoir terminé**

Après avoir réalisé les tâches de remplacement de la liste de contrôle, étudiez les tâches suivantes.

- 1. Etablissez une stratégie de gestion et de maintenance des logiciels. Pour plus d'informations sur les correctifs logiciels (ou les correctifs temporaires de programme, les PTF), les licences logicielles et les clés de licences, accédez à la rubrique [Gestion et gestion de IBM i et des logiciels associés](http://www.ibm.com/support/knowledgecenter/ssw_ibm_i_73/rzam8/rzam81.htm) dans IBM i Information Center.
- 2. Pour plus d'informations sur la distribution de logiciels des produits pris en charge, accédez à la rubrique [Distribution de logiciels](http://www.ibm.com/support/knowledgecenter/ssw_ibm_i_73/rzai4/rzai4distsw.htm) dans IBM i Information Center.

# <span id="page-106-0"></span>**Obtention d'un relevé des PTF appliquées**

Procurez-vous le relevé des PTF appliquées à votre système afin de vous assurer que les correctifs installés sont toujours pris en compte à l'issue des procédures de mise à niveau de l'IBM i.

#### **Pourquoi et quand exécuter cette tâche**

Si vous affichez les PTF dans un fichier de sortie (\*OUTFILE), vous pourrez utiliser les fonctions d'interrogation au lieu de consulter toutes les listes pour vérifier que les dernières PTF sont appliquées à l'issue de l'installation du microcode sous licence et de l'IBM i.

Pour déterminer quelles PTF ont été appliquées au microcode sous licence, tapez la commande suivante sur une ligne de commande CL IBM i :

DSPPTF LICPGM(5770999) to \*PRINT or \*OUTFILE

Pour déterminer quelles PTF ont été appliquées au système d'exploitation IBM i, tapez la commande suivante sur une ligne de commande CL :

DSPPTF LICPGM(5770SS1) to \*PRINT or \*OUTFILE

# **Application permanente de PTF microcode dans le cadre du remplacement d'une même édition**

Avant toute toute procédure d'installation, procédez à une intégration permanente des PTF Licensed Internal Code à l'aide de la commande indiquée ci-après (l'option de temporisation vous permet de planifier l'IPL).

#### **Pourquoi et quand exécuter cette tâche**

APYPTF LICPGM(5770999) SELECT(\*ALL) APY(\*PERM) DELAYED(\*YES) IPLAPY(\*YES)

Effectuez un IPL :

PWRDWNSYS RESTART(\*YES)

**Remarque :** L'action par défaut de la commande PWRDWNSYS (Mettre hors tension le système) consiste à afficher une confirmation. Cela peut être modifié en indiquant \*NO pour le paramètre de confirmation (CONFIRM) : CONFIRM(\*NO).

# **Détermination de l'espace de stockage requis dans le cadre du remplacement d'une même édition**

Avant de programmer l'installation de la nouvelle édition, déterminez l'espace de stockage disponible et l'espace de stockage requis.

#### **Avant de commencer**

Les procédures de cette rubrique peuvent ne pas inclure toutes les conditions requises pour le stockage que vous possédez sur votre système. Si vous préparez la mise à niveau ou le remplacement des logiciels via un catalogue d'images, veillez à prendre connaissance des informations appropriées (voir [«Définition](#page-43-0) [de l'espace de stockage requis pour l'installation par catalogue d'images», à la page 36](#page-43-0)).

# <span id="page-107-0"></span>**Mise à jour ou remplacement de logiciels de même édition à l'aide de la procédure d'installation manuelle**

Utilisez la méthode d'installation manuelle pour mettre à niveau ou remplacer votre logiciel de la même édition IBM i.

Exécutez les étapes [«Remplacement du microcode sous licence», à la page 74](#page-81-0) et [«Remplacement du](#page-88-0) [système d'exploitation IBM i», à la page 81.](#page-88-0) Une fois les tâches réalisées, voir «Installation des PTF de microcode sous licence et de système d'exploitation», à la page 100.

# **Installation des PTF de microcode sous licence et de système d'exploitation**

Les PTF (cumul, HIPER, groupe ou PTF individuelles) sont à installer uniquement pour le Licensed Internal Code et pour le système d'exploitation IBM i.

## **Pourquoi et quand exécuter cette tâche**

- 1. Montez le support des PTF.
- 2. Tapez GO PTF. Pour l'option 7, sélectionnez 5770999 et 5770SS1.
- 3. Une fois tous les supports traités, exécutez un IPL.

Pour savoir si toutes les PTF du microcode sous licence et du système d'exploitation IBM i qui ont été appliquées à la partition avant l'installation sont toujours présentes, tapez la commande suivante sur une ligne de commande CL IBM i :

DSPPTF LICPGM(5770999) to \*PRINT or \*OUTFILE DSPPTF LICPGM(5770SS1) to \*PRINT or \*OUTFILE

- 1. Comparez le résultat de la commande DSPPTF que vous avez obtenu avant la mise à niveau pour déterminer s'il manque certaines PTF précédemment installées sur le système.
- 2. A l'issue de la mise à niveau, installez les PTF manquantes.

# **Liste de contrôle : Fin du remplacement de la même édition IBM i**

Utilisez cette liste de contrôle pour effectuer l'un des processus de remplacement de IBM i 7.5 par IBM i 7.5.

## **Procédure**

- 1. Si vous disposez encore des mots de passe par défaut des profils utilisateurs liés aux outils de maintenance, changez-les maintenant. Pour plus d'informations sur les ID utilisateur des outils de maintenance, voir Modification des ID utilisateur et des mots de passe des outils de maintenance dans IBM i Information Center.
- 2. Si votre système est utilisé comme partition de maintenance et s'il n'est pas géré à partir d'une console HMC (Hardware Management Console), il se peut que vous deviez exécuter un IPL de serveur. Un *IPL de serveur* est une opération de démarrage au cours de laquelle toutes les partitions logiques du système sont arrêtées en même temps. Cette opération permet, par exemple, d'activer un nouveau niveau de microprogramme sur le système.

Vous pourrez être appelé à exécuter un IPL de serveur après application ou retrait d'une PTF sur la partition de maintenance si cette PTF implique le microprogramme du serveur.

• Pour déterminer si vous devez effectuer un IPL, tapez DSPFMWSTS sur la ligne de commande CL IBM i et appuyez sur la touche Entrée. Si un IPL de serveur est nécessaire, la mention Oui apparaît dans la zone **IPL du serveur obligatoire**.
• Pour déterminer si votre système est utilisé en tant que partition de maintenance, tapez DSPFMWSTS sur la ligne de commande CL et appuyez sur Entrée. Dans l'affirmative, la mention Oui apparaît dans la zone **Partition de maintenance**.

**Remarque :** Lors de l'arrêt de la partition de maintenance, il se peut que les codes de référence D6xx430B ou D6xx430A s'affichent de façon prolongée. La valeur correspondant aux lettres xx doit s'incrémenter régulièrement ; il s'agit là d'une phase de traitement normale lors d'une mise à jour du code du microprogramme de serveur. Laissez le système terminer ce traitement. Ne l'interrompez en aucun cas.

3. Si vous avez utilisé un catalogue d'images pour l'installation, vous souhaiterez peut-être retirer toutes les images d'installation de votre système.

Pour supprimer le catalogue et toutes les images optiques (fichiers d'image), tapez les informations suivantes :

```
DLTIMGCLG IMGCLG(mycatalog) KEEP(*NO)
```
4. Si vous avez utilisé un catalogue d'images pour votre installation et si vous avez émis la commande STRASPBAL (Démarrer l'équilibrage de l'ASP) pour arrêter l'affectation pour le stockage dans l'unité de disque source IPL avant la mise à niveau, tapez de nouveau cette même commande pour reprendre l'affectation.

```
STRASPBAL TYPE(*RSMALC) UNIT(1) 
STRASPBAL TYPE(*CAPACITY) ASP(1) TIMLMT(*NOMAX)
```
5. Si la langue de vos outils de maintenance diffère de la langue principale, vous pourrez souhaiter vous assurer que la langue des outils de maintenance est bien celle dont vous voulez disposer sur le système ou sur la partition logique.

Pour plus de détails, voir Modification du langage des outils de maintenance sur votre système ou dans votre partition logique dans IBM i Information Center.

6. Au terme de l'installation et avant de mettre le système ou une partition à la disposition de tous les utilisateurs, définissez la limite d'utilisation des produits gérés sous licence logicielle. Ces produits sont répertoriés sur l'autorisation d'utilisation du logiciel (PoE), la facture ou tout autre document qui accompagne votre commande de logiciel. Pour définir la limite d'utilisation des produits, vous devez exécuter la commande WRKLICINF (Gérer les informations sur la licence).

Pour ce faire, procédez comme suit :

- a. Tapez WRKLICINF et appuyez sur Entrée.
- b. A partir de l'écran Gestion des informations de licence, appuyez sur F11 (Informations d'utilisation). La limite d'utilisation de chaque produit répertorié doit correspondre à celle stipulée sur l'autorisation d'utilisation, la facture ou les autres documents associés.
- c. Le cas échéant, amenez le curseur sur la ligne qui contient le nom de produit dont la limite d'utilisation doit être mise à jour.
- d. Tapez 2 (Modifier) et appuyez sur Entrée.
- e. Lorsque l'écran Modifier informations licence s'affiche, remplacez la limite d'utilisation par la valeur indiquée sur l'autorisation d'utilisation du produit. Remplacez également la valeur de seuil par \*CALC ou \*USGLMT. Ne conservez pas la valeur de seuil zéro.

**Remarque :** Si le message CPA9E1B [Usage limit increase must be authorized. Press help before replying (C G).] apparaît, répondez par G.

- f. Si l'autorisation d'utilisation répertorie davantage de produits que ceux présentés à l'écran Gestion des informations de licence, définissez la limite d'utilisation de ces produits supplémentaires lorsque vous les aurez installés.
- 7. Si vous avez défini la valeur système QALWOBJRST (Autoriser la restauration des objets de sécurité) sur \*ALL ou que vous l'avez déverrouillée avant la mise à niveau, restaurez sa valeur normale (verrouillée).
- 8. Si vous avez modifié une autre valeur système comme QSECURITY (Niveau de sécurité) pendant la mise à niveau, restaurez sa valeur précédente.
- 9. Si vous avez modifié la valeur système pour limiter la prochaine analyse de certains objets restaurés avant l'installation des logiciels sous licence, supprimez la spécification \*NOPOSTRST de la valeur système QSCANFSCTL (contrôle de l'opération d'analyse).
- 10. Pour réaliser certaines tâches de la présente rubrique, vous devrez remplacer le filtre de code de gravité QSYSOPR par 95. Si vous ne souhaitez plus utiliser ce niveau ou que vous voulez modifier la notification du mode de réception, tapez CHGMSGQ QSYSOPR DLVRY(xx) SEV(yy), où *xx* indique la notification du mode de réception et *yy*, le code de gravité à appliquer. Les valeurs par défaut du système sont DLVRY(\*HOLD) SEV(0).
- 11. Sauvegardez le système en exécutant les procédures de sauvegarde habituelles. Reportez-vous aux instructions de la rubrique Sauvegarde de votre système dans IBM i Information Center.

**Remarque :** Avant de commencer une opération de sauvegarde utilisez la commande WRKACTJOB (Gérer les travaux actifs) pour vérifier l'état des travaux QDCPOBJx. Ces derniers permettent la décompression des objets. Plusieurs travaux QDCPOBJx peuvent exister. Pour lancer une opération de sauvegarde, ces travaux doivent être inactifs. Si vous mettez le système à l'état restreint en arrêtant les sous-systèmes, les travaux QDCPOBJx deviennent inactifs. Ces travaux redémarrent lorsque le système n'est plus à l'état restreint. Pour plus d'informations sur la décompression d'objets, voir [«Objets compressés et espace de stockage», à la page 17](#page-24-0).

- 12. Si vous disposez d'un Intégration d'IBM i avec BladeCenter et System x et si vous l'avez interrompu avant de commencer l'installation, redémarrez-le maintenant.
	- a. Sur une ligne de commande CL, tapez GO NWSADM. L'écran d'administration du serveur de réseau s'affiche.
	- b. Sélectionnez l'option 2 (Démarrer un serveur de réseau).
- 13. Si vous avez personnalisé un programme fourni par IBM (QSTRUP de la bibliothèque QSYS, par exemple) dans une édition précédente, vérifiez que vous avez recréé ce programme afin qu'il s'exécute correctement dans la nouvelle édition.
- 14. Si vous avez dupliqué des objets fournis par IBM, vous pouvez les dupliquer après avoir installé la nouvelle édition. Cela vous permet de tirer parti des fonctions ajoutées à la nouvelle édition. La liste suivante détaille quelques exemples d'objet que vous pouvez dupliquer :
	- Description des textes de message
	- Commandes
	- Valeur par défaut des commandes

### **Résultats**

Vous avez ici terminé le remplacement d'une même édition sur votre système.

# **Liste de contrôle : Préparation de l'installation du logiciel IBM i**

Utilisez la liste de contrôle ci-après pour vous assurer que vous avez bien exécuté toutes les tâches nécessaires avant installation de nouveau logiciels IBM i.

Si vous envisagez une utilisation en ligne de cette liste de contrôle, vous pourrez avoir intérêt à ouvrir une nouvelle fenêtre en sélectionnant la présente rubrique dans l'arborescence à l'aide du bouton droit de la souris. Cette liste de contrôle récapituleles principales tâches à effectuer avant installation des logiciels.

### **Avant de commencer**

- 1. A l'aide des pages Web ci-après, vérifiez que votre modèle de serveur est doté de la configuration requise pour prendre en charge la nouvelle édition.
	- Le site Web IBM Prerequisite sur <http://www14.software.ibm.com/support/customercare/iprt/home> contient les informations de compatibilité du système d'exploitation pour les fonctions matérielles.
	- Le site Web de planification de la mise à niveau [http://www.ibm.com/systems/support/i/planning/](http://www.ibm.com/systems/support/i/planning/upgrade/osmapping.html) [upgrade/osmapping.html](http://www.ibm.com/systems/support/i/planning/upgrade/osmapping.html) dispose d'une table qui indique les versions du système d'exploitation prises en charge par chacun des modèles de serveur.
- 2. Déterminez votre stratégie en cours pour la connexion d'une console à votre système ou partition logique. Votre stratégie de connexion va influer sur vos activités de planification. Pour plus d'informations sur les consoles, voir [Gestion des consoles IBM i](http://publib.boulder.ibm.com/infocenter/systems/scope/hw/index.jsp?topic=/ipha8/i5osconsoles.htm) dans Documentation du matériel IBM Power Systems.
- 3. Comprendre les [tâches d'administration système](http://www.ibm.com/support/knowledgecenter/ssw_ibm_i_73/rzal2/rzal2kickoff.htm) (opérations système de base). Pour installer les logiciels, vous devez maîtriser les tâches suivantes : redémarrer le système, vous connecter/ déconnecter, utiliser l'interface, installer les correctifs requis, modifier le mode de fonctionnement du système et le source IPL sur le panneau de commande de l'unité centrale, analyser les incidents liés au système.
- 4. Vous devez comprendre les différents [«Types d'unités d'installation de logiciels», à la page 10.](#page-17-0) Les tâches d'installation dépendent du support optique que vous utilisez.

## **Tâches de pré-installation de logiciels**

Parmi les tâches ci-après, exécutez celles qui sont appropriées pour votre système.

- 1. [«Vérification du contenu de votre commande de logiciel», à la page 105](#page-112-0)
	- a. [«Identification et vérification des ressources d'information», à la page 105](#page-112-0)
	- b. [«Vérification du support de distribution optique», à la page 106](#page-113-0)
	- c. [«Vérification des clés de licence des produits à clé», à la page 26](#page-33-0)
- 2. [«Tâches initiales d'installation», à la page 106](#page-113-0)
	- a. [«Vérification de la disponibilité des informations les plus récentes», à la page 106](#page-113-0)
	- b. [«Détermination de l'espace de stockage sur disque requis pour une nouvelle installation», à la page](#page-114-0) [107](#page-114-0)
	- c. [«Estimation du temps d'installation», à la page 107](#page-114-0)
	- d. [«Préparation de votre console pour l'installation de logiciels», à la page 59](#page-66-0)
	- e. [«Préparation du support et de l'unité d'installation», à la page 108](#page-115-0)

## **Après avoir terminé**

Une fois que les tâches de la liste de contrôle précédente et votre installation sont terminées, vous devez vous pencher sur les tâches suivantes :

- 1. Etablissez une stratégie de gestion et de maintenance des logiciels. Pour plus d'informations sur les correctifs logiciels (également appelés correctifs temporaires de programme ou PTF), les licences logicielles et les clés de licence, accédez à la rubrique [Maintenance et gestion d'IBM i et logiciels](http://www.ibm.com/support/knowledgecenter/ssw_ibm_i_73/rzam8/rzam81.htm) [associés](http://www.ibm.com/support/knowledgecenter/ssw_ibm_i_73/rzam8/rzam81.htm) dans IBM i Information Center.
- 2. Pour plus d'informations sur la distribution de logiciels des produits pris en charge, accédez à la rubrique [Distribution des logiciels](http://www.ibm.com/support/knowledgecenter/ssw_ibm_i_73/rzai4/rzai4distsw.htm) dans IBM i Information Center.

# <span id="page-112-0"></span>**Installation d'IBM i et des logiciels associés sur un nouveau système ou dans une nouvelle partition logique**

Suivez les procédures ci-après pour planifier et préparer l'installation de l'édition de l'IBM i, installer les logiciels sur un nouveau système ou une nouvelle partition logique, installer des logiciels sous licence supplémentaires, installer une langue secondaire et compléter la liste de contrôle finale.

A travers ce processus d'installation logicielle, le programme réalise l'installation initiale du microcode sous licence, de l'IBM i et d'autres logiciels.

Si vous mettez à niveau des logiciels déjà installés, passez à la section [«Préparation de la mise à niveau](#page-32-0) [ou du remplacement du logiciel IBM i», à la page 25.](#page-32-0) Pour installer une nouvelle langue principale à partir d'un jeu de supports de langue principale ou de langue secondaire, passez au [«Changement de langue](#page-150-0) [principale sur le système ou la partition logique», à la page 143](#page-150-0).

**Important :** Vous ne pouvez pas utiliser les catalogues d'images pour installer IBM i sur un nouveau système, car ils nécessitent un système de travail. Toutefois, vous pouvez utiliser tout autre support (DVD ou bande, par exemple) pour installer IBM i sur un nouveau système.

## **Préparation de l'installation de l'édition IBM i**

Exécutez les tâches de préparation suivantes avant de planifier l'installation des logiciels IBM i. Prévoyez suffisamment de temps (quelques semaines ou jours avant l'installation) pour exécuter ces opérations avant de passer aux tâches d'installation proprement dites.

Une préparation complète, effectuée avec soinet suffisamment à l'avance vous fera gagner beaucoup de temps et facilitera installation des logiciels sur votre nouveau système ou votre nouvelle partition logique.

Si vous configurez des partitions logiques, vous devrez planifier votre installation et avoir une connaissance minimale des partitions logiques ainsi que des configurations matérielles et logicielles requises. Voir la rubrique Planification des partitions logiques dans [Documentation du matériel IBM](http://publib.boulder.ibm.com/infocenter/powersys/v3r1m5/index.jsp) [Power Systems.](http://publib.boulder.ibm.com/infocenter/powersys/v3r1m5/index.jsp)

## **Vérification du contenu de votre commande de logiciel**

Afin de gagner du temps et d'éviter tout problème, vérifiez que votre commande de logiciels IBM i a été parfaitement respectée avant de commencer l'installation.

## **Identification et vérification des ressources d'information**

Familiarisez-vous avec les principales sources d'informations portant sur l'installation de vos nouveaux logiciels IBM i. Reportez-vous à ces documents pour planifier la procédure d'installation.

## **Pourquoi et quand exécuter cette tâche**

La plupart de ces ressources sont livrées avec le support de distribution de votre commande de logiciels. Lisez la documentation relative à votre système

#### **IBM i Access Client Solutions**

IBM i Access Client Solutions est disponible via le téléchargement à partir de la page de support [IBM i](https://www.ibm.com/support/pages/node/633843) [Access - Client Solutions.](https://www.ibm.com/support/pages/node/633843)

#### **Informations de planification de maintenance préventive PSP**

Pour rester informé des dernières informations détaillant les conditions qui pourraient entraver l'installation des logiciels, vous avez besoin de la dernière édition des informations de planification <span id="page-113-0"></span>de maintenance préventive PSP. Pour plus d'informations sur la planification de la maintenance préventive, voir Informations de planification de la maintenance préventive dans Documentation IBM.

#### **Lettre d'accompagnement du cumul de PTF**

Cette lettre contient les instructions d'installation du cumul de PTF. Elle est incluse dans l'envoi. IBM recommande vivement de commander le cumul de PTF au moins 2 semaines avant votre installation IBM i si vous commandez par courrier, puis d'installer le package dans le cadre de vos tâches d'achèvement. Pour plus d'informations sur le package cumulatif le plus récent, reportez-vous à la rubrique Commande de correctifs dans Documentation IBM.

## **Vérification du support de distribution optique**

Vous devez vous assurer que vous disposez des supports corrects pour l'installation de l'IBM i.

## **Pourquoi et quand exécuter cette tâche**

## **Procédure**

- 1. Vérifiez que le support optique pour Licensed Internal Code et le système d'exploitation sont pour IBM i 7.5.
- 2. Vérifiez que les supports que vous avez reçus sont dans les langues principale et secondaire appropriées.

## **Vérification des clés de licence des produits à clé**

Pour les produits IBM ou les options de produit IBM à clé que vous avez commandés, consultez les clés de licences logicielles créées en ligne pour votre système.

## **Pourquoi et quand exécuter cette tâche**

Lisez les consignes client qui accompagnent votre commande de logiciels pour savoir comment accéder auxclés d'utilisation de licence logicielle. Pour disposer d'un accès en ligne, procédez comme suit :

- Enregistrez-vous auprès d'IBM.
- Relevez les numéros suivants, qui figurent sur le bon de livraison client accompagnant votre commande de logiciels :
	- Numéro client sous lequel vous avez passé votre commande
	- Référence de la commande de logiciels sous laquelle votre commande a été traitée

Une fois ces étapes terminées, vous pouvez visualiser, imprimer ou télécharger vos clés d'utilisation de licence logicielle sur votre système. Si vous avez d'autres questions, reportez-vous aux informations relatives à l'avis client pour plus de détails sur la façon de contacter l'IBM Software License Key Center.

Pour obtenir des informations générales sur les clés sous licence, reportez-vous à la rubrique Clés d'utilisation des licences logicielles Dans Documentation IBM.

Pour obtenir la liste des produits, voir [«Editions et tailles des logiciels sous licence», à la page 181](#page-188-0).

## **Tâches initiales d'installation**

Avant d'installer un nouveau logiciel sur le système, exécutez les tâches initiales d'installation décrites ci-après.

## **Vérification de la disponibilité des informations les plus récentes**

Assurez-vous que votre système est prêt en vérifiant que vous disposez des toutes dernières informations concernant l'installation de l'IBM i.

## <span id="page-114-0"></span>**Pourquoi et quand exécuter cette tâche**

- **Recherche des dernières informations de planification de maintenance préventive PSP** : Prenez connaissancedes dernières informations relatives aux conditions pouvant entraver votre installation de logiciels. Consultez l'édition la plus récente des [informations de planification de la maintenance](http://www.ibm.com/support/knowledgecenter/ssw_ibm_i_73/rzam8/rzam8fixpsp.htm) [préventive](http://www.ibm.com/support/knowledgecenter/ssw_ibm_i_73/rzam8/rzam8fixpsp.htm) dans IBM i Information Center.
- **Commande des derniers cumuls de PTF et des dernières PTF** : Le cumul de PTFn'est pas fourni avec votre commande de logiciel. Avant votre installation, [commander le cumul de PTF le plus récent](http://www.ibm.com/support/knowledgecenter/ssw_ibm_i_73/rzam8/rzam8fixcumpack.htm) et les [groupes de PTF de commande](http://www.ibm.com/support/knowledgecenter/ssw_ibm_i_73/rzam8/rzam8fixgroup.htm) qui se rapportent à votre environnement. Pour le courrier postal, comptez un délai minimal de 2 semaines. Si vous disposez de peu de temps, faites vos commandes par courrier électronique.

## **Détermination de l'espace de stockage sur disque requis pour une nouvelle installation**

Avant de programmer l'installation de la nouvelle édition de l'IBM i, vous devez déterminer l'espace de stockage nécessaire.

## **Pourquoi et quand exécuter cette tâche**

**Unité de disque source IPL requise :**Les exigences de la source de charge minimale pour les unités logiques de chargement externe, les unités logiques de chargement virtuel et les unités SAS natives sont répertoriées. Pour plus d'informations, voir [IBM i et Logiciels associés](https://www.ibm.com/support/pages/node/1115967)<sup>-35</sup> Site Web du support IBM (www.ibm.com/support/pages/node/1115967).

- Minimum de 35 Go pour les secteurs de 520 octets (DS8000, disque virtuel avec VIOS en tant que serveur)
- Minimum de 40 Go (pour obtenir un espace utilisable de 35 Go) pour les secteurs de 512 octets (SVC, Storwize, disques virtuels avec VIOS VSCSI ou IBM i en tant que serveur)
- Minimum de 70 Go pour les secteurs SAS/SCSI (pour les secteurs 520 octets ou 4K)

Les options de mise à niveau de l'unité de disque source IPL sont disponibles sous la rubrique Liste de contrôle Gestion des disques. Vous pouvez également contacter votre fournisseur de services agréé.

## **Estimation du temps d'installation**

Dans le cadre des étapes de préparation de l'installation, vous pouvez estimer le temps nécessaire à l'installation de l'édition IBM i du logiciel sur votre système.

### **Pourquoi et quand exécuter cette tâche**

Si vous souhaitez estimer le temps nécessaire pour installer le logiciel sur votre nouveau système ou votre nouvelle partition logique, reportez-vous à la rubrique [«Estimation de la durée d'installation du logiciel](#page-194-0) [IBM i», à la page 187](#page-194-0). Ignorez les tâches qui font référence aux mises à niveau.

## **Préparation de votre console pour l'installation de logiciels**

Avant d'installer une nouvelle édition de logiciel IBM i, consultez ces informations sur les consoles.

### **Pourquoi et quand exécuter cette tâche**

Les combinaisons de matériel et console prises en charge incluent :

- Console HMC (Hardware Management Console)
- Operations Console (LAN)

Lors d'une installation, le type de console indiqué par cette valeur est utilisé.

<span id="page-115-0"></span>En outre, l'écran du mode console propose une option pour transférer le contrôle de la console 5250 à une autre console. Si vous l'activez, le système ne s'arrête pas malgré un échec de la console. Il continue son exécution sans interruption. Pour plus d'informations, voir la rubrique [Prise en charge de la console et](https://www.ibm.com/support/knowledgecenter/POWER6/iphbx/consoletakeoverandrecover.htm) [reprise](https://www.ibm.com/support/knowledgecenter/POWER6/iphbx/consoletakeoverandrecover.htm) dans Documentation du matériel IBM Power Systems.

## **Résultats**

Si vous utilisez Operations Console, suivez ces instructions avant d'installer IBM i sur votre système.

- Consultez la rubrique Rubriques avancées de la console dans Documentation IBM.
- Voir le document *GettingStarted* dans le répertoire Documentation du CD. La section 9.9 *Etablissement d'une connexion de console vers l'IBM i* indique la procédure à suivre pour connecter une console de réseau local (LAN).

## **Préparation du support et de l'unité d'installation**

Préparez l'installation du logiciel IBM i à partir de supports optiques, d'unités de bande ou de bandothèques, ou d'autres unités d'installation.

## **Pourquoi et quand exécuter cette tâche**

Si vous n'êtes pas certain de l'unité d'installation à utiliser, reportez-vous à [«Types d'unités d'installation](#page-17-0) [de logiciels», à la page 10.](#page-17-0) [«Unités et supports d'installation», à la page 195](#page-202-0) qui contient des informations plus détaillées sur les unités et les supports disponibles.

## **Installation de l'édition IBM i**

Suivez les instructions ci-après pour installer l'édition de l'IBM i (Licensed Internal Code, système d'exploitation ou logiciels sous licence) sur un nouveau système ou une nouvelle partition logique ou bien pour effectuer un IPL pour la première fois.

## **Installation du microcode sous licence sur une nouvelle partition logique**

Exécutez ces tâches pour installer Licensed Internal Code dans une nouvelle partition logique IBM i avec Operations Console installée.

A l'issue de la procédure, exécutez la procédure de la section [«Installation du logiciel sur un nouveau](#page-121-0) [système ou une nouvelle partition logique \(sans IBM i installé\)», à la page 114](#page-121-0) pour installer l'IBM i et les logiciels sous licence.

## **Avant d'installer le microcode sous licence sur une partition logique**

Avant d'installer le Licensed Internal Code sur une partition logique IBM i, veuillez vous assurer des points suivants.

## **Pourquoi et quand exécuter cette tâche**

- 1. Vérifiez que vous avez exécuté la procédure appropriée de l'IBM i Information Center (voir [«Préparation de l'installation de l'édition IBM i», à la page 105](#page-112-0)).
- 2. Vérifiez les informations de la console (voir [«Préparation de votre console pour l'installation de](#page-66-0) [logiciels», à la page 59](#page-66-0)).
- 3. Si cela n'est pas déjà fait, consultez les informations relatives à la planification des partitions logiques. Consultez la rubrique Planification des partitions logiques dans [Documentation du matériel IBM Power](http://publib.boulder.ibm.com/infocenter/powersys/v3r1m5/index.jsp) [Systems](http://publib.boulder.ibm.com/infocenter/powersys/v3r1m5/index.jsp).

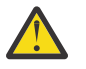

**Avertissement :** Cette procédure entraîne la perte des données figurant sur les unités de disque affectées à la partition logique. Vérifiez que vous souhaitez vraiment l'exécuter.

Les codes de référence peuvent être visibles sous , Hardware Management Console (HMC) ou Integrated Virtualization Manager. Si un code de référence affiche les caractères xx (B2xx xxxx, par exemple), le code xx représente l'identificateur de la partition et le code xxxx représente d'autres caractères possibles.

Le terme *système* fait référence à la partition logique sur laquelle vous effectuez l'installation.

Lors de l'installation dans des partitions logiques, le fichier *Panneau de commande* se trouve sur la console HMC ou dans Integrated Virtualization Manager.

Tant que le microcode sous licence n'est pas installé, l'écran n'affichera pas les informations correctes sur la configuration des partitions logiques. Les unités connectées aux bus de vos partitions logiques ne sont pas répertoriées tant que l'installation n'est pas terminée. Par conséquent, si vous disposez de partitions logiques et que vous consultez votre configuration à partir de la console HMC ou d'Integrated Virtualization avant de terminer l'installation, il se peut que vous voyiez les bus et les processeurs d'E-S, mais pas les détails de l'adaptateur d'E-S et de l'unité.

## **Installation du microcode sous licence sur la nouvelle partition logique**

Pour installer le Licensed Internal Code, suivez les procédures ci-après.

## **Procédure**

1. Si vous utilisez un support physique, chargez le premier volume du support d'installation contenant le Licensed Internal Code dans l'unité d'installation définie pour le système. Au cours de ces procédures, chargez le volume suivant lorsque vous y êtes invité par le système. Attendez que le témoin d'activité s'éteigne. N'oubliez pas de retirer les autres supports des unités qui ne sont pas concernées par la mise à niveau.

Remarque : Pour connaître les supports optiques dont vous aurez besoin pour installer le système d'exploitation et les autres logiciels sous licence, voir étape [«2», à la page 115.](#page-122-0)

2. Vérifiez que vous pouvez accéder à Hardware Management Console (HMC) ou Integrated Virtualization Manager pour contrôler votre nouvelle partition logique.

Si le système n'est pas sous tension, accédez à [Partitionnement logique](http://publib.boulder.ibm.com/infocenter/systems/scope/hw/index.jsp?topic=/iphat/iphatlparkickoff.htm) dans Documentation du matériel IBM Power Systems pour plus d'informations et revenir ici lorsque vous avez terminé.

- 3. Pour la nouvelle partition logique, vérifiez que les conditions suivantes sont remplies :
	- Si vous utilisez Operations Console, consultez le document *GettingStarted* dans le répertoire Documentation du CD IBM i Access Client Solutions. La section 9.9 *Etablissement d'une connexion de console vers l'IBM i* indique la procédure à suivre pour connecter une console de réseau local (LAN).
- 4. Vérifiez qu'une ressource d'IPL secondaire (ressource destinée au chargement) est affectée à la partition logique. Pour plus d'informations sur les ressources IPL alternatives, voir la rubrique [Unités](http://publib.boulder.ibm.com/infocenter/systems/scope/hw/index.jsp?topic=/iphat/iphatiodevices.htm) [d'E-S](http://publib.boulder.ibm.com/infocenter/systems/scope/hw/index.jsp?topic=/iphat/iphatiodevices.htm) dans Documentation du matériel IBM Power Systems.
- 5. Chargez le volume du support d'installation contenant le Licensed Internal Code dans la ressource d'installation définie pour la partition logique. Avant de passer à l'étape suivante, vérifiez qu'il n'existe aucune anomalie.

**Remarque :** Si, à la place de l'unité de disque optique optimisée pour les supports optiques, vous utilisez une unité de bande magnétique, vérifiez que celle-ci est chargée et prête.

- 6. Utilisez le panneau de commande pour vérifier ou choisir le mode **Manuel** et définir la source de l'IPL sur **D**. Ces paramètres indiquent que vous contrôlez la partition logique à partir de la console HMC , mais que l'installation est effectuée dans la partition logique.
- 7. Utilisez le panneau de commande pour mettre sous tension ou activer cette partition logique.
- 8. Attendez l'affichage de l'écran avec le code dispositif de langue à sélectionner. (Cette opération peut prendre plusieurs minutes, mais vous pouvez contrôler l'état d'avancement.)

Si vous utilisez Operations Console et qu'elle n'est pas détectée, consultez Traitement des incidents liés à Operations Console dans IBM i Information Center ou contactez votre fournisseur de services.

<span id="page-117-0"></span>**Remarque :** Si vous utilisez Operations Console et qu'une fenêtre **Service Device Sign-On** s'affiche au cours de cette étape, connectez-vous avec les données appropriées. Il est fortement recommandé d'utiliser l'ID utilisateur/mot de passe de QSECOFR/QSECOFR pour cette connexion. Si la fenêtre **Service Device Sign-On** ne s'affiche pas, cela signifie que les données sont fournies par l'ordinateur personnel à partir de données précédemment entrées.

Le support d'installation du Licensed Internal Code est indépendant de la langue. Un soin extrême doit être apporté à la réalisation de cette étape.

La langue du support du Licensed Internal Code et la langue du support du système d'exploitation doivent correspondre. La langue indiquée sur cet écran doit correspondre à la langue qui se trouve sur le support. Dans le cas contraire, ne poursuivez pas l'installation. Arrêtez et appelez votre fournisseur de logiciels. Obtenez la langue correcte avant de continuer.

Pour localiser le code dispositif de langue approprié, voir [«Codes dispositif des versions de langue», à](#page-218-0) [la page 211](#page-218-0).

LANGUAGE FEATURE  $==$  = > 2924

Le code dispositif de langue 2924 (anglais) est la valeur par défaut pour cet écran. Si vous installez une langue autre que 2924, entrez le code de fonction de langue principale correct à la place.

Appuyez sur Entrée.

9. Une fois la langue indiquée, l'écran Confirmation du choix d'un groupe de langues s'affiche.

Confirmation du choix d'un groupe de langues

Fonction de langue . . . . . . . . . . . . : 2924 Appuyez sur ENTREE pour confirmer votre choix. Appuyez sur F12 pour modifier votre choix.

Appuyez sur Entrée.

- 10. L'écran Outil de maintenance en mode dédié (DST) Ouvrir une session s'affiche. Entrez l'ID utilisateur de l'outil de maintenance QSECOFR avec le mot de passe QSECOFR.
- 11. L'écran Installation du Licensed Internal Code s'affiche.

```
 Installation du microcode sous licence
                                                          Système : XXXX
 Choisissez une des options :
       1. Installation du microcode sous licence
       2. Gestion des outils de maintenance en mode dédié (DST) 3. Définir une unité 
d"installation secondaire
```
#### **Attention :**

Si vous utilisez une unité d'installation secondaire, vérifiez que vous l'avez bien configurée et activée. Vous devez également disposer du support optique ou du support de bande contenant le Licensed Internal Code et vos supports de sauvegarde.

<span id="page-118-0"></span>Sélectionnez l'option d'installation du microcode sous licence ou de définition d'une unité d'installation secondaire :

- Tapez 1 (Installer le microcode sous licence) si vous n'utilisez pas d'unité d'installation secondaire. (La fonction d'unité d'installation secondaire permet une installation via un support de bande que vous avez préalablement créé. Pour savoir à quel moment vous pouvez utiliser une unité d'installation secondaire, voir [Unité d'installation secondaire : Généralités](#page-204-0) .) Si vous n'utilisez pas d'unité d'installation secondaire, passez à l'étape [«15», à la page 112.](#page-119-0)
- Si une unité d'installation secondaire est connectée au système, tapez 3 pour vérifier son adresse et déterminer si elle est activée ou désactivée. Poursuivez par la sous-tâche de vérification de l'unité d'installation secondaire à l'étape «12», à la page 111. Si une unité d'installation secondaire est configurée, mais que vous ne voulez pas l'utiliser, tapez 3 pour mettre à blanc les informations de configuration correspondantes.

Appuyez sur Entrée. Cette étape peut prendre un certain temps.

#### 12. **Sous-tâche de vérification et de sélection d'une unité d'installation secondaire :**

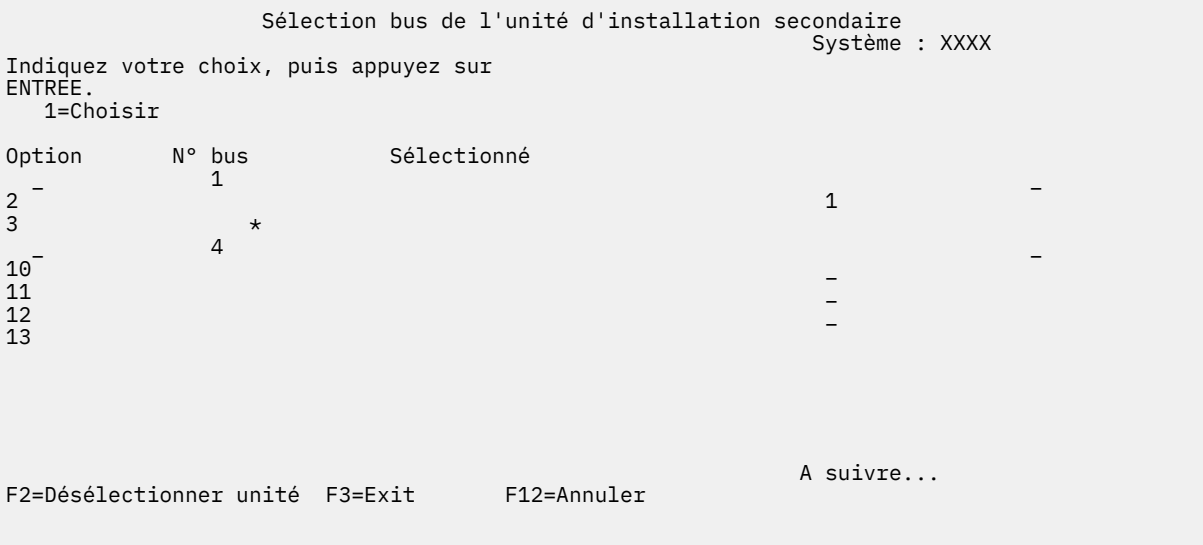

L'écran Sélection bus de l'unité d'installation secondaire s'affiche.

- a. Vérifiez que l'unité sélectionnée se trouve sur le bus système approprié. Dans la zone Options figurant en regard du bus sélectionné, tapez 1 et appuyez sur Entrée pour afficher les informations relatives à l'unité reliée au bus. Cette opération peut prendre quelques minutes. Si vous obtenez le message Aucune unité d'installation secondaire configurée, attendez une minute et réaffichez l'écran.
- b. Lorsque l'écran de sélection du type de support s'affiche, sélectionnez 1 (bande) ou 2 (support optique). Appuyez sur Entrée.
- c. L'écran Sélection de l'unité d'installation secondaire s'affiche. Sur cet écran, vérifiez le nom de ressource, le type, le modèle et le numéro de série de l'unité. L'écran suivant illustre un exemple d'unité de bande.

<span id="page-119-0"></span> Sélection de l'unité d'installation secondaire Système : SYSTEMA Vous pouvez utiliser des unités additionnelles disponibles. Appuyez sur F5 pour si d'autres unités ont été détectées. Indiquez vos choix et appuyez sur ENTREE. 1=Choisir 5=Détails N° Nom de la Numéro de Option bus ressource Type Modèle série Sélectionné on bus ressource<br>
1 TAP08<br>
3 TAP19 \_ 3 TAP19 3570 B11 13-22222 \* F2=Désélectionner unité F3=Exit F5=Régénérer F12=Annuler

- d. Tapez 1 et appuyez soit sur Entrée pour sélectionner l'unité à utiliser, soit sur F2 pour désélectionner l'unité en cours.
- e. Le message Unité d'installation secondaire sélectionnée s'affiche. Appuyez sur F3 pour revenir à l'écran Installation du Licensed Internal Code.

f. Tapez 1 et appuyez sur Entrée pour installer le Licensed Internal Code.

#### **Fin de la sous-tâche de vérification et de sélection de l'unité d'installation secondaire.**

13. Si le système ne trouve pas d'unité de disque source IPL mais s'il trouve des unités de disque susceptibles d'en tenir lieu, voici un exemple d'écran d'information pouvant s'afficher.

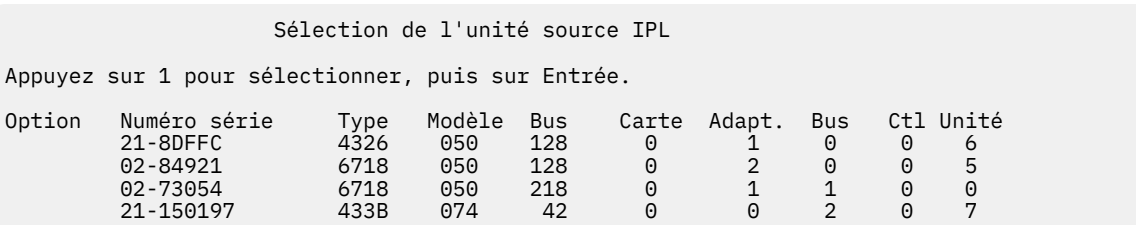

Pour sélectionner l'unité de disque source IPL appropriée, tapez 1 en regard cette unité puis appuyez sur Entrée. Vous ne pouvez pas continuer tant qu'une unité en cours valide n'a pas été identifiée.

- 14. Si une unité d'installation secondaire est définie et activée, l'écran Confirmation de définition d'unité d'installation secondaire s'affiche. Exécutez l'une des tâches suivantes.
	- Pour effectuer l'installation à partir de l'unité d'installation secondaire, appuyez sur Entrée.
	- Si vous ne souhaitez pas utiliser l'unité d'installation secondaire et préférez poursuivre avec le support principal, appuyez sur F12 pour annuler. L'écran Licensed Internal Code s'affiche. Exécutez l'étape [«11», à la page 110](#page-117-0) et sélectionnez l'option 3 (Définition d'une unité d'installation secondaire). Exécutez l'étape [«12», à la page 111](#page-118-0) et désélectionnez l'unité d'installation secondaire.
- 15. La console affiche l'écran Installation du Licensed Internal Code.

```
 Installation du microcode sous licence
 Disque sur lequel doit être écrit le microcode sous licence :
 Numéro de série Type Modèle Bus d'E-S Contrôleur Unité
xx-xxxxxx xxxx xxx xxx x x x x x
 Choisissez une des options :
      1. Restauration du microcode sous licence
     2. Installation de Licensed Internal Code et initialisation du système 3.<br>Jation de Licensed Internal Code et récupération de la configuration 4.
Installation de Licensed Internal Code et récupération de la configuration 4. 
Installation de Licensed Internal Code et restauration des données d'unité de disque 5. 
Installation de Licensed Internal Code et mise à niveau de la source IPL
```
Tapez 2 (Installer le microcode sous licence et initialiser le système) et appuyez sur Entrée.

16. Lisez la consigne de type avertissement et répondez à l'invite de l'écran de confirmation.

**Attention :** Cette procédure entraîne la perte des données existant sur les unités de disque affectées à cette partition logique. Vérifiez que vous souhaitez vraiment l'exécuter.

L'écran Initialisation du disque - Etat s'affiche lors de l'initialisation du source IPL pour la partition logique.

17. La console affiche l'écran Installation du Licensed Internal Code - Etat. Vous n'avez pas besoin de répondre à l'écran. Cet écran reste affiché pendant 20 minutes environ. Si vous utilisez Operations Console, l'écran peut disparaître. Pour terminer l'installation du microcode sous licence, le redémarrage de la partition logique est automatiquement effectué à ce stade.

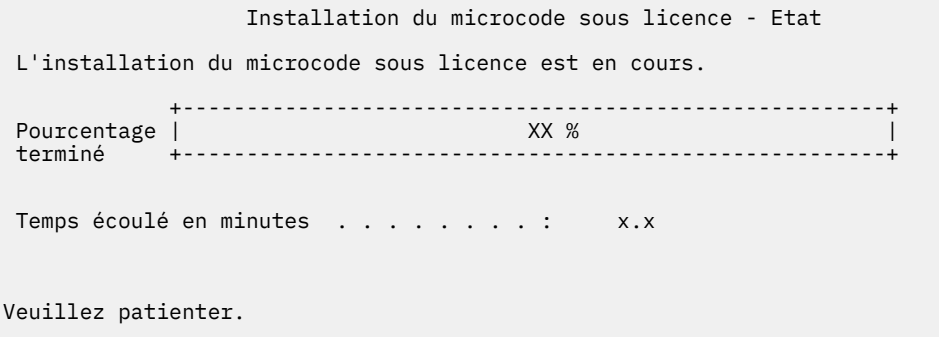

- 18. Si une erreur se produit, un écran demandant votre intervention peut s'afficher. Effectuez alors l'action demandée. Sinon, passez à l'étape [«22», à la page 114.](#page-121-0)
- 19. L'écran L'écran Outil de maintenance en mode dédié (DST) Ouvrir une session s'affiche avec le message Entrer l'utilisateur et le mot de passe pour l'IPL ou l'installation du système. Entrez QSECOFR, appuyez sur F5 et entrez un nouveau mot de passe.
- 20. L'écran Disk Configuration Attention Report peut s'afficher. Dans ce cas, affichez le rapport détaillé de chaque incident indiqué. Appuyez sur la touche d'aide sur l'écran Disk Configuration Attention Report pour obtenir plus d'informations sur les options. Pour plus d'informations, voir [«Avertissement](#page-182-0) [et messages d'erreur de configuration de disque», à la page 175.](#page-182-0)

 Disk Configuration Attention Report Indiquez vos choix et appuyez sur ENTREE. 5=Display Detailed Report Press F10 to accept all the following problems and continue. The system will attempt to correct them. Opt Problem \_ xxxxxxxx xxxx xxxxxxxxx xxxxx xx xxxxx xxxxxxxx \_ xxxxx\_xx\_xxxxx xxxxxx\_ xxxxxxxx xxxxxxx xxxxxxxxxx\_\_\_\_\_\_\_\_ \_ \_\_\_\_\_\_\_\_\_\_\_\_\_\_\_\_\_\_\_\_\_\_\_\_\_\_\_\_\_\_\_\_\_\_\_\_\_\_\_\_\_\_\_\_\_\_\_\_\_\_\_\_\_\_\_\_\_\_ \_ \_\_\_\_\_\_\_\_\_\_\_\_\_\_\_\_\_\_\_\_\_\_\_\_\_\_\_\_\_\_\_\_\_\_\_\_\_\_\_\_\_\_\_\_\_\_\_\_\_\_\_\_\_\_\_\_\_\_ \_ \_\_\_\_\_\_\_\_\_\_\_\_\_\_\_\_\_\_\_\_\_\_\_\_\_\_\_\_\_\_\_\_\_\_\_\_\_\_\_\_\_\_\_\_\_\_\_\_\_\_\_\_\_\_\_\_\_\_ \_ \_\_\_\_\_\_\_\_\_\_\_\_\_\_\_\_\_\_\_\_\_\_\_\_\_\_\_\_\_\_\_\_\_\_\_\_\_\_\_\_\_\_\_\_\_\_\_\_\_\_\_\_\_\_\_\_\_\_ \_ \_\_\_\_\_\_\_\_\_\_\_\_\_\_\_\_\_\_\_\_\_\_\_\_\_\_\_\_\_\_\_\_\_\_\_\_\_\_\_\_\_\_\_\_\_\_\_\_\_\_\_\_\_\_\_\_\_\_ \_ \_\_\_\_\_\_\_\_\_\_\_\_\_\_\_\_\_\_\_\_\_\_\_\_\_\_\_\_\_\_\_\_\_\_\_\_\_\_\_\_\_\_\_\_\_\_\_\_\_\_\_\_\_\_\_\_\_\_ \_ \_\_\_\_\_\_\_\_\_\_\_\_\_\_\_\_\_\_\_\_\_\_\_\_\_\_\_\_\_\_\_\_\_\_\_\_\_\_\_\_\_\_\_\_\_\_\_\_\_\_\_\_\_\_\_\_\_\_ \_ \_\_\_\_\_\_\_\_\_\_\_\_\_\_\_\_\_\_\_\_\_\_\_\_\_\_\_\_\_\_\_\_\_\_\_\_\_\_\_\_\_\_\_\_\_\_\_\_\_\_\_\_\_\_\_\_\_\_ More... F3=Exit F10=Accept the problems and continue F12=Cancel

**Remarque :** Si l'écran affiche le message d'avertissement Disk unit not formatted for optimal performance (indiquant que l'unité de disque n'est pas formatée pour obtenir des performances optimales), procédez comme suit :

a. Tapez 5 et appuyez sur Entrée pour afficher l'état détaillé.

- <span id="page-121-0"></span>b. Notez les informations qui s'affichent. A la fin de la mise à niveau, elles seront nécessaires pour formater les unités de disque de façon à obtenir des performances optimales.
- c. Appuyez sur F12 pour réafficher l'écran Disk Unit Attention Report.
- d. Appuyez sur F10 pour accepter les avertissements et continuer l'IPL.

L'écran Disk Configuration Attention Report peut également s'afficher si une nouvelle configuration de disque a été détectée. Appuyez sur F10 pour accepter la nouvelle configuration.

- 21. Si la valeur zéro est détectée pour le mode console, l'écran Accept Console s'affiche. Dans ce cas, procédez comme suit :
	- a. Appuyez sur F10 pour accepter le type de console en cours. L'écran Accept and Set New Console Type on this IPL s'affiche. La valeur antérieure (zéro) et la nouvelle valeur à attribuer (votre type de console en cours) s'affichent.
	- b. Appuyez sur Entrée pour affecter la nouvelle valeur et continuer la procédure.
- 22. Après un délai de 10 minutes environ, l'écran IPL ou installation du système s'affiche. Le Licensed Internal Code est désormais installé. Ne retirez pas encore le support de distribution.
- 23. Si l'écran Accept Console de l'étape «21», à la page 114 ne s'affiche pas et que votre système n'est pas géré par une console HMC, configurez le mode console pour la partition :
	- a. Sur l'écran IPL ou installation du système, sélectionnez l'option 3 pour accéder aux outils de maintenance en mode dédié (DST).
	- b. Sélectionnez l'option 5 (Gérer l'environnement DST).
	- c. Sélectionnez l'option 2 (Unités système).
	- d. Sélectionnez l'option 6 (Mode console).
	- e. Sélectionnez la console valide pour cette partition logique.

**Remarque :** Si vous utilisez une console de type Operations Console (en réseau local), appuyez sur Entrée dans la fenêtre de vérification. Vous pouvez également appuyer sur F11 pour revoir votre configuration de réseau.

f. Affectez la valeur 1 (Oui) ou 2 (Non) à l'option permettant de basculer le contrôle de la console à une autre console si le programme génère un échec de console 5250. Si vous l'activez, le système ne s'arrête pas malgré un échec. Il continue son exécution sans interruption. Pour plus d'informations, voir la rubrique [Prise en charge de la console et reprise](https://www.ibm.com/support/knowledgecenter/POWER6/iphbx/consoletakeoverandrecover.htm) dans Documentation du matériel IBM Power Systems.

Appuyez sur Entrée puis sur F3 pour revenir au menu principal DST.

g. Appuyez sur F3 pour quitter DST et revenir à l'écran IPL ou installation du système.

### **Résultats**

Vous avez terminé l'installation du microcode sous licence sur une nouvelle partition logique.

Vous êtes prêts à installer le système d'exploitation. La procédure [«Installation d'IBM i sur un nouveau](#page-122-0) [système ou dans une nouvelle partition logique», à la page 115](#page-122-0) vous indiquera, le cas échéant, comment ajouter des unités de disque ou activer la protection de disque avant l'installation du système d'exploitation.

Les supports optiques dont vous aurez besoin pour le système d'exploitation et les autres logiciels sous licence sont répertoriés à l'étape [«2», à la page 115 \(«Installation d'IBM i sur un nouveau système ou](#page-122-0) [dans une nouvelle partition logique», à la page 115\)](#page-122-0). Passez à l'étape [«11», à la page 117](#page-124-0).

## **Installation du logiciel sur un nouveau système ou une nouvelle partition logique (sans IBM i installé)**

Suivez les instructions ci-après pour installer le système d'exploitation IBM i et les logiciels sous licence sur un nouveau système ou une nouvelle partition logique ou pour changer de langue principale au cours de l'installation du système d'exploitation.

## <span id="page-122-0"></span>**Pourquoi et quand exécuter cette tâche**

Reportez-vous à la rubrique IBM i Globalization pour toute considération particulière concernant d'autres langues.

#### **Remarque :**

Π

- Si vous installez un logiciel sur un système, ces instructions supposent que l'édition IBM i 7.5 de Licensed Internal Code est installée et que le système est arrêté. Si vous ne savez pas quel est le niveau de Licensed Internal Code installé sur votre système, vous devez vous connecter à DST. Sélectionnez l'option 7 (Démarrer un outil de maintenance), puis l'option 4 (Gestionnaire de maintenance du matériel). L'édition en haut de l'écran doit indiquer V7R5M0.
- Si vous installez un logiciel dans une nouvelle partition logique, vous devez d'abord effectuer les étapes dans [«Installation du microcode sous licence sur une nouvelle partition logique», à la page 108,](#page-115-0) puis poursuivre l'étape [«11», à la page 117](#page-124-0) dans cette rubrique.

## **Avant d'installer les logiciels sur un nouveau système ou une nouvelle partition logique**

Avant d'installer les logiciels IBM i sur un nouveau système ou une nouvelle partition logique, veuillez vous assurer des points suivants.

Si vous ne l'avez pas déjà fait, effectuez les tâches appropriées (voir [«Préparation de l'installation de](#page-112-0) [l'édition IBM i», à la page 105](#page-112-0) dans l'IBM i Information Center).

**Prévoyez-vous d'utiliser des partitions logiques ?** Lisez la rubrique Planification des partitions logiques dans [Documentation du matériel IBM Power Systems.](http://publib.boulder.ibm.com/infocenter/powersys/v3r1m5/index.jsp)

#### **Partitions logiques uniquement**

Si vous effectuez ces actions sur un système doté de partitions logiques, les instructions s'appliquent uniquement à cette partition.

## **Installation d'IBM i sur un nouveau système ou dans une nouvelle partition logique**

Suivez les étapes ci-après pour installer l'IBM i sur un nouveau système ou une nouvelle partition logique. Vous pouvez, le cas échéant, ajouter des unités de disque ou activer la protection de disque avant l'installation du système d'exploitation.

## **Procédure**

- 1. Avant de commencer, vérifiez que le système est hors tension.
- 2. Si vous utilisez des supports physiques, organisez les supports que vous prévoyez d'installer dans l'ordre indiqué ci-après (il est possible que vous ne disposiez pas de tous les supports mentionnés). Vérifiez que le support contient la langue principale correcte. Pour une description des codes dispositif de version de langue, voir [«Codes dispositif des versions de langue», à la page 211](#page-218-0).
	- a. Microcode sous licence.
	- b. Système d'exploitation IBM i, bibliothèques QGPL et QUSRSYS fournies par IBM et toutes les options gratuites IBM i.
	- c. Logiciels sous licence et produits à clé gratuits.
	- d. Programmes sous licence uniques.

Conservez le support d'installation suivant pour un usage ultérieur :

- a. Support de langues secondaires (si commandé)
- b. Cumul de PTF (Cydddvrm\_01, si commandé)

Pour obtenir la description du support optique, voir [«Etiquettes et contenu des supports», à la page](#page-211-0) [204.](#page-211-0)

- 3. Assurez-vous que les conditions suivantes sont remplies pour le système :
	- Si vous utilisez Operations Console, consultez le document *GettingStarted* dans le répertoire Documentation du CD IBM i Access Client Solutions. La section 9.9 *Etablissement d'une connexion de console vers l'IBM i* indique la procédure à suivre pour connecter une console de réseau local (LAN).
- 4. Si l'unité d'installation est dotée d'un interrupteur de mise sous tension distinct, mettez celui-ci sur la position Marche.
- 5. A partir du panneau de commande, choisissez le type d'IPL **A** et le mode **Manuel**.
- 6. Appuyez sur le bouton Entrée du panneau de commande.
- 7. Mettez le système sous tension en appuyant sur l'interrupteur d'alimentation.

**Remarque :** Si l'écran Disk Configuration Error Report ou Disk Configuration Warning Report s'affiche, voir [«Avertissement et messages d'erreur de configuration de disque», à la page 175](#page-182-0) pour déterminer l'action requise.

- 8. L'écran Outils de maintenance en mode dédié (DST) Ouvrir une session s'affiche avec le message Entrer l'utilisateur et le mot de passe pour l'IPL ou l'installation du système.
	- a. Entrez l'ID de l'outil de maintenance QSECOFR et le mot de passe en cours.
	- b. Si le message Le mot de passe QSECOFR doit être modifié apparaît, entrez QSECOFR, appuyez sur F5et entrez un nouveau mot de passe.
	- c. Si l'ID de l'outil de maintenance QSECOFR a expiré, l'écran de modification du mot de passe s'affiche. Entrez un nouveau mot de passe pour continuer.
- 9. La console affiche l'écran IPL ou Installation du système.

```
 IPL ou installation du système
                                                        Système : XXXX
 Choisissez une des options :
      1. Effectuer un IPL
      2. Installer le système d'exploitation
      3. Utilisation des Outils de maintenance en mode dédié (DST)
     4. Installation automatique du système d'exploitation
Internal Code
```
Si vous n'avez pas encore défini le mode console et que votre système n'est pas géré par une console HMC, configurez le mode console maintenant.

- a. Sur l'écran IPL ou installation du système, sélectionnez l'option 3 pour accéder aux outils de maintenance en mode dédié (DST).
- b. Sélectionnez l'option 5 (Gérer l'environnement DST).
- c. Sélectionnez l'option 2 (Unités système).
- d. Sélectionnez l'option 6 (Mode console).
- e. Sélectionnez la console valide pour la partition.

**Remarque :** Si vous utilisez une console de type Operations Console (en réseau local), appuyez sur Entrée dans la fenêtre de vérification. Vous pouvez également appuyer sur F11 pour revoir votre configuration de réseau.

f. Affectez la valeur 1 (Oui) ou 2 (Non) à l'option permettant de basculer le contrôle de la console à une autre console si le programme génère un échec de console 5250. Si vous l'activez, le système ne s'arrête pas malgré un échec. Il continue son exécution sans interruption. Pour plus d'informations, voir la rubrique [Prise en charge de la console et reprise](https://www.ibm.com/support/knowledgecenter/POWER6/iphbx/consoletakeoverandrecover.htm) dans Documentation du matériel IBM Power Systems.

Appuyez sur Entrée puis sur F3 pour revenir au menu principal DST.

<span id="page-124-0"></span>g. Appuyez sur F3 pour quitter DST et revenir à l'écran IPL ou installation du système.

 IPL ou installation du système Système : XXXX Choisissez une des options : 1. Effectuer un IPL 2. Installer le système d'exploitation 3. Utilisation des Outils de maintenance en mode dédié (DST) 4. Installation automatique du système d'exploitation 5. Sauvegarde du Licensed Internal Code

- 10. Si vous utilisez un support physique, chargez le premier volume du support d'installation contenant le système d'exploitation. Tout au long de ces procédures, chargez le volume suivant à l'invite du système. Si vous effectuez l'installation à partir d'un support optique, attendez que le témoin d'activité s'éteigne avant de poursuivre. N'oubliez pas de retirer les autres supports des unités qui ne sont pas concernées par la mise à niveau.
- 11. Lorsque l'écran IPL ou installation du système s'affiche, tapez 2 et appuyez sur Entrée. L'écran Sélection du type d'unité d'installation apparaît.

```
 Choix du type de l'unité d'installation
                                                             Système : XXXX
 Sélectionnez le type de l'unité d'installation :
       1. Bande
      2. Optique
      3.Unité virtuelle - Catalogue d'images présélectionné 4. Unité de remplacement 
sélectionnée en cours - Aucune \qquad \qquad 5. Périphérique réseau
Bande réseau
```
Tapez le numéro de votre type d'unité et appuyez sur Entrée.

- 12. La console affiche l'écran Confirmation d'installation du système d'exploitation. Appuyez sur Entrée.
- 13. L'écran Choix d'un groupe de langues s'affiche et présente la langue principale installée sur le système. Cette langue doit être disponible sur le support d'installation. Pour consulter la liste des codes dispositif de langue, voir [«Codes dispositif des versions de langue», à la page 211.](#page-218-0)

```
 Choix d'un groupe de langues
                                                               Système : XXXX
 Remarque : Le dispositif de langue affiché est celui
 installé sur le système.
 Indiquez votre choix, puis appuyez sur ENTREE.
   Fonction de langue. . . . . . . . . . 2924
```
Vérifiez que la valeur affichée est correcte, ou tapez le code dispositif de la langue souhaitée. Appuyez sur Entrée.

- 14. Une fois le code dispositif de langue précisé, la console affiche l'écran Confirmation du choix d'un groupe de langues. Appuyez sur Entrée.
- 15. Si l'écran Ajout de toutes les unités de disque au système ne s'affiche pas, passez à l'écran Etape IPL en cours à l'étape [«17», à la page 120.](#page-127-0)

**Remarque :** Si vous réalisez l'installation sur une seule unité de disque, vérifiez que l'espace de stockage disponible est suffisant. Pour connaître la configuration minimale requise sur chaque système ou partition logique, voir [«Détermination de l'espace de stockage sur disque requis pour](#page-114-0) [une nouvelle installation», à la page 107.](#page-114-0)

- 16. Sous-tâche Ajout d'unités de disque :
	- a. Si les unités de disque non configurées capables d'être protégées par la parité de l'unité ne le sont pas, l'écran Ajout de toutes les unités de disque au système s'affiche.Si l'écran suivant ne s'affiche pas, passez à l'étape [«16.b», à la page 118](#page-125-0).

```
 Ajout de toutes les unités de disque au système
                                                              Système : XXXX
 Des unités de disque à contrôle de parité intégré non configurées
 au système. Les unités de disques ne peuvent pas être ajoutées automatiquement. ajoutées 
automatiquement. Il est préférable de les protéger à l'aide
 du contrôle de parité intégré avant de les ajouter au système.
 Ces unités peuvent être protégées de cette façon et ajoutées avec SST.
 Les unités configurées doivent être protégées par contrôle de parité avec DST.
 Choisissez une des options :
      1. Effectuer une configuration de disque dans SST 2. Effectuer une 
configuration de disque à l'aide de DST
```
Il est plus rapide de démarrer la protection par contrôle de parité intégré sur les unités de disque DST avant que ces unités de disque ne soient ajoutées à la configuration du pool de mémoire secondaire.

Pour lancer le contrôle de parité sur les unités de disque éligibles, exécutez la procédure suivante dans l'écran Ajout de toutes les unités de disque au système :

- i) Sélectionnez l'option 2 pour lancer la configuration de disque par DST.
- ii) Ouvrez la session à l'invite des outils de maintenance en mode dédié (DST) et revenez au menu DST.
- iii) Sélectionnez l'option Gérer les unités de disque.
- iv) Sélectionnez l'option Gérer la configuration des disques.
- v) Sélectionnez l'option Gérer la protection par contrôle de parité intégré.
- vi) Sélectionnez l'option Démarrer la protection par contrôle de parité intégré.
- vii) La liste des jeux d'unités à contrôle de parité intégré capables d'exécuter une protection par contrôle de parité intégré s'affiche. Tapez 1 sur la ligne d'option de chaque jeu d'unités à contrôle de parité intégré.
- viii) Un écran de confirmation de poursuite peut s'afficher pour indiquer que le système doit effectuer un rétablissement du répertoire. Appuyez sur ENTREE pour continuer.
- ix) L'écran de confirmation du lancement de la protection par contrôle de parité intégré s'affiche. Cet écran affiche les unités de disque faisant l'objet d'une protection par contrôle de parité intégré. Appuyez sur ENTREE pour continuer. Un écran de progression indiquant l'état de la fonction s'affiche.
- x) Revenez à l'écran IPL ou installation du système.
- b. Si l'écran suivant apparaît, exécutez cette étape.

```
 Ajout de toutes les unités de disque au système
                                                                Système : XXXX
 Choisissez une des options :
       1. Conserver la configuration de disque en cours 2. Effectuer une configuration 
de disque à l'aide de DST 3. Ajout de toutes les unités de disque au pool de mémoire 
secondaire du système 4. Ajouter toutes les unités de disque au système ASP et 
secondaire du système<br>équilibrer les données
```
Si vous ne souhaitez pas utiliser la protection par contrôle de parité intégré, la protection par disque miroir ou les pools de mémoire secondaire utilisateur, sélectionnez l'option 3 (Ajout de toutes les unités de disque à l'ASP système). Cette opération permet d'améliorer les performances générales, le système d'exploitation étant ainsi réparti sur l'ensemble des unités.

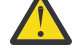

**Avertissement : (Pour les partitions logiques uniquement)** Avant d'ajouter des unités de disque à la partition, vérifiez que les ressources d'entrée-sortie appropriées ont été attribuées. Vous ne voulez peut-être pas configurer toutes les unités de disque à ce stade. Reportez-vous à la sortie validée de l'outil de planification système fourni par IBM pour la sélection de la configuration. Pour accéder à l'outil, accédez au

site Web [Outil de planification système](http://www.ibm.com/systems/support/tools/systemplanningtool/) (http://www.ibm.com/systems/support/tools/ systemplanningtool/).

Tapez 3 et appuyez sur Entrée.

**Remarque :** Si l'écran Disk Configuration Error Report ou Disk Configuration Warning Report s'affiche, voir [«Avertissement et messages d'erreur de configuration de disque», à la page 175](#page-182-0) pour déterminer l'action requise.

c. L'écran suivant peut s'afficher si votre configuration de disque a été modifiée. Tapez 5 en regard de l'incident et appuyez sur Entrée pour afficher l'état détaillé.

```
 Problem Report
Note: Some action for the problems listed below may need to
être pris. Sélectionnez un incident à afficher plus détailléinformation about the problem
and to see what possible
action may be taken to correct the problem.
Indiquez vos choix et appuyez sur ENTREE.
  5=Display Detailed Report
OPT Problem
 _ __________________________________________________________ _ 
__________________________________________________________
```
d. Si l'écran suivant s'affiche, cela signifie que l'une des unités de disque que vous avez sélectionnées pour être ajoutées à votre configuration contient peut-être déjà des données. Si vous continuez, le programme supprimera toutes les données résidant sur les unités de disque.

Avant de poursuivre, vous devez être certain de vouloir configurer le disque. Suivez les instructions qui s'affichent à l'écran.

Appuyez sur Entrée pour revenir à l'écran Problem Report. Appuyez sur F10 pour poursuivre la sous-tâche Ajout d'une unité de disque.

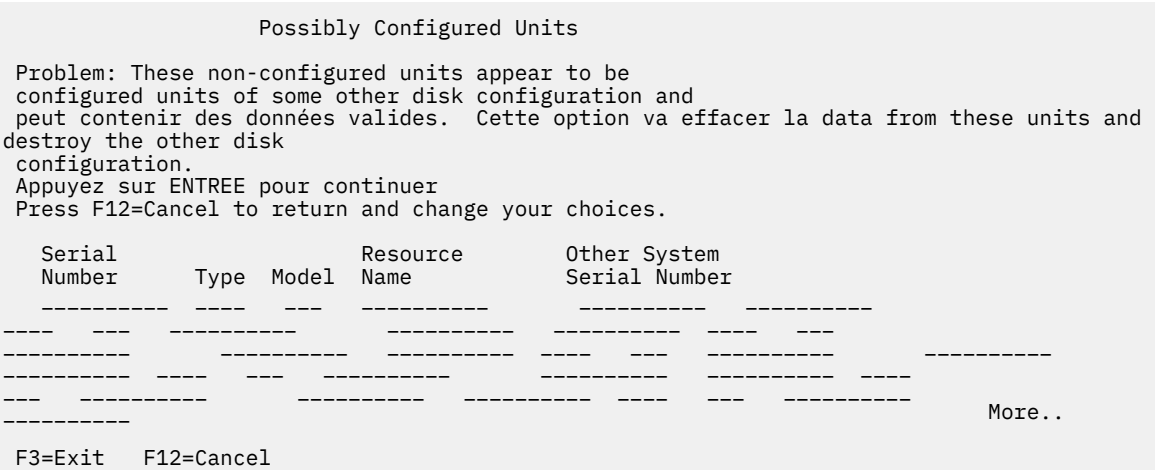

e. L'écran suivant affiche, en pourcentage, la progression de l'opération d'ajout d'unités de disque. Aucune action n'est requise.

Function Status

You selected to add units.

\_\_\_ % Complete

f. Lorsque le processus est terminé, passez à l'étape ci-après afin de poursuivre l'installation des logiciels.

Installation d'IBM i et des logiciels associés sur un nouveau système ou dans une nouvelle partition logique **119**

La sous-tâche d'ajout d'unités de disque est à présent terminée.

<span id="page-127-0"></span>17. Des écrans d'état s'affichent sur la console. Aucune action n'est requise. L'exemple suivant illustre un écran d'état :

```
 IPL du microcode sous licence en cours
 IPL :
 Type . . . . . . . . . : Assisté Date et heure de début . . : xx/xx/xx xx:xx:xx 
Fin du système précédent . . : Normal
 Étape/total en cours. . . : 1 16Détails du code de référence . : C6004050 Etape 
IPL . . . . . : Rétablissement de la gestion mémoire
```
La liste suivante détaille certaines étapes d'IPL, qui apparaissent sur l'écran Etape IPL en cours :

Rétablissement des droits Rétablissement des journaux Rétablissement de la base de données Synchronisation des journaux Démarrage du système d'exploitation

18. L'écran Installation du système d'exploitation s'affiche.

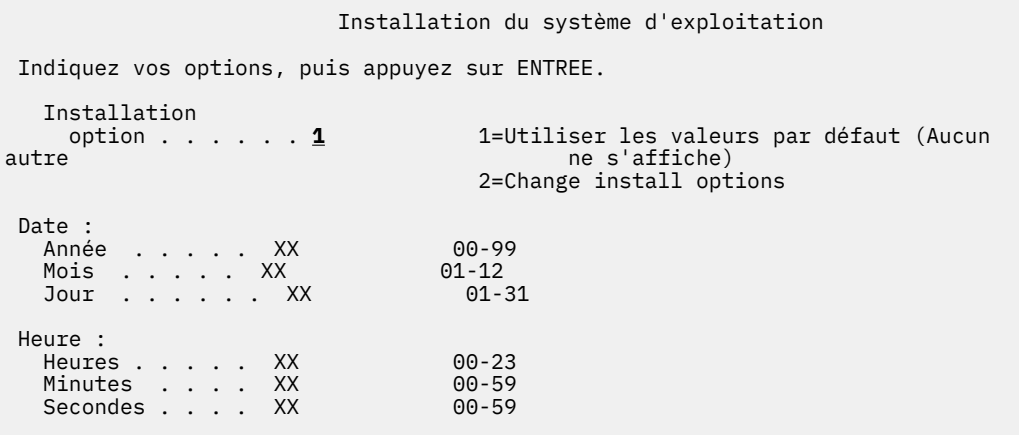

Tapez les informations suivantes et appuyez sur Entrée :

Option d'installation : 1

Date (Indiquez l'année, le mois et le jour en cours.) Heure (Indiquez l'heure en cours, sur 24 heures.)

19. Lors de la procédure d'installation, des messages d'état s'affichent. Vous n'avez pas besoin de répondre aux écrans d'état. L'exemple suivant illustre un écran d'état. L'écran reste vierge entre les étapes 4 et 5.

ID de message . .:Statut d'installation CPI2070 IBM i +----------------------------------------------------+ Stade 2 | 33 % +----------------------------------------------------+ Stade de Objets l'installation Effectué restaurés 1 Création de profils et de bibliothèques nécessaires . . . . : X > > 2 Restauration des programmes dans la bibliothèque QSYS . . . . . : 04548 3 Restauration des objets langue dans QSYS . . . : 4 Mise à jour de la table de programmes . . . . : 5 Installation des fichiers de base de données . . . . . . : 6 Installation des objets du répertoire de base :

20. Des messages semblables au message suivant peuvent s'afficher :

```
 Afficher les messages
 Système : XXXX
File d'attente . . . . . . : Programme QSYSOPR . . . . <sup>"</sup>: *DSPMSG   Bibliothèque   :<br>QSYS                  Bibliothèque  :
QSYS Bibliothèque :
 Gravité . . . . : 10 Distribution . . . : *PAUSE 
 Appuyez sur ENTREE pour continuer.
   File d'attente de messages opérateur système QSYSOPR recréée.
   Valeurs console perdues.
```
Appuyez sur Entrée.

21. L'écran d'ouverture de session apparaît.

```
 Ouverture de session
                              Système. . . . . :
XXX Sous-système . .: 
XXXXX Affichage . . . : XXXXXXXX 
 Utilisateur. . . . . . . . . . . . . . QSECOFR
Programme/procédure. . . . . . . . <u>. . . . . .</u> Menu. . . . . . . . . . . . . . .
           Bibliothèque en cours . . . . . . . .
```
Tapez QSECOFR en regard de l'invite *Utilisateur*. Appuyez sur Entrée.

22. L'écran Options IPL s'affiche.

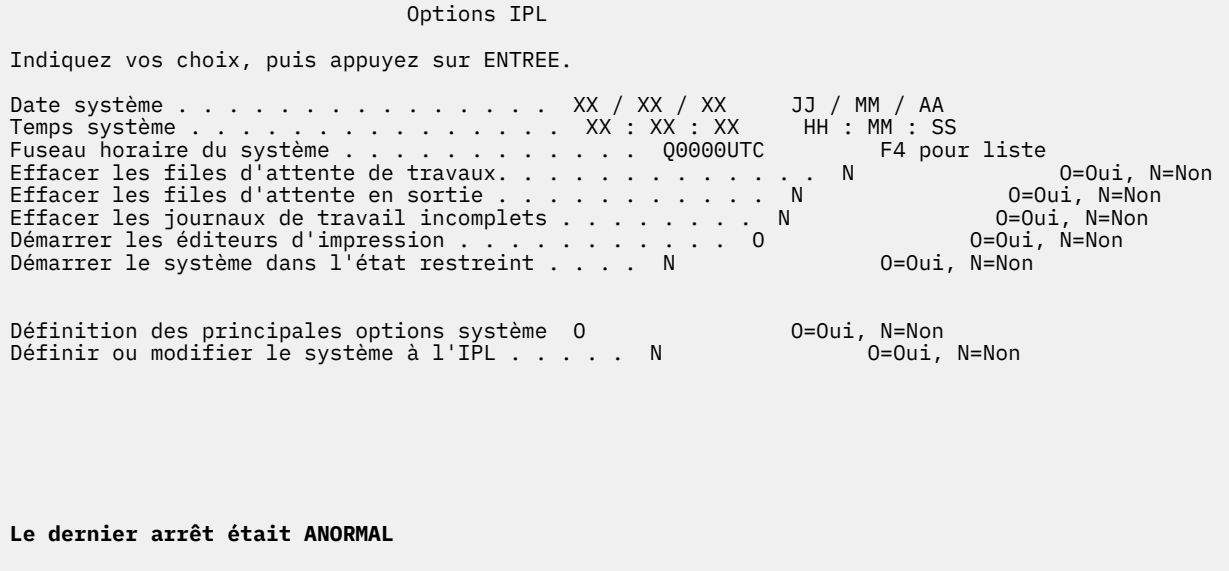

**Remarques :**

- Ignorez le dernier message de mise hors tension del'écran Options IPL.
- A ce stade, vous pouvez, le cas échéant, modifier des valeurs système, telles que la valeur QSECURITY (niveau de sécurité).

La valeur système QSCANFSCTL (contrôle de l'opération d'analyse) peut également être modifiée. Si vous ne l'avez pas encore fait, envisagez d'attribuer le paramètre \*NOPOSTRST à la valeur système QSCANFSCTL pour limiter l'analyse suivante de certains objets restaurés lors de l'installation des logiciels sous licence (procédure ci-après). Pour plus d'informations sur l'analyse et les paramètres de valeur système, voir la rubrique Prise en charge de l'analyse dans IBM i Information Center.

Tapez O à l'invite *Définition/modification du système à l'IPL*. Suivez les instructions qui s'affichent sur les écrans.

Tapez les informations suivantes et appuyez sur Entrée :

Date système (Indiquez la date du jour.) Heure système (Indiquez l'heure en cours, sur 24 heures.) Fuseau horaire système (Vérifiez que le fuseau horaire est correct ou appuyez sur F4 pour en sélectionner un.) Démarrage du système à l'état restreint : O Définition des principales options système O

23. L'écran Définition des principales options système s'affiche.

```
 Définition des principales options système
Indiquez vos choix, puis appuyez sur ENTREE.
Activer la configuration automatique . . . . . . O O=Oui, N=Non
Noms des unités configurées . . . . . . . *NORMAL *NORMAL<br>DEVADR*
\starDEVADR\starDEVADR\starDEVADR\starDefault special environment. . . . . . . . *NONE       *NONE, *S36
```
Répondez aux invites de l'écran Définition des principales options système.

• Configuration automatique

La valeur O (Oui) active la configuration automatique des unités locales. N (Non) indique que la configuration automatique sélectionnée.

• Noms des unités configurées

Utilisez la valeur \*NORMAL pour utiliser une convention de dénomination propre au système d'exploitation IBM i. La valeur \*S36 utilise une convention de dénomination similaire à celle de Système 36. Pour plus d'informations sur la désignation de la configuration des unités et \*DEVADR, reportez-vous au manuel [Local Device Configuration, SC41-5121-00](https://www.ibm.com/support/knowledgecenter/ssw_ibm_i_61/rzal2/sc415121.pdf)

• Environnement par défaut

La valeur par défaut \*NONE indique qu'il n'existe pas d'environnement spécial. \*S36 configure l'environnement Système 36. Reportez-vous au livre, [System/36 Environment Programming,](https://www.ibm.com/support/knowledgecenter/ssw_ibm_i_61/books_web/sc414730.pdf) [SC41-4730](https://www.ibm.com/support/knowledgecenter/ssw_ibm_i_61/books_web/sc414730.pdf) **.** pour plus d'informations sur le travail dans l'environnement Système 36.

Appuyez sur Entrée.

24. Plusieurs écrans Messages peuvent s'afficher. Appuyez sur Entrée après chaque message pour continuer.

L'exemple suivant illustre un message possible :

```
Afficher les messages<br>Système : XXXX
 Système : XXXX
 File d'attente . . . . . . : Programme QSYSOPR . . . . : *DSPMSG Bibliothèque : 
QSYS Bibliothèque :
 Gravité . . . . : 60 Distribution . . . : *BEAK 
 Appuyez sur ENTREE pour continuer.
   Objet système QWCSCPF recréé lors de l'IPL.
```
- 25. L'écran Révision du rétablissement des chemins d'accès peut s'afficher. Dans ce cas, appuyez sur Entrée pour continuer.
- 26. L'écran d'état apparaît de nouveau.

ID de message . . : CPI2070 Statut d'installation d'IBM i +----------------------------------------------------+  $\quad$  Stade 6 |  $\quad$  58%  $\quad$  58%  $\quad$  58%  $\quad$  +----------------------------------------------------+ Stade de Objets l'installation Effectué restaurés 2 Restauration de programmes dans la bibliothèque QSYS . . . . : X 13637 3 Restauration des objets linguistiques dans la bibliothèque QSYS . : X 01540 4 Mise à jour de la table de programmes . . . . . . . . . . : X 5 Installation des fichiers de base de données . . . . . . . . . . . : X > > 6 Installation des objets du répertoire de base . . . . . . : 7 Fin de l'installation . . . . . . . . . . . :

27. A l'issue de l'installation, la console affiche l'écran d'ouverture de session.

 Ouverture de session Système. . . . . . : XXXX Sous-système. . . . . . : XXXX Ecran . . . . . . : XXXXXXXX Utilisateur. . . . . . . . . . . . . . . . QSECOFR Mot de passe . . . . . . . . . . . . . Programme/procédure . . . . . . . . . Menu . . . . . . . . . . . . . . . <u>cours.</u> . . . . . . . . . <u>\_</u>\_\_\_\_\_

Tapez les informations suivantes et appuyez sur Entrée :

Utilisateur : QSECOFR

Mot de passe : (Entrez le mot de passe si nécessaire.)

- 28. Un message indiquant que votre mot de passe est parvenu à expiration peut s'afficher. Appuyez sur Entrée. L'écran Modification de mot de passe s'affiche. Remplacez QSECOFR par le mot de passe de votre choix. Entrez d'abord le mot de passe antérieur, QSECOFR, puis le nouveau mot de passe. Retapez le nouveau mot de passe pour vérification.
- 29. Plusieurs écrans Messages s'affichent. Pour continuer, appuyez sur Entrée après chaque message.

L'exemple suivant illustre un message possible :

```
Afficher les messages<br>Système : XXXX
 Système : XXXX
 File d'attente . . . . . . : Programme QSYSOPR . . . . : *DSPMSG Bibliothèque : 
QSYS Bibliothèque :
 Gravité . . . . : 10 Distribution . . . : *PAUSE 
 Appuyez sur ENTREE pour continuer.
 Bibliothèque QHLPSYS non trouvée dans SYSVAL QSYSLIBL.
```
- 30. L'écran Gestion des contrats logiciels sous licence s'affiche. Sélectionnez l'option affichant les contrats de licence pour \*MCHCOD (ce qui inclut le microcode sous licence) et pour l'IBM i (5770SS1). Lisez et acceptez ces contrats. Si vous refusez les contrats de licence logiciel, il vous est proposé soit de mettre le serveur hors tension, soit de revenir à l'écran précédent pour accepter ces contrats. Appuyez sur Entrée.
- 31. Une fois l'installation du système d'exploitation terminée, la console affiche le menu principalIBM i.

## **Résultats**

Vous avez terminé cette tâche.

Pour installer des logiciels sous licence supplémentaires, passez aux tâches décrites dans la rubrique [«Utilisation du menu Gestion des logiciels sous licence pour installer les logiciels sous licence IBM», à la](#page-136-0) [page 129](#page-136-0).

## **Installation du logiciel sur un nouveau système (avec IBM i installé)**

Exécutez les procédures suivantes si l'IBM i est déjà installé sur le nouveau système et si vous souhaitez installer d'autres logiciels sous licence.

Les instructions suivantes supposent que IBM i 7.5 Licensed Internal Code et le système d'exploitation sont installés, la langue principale est correcte, la valeur du mode console est correcte et le système est hors tension.

Si vous ne parvenez pas à déterminer si le système d'exploitation est déjà en place, prenez contact avec le prestataire de maintenance agréé.

## **Avant d'installer les logiciels sur un nouveau système**

Avant d'installer des logiciels sous licence liés à l'IBM i sur un nouveau système, veuillez vous assurer des points notés ci-après.

Si vous ne l'avez pas déjà fait, effectuez les tâches appropriées (voir [«Préparation de l'installation de](#page-112-0) [l'édition IBM i», à la page 105](#page-112-0) dans l'IBM i Information Center).

**Remarque :** Si vous avez ajouté une unité de disque sur votre système, chargez de nouveau le système d'exploitation afin que cette unité soit prise en compte. Le système d'exploitation étant ainsi réparti sur l'ensemble des unités de disque, les performances du système seront améliorées. Si vous ajoutez des unités de disque, effectuez les tâches décrites dans [«Installation du logiciel sur un nouveau système](#page-121-0) [ou une nouvelle partition logique \(sans IBM i installé\)», à la page 114](#page-121-0). Si vous envisagez d'utiliser la protection par contrôle de parité intégré, les pools de mémoire secondaire ou la protection par disque miroir, reportez-vous aux rubriques sous Récupération de votre système dans IBM i Information Center avant de commencer.

Si vous envisagez d'utiliser des partitions logiques, consultez la rubrique Planification des partitions logiques dans le fichier [Documentation du matériel IBM Power Systems](http://publib.boulder.ibm.com/infocenter/powersys/v3r1m5/index.jsp). En outre, reportez-vous au [site](http://www.ibm.com/eserver/iseries/lpar) [Web sur le partitionnement logique](http://www.ibm.com/eserver/iseries/lpar) (www.ibm.com/eserver/iseries/lpar).

#### **Partitions logiques uniquement**

Si vous effectuez ces actions sur un système doté de partitions logiques, les instructions s'appliquent uniquement à cette partition.

## **Exécution de la procédure de chargement initial (IPL)**

Pour préparer le système en vue d'opérations utilisateur IBM i, suivez la procédure ci-après.

### **Pourquoi et quand exécuter cette tâche**

**Remarque :** Si la console affiche déjà le menu principal IBM i, voir [«Utilisation du menu Gestion des](#page-136-0) [logiciels sous licence pour installer les logiciels sous licence IBM», à la page 129](#page-136-0) pour installer les logiciels sous licence supplémentaires.

### **Procédure**

- 1. Avant de commencer, vérifiez que le système est hors tension.
- 2. A partir de votre console, connectez-vous au système.
- 3. Si l'unité d'installation est dotée d'un interrupteur d'alimentation distinct, vérifiez que celui-ci est en position Marche.
- 4. Définissez le type IPL sur **A** et le mode sur **Manuel**.
- 5. Appuyez sur le bouton Entrée du panneau de commande.
- 6. Mettez le système sous tension en appuyant sur l'interrupteur d'alimentation.
- 7. L'écran Outils de maintenance en mode dédié (DST) Ouvrir une session s'affiche avec le message Entrer l'utilisateur et le mot de passe pour l'IPL ou l'installation du système.
	- a. Entrez l'ID de l'outil de maintenance QSECOFR et le mot de passe en cours.
	- b. Si le message Le mot de passe QSECOFR doit être modifié apparaît, entrez QSECOFR, appuyez sur F5et entrez un nouveau mot de passe.
	- c. Si l'ID de l'outil de maintenance QSECOFR a expiré, l'écran de modification du mot de passe s'affiche. Entrez un nouveau mot de passe pour continuer.
- 8. Quelques minutes plus tard, l'écran IPL ou installation du système s'affiche.

```
 IPL ou installation du système
                                                        Système : XXXX
 Choisissez une des options :
      1. Effectuer un IPL
      2. Installer le système d'exploitation
      3. Utilisation des Outils de maintenance en mode dédié (DST)
     4. Installation automatique du système d'exploitation
Internal Code
```
Tapez 1 et appuyez sur Entrée.

9. Des écrans d'état s'affichent sur la console. Aucune action n'est requise. L'exemple suivant illustre un écran d'état :

IPL du microcode sous licence en cours

```
IPL :<br>Type .
           . . . . . . . . : Assisté Date et heure de début . . : xx/xx/xx xx:xx:xx
Fin du système précédent . . : Normal
 Étape/total en cours. . . : 1 16Détails du code de référence . : C6004050 Etape 
IPL . . . . . : Rétablissement de la gestion mémoire
```
La liste suivante détaille certaines étapes d'IPL, qui apparaissent sur l'écran Etape IPL en cours :

Rétablissement des droits Rétablissement des journaux Rétablissement de la base de données Synchronisation des journaux

Démarrage du système d'exploitation

Certaines de ces étapes peuvent durer longtemps.

10. Plusieurs messages peuvent s'afficher sur la console. L'exemple suivant illustre un message possible :

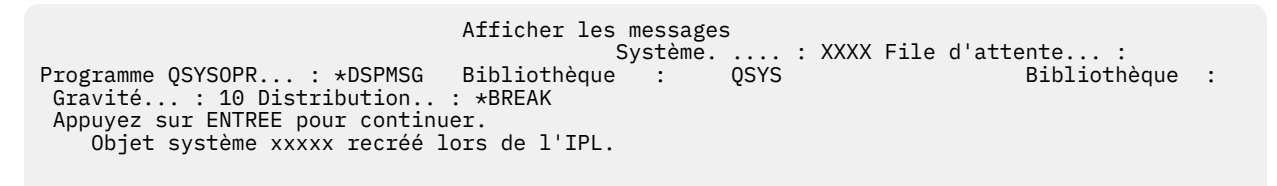

Pour continuer, appuyez sur Entrée après chaque message.

11. L'écran d'ouverture de session s'affiche.

**Remarque :** Si vous devez modifier le mot de passe du profil utilisateur QSECOFR, enregistrez le nouveau mot de passe maintenant. Conservez-le dans un endroit sûr.

- 12. Un écran indiquant que l'IPL de l'IBM i est en cours s'affiche.
- 13. Si l'écran Choix de produits pour la gestion des PTF apparaît, appuyez sur F3 (Exit).
- 14. L'écran Options IPL s'affiche.

 Options IPL Indiquez vos choix, puis appuyez sur ENTREE. Date système . . . . . . . . . . . . . . . XX / XX / XX JJ / MM / AA Temps système . . . . . . . . . . . . . . . XX : XX : XX HH : MM : SS Fuseau horaire du système . . . . . . . . . . . . Q0000UTC F4 pour liste Effacer les files d'attente de travaux. . . . . . . . . . . . . N O=Oui, N=Non Effacer les files d'attente en sortie . . . . . . . . . . . N O=Oui, N=Non Effacer les journaux de travail incomplets . . . . . . . . N O=Oui, N=Non Démarrage des éditeurs sur imprimante . . O O=Oui, N=Non Démarrage du système à l'état restreint . . . . O O=Oui, N=Non Définition des principales options système O O=Oui, N=Non Définir ou modifier le système à l'IPL. . . . . . N O=Oui, N=Non

**Le dernier arrêt était ANORMAL**

#### **Remarques :**

- Ignorez le dernier message de mise hors tension del'écran Options IPL.
- A ce stade, vous pouvez, le cas échéant, modifier des valeurs système, telles que la valeur QSECURITY (niveau de sécurité).

La valeur système QSCANFSCTL (contrôle de l'opération d'analyse) peut également être modifiée. Si vous ne l'avez pas encore fait, envisagez d'attribuer le paramètre \*NOPOSTRST à la valeur système QSCANFSCTL pour limiter l'analyse suivante de certains objets restaurés lors de l'installation des logiciels sous licence (procédure ci-après). Pour plus d'informations sur l'analyse et les paramètres de valeur système, voir la rubrique Prise en charge de l'analyse dans Documentation IBM.

Tapez O à l'invite *Définition/modification du système à l'IPL*. Suivez les instructions qui s'affichent sur les écrans.

Tapez les informations suivantes et appuyez sur Entrée :

Date système (Indiquez la date du jour.) Heure système (Indiquez l'heure en cours, sur 24 heures.) Fuseau horaire système (Vérifiez que le fuseau horaire est correct ou appuyez sur F4 pour en sélectionner un.) Démarrage du système à l'état restreint : O Définition des principales options système O

15. Des messages supplémentaires peuvent s'afficher.

Appuyez sur Entrée après chaque message pour continuer.

16. L'écran Définition des principales options système s'affiche.

Définition des principales options système

Indiquez vos choix, puis appuyez sur ENTREE.

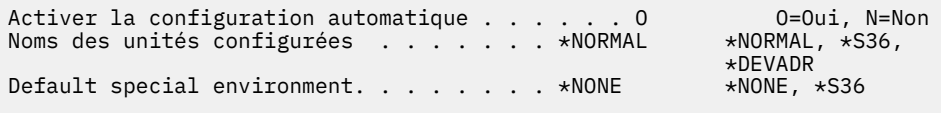

Répondez aux invites de l'écran Définition des principales options système.

• Configuration automatique

La valeur O (Oui) active la configuration automatique des unités locales. N (Non) indique que la configuration automatique sélectionnée.

• Noms des unités configurées

Utilisez la valeur \*NORMAL pour utiliser une convention de dénomination propre au système d'exploitation IBM i. La valeur \*S36 utilise une convention de dénomination similaire à celle de Système 36. Pour plus d'informations sur la désignation de la configuration des unités et \*DEVADR,

reportez-vous au manuel [Local Device Configuration, SC41-5121-00](https://www.ibm.com/support/knowledgecenter/ssw_ibm_i_61/rzal2/sc415121.pdf)

• Environnement par défaut

La valeur par défaut \*NONE indique qu'il n'existe pas d'environnement spécial. \*S36 configure l'environnement Système 36. Reportez-vous au livre, [System/36 Environment Programming,](https://www.ibm.com/support/knowledgecenter/ssw_ibm_i_61/books_web/sc414730.pdf)

[SC41-4730](https://www.ibm.com/support/knowledgecenter/ssw_ibm_i_61/books_web/sc414730.pdf) , pour plus d'informations sur le travail dans l'environnement Système 36.

Appuyez sur Entrée.

- 17. L'écran Révision du rétablissement des chemins d'accès peut s'afficher. Dans ce cas, appuyez sur Entrée pour continuer.
- 18. L'écran Gestion des contrats logiciels sous licence s'affiche. Sélectionnez l'option affichant les contrats de licence pour \*MCHCOD (ce qui inclut le microcode sous licence) et pour l'IBM i (5770SS1). Lisez et acceptez ces contrats. Si vous refusez les contrats de licence logiciel, il vous est proposé soit de mettre le serveur hors tension, soit de revenir à l'écran précédent pour accepter ces contrats.
- 19. Plusieurs écrans vides et des écrans de messages s'affichent. Pour continuer, appuyez sur Entrée après chaque message. Aucune action n'est requise.

L'exemple suivant illustre un message possible :

```
 Afficher les messages
 Système. .... : XXXX File d'attente... : 
Programme QSYSOPR... : *DSPMSG Bibliothèque : QSYS Bibliothèque :
 Gravité... : 10 Distribution.. : *BREAK 
 Appuyez sur ENTREE pour continuer.
   Tous les travaux sont perdus. Les files d'attente sont mises
à blanc.
```
20. Le menu principal IBM i s'affiche sur votre console.

## **Résultats**

Vous avez terminé cette tâche.

Pour installer des logiciels sous licence supplémentaires, passez aux tâches décrites dans la rubrique [«Utilisation du menu Gestion des logiciels sous licence pour installer les logiciels sous licence IBM», à la](#page-136-0) [page 129](#page-136-0).

## **Installation de logiciels sous licence supplémentaires**

Pour installer des logiciels sous licence supplémentaires ou des composants en option de ces logiciels sur votre système ou sur une partition logique IBM i, suivez les procédures ci-après. (L'installation d'un dispositif commandé séparément est identique à celle d'un logiciel sous licence.)

Vous pouvez utiliser ces procédures pour installer la plupart des logiciels. Cependant, si vousrecevez d'autres instructions d'installation spéciales avec votre commande, veillez à les lire avant d'installer le logiciel.

## **Avant d'installer les logiciels sous licence supplémentaires**

Les informations ci-après sont à prendre en compte pour l'ajout de logiciels sous licence supplémentaires soit dans le cadre d'une mise à niveau d'édition de l'IBM i, soit indépendamment de cette mise à niveau.

Si vous ne l'avez pas encore fait, effectuez les tâches appropriées (voir [«Préparation de l'installation de](#page-112-0) [l'édition IBM i», à la page 105](#page-112-0)).

Si vous installez un logiciel sous licence supplémentaire indépendamment d'une mise à niveau logicielle, vérifiez les points suivants :

- Assurez-vous que vous possédez une copie récente du cumul de PTF. Lorsque vous commandez le cumul de PTF, vous recevez également le dernier CD-ROM de groupe HIPER de PTF et le CD-ROM de groupe de base de données.
- Lisez les informations de planification de maintenance préventive PSP pour savoir si vous devez installer certaines PTF préalables ou si vous devez connaître certaines instructions spéciales avant d'installer le logiciel sous licence.

Les PTF préalables (modifications provisoires du logiciel) des logiciels sous licence sont livrées sur un autre support. Après ajout des logiciels sous licence supplémentaires, reportez-vous à la *Lettre d'accompagnement du cumul de PTF* pour installer le cumul de PTF.

Si vous ajoutez des logiciels sous licence supplémentaires à un système qui dispose d'une langue secondaire, cette dernière doit être réinstallée. Sinon, le logiciel ajouté ne disposera pas du support de langue secondaire.

**Remarque : Etat restreint requis.** Pour que les bibliothèques et options suivantes du système d'exploitation puissent être installées, le système doit être à l'état restreint.

- Bibliothèques QGPL et QUSRSYS IBM i
- IBM i option 1 Support de base étendu
- IBM i option 3 Prise en charge étendue du répertoire de base
- Option 12 de l'IBM i Serveurs hôte

Pour certains logiciels sous licence et certaines bibliothèques, un état restreint est obligatoire alors que pour d'autres logiciels ou bibliothèques, seul un état restreint partiel est requis. D'autres logiciels sous licence peuvent nécessiter des actions spéciales avant la sauvegarde, la restauration ou l'installation d'une nouvelle copie du produit. Quoi qu'il en soit, pour éviter tout risque d'erreur d'installation et pour optimiser les performances lors de votre mise à niveau, placez le serveur à l'état restreint.

<span id="page-136-0"></span>Si vous souhaitez installer d'autres logiciels sous licence alors que le système n'est pas à l'état restreint, vous pouvez ignorer les étapes 3a à 3e de la rubrique «Utilisation du menu Gestion des logiciels sous licence pour installer les logiciels sous licence IBM», à la page 129.

**Prévoyez-vous d'utiliser ou utilisez-vous des partitions logiques ?**Consultez la rubrique Planification des partitions logiques dans le fichier [Documentation du matériel IBM Power Systems.](http://publib.boulder.ibm.com/infocenter/powersys/v3r1m5/index.jsp)

**Prévoyez-vous d'utiliser un catalogue d'images (unité de stockage virtuelle) pour réaliser l'installation ?** Pour créer une unité, un catalogue d'images et un poste de catalogue, voir [«Préparation de](#page-43-0) [la mise à niveau ou du remplacement des logiciels à l'aide d'un catalogue d'images», à la page 36](#page-43-0).

## **Utilisation du menu Gestion des logiciels sous licence pour installer les logiciels sous licence IBM**

Si vous disposez de partitions logiques, vous devez effectuer cette procédure sur chaque partition logique IBM i dans laquelle vous souhaitez installer les logiciels sous licence IBM .

### **Procédure**

1. Si vous n'êtes pas encore connecté au système en tant que responsable de la sécurité (profil utilisateur QSECOFR), faites-le maintenant.

**Remarque :** La console affiche le menu principal IBM i (ou le menu que vous avez sélectionné comme menu initial).

2. Si vous effectuez l'installation à partir d'un catalogue d'images (unité de stockage virtuelle), vous trouverez les instructions d'installation dans la rubrique [«Préparation de la mise à niveau ou du](#page-43-0) [remplacement des logiciels à l'aide d'un catalogue d'images», à la page 36.](#page-43-0)

Si vous effectuez l'installation à partir d'un support optique, insérez le volume du logiciel sous licence à installer dans l'unité d'installation. S'il s'agit d'une nouvelle installation, insérez le premier volume contenant le système d'exploitation. Pour plus d'informations sur les supports optiques reçus avec votre commande, voir [«Etiquettes et contenu des supports», à la page 204](#page-211-0). Attendez que le voyant Occupé s'éteigne avant de continuer.

- 3. Si vous effectuez l'installation à partir d'une unité de stockage optique virtuelle, vous trouverez les instructions d'installation dans la rubrique [«Préparation de la mise à niveau ou du remplacement du](#page-50-0) [logiciel par le biais d'une unité de stockage optique virtuelle fondée sur NFS», à la page 43.](#page-50-0)
- 4. Pour mettre le système à l'état restreint et filtrer les messages qui apparaissent, procédez comme suit :
	- a. Tapez CHGMSGQ QSYSOPR \*BREAK SEV(60) et appuyez sur Entrée.
	- b. Un écran de messages peut apparaître. Appuyez sur Entrée.
	- c. Tapez ENDSBS \*ALL \*IMMED et appuyez sur Entrée.
	- d. Si le message suivant apparaît, appuyez sur Entrée pour continuer :

ENDSBS SBS(\*ALL) command being processed

- e. Le message Système arrêté, son accès est désormais restreint s'affiche. Appuyez sur ENTREE pour continuer.
- f. Tapez CHGMSGQ QSYSOPR SEV(95) et appuyez sur Entrée.
- g. Un écran de messages peut apparaître. Appuyez sur Entrée.
- 5. Tapez GO LICPGM et appuyez sur Entrée.
- 6. L'écran Gestion des logiciels sous licence (LICPGM) s'affiche.

```
 LICPGM Gestion des logiciels sous licence 
                                                      Système : XXXX 
 Choisissez une des options : 
    Installation manuelle 
      1. Installation de tous 
les 
   Préparation 
       5. Préparer 
l'installation 
    Logiciels sous licence 
      10. Affichage des logiciels sous licence installés 
 11. Installation de logiciels sous licence 
 12. Suppression de logiciels sous licence 
     13. Sauvegarde de logiciels sous licence
```
Si vous avez été dirigé ici en cours d'exécution de l'étape [«4», à la page 89](#page-96-0), appliquez les instructions ci-après puis poursuivez avec l'étape [«5», à la page 90.](#page-97-0) Si vous exécutez les tâches de la présente rubrique et souhaitez accepter individuellement les contrats de licence pour vos logiciels sous licence, passez à l'étape «7», à la page 130.

Si vous devez installer de nombreux logiciels sous licence, le fait de les accepter ensemble est plus rapide que de les accepter un par un via une installation manuelle. Si vous souhaitez pré-accepter tous les contrats de vos logiciels sous licence en une seule fois, sélectionnez l'option 5 (Préparation de l'installation).

- a. Sélectionnez l'option de gestion des contrats de licence logiciel. Si l'un des logiciels sous licence à installer n'apparaît pas sur l'écran Gestion des contrats de licence logiciel, utilisez F22 (Restaurer contrats de licence). Sinon, passez à l'étape suivante.
- b. Tapez 5 pour afficher les contrats de licence des logiciels sous licence que vous souhaitez installer et appuyez sur Entrée. Appuyez sur F14 pour accepter les contrats de licence logiciel, puis revenez à l'écran Gestion des logiciels sous licence.
- 7. Sur l'écran Gestion des logiciels sous licence, tapez 1 (Installation de tous les logiciels sous licence) ou 11 (Installation de logiciels sous licence). Lisez la remarque suivante pour vous aider à faire un choix.

**Remarque :** Si vous souhaitez installer tous les logiciels sous licence figurant sur le support de distribution, utilisez l'option 1 d'Installation manuelle (Installation de tous les logiciels sous licence). Cela permet de gagner du temps pour l'installation. Si vous souhaitez installer la plupart des logiciels sous licence du support, c'est cette option qui convient le mieux. Vous devrez ensuite supprimer les logiciels sous licence non désirés. L'écran Installation manuelle s'affiche une fois que vous avez sélectionné l'option 1 (Installation manuelle).

Tapez les valeurs suivantes sur cet écran :

- Option d'installation : 2 (2=Tous les produits)
- Unité d'installation : OPT01
- Remplacer si en cours : N
- Contrat non accepté : 2 (2=Afficher contrat de licence)
- IPL automatique : N

Dans cet exemple, OPT01 est utilisé comme unité d'installation. Si vous utilisez une autre convention d'appellation, tapez le nom que vous avez affecté à l'unité d'installation.

Pour plus d'informations sur l'utilisation de l'option 1, voir [«Option d'installation manuelle 1. Installer](#page-222-0) [tout», à la page 215.](#page-222-0)

Appuyez sur Entrée. Si vous avez tapé 1, passez à l'étape [«11», à la page 132](#page-139-0) de ces instructions.

8. Si vous avez tapé 11, l'écran Installation de logiciels sous licence s'affiche.

Faites défiler l'écran pour trouver les logiciels sous licence souhaités. Tapez 1 dans la colonne Option en regard des logiciels sous licence à installer.

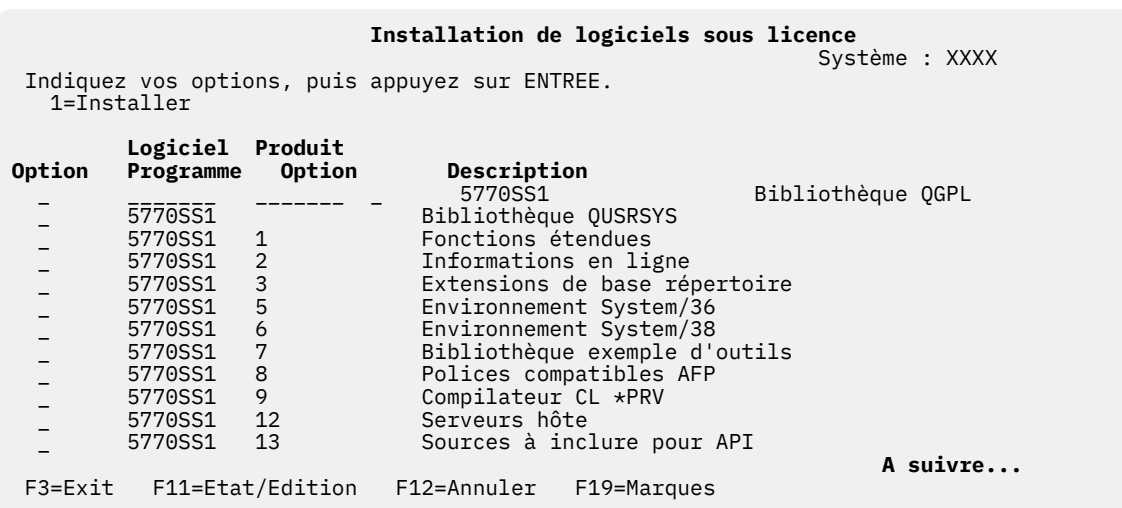

#### **Remarques :**

- Les éléments ci-desous sont présélectionnés si vous installez des logiciels sous licence dans le cadre de l'installation d'un nouveau système.
	- 5770-SS1 Bibliothèque QGPL
	- 5770-SS1 Biblioithèque QUSRSYS
	- 5770-SS1 option 1, Fonctions étendues
	- 5770-SS1 option 3, Extension de base répertoire
	- 5770-SS1 option 30, QSHELL
	- 5770-SS1 option 33, Portable App Solutions Environment
	- 5770-DG1, IBM HTTP Server for i
	- 5770-JV1, IBM Developer Kit for Java™
	- 5770-JV1 option 17, Java SE 8 64 bits

Si vous ajoutez des logiciels sous licence supplémentaires ou des composants en option, ces options ne sont présélectionnées que si elles sont dans un état d'erreur.

- Un logiciel sous licence à installer peut ne pas être répertorié sur l'écran Installation de logiciels sous licence. Dans ce cas, vous pouvez l'ajouter à la liste en complétant les zones vides figurant en haut de la liste. Dès que vous appuyez sur Entrée, le produit est ajouté aux autres produits de la liste.
	- Tapez 1 dans la colonne Option.
	- Tapez l'identificateur du produit dans la colonne Logiciel sous licence.
	- Tapez la valeur de l'option produit dans la colonne Option produit.
	- Appuyez sur Entrée.

Pour saisir l'option produit, le système accepte uniquement les trois valeurs suivantes : \*BASE, numéro d'option ou \*ALL.

- La valeur \*BASE installe uniquement le produit de base associé à l'identificateur de produit.
- Le numéro d'option de produit installe uniquement l'option associée à l'identificateur de produit. Pour pouvoir installer des options, vous devez installer le produit de base (\*BASE).
- La valeur \*ALL installe le produit de base et toutes les options de l'identificateur de produit associé trouvés sur le support.

Gardez à l'esprit que les logiciels sous licence que vous ajoutez apparaissent dans la liste avec l'identificateur de produit uniquement, sans nom descriptif du produit. En outre, vous devez vérifier dans la documentation accompagnant le produit s'il existe des instructions spéciales.

<span id="page-139-0"></span>Si vous obtenez un message indiquant que le produit figure déjà dans la liste, faites défiler l'écran jusqu'à ce que vous voyiez le produit. Vérifiez qu'un 1 figure dans la colonne Option. Vérifiez que le produit est sélectionné pour l'installation.

Appuyez sur Entrée.

9. La console affiche l'écran Confirmation d'installation de logiciels sous licence.

Appuyez sur Entrée pour confirmer vos choix.

10. L'écran Options d'installation s'affiche.

```
 Options d'installation 
                                                           Système : XXXX 
 Indiquez vos choix, puis appuyez sur 
ENTREE. 
  Unité d'installation . . . OPT01 Nom
   Objets à installer... 1 1=Programmes 
et objets linguistiques 
2=Programs 
                                            3=Language objects 
Accord non accepté . . . 2 1=Ne pas installer de programme sous<br>licence 2=Display sof
                                                  2=Display software agreement
  IPL automatique . . . . . . N 0=Oui<br>N=Non
 N=Non
```
Tapez les valeurs suivantes sur cet écran :

- Unité d'installation : OPT01 (Dans cet exemple, OPT01 est utilisé comme unité d'installation. Si vous utilisez une autre convention de dénomination, tapez le nom que vous avez affecté à l'unité d'installation.)
- Objets à installer : 1
- Contrat non accepté : 2
- IPL automatique : N
- 11. L'un des deux écrans suivants ou les deux montrent l'état des logiciels sous licence et des objets langue en cours d'installation sur le système. Vous n'avez pas besoin de répondre aux écrans d'état.

```
 Installation de logiciels sous licence 
                                                                Système : XXXX 
  Logiciels sous licence traités . . . . . . . . . . 0 sur
XXX 
                    Installation de logiciel sous licence en cours
```
Voici un exemple d'écran qui s'affiche lors de l'installation.

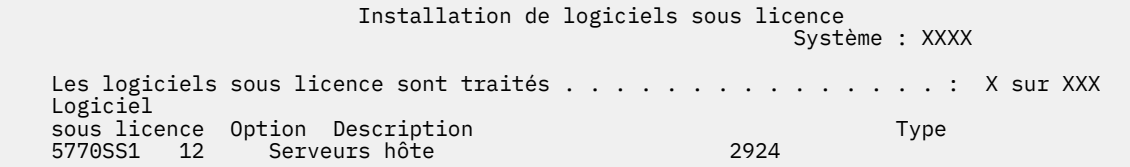

**Remarque :** Cet écran affiche les logiciels sous licence et les composants en option en cours d'installation. Après l'installation des objets \*PGM et \*LNG pour chaque logiciel sous licence ou composant en option, l'identificateur du logiciel sous licence disparaît de l'écran et le chiffre indiquant le nombre de logiciels traités est incrémenté.

12. L'écran Affichage des messages peut s'afficher. Si vous disposez d'un autre volume de support contenant des logiciels sous licence à charger, vous pouvez le charger à ce stade. Si vous effectuez l'installation à partir d'un support optique, attendez que le voyant Occupé s'éteigne avant de répondre au message.

 Afficher les messages Système : XXXX File d'attente : QSYSOPR Programme . . . : \*DSPMSG Bibliothèque : QSYS Bibliothèque : 95 Mode de réception : \*BREAK Répondez (s'il y a lieu), puis appuyez sur ENTREE. Chargez le volume suivant dans l'unité de disque optique OPT01 (X G) Réponse . . . . **G**

Tapez G et appuyez sur Entrée. Une fois que vous avez chargé chaque volume, tapez G et appuyez sur Entrée. Lorsque vous n'avez plus de volume à charger ou que vous voulez mettre fin à la procédure de chargement, tapez X et appuyez sur Entrée.

- 13. Si un logiciel sous licence requiert l'acceptation d'un contrat de licence logiciel, l'écran Gestion des contrats de licence logiciel s'affiche. Effectuez l'une des opérations suivantes :
	- Appuyez sur F14 pour accepter le contrat de licence et continuer l'installation du logiciel sous licence.
	- Appuyez sur F16 pour refuser le contrat de licence et mettre fin à l'installation du logiciel sous licence.
- 14. A l'issue de l'installation, la console affiche l'écran Gestion des logiciels sous licence. Le programme génère l'un des messages suivants dans la partie inférieure de l'écran :

Fonction de gestion des logiciels sous licence interrompue. Pour déterminer la cause de l'incident, voir [«Identification et résolution des incidents liés à l'installation de logiciels», à](#page-164-0) [la page 157](#page-164-0).

Fonction de gestion des logiciels sous licence exécutée. Passez à l'étape suivante.

15. Vérifiez les valeurs d'état d'installation des logiciels sous licence et la compatibilité. Vous devez absolument vérifier que tous les logiciels sous licence sont compatibles avec le système d'exploitation.

Utilisez l'option 10 du menu LICPGM (Affichage des logiciels sous licence installés) pour afficher les valeurs d'édition et d'état d'installation des logiciels sous licence installés. Si la valeur d'état d'installation d'un logiciel sous licence est \*COMPATIBLE, celui-ci est prêt à être utilisé. Si elle est définie sur \*BACKLEVEL, le logiciel sous licence est installé mais sa version, son édition et son niveau de modification ne sont pas compatibles avec le niveau installé du système d'exploitation. Pour vérifier la version, l'édition et le niveau de modification du logiciel sous licence et connaître les valeurs d'état possibles, voir [«Editions et tailles des logiciels sous licence», à la page 181](#page-188-0) et [«Valeurs](#page-220-0) [d'état d'installation», à la page 213](#page-220-0) respectivement.

## **Résultats**

Vous avez terminé cette tâche.

- 1. Avez-vous d'autres logiciels sous licence ou composants en option à installer qui n'apparaissaient pas dans la liste affichée à l'étape [«8», à la page 130](#page-137-0) (ou ne pouvaient pas être ajoutés à cette liste) ?
	- **N°** Passez à l'étape suivante (étape «2», à la page 133).
	- **Oui.** Passez à la rubrique [«Utilisation de la commande Restaurer les logiciels sous licence pour](#page-141-0) [installer des logiciels sous licence IBM ou nonIBM», à la page 134](#page-141-0) pour installer les logiciels sous licence ou composants en option.
- 2. Devez-vous installer une langue secondaire ?
	- **N°** Passez à l'étape suivante (étape [«3», à la page 134](#page-141-0)).
	- **Oui.** Exécutez les instructions appropriées (voir [«Installation d'une langue secondaire», à la page](#page-142-0) [135\)](#page-142-0).

<span id="page-141-0"></span>3. Vous devez terminer le processus d'installation avant de mettre votre système en mode d'exploitation. Exécutez les instructions appropriées (voir [«Liste de contrôle : Exécution d'installation d'IBM i», à la](#page-146-0) [page 139](#page-146-0)).

## **Utilisation de la commande Restaurer les logiciels sous licence pour installer des logiciels sous licence IBM ou nonIBM**

Pour installer des logiciels sous licence sur un système à l'aide de la commande RSTLICPGM (Restaurer des logiciels sous licence) de l'IBM i, suivez les procédures ci-après.

### **Pourquoi et quand exécuter cette tâche**

Il peut vous être demandé d'utiliser la commande RSTLICPGM (Restaurer des logiciels sous licence) pour installer des logiciels sous licence non IBM. Tous les logiciels sous licence fournis par IBM, notamment les logiciels PRPQ (Programming Request for Price Quotation), les offres logicielles sous licence (LPO) et les logiciels sous licence individuels, ont dû être installés via les options 1 ou 11 du menu LICPGM ou pendant l'installation automatique.

**Remarque :** Si vous ne possédez pas de logiciels sous licence non IBM, vous pouvez ignorer cette tâche. Si vous devez installer une langue secondaire, exécutez les instructions appropriées (voir [«Installation](#page-142-0) [d'une langue secondaire», à la page 135\)](#page-142-0). Sinon, vous devez terminer le processus d'installation puis passer à la rubrique [«Liste de contrôle : Exécution d'installation d'IBM i», à la page 139](#page-146-0) pour exécuter les instructions.

### **Procédure**

- 1. Il se peut que vous ayez reçu des instructions d'installation spéciales avec ces produits. Dans ce cas, vous devez utiliser ces instructions.
- 2. Chargez le support contenant le logiciel sous licence ou le composant en option dans votre unité d'installation.
- 3. Si vous devez accepter des contrats de licence logiciel non IBM, vous pouvez soit accepter tous les contrats de vos logiciels sous licence en une seule fois comme lorsque vous installez des produits en traitement par lots, soit les accepter individuellement ultérieurement. Pour accepter tous les contrats de licence logiciel maintenant, tapez GO LICPGM. Choisissez l'option 5 (Préparation de l'installation).
	- a. Sélectionnez l'option de gestion des contrats de licence logiciel. Sur l'écran Gestion des contrats de licence logiciel, utilisez F22 (Restaurer contrats de licence).
	- b. Tapez 5 pour afficher les contrats de licence des logiciels sous licence que vous souhaitez installer et appuyez sur Entrée. Appuyez sur F14 pour accepter les contrats de licence logiciel, puis revenez à l'écran Gestion des logiciels sous licence.
- 4. Dans les étapes qui suivent, OPT01 est utilisé comme unité d'installation. Si vous utilisez une autre convention de dénomination, indiquez le nom que vous avez affecté à l'unité d'installation.

Pour installer un nouveau logiciel sous licence, tapez la commande suivante :

RSTLICPGM LICPGM(xxxxxxx) DEV(OPT01) OPTION(\*BASE)

où *xxxxxxx* représente l'ID produit du logiciel sous licence que vous installez.

Appuyez sur Entrée. Il est possible qu'un contrat de licence logiciel s'affiche. Si vous acceptez le contrat de licence, vous pouvez continuer à installer le programme et à l'utiliser.

5. Pour installer un nouveau composant en option, tapez la commande suivante :

RSTLICPGM LICPGM(xxxxxxx) DEV(OPT01) OPTION(n)

où *xxxxxxx* représente l'ID produit du logiciel sous licence que vous installez et *n* représente le numéro de l'option.

Appuyez sur Entrée. Il est possible qu'un contrat de licence logiciel s'affiche. Si vous acceptez le contrat de licence, vous pouvez continuer à installer l'option et à l'utiliser.

<span id="page-142-0"></span>6. Répétez les étapes [«4», à la page 134](#page-141-0) et [«5», à la page 134](#page-141-0) jusqu'à ce que vous ayez installé tous les nouveaux logiciels sous licence et les composants facultatifs qui n'ont pas pu être installés dans [«Utilisation du menu Gestion des logiciels sous licence pour installer les logiciels sous licence IBM», à](#page-136-0) [la page 129.](#page-136-0)

### **Résultats**

Vous avez terminé cette tâche.

- 1. Avez-vous besoin d'installer d'autres logiciels sous licence, tels que WebSphere ?
	- **N°** Passez à l'étape suivante.
	- **Oui.** Accédez à la catégorie Documentation IBM Commerce électronique et service Web.
- 2. Devez-vous installer une langue secondaire ?
	- **N°** Passez à l'étape suivante.
	- **Oui.** Exécutez les instructions appropriées (voir «Installation d'une langue secondaire», à la page 135).
- 3. Vous devez terminer le processus d'installation avant de mettre votre système en mode d'exploitation. Exécutez les instructions appropriées (voir [«Liste de contrôle : Exécution d'installation d'IBM i», à la](#page-146-0) [page 139](#page-146-0)).

## **Installation d'une langue secondaire**

Suivez ces instructions pour installer une nouvelle langue secondaire IBM i sur un système ou une partition logique.

## **Avant d'installer une langue secondaire**

Vérifiez les tâches suivantes avant d'installer une langue secondaire pour le système d'exploitation IBM i.

Effectuez les tâches dans la rubrique Documentation IBM : [«Préparation de l'installation de l'édition IBM](#page-112-0) [i», à la page 105](#page-112-0). Accordez une attention particulière à la rubrique [«Installation du logiciel Globalization et](#page-25-0) [IBM i», à la page 18](#page-25-0) pour plus d'informations sur l'installation et l'utilisation de langues secondaires.

## **Installation de langues secondaires pour les logiciels sous licence IBM**

Procédez comme suit pour installer une langue secondaire IBM i pour les logiciels sous licence IBM.

### **Procédure**

- 1. Vous devez être connecté au système sous l'ID utilisateur QSECOFR. Dans le cas contraire, déconnectez-vous et reconnectez-vous sous l'ID utilisateurQSECOFR.
- 2. Notez l'identificateur de version en langue nationale sur le support de langue secondaire. Vous en aurez besoin à l'étape [«8», à la page 136.](#page-143-0) \_\_\_\_\_\_\_\_

Pour connaître la liste des codes dispositif de langue, voir [«Codes dispositif des versions de langue»,](#page-218-0) [à la page 211](#page-218-0).

- 3. Chargez le volume du support de langue secondaire dans l'unité installation.
- 4. Sur une ligne de commande CL IBM i, tapez la commande suivante et appuyez sur la touche Entrée :

CHGMSGQ QSYSOPR \*BREAK SEV(95)

5. Un écran de messages peut apparaître. Appuyez sur F3 (Exit).

**Remarque :** Ignorez les messages qui s'affichent.

6. Sur une ligne de commande CL, tapez GO LICPGM et appuyez sur Entrée.

<span id="page-143-0"></span>7. L'écran Gestion des logiciels sous licence (LICPGM) s'affiche. Utilisez la touche de défilement de page suivante ou de page précédente pour visualiser le second écran de menu Gestion des logiciels sous licence.

```
 LICPGM Gestion des logiciels sous licence 
                                                            Système : XXXX
 Choisissez une des options : 
  Langues secondaires 
    20. Affichage des langues secondaires installées 
     21. Installation de langues secondaires 
    22. Suppression de langues secondaires
```
Tapez 21 et appuyez sur Entrée.

8. L'écran Installation de langues secondaires apparaît.

```
 Installation de langues secondaires
 Système : XXXX
Langue principale . . . . . . : 2924 Description . . . . . . . . Anglais
 Indiquez vos options, puis appuyez sur ENTREE.
  1=Installer
                             Installé<br>Bibliothèque installée
 Option Langue Description Bibliothèque installée
  _ 2902 Estonian QSYS2902 
 _ 2903 Lithuanian QSYS2903 
 _ 2904 Latvian QSYS2904 
 _ 2905 Vietnamese QSYS2905 
\sim 2906 Lao \sim QSYS2906
 _ 2909 Belgian English QSYS2909 
 1 2911 Slovenian QSYS2911
 _ 2912 Croatian QSYS2912
```
Utilisez la touche de défilement de page suivante jusqu'à ce que vous visualisiez la langue que vous voulez installer. Tapez 1 dans la colonne d'option en regard de la langue à installer. Vous ne pouvez installer qu'une langue à la fois. Appuyez sur Entrée.

9. Dès que vous avez tapez le code dispositif de langue, l'écran Confirmation d'installation de langues secondaires apparaît.

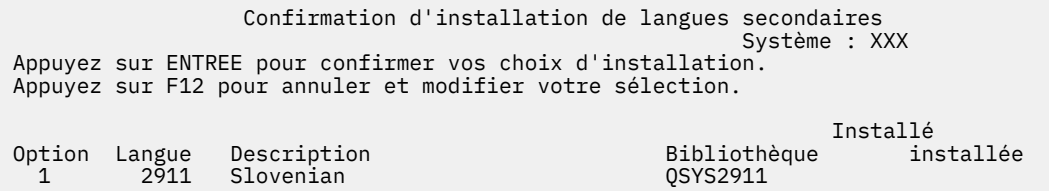

Appuyez sur Entrée.

10. L'écran Option d'installation pour langues secondaires apparaît.

 Option d'installation pour langues secondaires Système : XXX Indiquez votre choix, puis appuyez sur ENTREE. Unité d'installation . . . **OPT01** Nom Remplacer si en cours . . . . <u>N</u> O=Oui<br>N=Non N=Non

Tapez les informations suivantes et appuyez sur Entrée :
Unité d'installation : OPT01 (voir remarque suivante) Remplacer si en cours : N

**Remarque :** Dans cet exemple, l'unité d'installation est nommée OPT01. Si vous utilisez une autre convention de dénomination, indiquez le nom que vous avez affecté à l'unité d'installation.

L'un des deux écrans suivants ou les deux montrent l'état des objets langue en cours d'installation sur le système.

```
 Installation de logiciels sous licence 
                                                                Système : XXXX 
  Logiciels sous licence traités . . . . . . . . . . 9 sur
XXX 
                    Installation de logiciel sous licence en cours
```
Voici un exemple d'écran qui s'affiche lors de l'installation.

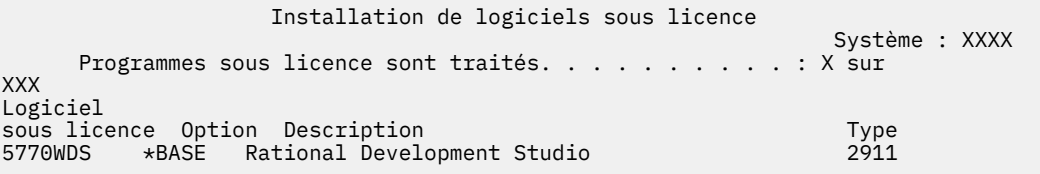

11. Si le programme génère le message suivant, chargez le volume suivant du support de langue et reprenez l'installation.

**Remarque :** Vérifiez que l'étiquette du volume suivant concerne la même langue secondaire.

```
 Afficher les messages
                                         Système : XXXX<br>Programme . . . : *DSPMSG<br>Bibliothèque :
 File d'attente : QSYSOPR Programme . . . : *DSPMSG
 Bibliothèque : QSYS Bibliothèque :
 Gravité . . . . : 95 Mode de réception : *BREAK
 Répondez (s'il y a lieu), puis appuyez sur ENTREE.
   Chargez le volume suivant dans l'unité de disque optique OPT01 (X G)
     Réponse . . . . G
```
Tapez G et appuyez sur Entrée. Une fois que vous avez chargé chaque volume, tapez G et appuyez sur Entrée. Lorsque vous n'avez plus de volume à charger ou que vous voulez mettre fin à la procédure de chargement, tapez X et appuyez sur Entrée.

12. A l'issue de l'installation, la console affiche l'écran Gestion des logiciels sous licence. Le programme génère l'un des messages suivants dans la partie inférieure de l'écran :

Fonction de gestion des logiciels sous licence interrompue. Pour déterminer la cause de l'incident, voir [«Identification et résolution des incidents liés à l'installation de logiciels», à](#page-164-0) [la page 157](#page-164-0).

Fonction de gestion des logiciels sous licence exécutée. Passez à l'étape suivante.

### **Résultats**

**Remarque :** Certaines options de logiciel sous licence ne comportent pas d'objet langue ou ne sont pas prises en charge dans les langues secondaires. Par exemple, les options 6, 7 et 9 du système d'exploitation ne sont pas prises en charge. L'option 8 du système d'exploitation ne comporte pas d'objet langue. Vous pouvez utiliser l'option 20 du menu LICPGM pour visualiser les produits pour lesquels des langues secondaires sont installées.

Vous avez terminé cette tâche.

- 1. Devez-vous installer d'autres langues secondaires ?
	- **N°** Passez à l'étape suivante.
	- **Oui.** Revenez à l'étape [«2», à la page 135](#page-142-0) au début de cette rubrique.
- 2. Devez-vous installer des langues secondaires pour des logiciels sous licence qui ne figurent pas dans la liste affichée à l'aide de l'option 11 du menu Gestion des logiciels sous licence ?
	- **N°** Passez à l'étape suivante.
	- **Oui.** Passez à la rubrique «Installation de langues secondaires pour les logiciels sous licence non IBM», à la page 138 pour installer des langues secondaires pour ces logiciels sous licence.
- 3. Vous devez terminer le processus d'installation avant de mettre votre système en mode d'exploitation. Exécutez les instructions appropriées (voir [«Liste de contrôle : Exécution d'installation d'IBM i», à la](#page-146-0) [page 139](#page-146-0)).

## **Installation de langues secondaires pour les logiciels sous licence non IBM**

Pour installer une langue secondaire pour des logiciels non IBM, suivez les étapes ci-après.

### **Pourquoi et quand exécuter cette tâche**

Il se peut que vous soyez invité à exécuter la commande RSTLICPGM (Restaurer un logiciel sous licence) IBM i pour installer les langues secondaires deslogiciels sous licence non IBM. Les langues secondaires des logiciels sous licence fournis par IBM, notamment les logiciels PRPQ, les logiciels LPO et les logiciels sous licence individuels, doivent avoir été installées via l'option 21 du menu LICPGM.

**Remarque :** Si vous ne possédez pas de logiciels sous licence non IBM, vous pouvez ignorer cette tâche. Cependant, vous devez terminer le processus d'installation. Exécutez les instructions appropriées (voir [«Liste de contrôle : Exécution d'installation d'IBM i», à la page 139\)](#page-146-0).

## **Procédure**

- 1. Il est possible que vous ayez reçu des instructions d'installation spéciales avec des logiciels sous licence fournis séparément (produits qui ne figurent pas sur le même support que l'édition du logiciel). Dans ce cas, vous devez utiliser ces instructions.
- 2. Chargez le volume du support qui contient la langue secondaire à installer.

Dans les étapes qui suivent, OPT01 est utilisé comme unité d'installation. Si vous utilisez une autre convention de dénomination, indiquez le nom que vous avez affecté à l'unité d'installation.

3. Pour installer une langue secondaire pour un logiciel sous licence, tapez la commande suivante et appuyez sur Entrée :

```
RSTLICPGM LICPGM(xxxxxxx) DEV(OPT01)
 OPTION(*BASE) RSTOBJ(*LNG) LNG(29xx)
```
Où *xxxxxxx* représente l'identificateur de produit du logiciel sous licence et 29*xx* représente le code dispositif de la version en langue nationale.

4. Pour installer une langue secondaire pour un composant en option, tapez la commande suivante et appuyez sur Entrée :

```
RSTLICPGM LICPGM(xxxxxxx) DEV(OPT01)
  OPTION(n) RSTOBJ(*LNG) LNG(29xx)
```
Où *xxxxxxx*, *n* et 29*xx* représentent respectivement l'identificateur de produit du logiciel sous licence, le numéro d'option et le code dispositif de la version en langue nationale.

5. Répétez les étapes «3», à la page 138 et «4», à la page 138 jusqu'à ce que vous ayez installé toutes les langues secondaires des logiciels sous licence et les composants facultatifs qui ont été installés indépendamment.

## <span id="page-146-0"></span>**Résultats**

Vous avez terminé cette tâche.

Vous devez terminer le processus d'installation avant de mettre votre système en mode d'exploitation. Exécutez les instructions appropriées (voir «Liste de contrôle : Exécution d'installation d'IBM i», à la page 139).

# **Liste de contrôle : Exécution d'installation d'IBM i**

Utilisez la liste de contrôle suivante pour effectuer l'installation de l'IBM i.

## **Procédure**

1. Si vous disposez encore des mots de passe par défaut des profils utilisateurs liés aux outils de maintenance, changez-les maintenant.

Pour plus d'informations sur les ID utilisateur des outils de maintenance, voir [Modification des ID](http://www.ibm.com/support/knowledgecenter/ssw_ibm_i_73/rzamh/rzamhchguserids.htm) [utilisateur et des mots de passe des outils de maintenance](http://www.ibm.com/support/knowledgecenter/ssw_ibm_i_73/rzamh/rzamhchguserids.htm) dans IBM i Information Center.

- 2. Lorsque l'installation est terminée, retirez le volume de support. S'il s'agit d'un support de bande, attendez le rembobinage complet de la bande.
- 3. Si vous disposez de produits IBM ou non-IBM avec des instructions d'installation spéciales, installez ces produits maintenant.

Lisez la documentation correspondante ou respectez les instructions spéciales.

4. Installez le cumul de PTF et les groupes de PTF les plus récents que vous avez commandés. (Ce cumul doit être commandé une semaine ou deux avant l'installation.)

Aidez-vous des instructions contenues dans la *Lettre d'accompagnement du cumul de PTF*.

Pour plus d'informations sur les groupes de PTF, voir [«Vérification de la disponibilité des informations](#page-113-0) [les plus récentes», à la page 106](#page-113-0). Pour connaître la procédure d'application des groupes de PTF, consultez la lettre d'accompagnement et les instructions fournies avec les PTF. Pour obtenir des informations générales sur l'application des PTF, accédez à [Correctifs d'installation](http://www.ibm.com/support/knowledgecenter/ssw_ibm_i_73/rzam8/rzam8fixinstall1.htm) dans IBM i Information Center.

Passez à l'étape suivante de cette rubrique.

**Remarque :** Si vous n'installez pas le cumul de PTF à ce stade, vous devez procéder à un IPL et attendre la fin du traitement de la commande INZSYS (Initialiser le système). Avant de procéder, définissez le type d'IPL **B** (ou le type d'IPL que vous utilisez pour l'opération quotidienne), puis définissez la sélection de mode **Normal**. [«Reprise à l'aide de la commande INZSYS», à la page 174](#page-181-0) contient plus d'informations sur INZSYS.

5. Si votre système est utilisé comme partition de maintenance et s'il n'est pas géré à partir d'une console HMC (Hardware Management Console), il se peut que vous deviez exécuter un IPL de serveur.

Un *IPL de serveur* est une opération de démarrage au cours de laquelle toutes les partitions logiques du système sont arrêtées en même temps. Cette opération permet, par exemple, d'activer un nouveau niveau de microprogramme sur le système.

Vous pourrez être appelé à exécuter un IPL de serveur après application ou retrait d'une PTF microprogramme du serveur sur la partition de maintenance.

- Pour déterminer si vous devez effectuer un IPL, tapez DSPFMWSTS sur la ligne de commande CL IBM i et appuyez sur la touche Entrée. Si un IPL de serveur est nécessaire, la mention Oui apparaît dans la zone **IPL du serveur obligatoire**.
- Pour déterminer si votre système est utilisé en tant que partition de maintenance, tapez DSPMWSTS sur la ligne de commande CL et appuyez sur Entrée. Dans l'affirmative, la mention Oui apparaît dans la zone **Partition de maintenance**.

**Remarque :** Lors de l'arrêt de la partition de maintenance, il se peut que les codes de référence D6xx430B ou D6xx430A s'affichent de façon prolongée. La valeur correspondant aux lettres xx doit

s'incrémenter régulièrement ; il s'agit là d'une phase de traitement normale lors d'une mise à jour du code du microprogramme de serveur. Laissez le système terminer ce traitement. Ne l'interrompez en aucun cas.

- 6. Dans l'historique d'installation, recherchez les messages qui précisent l'état du traitement de la commande INZSYS :
	- a) Tapez GO LICPGM et appuyez sur Entrée.
	- b) Tapez 50 (Historique) sur l'écran Gestion des logiciels sous licence et appuyez sur Entrée.
	- c) L'écran Historique d'installation s'affiche. Appuyez sur Entrée.

L'écran Historique du système s'affiche. Dans le cas contraire, patientiez quelques minutes et resélectionnez l'option 50. Recherchez le message Commande INZSYS démarrée.. Lorsqu'il s'affiche, patientez quelques minutes, puis recherchez le message Traitement de la commande INZSYS exécuté (CPC37A9). Si le message CPC37A9 ne s'affiche pas, passez à la rubrique [«Reprise à l'aide de la commande INZSYS», à la page 174](#page-181-0) pour déterminer la cause de l'incident.

7. Si vous avez utilisé un catalogue d'images pour l'installation, vous souhaiterez peut-être retirer toutes les images d'installation de votre système.

Pour supprimer le catalogue et toutes les images optiques (fichiers d'image), tapez les informations suivantes :

DLTIMGCLG IMGCLG(*mycatalog*) KEEP(\*NO)

8. Si vous avez utilisé un catalogue d'images pour votre installation et si vous avez émis la commande STRASPBAL (Démarrer l'équilibrage de l'ASP) pour arrêter l'affectation pour le stockage dans l'unité de disque source IPL avant la mise à niveau, tapez de nouveau cette même commande pour reprendre l'affectation.

STRASPBAL TYPE(\*RSMALC) UNIT(1) STRASPBAL TYPE(\*CAPACITY) ASP(1) TIMLMT(\*NOMAX)

9. Installez les clés d'utilisation de licence logicielle correspondant au système d'exploitation et aux produits à clé.

A l'aide de la commande WRKLICINF (Gérer les informations sur la licence), affichez les produits à clé installés pour ajouter des données sur les clés de licence. Pour des instructions spécifiques, accédez à [Ajouter des informations de clé de licence](http://www.ibm.com/support/knowledgecenter/ssw_ibm_i_73/rzam8/rzam8keyadd.htm) dans IBM i Information Center.

Lorsque vous avez mis à jour les informations sur les clés de licence, passez à l'étape suivante de cette rubrique.

10. Au terme de l'installation et avant de mettre le système à la disposition de tous les utilisateurs, définissez la limite d'utilisation des produits gérés sous licence logicielle.

Ces produits sont répertoriés sur l'autorisation d'utilisation du logiciel (PoE), la facture ou tout autre document qui accompagne votre commande de logiciel. Pour définir la limite d'utilisation des produits, vous devez exécuter la commande WRKLICINF (Gérer les informations sur la licence).

Pour ce faire, procédez comme suit :

- a. Tapez WRKLICINF et appuyez sur Entrée.
- b. A partir de l'écran Gestion des informations de licence, appuyez sur F11 (Informations d'utilisation). La limite d'utilisation de chaque produit répertorié doit correspondre à celle stipulée sur l'autorisation d'utilisation, la facture ou les autres documents associés.
- c. Amenez le curseur sur la ligne qui contient le nom de produit dont la limite d'utilisation doit être mise à jour.
- d. Tapez 2 (Modifier) et appuyez sur Entrée.
- e. Lorsque l'écran Modifier informations licence s'affiche, remplacez la limite d'utilisation par la valeur indiquée sur l'autorisation d'utilisation du produit. Remplacez également la valeur de seuil par \*CALC ou \*USGLMT. Ne conservez pas la valeur de seuil zéro.

**Remarque :** Si le message CPA9E1B [Usage limit increase must be authorized. Press help before replying (C G).] apparaît, répondez par G.

- f. Si l'autorisation d'utilisation répertorie davantage de produits que ceux présentés à l'écran Gestion des informations de licence, définissez la limite d'utilisation de ces produits supplémentaires lorsque vous les aurez installés.
- 11. Si vous n'avez pas encore vérifié la compatibilité des logiciels sous licence avec le système d'exploitation, faites-le dès maintenant.

Utilisez pour cela l'option 10, Affichage des logiciels sous licence installés, du menu LICPGM. Si la valeur \*COMPATIBLE ne figure pas en regard d'un logiciel sous licence, voir [«Valeurs d'état](#page-220-0) [d'installation», à la page 213](#page-220-0) pour déterminer l'action requise.

- 12. Si vous avez modifié une autre valeur système comme QSECURITY (Niveau de sécurité) pendant l'installation, restaurez sa valeur précédente.
- 13. Si vous avez modifié la valeur système pour limiter la prochaine analyse de certains objets restaurés avant l'installation des logiciels sous licence, supprimez la spécification \*NOPOSTRST de la valeur système QSCANFSCTL (contrôle de l'opération d'analyse).
- 14. Pour réaliser certaines tâches de la présente rubrique, vous devrez remplacer le filtre de code de gravité QSYSOPR par 95.

Si vous ne souhaitez plus utiliser ce niveau ou que vous voulez modifier la notification du mode de réception, tapez CHGMSGQ QSYSOPR DLVRY(xx) SEV(yy), où *xx* indique la notification du mode de réception et *yy*, le code de gravité à appliquer. Les valeurs par défaut du système sont DLVRY(\*HOLD) SEV(0).

15. Sauvegardez le système en exécutant les procédures de sauvegarde habituelles.

Reportez-vous aux instructions de la rubrique [Sauvegarde de votre système](http://www.ibm.com/support/knowledgecenter/ssw_ibm_i_73/rzaiu/rzaiuintro.htm) dans IBM i Information Center. Avant de sauvegarder le système, vérifiez que le traitement INZSYS est terminé.

**Remarque :** Avant de commencer une opération de sauvegarde utilisez la commande WRKACTJOB (Gérer les travaux actifs) pour vérifier l'état des travaux QDCPOBJx. Ces derniers permettent la décompression des objets. Plusieurs travaux QDCPOBJx peuvent exister. Pour lancer une opération de sauvegarde, ces travaux doivent être inactifs. Si vous mettez le système à l'état restreint en arrêtant les sous-systèmes, les travaux QDCPOBJx deviennent inactifs. Ces travaux redémarrent lorsque le système n'est plus à l'état restreint. Pour plus d'informations sur la décompression d'objets, voir [«Objets compressés et espace de stockage», à la page 17](#page-24-0).

16. Si vous avez installé des produits IBM i Access Family, un certain nombre d'autres tâches peuvent rester nécessaires.

Vous pouvez trouver des informations supplémentaires sur les produits IBM i Access Family sur le [site Web IBM i Access](http://www.ibm.com/systems/i/software/access) (http://www.ibm.com/systems/i/software/access).

17. Il se peut que vous ayez installé certains logiciels sous licence nécessitant l'exécution de tâches d'installation supplémentaires sur des PC, ou que certains de vos programmes doivent être installés sur des PC via une fonction IBM i Access Family.

Si tel est le cas, effectuez les installations sur PC en suivant les instructions associées au produit.

- 18. Si vous disposez d'un Intégration d'IBM i avec BladeCenter et System x et si vous l'avez interrompu avant de commencer l'installation, redémarrez-le maintenant.
	- a) Sur une ligne de commande CL, tapez GO NWSADM. L'écran d'administration du serveur de réseau s'affiche.
	- b) Sélectionnez l'option 2, Démarrer un serveur de réseau.
- 19. Si vous avez installé 5770-TC1, TCP/IP Utilities, accédez à la rubrique [Configuration TCP/IP](http://www.ibm.com/support/knowledgecenter/ssw_ibm_i_73/rzai2/rzai2kickoff.htm) dans IBM i Information Center pour obtenir des informations de configuration et de configuration avancées.
- 20. Si vous avez personnalisé un programme fourni par IBM (QSTRUP de la bibliothèque QSYS, par exemple) dans une édition précédente, vérifiez que vous avez recréé ce programme afin qu'il s'exécute correctement dans la nouvelle édition.
- 21. Si vous avez dupliqué des objets fournis par IBM, vous pouvez les dupliquer après avoir installé la nouvelle édition.

Cela vous permet de tirer parti des fonctions ajoutées à la nouvelle édition. La liste suivante détaille quelques exemples d'objet que vous pouvez dupliquer :

- Description des textes de message
- Commandes
- Valeur par défaut des commandes

## **Que faire ensuite**

Vous avez terminé l'installation.

# **Changement de langue principale sur le système ou la partition logique**

Exécutez la procédure suivante pour installer une langue principale à partir d'un jeu de supports de langue principale ou de langue secondaire.

Respectez impérativement les instructions, car les options dépendent du type de support que vous utilisez.

#### **Remarque :**

- Si vous utilisez des partitions logiques, vous devez exécuter ces instructions pour chaque partition pour laquelle vous voulez changer de langue principale.
- Ces procédures prennent en charge l'utilisation de catalogues d'images de type optique avec un support de langue principale. Elles ne prennent PAS en charge l'utilisation de catalogues d'images de type optique avec un support de langue secondaire.

# **Avant de changer la langue principale**

Avant de changer la langue principale sur votre système ou sur une partition logique IBM i, veuillez prendre connaissance des points notés ci-après.

Lisez la rubrique [«Installation du logiciel Globalization et IBM i», à la page 18](#page-25-0) avant de changer la langue principale.

Munissez-vous des supports suivants :

- Un ensemble complet du support de langue principale, qui inclut le support Licensed Internal Code et le support IBM i (5770-SS1). Utilisez les étapes de cet ensemble de rubriques («Changement de langue principale», à la page 143) ou, si vous souhaitez modifier votre langue principale dans le cadre d'une mise à niveau d'édition, reportez-vous à [«Mise à niveau ou remplacement de logiciels via la](#page-70-0) [procédure d'installation automatique», à la page 63](#page-70-0) ou [«Mise à niveau ou remplacement de logiciels via](#page-80-0) [la procédure d'installation manuelle», à la page 73](#page-80-0).
- Les supports de langue secondaire.Vous devez vous assurer que le support contient la langue secondaire. Suivez les instructions relatives à l'utilisation du support de langue secondaire dans «Changement de langue principale», à la page 143.

L'édition et le niveau de modification du système doivent correspondre à l'édition et au niveau de modification du support de langue secondaire.

Si vous ne l'avez pas encore fait, effectuez les tâches appropriées (voir [«Préparation de l'installation de](#page-112-0) [l'édition IBM i», à la page 105](#page-112-0)).

## **Changement de langue principale**

Pour changer la langue principale sur le système ou sur une partition logique IBM i, suivez les étapes décrites ci-après.

## **Pourquoi et quand exécuter cette tâche**

### **Attention :**

- Vous ne pouvez pas remplacer la langue principale par une langue déjàinstallée comme langue secondaire sur le système. Vous devez d'abord supprimer la langue secondaire. Pour plus d'informations sur la suppression de langues secondaires, voir [«Option 22. Suppression de langues](#page-229-0) [secondaires», à la page 222](#page-229-0).
- Si la langue principale et la langue des outils de maintenance ne correspondent pas, il pourra vous être nécessaire d'accéder aux outils de maintenance en mode dédié (DST) et de réinstaller la langue

appropriée pour les outils de maintenance. Pour plus d'informations, voir Modification du langage des outils de maintenance sur votre système ou dans votre partition logique dans IBM i Information Center.

Si vous utilisez des partitions logiques secondaires, vous devez exécuter ces instructions pour chaque partition pour laquelle vous voulez changer de langue principale.

#### **Utilisez-vous un catalogue d'images ?**

Si vous utilisez un catalogue d'images (unité de stockage virtuelle) pour la mise à niveau, exécutez cette étape au moins un jour au moins avant l'installation effective. Voir [«Préparation d'un catalogue](#page-45-0) [d'images de type optique pour installer un logiciel», à la page 38](#page-45-0) pour savoir comment configurer votre catalogue d'images de CD-ROM et l'unité optique virtuelle dans la préparation de l'installation d'une langue principale.

Le support ajouté à votre catalogue d'images de CD-ROM doit être organisé dans l'ordre suivant. Vous ne disposez peut-être pas de tous ces supports. Vérifiez que le support contient la langue principale correcte.

- Licensed Internal Code pour IBM i.
- Système d'exploitation IBM i, bibliothèques QGPL et QUSRSYS fournies par IBM, et toutes les options gratuites IBM i.
- Logiciels sous licence et produits à clé gratuits.
- Programmes sous licence uniques.

Pour obtenir la description du support optique, voir [«Etiquettes et contenu des supports», à la page 204.](#page-211-0)

Pour vérifier que les entrées du catalogue d'images sont triées dans l'ordre approprié et confirmer que toutes les images ont été chargées, exécutez la commande suivante :

WRKIMGCLGE IMGCLG(*catalog-name*)

Vérifiez que le catalogue est à l'état Prêt et que toutes les entrées sont à l'état Chargé ou Monté. Utilisez l'option de panneau pour organiser les entrées de catalogue dans l'ordre indiqué. Lorsque les entrées de catalogue sont dans le bon ordre, utilisez F7 pour afficher l'invite de commande VFYIMGCLG. Entrez \*LNG pour la zone **TYPE** et \*YES pour le champ **SORT** pour préparer le catalogue pour l'installation d'une langue principale. Une autre méthode pour la préparation du catalogue serait d'exécuter la commande suivante une fois les entrées de catalogue dans le bon ordre :

VFYIMGCLG IMGCLG(*catalog-name*) TYPE(**\*LNG**) SORT(**\*YES**)

**Attention :** Si la langue principale et la langue des outils de maintenance ne correspondent pas, il pourra vous être nécessaire d'accéder aux outils de maintenance en mode dédié (DST) et de réinstaller la langue appropriée pour les outils de maintenance. Vous pouvez installer la langue des outils de maintenance maintenant ou patienter jusqu'à ce que la langue principale soit installée à l'étape 12. Utilisez la commande WRKIMGCLGE pour vous assurer que le support Licensed Internal Code pour IBM i (supports étiquetés en tant que I\_BASE\_01) est monté dans l'unité optique virtuelle. Pour plus d'informations, voir Modification de la langue des outils de maintenance sur votre système ou dans votre partition logique.

## **Procédure de changement de langue principale**

### **Procédure**

1. Commencez par le menu principal IBM i (ou par le menu que vous avez sélectionné comme menu initial).

Chargez le premier volume contenant le système d'exploitation Licensed Internal Code. Procurezvous le support du système d'exploitation (5770-SS1). Retirez les autres supports des unités qui ne sont pas impliqués dans ces procédures.

**Remarque :** Ne chargez pas encore le support de langue secondaire.

- 2. Utilisez le panneau de commande pour passer en mode **Manuel**.
- 3. Tapez PWRDWNSYS OPTION(\*IMMED) RESTART(\*YES) et appuyez sur Entrée.

**Remarque :** La valeur par défaut de la commande PWRDWNSYS (Mettre hors tension le système) est destinée à afficher une confirmation. La valeur par défaut peut être modifiée en attribuant la valeur \*NO au paramètre **CONFIRM** : CONFIRM(\*NO).

4. Attendez que la console affiche le panneau IPL ou Installation du système.

 IPL ou installation du système Système : XXXX Choisissez une des options : 1. Effectuer un IPL 2. Installer le système d'exploitation 3. Utilisation des Outils de maintenance en mode dédié (DST) 4. Installation automatique du système d'exploitation 5. Sauvegarde du Licensed Internal Code

Tapez 2 (Installation du système d'exploitation) et appuyez sur Entrée.

```
 Choix du type de l'unité d'installation
                                                             Système : XXXX
 Sélectionnez le type de l'unité d'installation :
      1. Bande
      2. Optique
      3.Unité virtuelle - Catalogue d'images présélectionné 4. Unité de remplacement 
sélectionnée en cours - Aucune \qquad \qquad 5. Périphérique réseau
Bande réseau
```
Tapez 2 (Optique) et appuyez sur Entrée.

**Remarque :** Si vous utilisez un catalogue d'images, vous devez sélectionner l'option 3 (unité virtuelle – catalogue d'images présélectionné) au lieu de l'option 2.

- 5. La console affiche l'écran Confirmation d'installation du système d'exploitation. Appuyez sur Entrée.
- 6. Le panneau Choix d'un groupe de langues précise la langue principale installée sur le système. Remplacez-la en indiquant sur cet écran le code dispositif figurant sur le support de langue secondaire utilisé.

Par exemple, supposons que la langue principale soit l'anglais (2924) et que vous utilisiez des supports de langue secondaire pour le remplacer par le portugais (2922). Cet écran s'affiche avec 2924. Vous entrez 2922.

```
 Choix d'un groupe de langues
                                                               Système : XXXX
 Remarque : Le dispositif de langue affiché est celui
 installé sur le système.
 Indiquez votre choix, puis appuyez sur ENTREE.
   Fonction de langue. . . . . . . . . . 2924
```
Tapez les chiffres correspondant au code dispositif de la langue que vous souhaitez utiliser et appuyez sur Entrée.

7. Une fois le code dispositif de langue indiqué, votre console affiche un écran de confirmation soit pour le choix du dispositif de langue, soit pour la langue des outils de maintenance.

Changement de la langue des outils de maintenance et de la langue principale.

Confirmation du choix de la langue Fonction de langue . . . . . . . . . . . . . : 2922 Le support du microcode sous licence IBM (I.BASE.01) V7R3M0 requis. Appuyez sur ENTREE pour confirmer votre choix d'installer la langue pour les Outils de maintenance. Appuyez sur F5 pour ignorer l'installation de la langue et continuer d'installer le système d'exploitation.

Appuyez sur F12 pour pouvoir modifier votre choix.

Ecran de confirmation du choix d'un dispositif de langue lors d'un changement de langue principale.

 Confirmation du choix de la langue System: SYSTEM1 Fonction de langue . . . . . . . . . . . . : 2922 Appuyez sur ENTREE pour confirmer votre choix. L'installation du système va se poursuivre. Appuyez sur F12 si vous voulez modifier le choix de la langue.

F3=Exit F12=Cancel

Appuyez sur Entrée.

8. Des écrans d'état s'affichent sur la console. Vous n'avez pas besoin de répondre aux écrans d'état. L'exemple suivant illustre un écran d'état :

IPL du microcode sous licence en cours

```
IPL :<br>Type . . . . . . . . . : Assisté
                                      Date et heure de début . . : xx/xx/xx xx:xx:xx
Fin du système précédent . . : Normal
 Étape/total en cours. . . : 1 16Détails du code de référence . : C6004050 Etape 
IPL . . . . . : Rétablissement de la gestion mémoire
```
La liste suivante détaille certaines étapes d'IPL, qui apparaissent sur l'écran Etape IPL en cours :

Rétablissement des droits Rétablissement des journaux Rétablissement de la base de données Synchronisation des journaux Démarrage du système d'exploitation

Certaines de ces étapes peuvent durer longtemps.

9. L'écran suivant s'affiche.

```
 Message 
 ID message..... : CPA2055 Type....... : Enquête
 Du programme..... : Gravité ITLOADFO.... : 99 
 Message.... : Le volume suivant de la séquence est requis pour 
   l'installation. 
 Cause..... : La fin du volume a été atteinte. 
 Récupération... : Chargez le volume suivant sur l'unité d'installation. 
 Indiquez votre choix, puis appuyez sur ENTREE. 
   Réponse.... 1 1=Continue, installation de 2=End
```
Chargez le premier volume du support d'installation fourni par IBM qui contient le système d'exploitation.

10. L'écran Installation du système d'exploitation s'affiche à la fin de l'IPL.

```
 Installation du système d'exploitation
 Indiquez vos options, puis appuyez sur ENTREE.
    Installation
 option.... 2 1=Utiliser les valeurs par défaut (aucune 
                                             ne s'affiche)
                                      2=Change install options
   Date :
    Année . . . . . . __ 00-99    Mois . . . . . __ 01-12    Jour . . . . . . __ 01-31
 Heure :<br>Heure . . . . . . __ 00-23
                                  Minute \ldots . . . \ldots 00-59 Seconde . . . . . .
00-59
```
Tapez les informations suivantes et appuyez sur Entrée :

Option d'installation 2 Date (Indiquez l'année, le mois et le jour en cours.) Heure (Indiquez l'heure en cours, sur 24 heures.)

- 11. L'écran d'état de l'installation s'affiche. Vous n'avez pas besoin de répondre à l'écran.
- 12. L'écran Options d'installation apparaît.

```
 Options d'installation
 Indiquez vos options, puis appuyez sur ENTREE.
Option Restaurer . . . . . 4 1=Restaurer les programmes et objets<br>linguistiques langue à partir
                                                         langue à partir des supports en cours
                                         2=Do not restore programs or
                                           objets langue
                                         3=Restore only language objects
                                           langue à partir des supports en cours
                                         4=Restore only language objects
                                           langue à partir d'autres supports sur
                                           d'installation en cours.
    Files d'attente de
      option de files d'attente... 2 1=Effacer, 2=Conserver 
    Répartition IBM i sur les 
      Unités de disques disponibles . . . 2 1=Oui, 2=Non
```
a. Tapez l'une des valeurs suivantes pour l'option de restauration :

- i) 3 (Restaurer uniquement les objets langue à partir des supports en cours) si vous effectuez l'installation à partir du support de langue principale.
- ii) 4 (Restaurer uniquement les objets langue à partir d'autres supports sur l'unité d'installation en cours) si vous effectuez l'installation à partir du support de langue secondaire.
- b. Tapez 2 pour l'option relative à la file d'attente de travaux et en sortie et appuyez sur entrée.
- 13. En fonction du type de support utilisé, procédez de l'une des manières suivantes :
	- Si vous utilisez un support de langue secondaire, l'écran d'état de l'installation s'affiche. Vous n'avez pas besoin de répondre à l'écran. Lorsque le message suivant apparaît, chargez le volume contenant le support de langue secondaire.

```
 Message
ID message . . . . . . : CPA2057 Type . . . . . . : DemandeDu programme . . . . . : XXXXXXX 
Gravité . . . . .: 99 
ID de langue . . . . . . : 2922 
Message . . . . . . : Le support d'installation contenant les objets linguistiques système 
est requis pour la suite de l'installation. 
  indépendant BD automatisé.
Reprise . . . . . : Charger le support d'installation contenant les objets linguistiques 
propres à la langue indiquée.
Indiquez votre choix, puis appuyez sur ENTREE.
  Réponse . . . . 1 1=Continuer, 2=Fin de l'installation
```
#### Tapez 1 et appuyez sur Entrée.

Le système parcourt le support et charge les informations de langue requises. L'écran d'état de l'installation s'affiche, indiquant que la langue est en cours de modification (étape 3). L'installation se poursuit. Aucune action n'est requise.

- Si vous utilisez le support de langue principale, insérez-le à l'invite correspondante.
- 14. Lorsque la langue principale a été modifiée pour les fonctions de base du système d'exploitation, la console affiche l'écran d'ouverture de session. Modifiez ensuite les objets langue des logiciels sous licence (voir «Installation des logiciels sous licence après changement de langue principale», à la page 148).

## **Installation des logiciels sous licence après changement de langue principale**

Suivez les étapes ci-après pour installer les logiciels sous licence après changement de la langue principale de l'IBM i.

### **Pourquoi et quand exécuter cette tâche**

Si vous disposez de partitions logiques secondaires, vous devez exécuter cette procédure sur chaque partition sur laquelle vous installerez des logiciels sous licence.

### **Procédure**

1. Commencez à l'écran d'ouverture de session.

```
 Ouverture de session
 Système. . . . : 
XXX Sous-système . . : 
XXXXX Ecran . . . . : XXXXXXXX
      Utilisateur. . . . . . . . . . . . . . QSECOFR
    Mot de passe. . . . . . . . . . . . . Programme/procédure . . . . . . .
     ________ Menu. . . . . . . . . . . . . . ________ Bibliothèque en 
cours . . . . . . . . <u>_</u>______
```
Tapez QSECOFR en regard de l'invite *Utilisateur*, puis entrez votre mot de passe, si nécessaire. Appuyez sur Entrée.

2. Plusieurs messages s'affichent. Pour continuer, appuyez sur Entrée sur chaque écran. L'exemple suivant illustre un message possible :

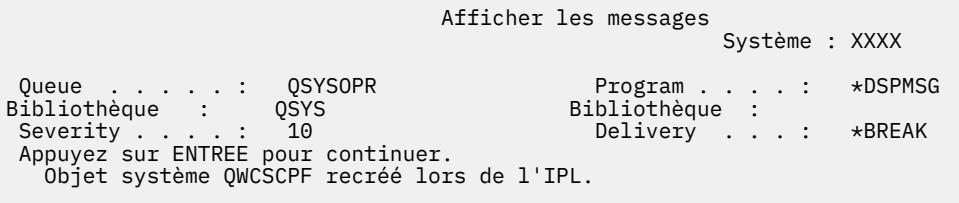

3. L'écran Options IPL s'affiche.

Options IPL

Indiquez vos choix, puis appuyez sur ENTREE.

```
System date . . . . . . . . . . . . . . . XX / XX / XX JJ / MM / AA
Temps système . . . . . . . . . . . . . . . XX : XX : XX HH : MM : SS
Fuseau horaire du système . . . . . . . . . . . . Q0000UTC F4 pour liste
Effacer les files d'attente de travaux. . . . . . . . . . . . . N O=Oui, N=Non
Effacer les files d'attente de sortie . . . . . . . . . . . N O=Oui, N=Non
Effacer les journaux de travaux non exécutés . . . . . . . . N O=Oui, N=Non
Démarrer les programmes d'écriture d'impression . . . . . . . . . . . O 
O=Oui, N=Non
Démarrer le système à l'état limité . . . . 0 0 = 0ui, N=Non
Définition des principales options système O O=Oui, N=Non
Définir ou changer le système à l'IPL. . . . . . N O=Oui, N=Non
```
**Le dernier arrêt était ANORMAL**

**Remarque :** Ignorez le dernier message de mise hors tension de l'écran Options IPL.

Tapez les informations suivantes et appuyez sur Entrée :

- Date système (Indiquez la date du jour.)
- Heure système (Indiquez l'heure en cours, sur 24 heures.)
- Fuseau horaire système (Vérifiez que le fuseau horaire est correct ou appuyez sur F4 pour en sélectionner un.)
- Démarrage du système à l'état restreint : O
- Définition des principales options système : N
- 4. Des messages supplémentaires peuvent s'afficher.

Appuyez sur Entrée après chaque message pour continuer.

5. La console affiche le menu principal IBM i (ou le menu que vous avez sélectionné comme menu initial).

Tapez CHGMSGQ QSYSOPR \*BREAK SEV(95) et appuyez sur Entrée.

- 6. Un écran de messages peut apparaître. Appuyez sur Entrée.
- 7. La console affiche de nouveau le menu principal IBM i (ou le menu que vous avez sélectionné comme menu initial).

Tapez GO LICPGM et appuyez sur Entrée.

8. L'écran Gestion des logiciels sous licence (LICPGM) s'affiche.

```
 LICPGM Gestion des logiciels sous licence 
                                                                Système : XXXX 
 Choisissez une des options : 
   Installation manuelle 
      1. Installer 
Tout 
   Préparation 
       5. Préparer 
l'installation 
    Logiciels sous licence 
      10. Affichage des logiciels sous licence installés 
      11. Installation de logiciels sous licence 
      12. Suppression de logiciels sous licence 
      13. Sauvegarde de logiciels sous licence
```
Si vous utilisez le support de langue principale, tapez 11, appuyez sur Entrée et passez à l'étape «9», à la page 150.

Si vous utilisez un support de langue secondaire, tapez 1, appuyez sur Entrée et passez à l'étape [«12», à la page 151.](#page-158-0)

- 9. L'écran Installation de logiciels sous licence s'affiche. Entrez 1 dans la colonne d'option en regard des produits IBM et des options qui ont le statut d'installation \*NOPRIMARY et qui existent sur le support que vous utiliserez pour l'installation. Appuyez sur Entrée.
- 10. L'écran Confirmation d'installation de logiciels sous licence s'affiche. Appuyez sur Entrée pour confirmer vos choix ou sur F12 pour revenir à l'écran Installation de logiciels sous licence et les modifier.
- 11. L'écran Options d'installation s'affiche.

```
 Options d'installation 
                                                        Système : XXXX 
 Indiquez vos choix, puis appuyez sur 
ENTREE. 
   Unité d'installation . . . OPT01 Nom 
   Objets à installer... 3 1=Programmes et 
les objets linguistiques 
2=Programs 
                                          3=Language objects 
 Accord non accepté . . . 2 1=Ne pas installer de logiciel sous 
                                                2=Display software agreement
  IPL automatique . . . . . . N 0=Oui<br>N=Non
 N=Non
```
Tapez les valeurs suivantes sur cet écran :

• Unité d'installation : OPT01 (Dans cet exemple, OPT01 est utilisé comme unité d'installation. Si vous utilisez une autre convention de dénomination, tapez le nom que vous avez affecté à l'unité d'installation.)

- <span id="page-158-0"></span>• Objets à installer : 3
- Contrat non accepté : 2

Appuyez sur la touche Entrée et passez à l'étape «13», à la page 151.

12. L'écran Installation manuelle s'affiche.

```
 Installation manuelle 
                                              Système : XXXX 
 Indiquez vos choix, puis appuyez sur 
ENTREE. 
  Option d'installation. . . 1 1=Produits 
installés 2=All 
products 
                             3=New products
   Unité d'installation OPT01 Nom 
  Remplacer si en cours N 0=Oui<br>N=Non
 N=Non 
   Contrat non accepté 2 1=Ne pas installer le logiciel sous licence 
                             2=Display software agreement 
 IPL automatique. . . N O=Oui 
 N=Non
```
Tapez les informations suivantes et appuyez sur Entrée :

- Option d'installation : 1
- Unité d'installation : OPT01
- Remplacer si en cours : N
- Contrat non accepté : 2
- IPL automatique : N
- 13. L'un des deux écrans suivants ou les deux montrent l'état des logiciels sous licence et des objets langue en cours d'installation sur le système. Vous n'avez pas besoin de répondre aux écrans d'état.

```
 Installation de logiciels sous licence 
                                                                    Système : XXXX 
  Logiciels sous licence traités . . . . . . . . . . 0 sur
XXX 
                      Installation de logiciel sous licence en cours
```
Voici un exemple d'écran qui s'affiche lors de l'installation.

Installation de logiciels sous licence

```
 Système : XXXX
 Logiciels sous licence traités . . . . . . . . . . :
X 
  Logiciel 
  sous licence Option Description Type 
                IBM i - Bibliothèque QUSRSYS
```
14. Si le programme génère le message suivant, chargez le volume suivant du support de langue et reprenez l'installation. Vérifiez que le volume suivant concerne la même langue secondaire.

```
 Afficher les messages
                                    Système : XXXX
 File d'attente : QSYSOPR Programme . . . : *DSPMSG
 Bibliothèque : QSYS Bibliothèque :
Gravité . . . . : 95 Mode de réception : *BREAK
 Répondez (s'il y a lieu), puis appuyez sur ENTREE.
   Chargez le volume suivant dans l'unité de disque optique OPT01 (X G)
    Réponse . . . . G
```
Tapez G et appuyez sur Entrée. Une fois que vous avez chargé chaque volume, tapez G et appuyez sur Entrée. Lorsque vous n'avez plus de volume à charger ou que vous voulez mettre fin à la procédure de chargement, tapez X et appuyez sur Entrée.

15. Une fois les objets langue de tous les logiciels sous licence installés, la console affiche l'écran Gestion des logiciels sous licence. L'un des messages ci-après s'affiche sur l'écran Gestion des logiciels sous licence :

Fonction de gestion des logiciels sous licence exécutée. Appuyez sur F3 (Exit) pour revenir au menu principal IBM i.

Fonction de gestion des logiciels sous licence interrompue. Pour déterminer la cause de l'incident, voir [«Identification et résolution des incidents liés à l'installation de logiciels», à](#page-164-0) [la page 157](#page-164-0).

### **Résultats**

Vous avez terminé cette tâche.

Pour terminer l'installation, passez à la rubrique [«Liste de contrôle : Exécution d'installation d'IBM i», à la](#page-146-0) [page 139](#page-146-0) et suivez les instructions.

# **Suppression de logiciels liés au système d'exploitation IBM i**

Passez en revue les points suivants pour savoir si vous devez supprimer un composant inutile des logiciels sous licence. Ces exigences ne sont pas toujours évidentes. Sinon, vous pouvez exécuter les procédures de la présente rubrique pour supprimer les composants des logiciels sous licence dont vous n'avez plus besoin.

# **Détermination des composants inutilisés à supprimer**

Il vous est peut-être possible de supprimer certains composants en option des logiciels sous licence IBM i afin de disposer d'une plus grande capacité de stockage.

## **Pourquoi et quand exécuter cette tâche**

Selon les besoins de votre entreprise, vous pouvez peut-être supprimer certains composants en option des logiciels sous licencequi sont affichées dans Tableau 3, à la page 153. (Tableau 3, à la page 153 affiche les identificateurs de produit IBM i 7.5, mais les informations du tableau s'appliquent à la suppression de composants non désirés avant ou après l'installation de la nouvelle version du logiciel.) Par exemple, vous pouvez supprimer les logiciels sous licence pour les clients IBM i Access Family que vous n'utilisez pas. Ainsi, vous disposez d'une capacité de stockage supérieure pour les besoins de votre entreprise.

**Avant toute suppression,** lisez les remarques suivantes :

- Si vous ne possédez pas l'original ou la dernière copie du support de distribution du logiciel de l'IBM i, commencez par sauvegarder le logiciel sous licence en question. Sur une ligne de commande CL IBM i, tapez GO LICPGM et sélectionnez l'option 13 (Sauvegarde de logiciels sous licence). Des bandes supplémentaires sont requises pour cette opération de sauvegarde. La sauvegarde de ces logiciels sous licence sur bande peut prendre plusieurs heures. En cas de besoin, vous pourrez par la suite réinstaller à partir de ces bandes les logiciels sous licence ou les composants en option supprimés. Pour ce faire, il vous suffira d'entrer la commande GO LICPGM et de sélectionner l'option 11 (Installation de logiciels sous licence).
- Des bandes de sauvegarde du système sont livrées avec certains systèmes. Celles-ci sont différentes des supports de distribution de logiciel. En effet, vous pouvez utiliser un support de distribution de logiciels pour réinstaller des logiciels sous licence particuliers, mais vous ne pouvez pas utiliser les bandes de sauvegarde du système. Si votre système n'a pas été livré avec les supports d'installation originaux ou que vous avez perdu ces derniers, vous devez au préalable sauvegarder les logiciels sous licence et composants en option que vous voulez supprimer. Cette copie de sauvegarde vous sera indispensable si vous devez les restaurer ultérieurement.

Pour déterminer les programmes ou composants en option que vous pouvez supprimer, reportez-vous à la rubrique [«Notes d'installation relatives à l'édition d'IBM i», à la page 203](#page-210-0) ainsi qu'au Tableau 3, à la page 153 ci-après.

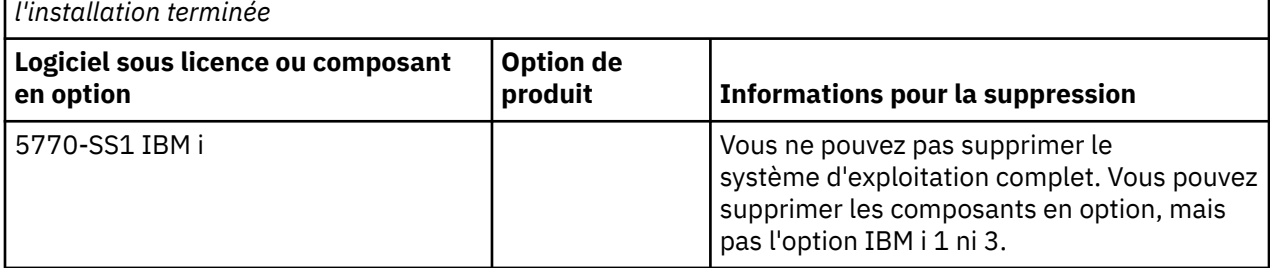

*Tableau 3. Suppression des logiciels sous licence et des composants en option inutilisés, une fois*

*Tableau 3. Suppression des logiciels sous licence et des composants en option inutilisés, une fois l'installation terminée (suite)*

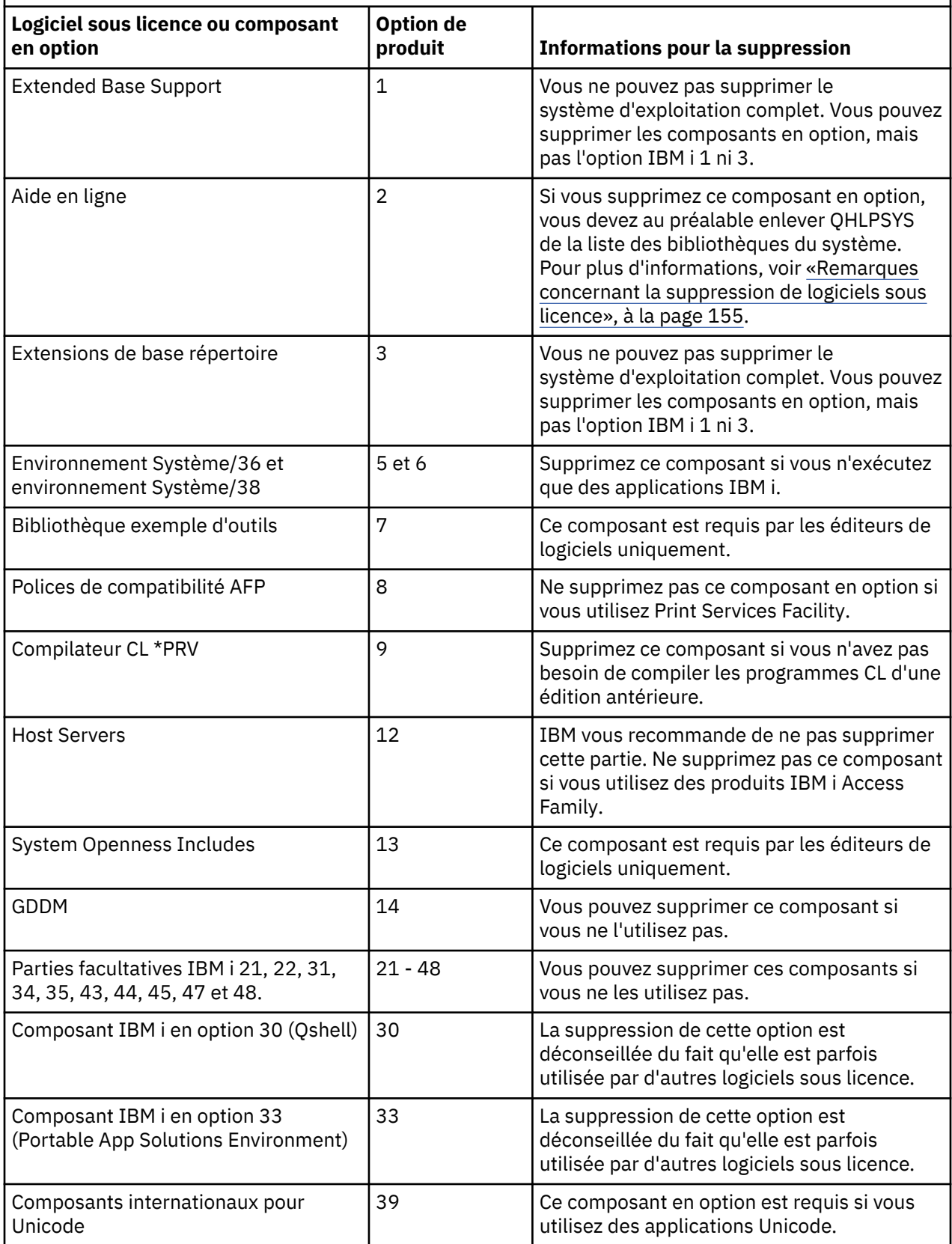

## <span id="page-162-0"></span>**Remarques concernant la suppression de logiciels sous licence**

Consultez ces notes pour déterminer les situations uniques pouvant survenir lors de la suppression de certains logiciels sous licence liés au système d'exploitation IBM i.

Ne tentez pas de retirer un logiciel sous licence ou un composant en option à l'aide de la commande DLTLIB (Supprimer une bibliothèque).d'un logiciel sous licence du système. Certains logiciels sous licence peuvent copier des objets dans d'autres bibliothèques ; la commande DLTLIB ne supprime pas les objets dupliqués. Le logiciel sous licence ou le composant en option risque alors de demeurer partiellement installé sur le système.

Si vous ne parvenez pas à supprimer un logiciel sous licence, la cause possible est que la bibliothèque associée figure dans l'une des listes de bibliothèques. Procédez comme suit :

- 1. A l'aide de la commande WRKSYSVAL, vérifiez la liste des bibliothèques système et la liste des bibliothèques utilisateur.
- 2. Lorsque l'écran Gestion des valeurs système s'affiche, tapez 5 en regard des valeurs système QSYSLIBL et QUSRLIBL pour afficher la liste des bibliothèques associées.
- 3. Si la bibliothèque du logiciel sous licence figure dans la liste affichée, appuyez sur Entrée pour revenir à l'écran Gestion des valeurs système.
- 4. Tapez 2 pour modifier la valeur système.
- 5. Lorsque l'écran Modification des valeurs système s'affiche, utilisez la barre d'espacement pour retirer la bibliothèque du logiciel sous licence de la liste des bibliothèques.

Au prochain IPL, vous pourrez supprimer le logiciel sous licence.

## **Suppression de logiciels sous licence**

Suivez ces instructions pour supprimer un logiciel sous licence lié au système d'exploitation IBM i.

## **Procédure**

- 1. Tapez GO LICPGM et appuyez sur Entrée. L'écran Gestion des logiciels sous licence (LICPGM) s'affiche.
- 2. Sélectionnez l'option 12 (Suppression de logiciels sous licence). L'écran Suppression de logiciels sous licence s'affiche.
- 3. Tapez 4 (Supprimer) dans la colonne Option en regard de chaque logiciel sous licence à supprimer. Utilisez la touche de défilement de page suivante pour afficher d'autres logiciels sous licence.
- 4. Appuyez sur Entrée. L'écran Confirmation de suppression de logiciels sous licence apparaît.
- 5. Si les sélections conviennent, appuyez sur Entrée. Appuyez sur F12 pour effectuer des corrections.
- 6. Vous recevez des messages de confirmation de la part du système lorsque les logiciels sous licence sont supprimés.
- 7. Appuyez sur F12 pour revenir au menu Gestion des logiciels sous licence.

### **Résultats**

Si vous rencontrez des difficultés lors de la suppression d'un logiciel sous licence conformément à cette procédure, tapez ENDSBS \*IMMED et appuyez sur Entrée. Répétez l'étape «1», à la page 155.

IBM i : Installation, mise à niveau ou suppression de l'IBM i et des logiciels associés

# <span id="page-164-0"></span>**Identification et résolution des incidents liés à l'installation de logiciels**

Le présent chapitre décrit des scénarios d'incidents types avec les méthodes de reprise appropriées et vous indique comment obtenir de l'aide en cas de problèmes en cours d'installation de logiciels IBM i.

Le programme génère différents messages d'erreur et codes de référence (également baptisés codes SRC) pour signaler que le processus d'installation a rencontré une erreur. Utilisez-les pour déterminer la phase du processus qui a échoué.

# **Où commencer la reprise sur incident**

Lorsque vous constatez qu'une erreur s'est produite en cours d'installation de l'IBM i, vous devez commencer par déterminer quelle est la première mesure à prendre en vue de la reprise.

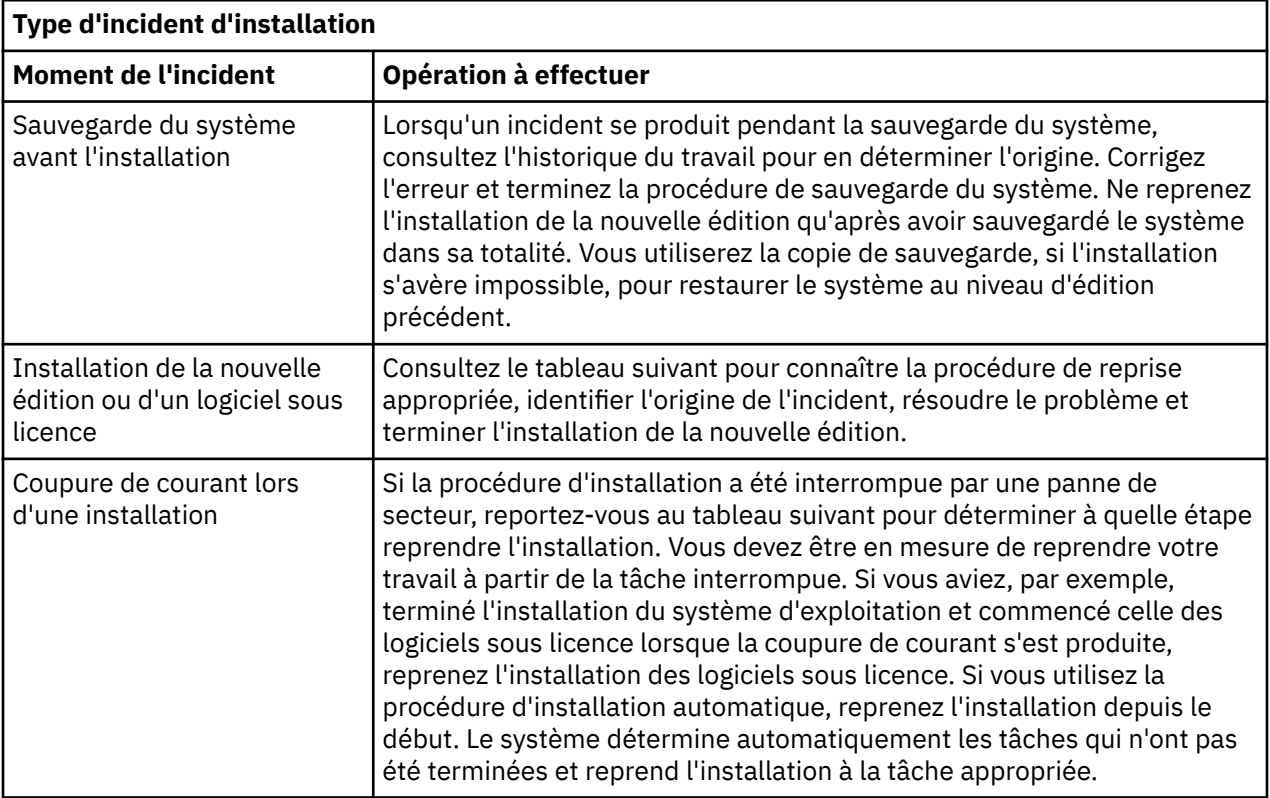

Si le processus d'installation échoue et que vous ne pouvez pas poursuivre l'installation en cours, reportez-vous à Récupération de votre système dans IBM i Information Center et à la copie de sauvegarde de votre système pour restaurer l'édition précédente.

Dans la colonne gauche du tableau suivant, localisez la rubrique de la procédure d'installation utilisée au moment de l'incident. Dans la seconde colonne, localisez la tâche qui était en cours d'exécution. Localisez la première tâche qui a échoué pendant l'installation et consultez les informations de la dernière colonne pour déterminer le point de départ de la reprise.

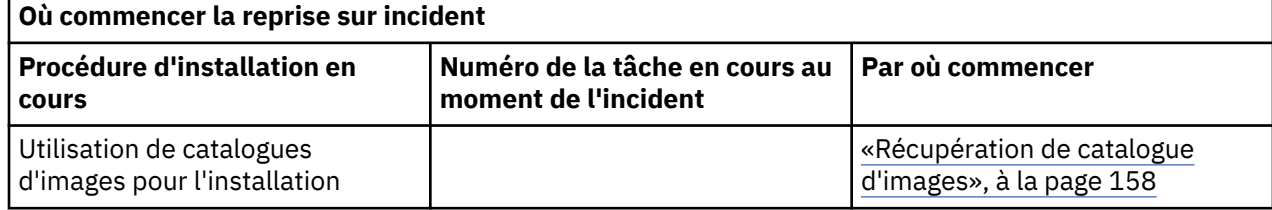

<span id="page-165-0"></span>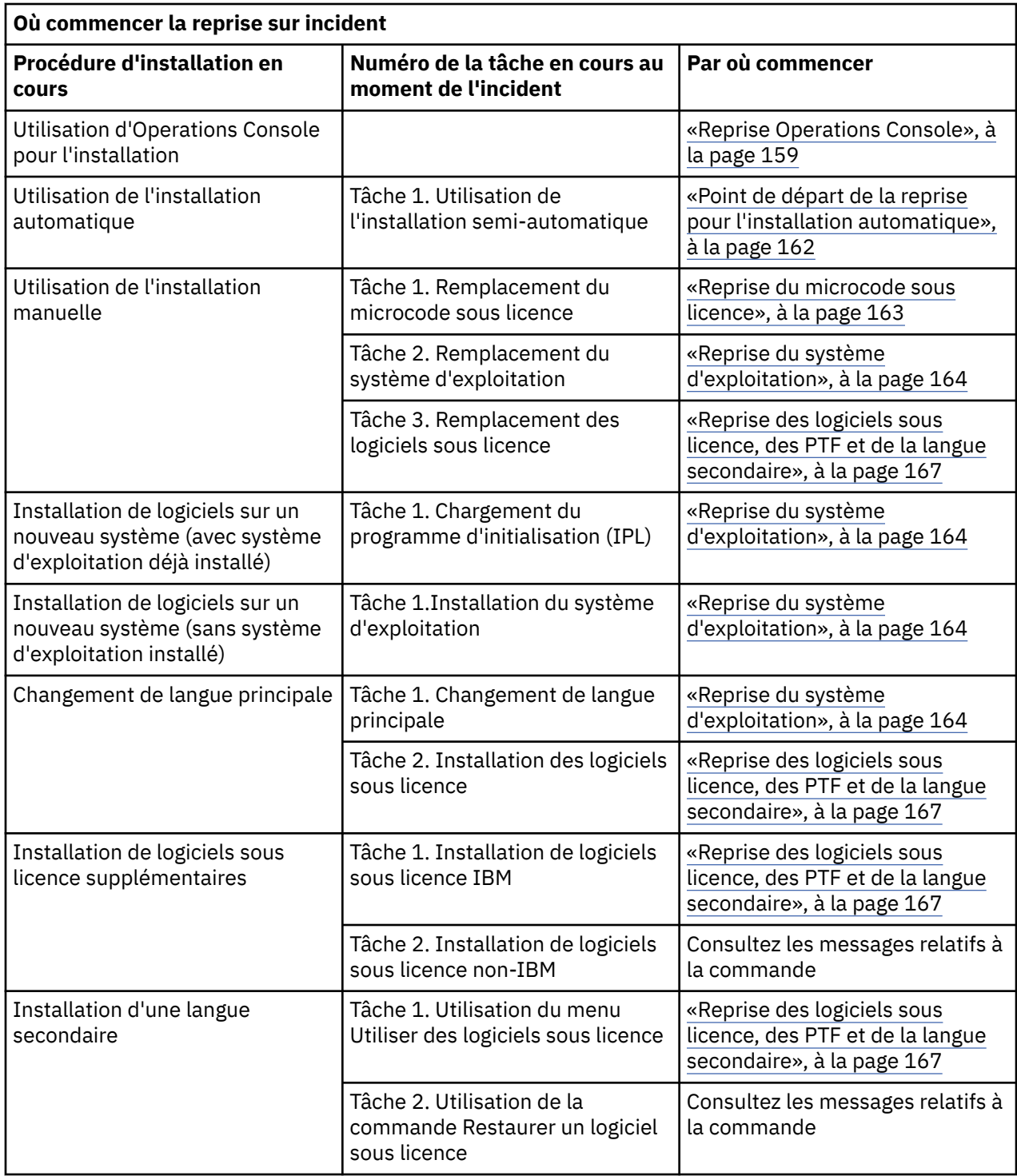

# **Récupération de catalogue d'images**

Si vous avez utilisé un catalogue d'images pour installer le logiciel IBM i, suivez les procédures ci-après pour déterminer l'origine de l'incident et l'action corrective appropriée.

Le tableau suivant répertorie les messages d'erreur qui peuvent apparaître si vous utilisez un catalogue d'images pour l'installation.

<span id="page-166-0"></span>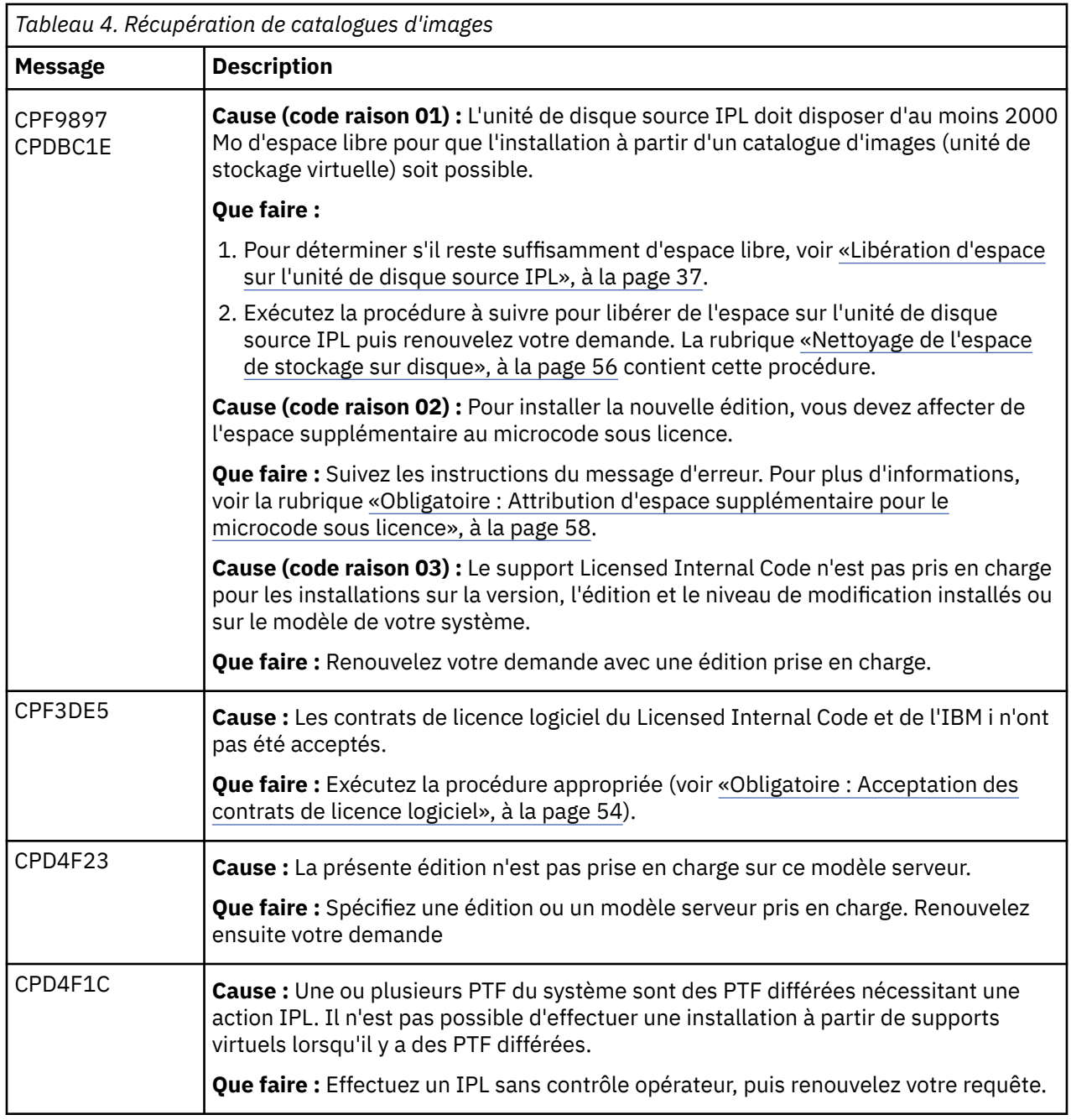

## **Reprise Operations Console**

Voici des incidents courants qui peuvent se produire lors de l'utilisation d'Operations Console lors d'une installation ou d'une mise à niveau de IBM i.

## **Symptôme : Absence de connexion entre le système et le PC Operations Console.**

**Action :** Lorsque vous recevez la mise à niveau de l'édition, les ID utilisateur des outils de maintenance livrés sont arrivés à expiration. Pour toutes les mises à niveau et toutes les installations, vous devez établir une connexion entre le système et Operations Console PC à l'aide d'un ID utilisateur d'outil de maintenance activé et doté d'un mot de passe connu.

**Remarque :** Les ID utilisateur d'outil de maintenance 11111111 (huit 1) et 22222222 (huit 2) sont supprimés dans IBM i 7.5. S'il s'agit d'une mise à niveau et que votre connexion utilise ces ID d'outil de maintenance, la mise à niveau de l'installation nécessite l'ID QSECOFR dont le mot de passe par défaut est QSECOFR. S'il s'agit d'une mise à niveau, le mot de passe de QSECOFR doit être connu. Si le mot de

passe d'accès à QSECOFR n'est pas connu, le mot de passe doit être réinitialisé avant de démarrer l'installation du microcode sous licence. Pour réinitialiser le mot de passe de l'ID de maintenance QSECOFR, procédez comme suit :

- 1. Connectez-vous à IBM i avec le profil utilisateur QSECOFR.
- 2. Exécutez la commande Change IBM Service Tools Password : CHGDSTPWD PASSWORD(\*DEFAULT) pour définir le mot de passe QSECOFR de l'ID utilisateur de l'outil de maintenance QSECOFR.

### **Symptôme : Génération du code de référence A6005008**

Si le programme génère le code de référence A6005008, consultez le tableau suivant. Si la console reste introuvable après un IPL et qu'elle a été définie sur une valeur autre que 1, le système affiche le code de référence A6005008.

- Si vous tentez d'utiliser Operations Console, sélectionnez la rubrique appropriée dans le tableau suivant en vous appuyant sur les informations suivantes :
	- Une console locale en réseau utilise les mots 13, 14 et 15.
	- Une console locale directement connectée au serveur utilise les mots 17, 18 et 19.

**Remarque :** Si vous venez de remplacer la carte réseau LAN associée à Operations Console (LAN), vous devrez attendre au moins 35 minutes pour permettre au système de détecter la nouvelle carte de réseau local et de l'utiliser. Ceci étant fait, le système utilise la nouvelle carte, la console doit démarrer et le code de référence disparaît.

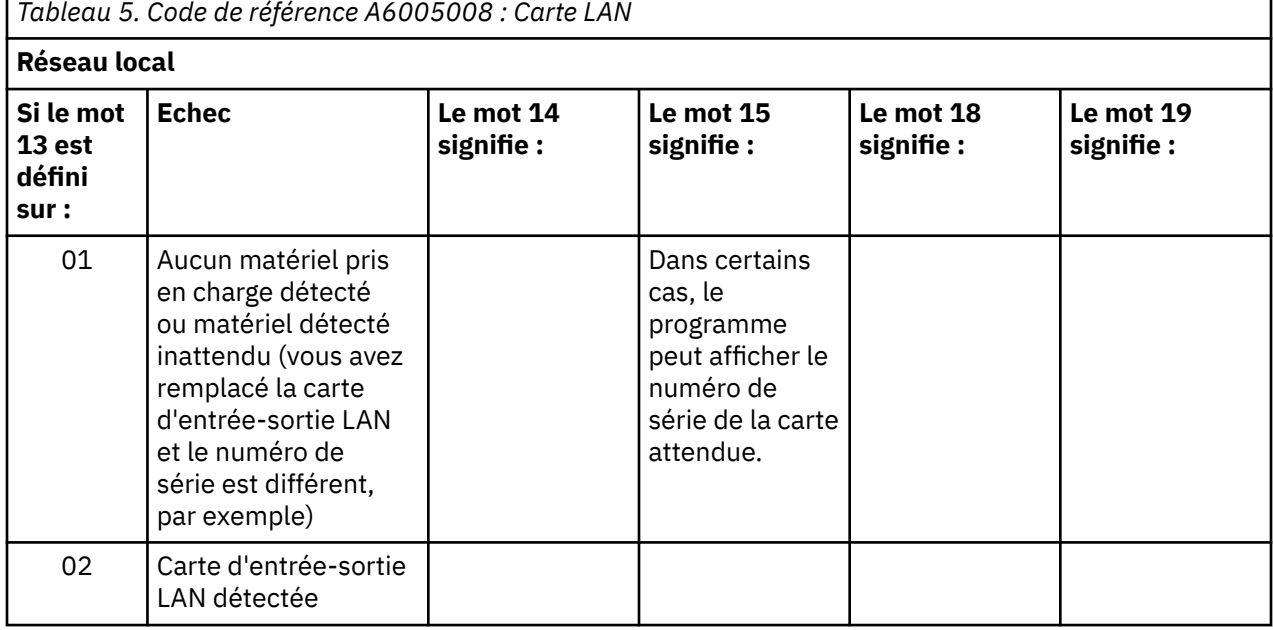

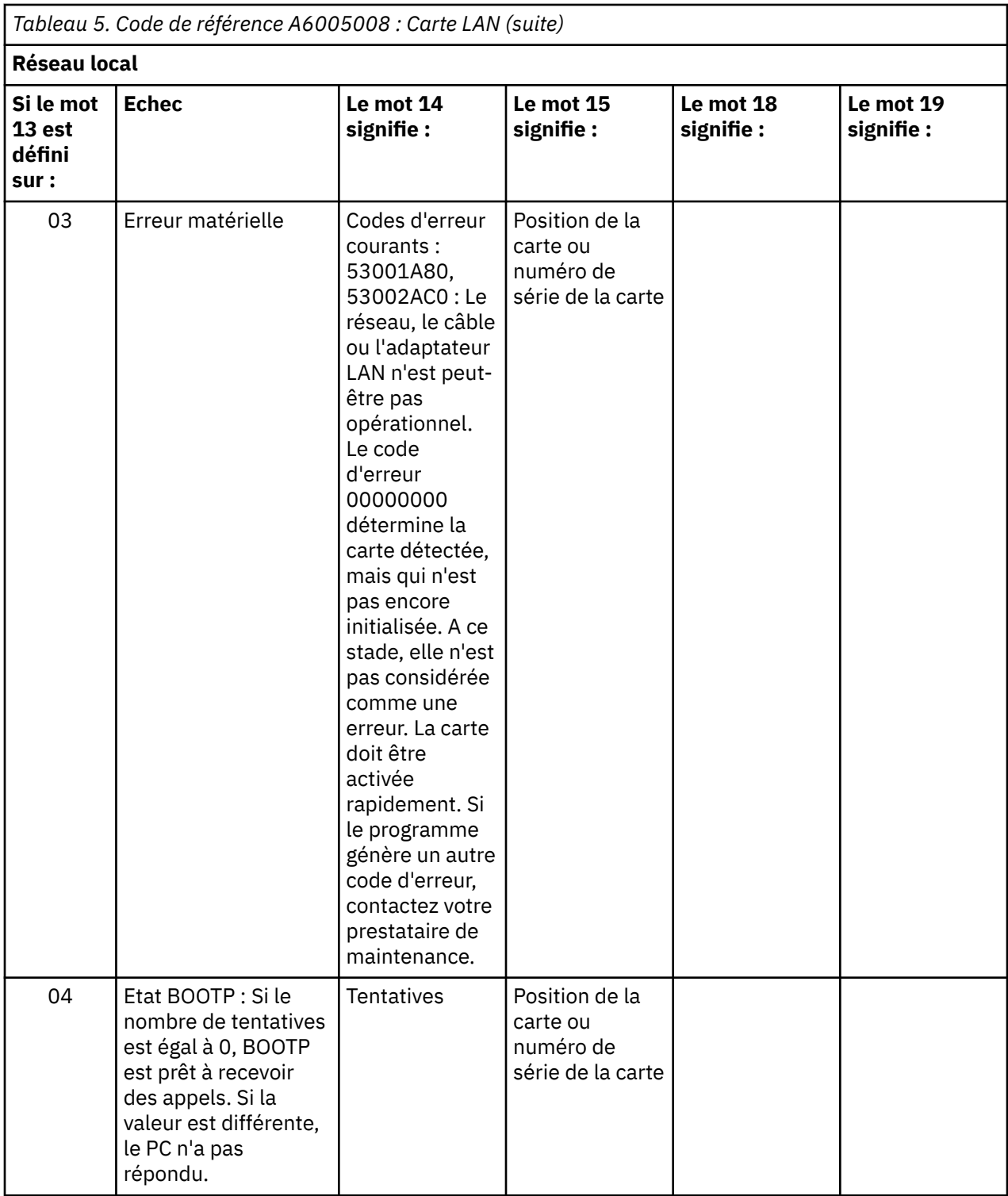

<span id="page-169-0"></span>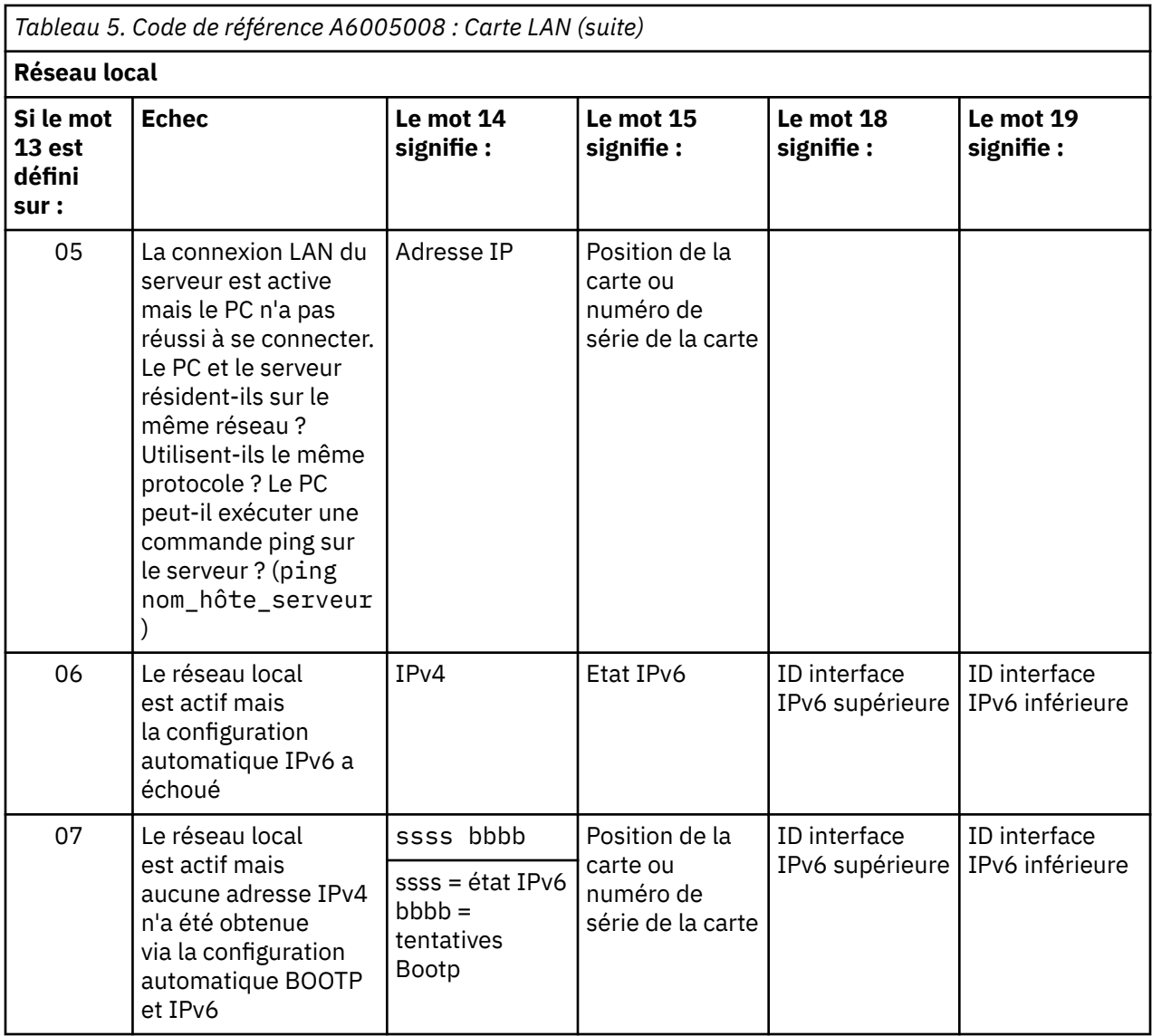

Code d'état IPv6 les plus courants :

- 9043 Adresse IPv6 en double
- 9046 Adresse IPv6 locale de liaison configurée automatiquement en double

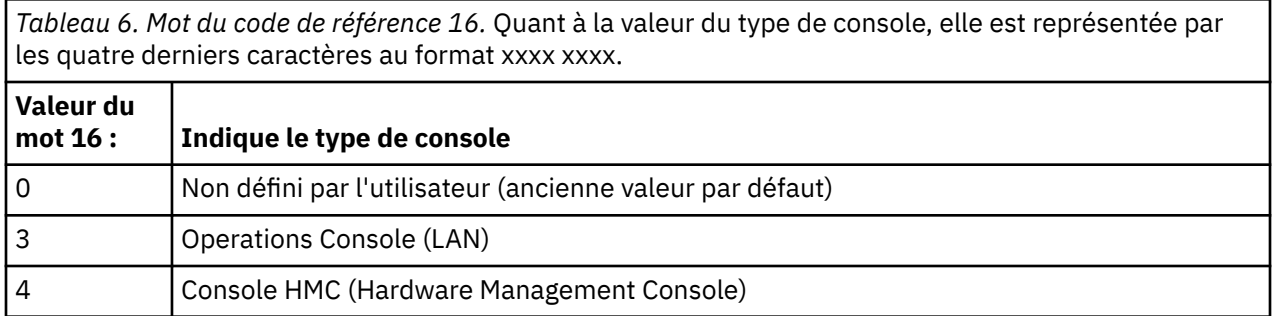

# **Point de départ de la reprise pour l'installation automatique**

Si vous avez utilisé la procédure d'installation automatique (remplacement d'une édition de l'IBM i par installation automatique), aidez-vous des informations qui suivent pour déterminer l'origine de l'incident et l'action corrective appropriée.

<span id="page-170-0"></span>Une fois l'incident résolu,voir [«Redémarrage de la procédure d'installation automatique», à la page 171.](#page-178-0)

- Pour la procédure de reprise de l'installation automatique, vous devez utiliser des supports de distribution dont la version, l'édition et le niveau de modification sont strictement identiques à ceux qui ont provoqué l'erreur.
- Si la procédure d'installation automatique n'aboutit pas et que vous ouvrez une session pour analyser l'incident, les travaux s'exécuteront dans le sous-système de contrôle QSYSSBSD. Votre sous-système de contrôle sera à nouveau actif lorsque le système aura effectué un IPL (procédure de chargement initial), une fois l'installation terminée.

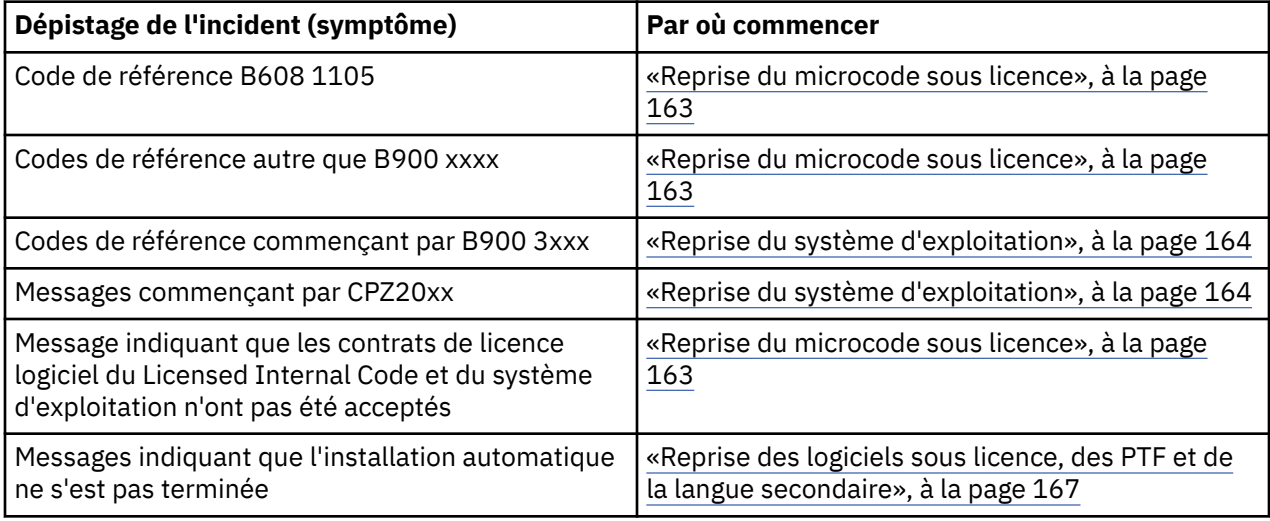

# **Reprise du microcode sous licence**

Exécutez la procédure suivante si une erreur s'est produite lors de l'installation du Licensed Internal Code.

1. Consultez le tableau suivant pour déterminer l'action à entreprendre si l'écran Installation du microcode sous licence - Erreur affiche le message : Une erreur irrémédiable est survenue. Le code raison de l'erreur est répertorié ci-dessous. Cette installation ne peut pas être terminée. Communiquez le code raison au prestataire de maintenance agréé. Ne faites pas d'IPL du système tant que ce dernier n'a pas récupéré toutes les informations nécessaires.

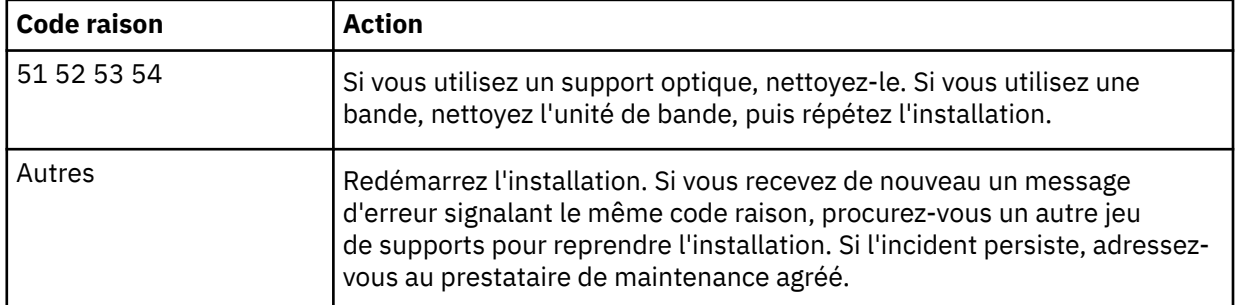

- 2. Si vous avez reçu un message indiquant que l'unité de disque source IPL a besoin d'espace supplémentaire pour le Licensed Internal Code, suivez les instructions figurant dans le message d'erreur. Vérifiez que l'espace disque disponible est suffisant avant d'affecter de l'espace supplémentaire au microcode sous licence. Pour ce faire, voir la rubrique [«Vérification des conditions](#page-62-0) [d'espace de stockage requises sur le système», à la page 55.](#page-62-0) La procédure d'allocation d'espace supplémentaire est décrite dans la rubrique [«Obligatoire : Attribution d'espace supplémentaire pour le](#page-65-0) [microcode sous licence», à la page 58.](#page-65-0)
- 3. Si vous avez reçu un message indiquant que les contrats de licence logiciel du Licensed Internal Code et du système d'exploitation n'ont pas été acceptés, exécutez les étapes de la rubrique [«Obligatoire :](#page-61-0) [Acceptation des contrats de licence logiciel», à la page 54](#page-61-0).

<span id="page-171-0"></span>4. Repérez le code de référence affiché sur le panneau de commande et prenez les mesures de reprise appropriées. Si un code de référence indique qu'il s'est produit une erreur de support, nettoyez soigneusement l'unité d'installation. Si vous utilisez un support optique, nettoyez-le. Si vous utilisez une bande, nettoyez soigneusement la tête de lecture et le chemin de la bande. Passez ensuite à l'étape suivante. Si vous recevez de nouveau un message signalant une erreur sur le même support, procurez-vous un autre jeu de supports pour poursuivre l'installation.

Pour obtenir la liste complète des codes de référence Licensed Internal Code, accédez à Analyse et traitement des incidents dans IBM i Information Center et suivez les instructions.

- 5. Vous avez tenté d'effectuer l'une de ces opérations :
	- Installation à partir d'un support optique alors qu'une unité d'installation secondaire est activée
	- Utilisation d'une unité d'installation secondaire désactivée

Consultez la rubrique [Configuration d'une unité d'installation secondaire](#page-205-0) ou [Désactivation d'une unité](#page-207-0) [d'installation secondaire,](#page-207-0)puis exécutez la procédure appropriée.

Si vous ne trouvez pas les informations d'adresse, ou si celles-si sont incorrectes parce que la configuration du système a été modifiée, vous devez rechercher l'adresse par une inspection physique. Parfois difficile, l'inspection dépend également du modèle de votre système et de la configuration des bus d'entrée-sortie. Pour cette raison, IBM vous recommande d'appeler votre niveau de support suivant pour vous aider à déterminer les adresses de l'unité d'installation secondaire. Pour ce type d'assistance, un contrat de maintenance peut être nécessaire.

6. Redémarrez l'installation.

Si vous utilisez la procédure d'installation automatique, voir [«Redémarrage de la procédure](#page-178-0) [d'installation automatique», à la page 171](#page-178-0) pour relancer la procédure d'installation. Lors de la reprise, vous devez impérativement charger le premier volume dans l'unité d'installation.

Si vous utilisez la procédure d'installation manuelle, voir [«Redémarrage de la procédure d'installation](#page-179-0) [manuelle», à la page 172](#page-179-0) pour relancer la procédure d'installation.

Le tableau ci-après répertorie les messages d'erreur susceptibles d'être affichés au cours de l'installation du microcode sous licence lors de l'utilisation de catalogues d'images.

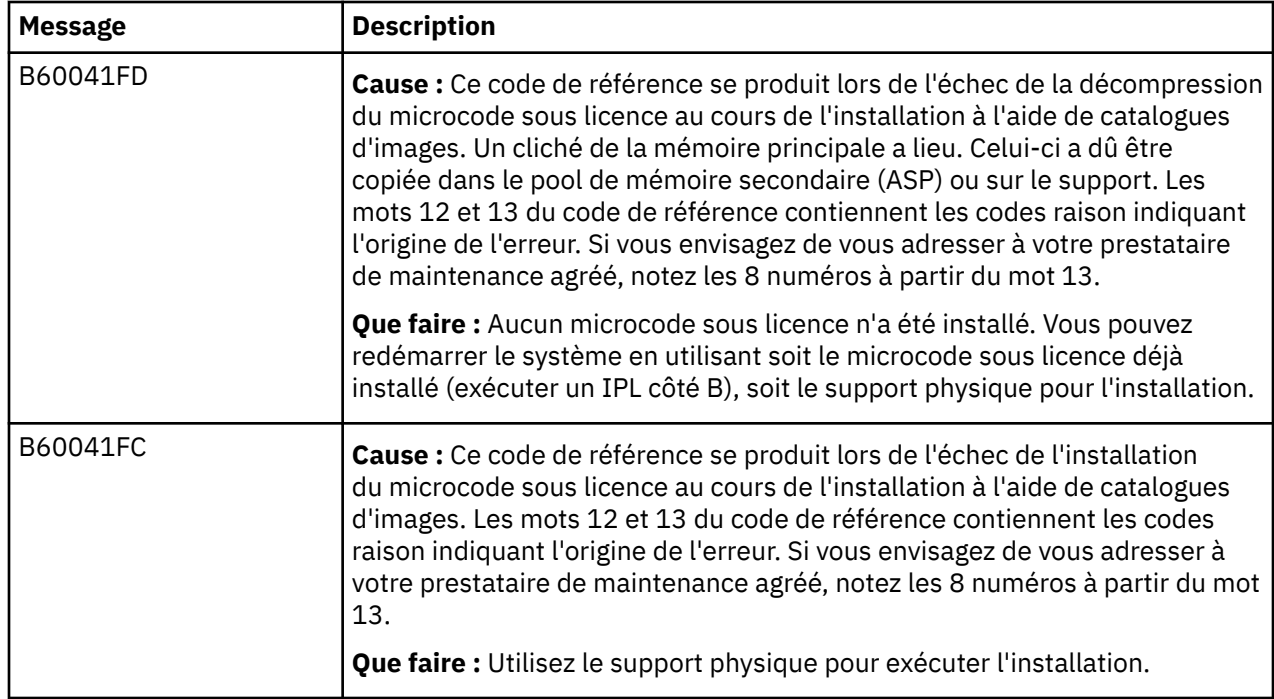

## **Reprise du système d'exploitation**

Exécutez la procédure suivante si une erreur s'est produite lorsque vous avez installé l'IBM i.

- 1. Lorsqu'un incident se produit pendant le remplacement ou l'installation du système d'exploitation, un code de référence s'affiche sur lepanneau de commande, ou un message d'erreur s'affiche sur la console. Utilisez les tableaux ci-après pour déterminer l'origine de l'incident et prendre les mesures indiquées. Passez ensuite à l'étape suivante de la liste.
- 2. Si vous utilisez la procédure d'installation automatique, relancez-la à l'aide des instructions contenues dans la rubrique [«Redémarrage de la procédure d'installation automatique», à la page 171.](#page-178-0)
- 3. Lancez à nouveau l'installation manuelle en procédant comme suit.
	- a. Chargez le premier volume dans l'unité d'installation pour l'IPL secondaire. Mettez celle-ci à l'état Prêt.
	- b. Utilisez le panneau de commande pour choisir le mode **Manuel** et sélectionnez la fonction **03**. Appuyez sur le bouton Entrée à partir du panneau de commande.
	- c. Revenez à la tâche n'ayant pas abouti et recommencez-la à partir de l'affichage de l'écran IPL ou installation du système sur la console.
	- d. Lorsque vous indiquez une réponse pour l'écran Confirmation de l'installation du système d'exploitation, l'écran Choix d'un groupe de langues doit s'afficher. Vérifiez que le code dispositif de langue affiché correspond au code dispositif de langue du support d'installation de l'IBM i que vous utilisez.

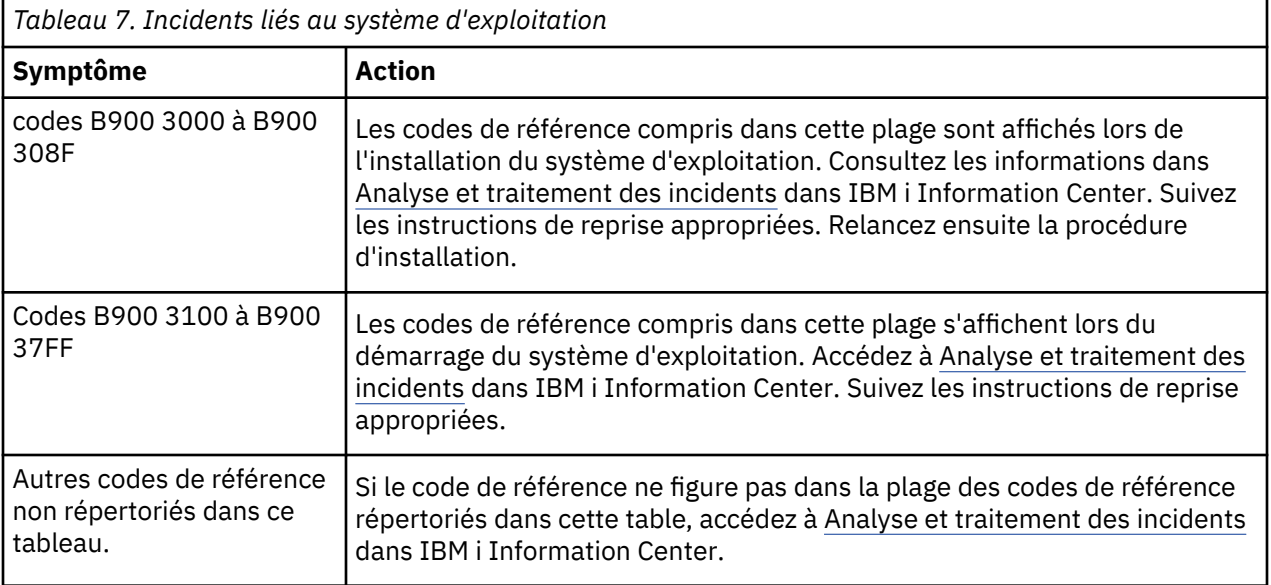

Le tableau ci-après présente quelques messages d'erreur susceptibles d'être affichés lors de l'installation du système d'exploitation.

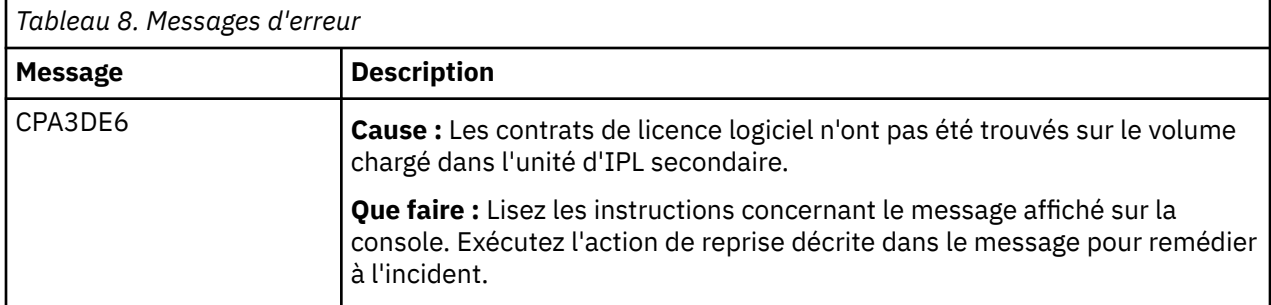

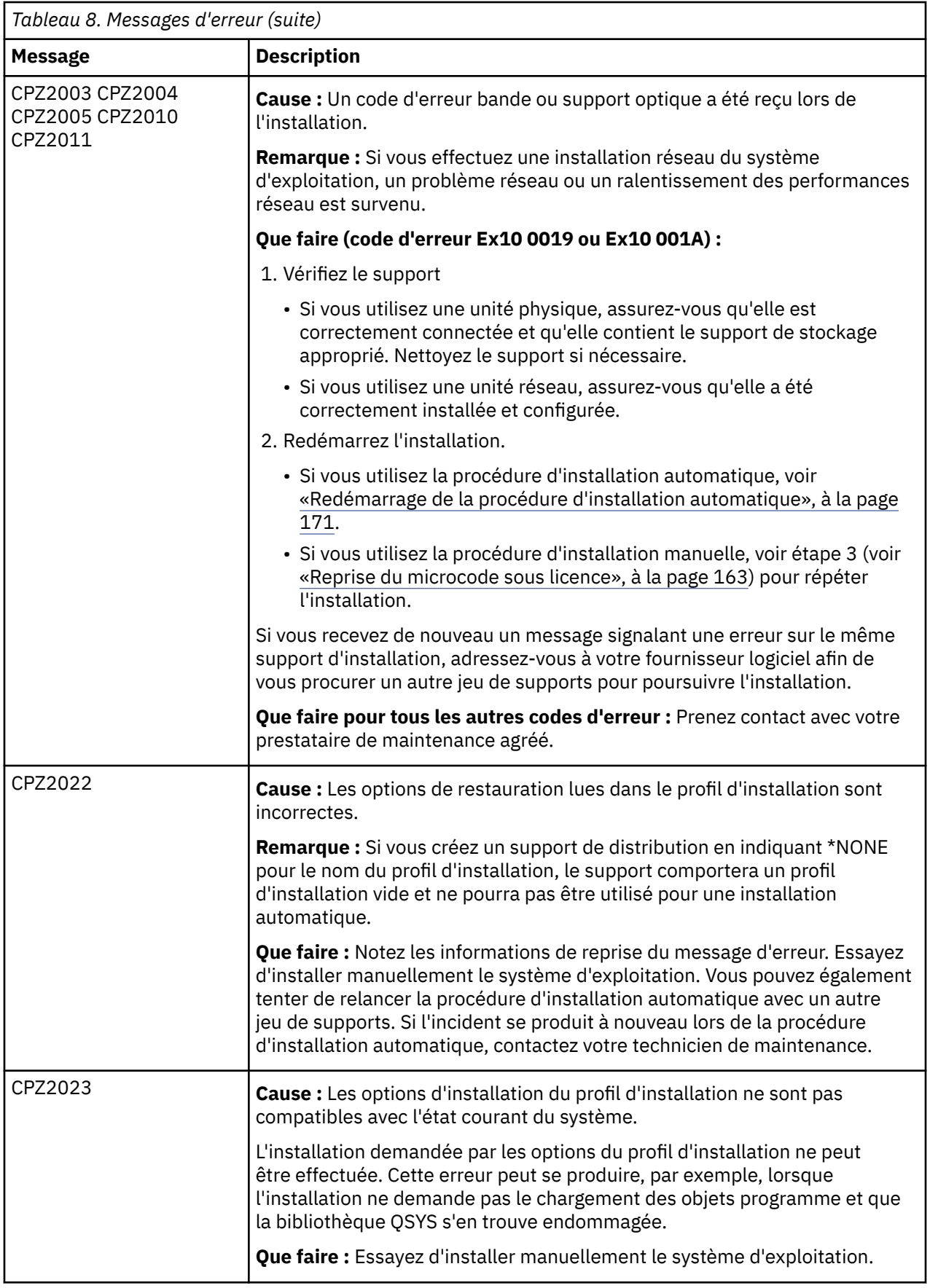

<span id="page-174-0"></span>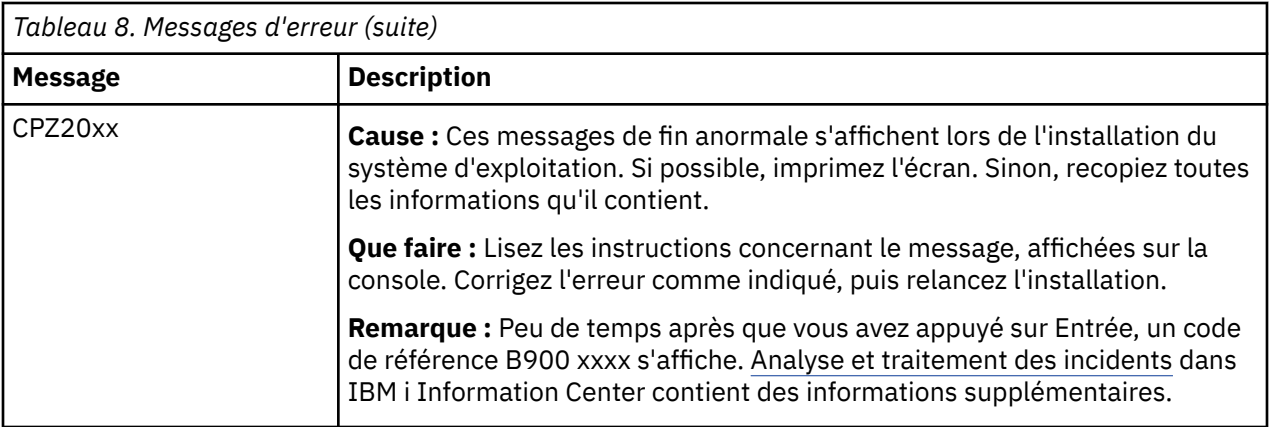

# **Reprise des logiciels sous licence, des PTF et de la langue secondaire**

Exécutez la procédure suivante si une erreur s'est produite lors de l'installation d'un logiciel sous licence, d'une PTF ou d'un langue secondaire associé au système d'exploitation IBM i.

- 1. Sur une ligne de commande CL IBM i, tapez GO LICPGM.
- 2. Dans le menu Gérer les logiciels sous licence, tapez 50 (Ecran journal des messages). Appuyez sur Entrée.
- 3. L'écran Historique d'installation s'affiche. Appuyez sur Entrée.
- 4. L'écran Historique du système s'affiche. Consultez les messages pour déterminer l'état des logiciels sous licence et des PTF. Ces messages indiquent quelle phase de l'installation a échoué. Les phases critiques sont les suivantes :
	- Installation des bibliothèques fournies par IBM
	- Installation des logiciels sous licence
	- Installation des PTF
	- Installation d'une langue secondaire
	- Procédure d'initialisation

Si un incident de type coupure de courant se produit durant la procédure décrite dans la liste précédente, un message peut signaler le lancement de la procédure (L'installation du logiciel sous licence a commencé, par exemple). Cependant, il se peut qu'aucun message ne s'affiche pour signaler l'achèvement de la procédure ou un état d'erreur.

- 5. Il devrait y avoir au moins un message signalant quelle bibliothèque IBM ou quel logiciel sous licence n'a pu être installé. Lisez bien tous les messages en appuyant sur la touche F10.
- 6. Pour avoir accès à l'aide en ligne, placez le curseur sur le message d'erreur et appuyez sur la touche d'aide. Lisez les informations obtenues afin de relever l'identificateur du message et d'en savoir plus sur les causes de l'incident et la façon d'y remédier. Reportez-vous au tableau Messages d'erreur de cette rubrique pour parcourir la liste des messages que vous avez pu voir.
- 7. Une copie de l'historique du travail a été placée en file d'attente en sortie.

Pour accéder à l'historique du travail et l'afficher, entrez l'une des commandes WRKSPLF (Gérer les fichiers spoule) suivantes :

- Pour l'installation automatique, tapez la commande suivante et appuyez sur Entrée : WRKSPLF SELECT(QLPAUTO) ASTLVL(\*INTERMED)
- Pour l'installation manuelle, tapez la commande suivante et appuyez sur Entrée : WRKSPLF SELECT(QSECOFR) ASTLVL(\*INTERMED)

• Pour la procédure de traitement de PTF, tapez la commande suivante et appuyez sur Entrée : WRKJOB JOB(000000/QSYS/SCPF), puis sélectionnez l'option 10 pour afficher l'historique du travail.

Lorsque la mention "A suivre..." s'affiche en bas de l'écran, utilisez la touche de défilement de page suivante jusqu'à affichage de la mention "Fin". Indiquez alors l'option 5 (5=Afficher) en regard du dernier poste de la liste.

**Remarque :** Ne tenez pas compte des messages d'erreur figurant dans l'historique du travail nnnnnn/ QSYS/QLPINSTALL. Ces messages d'erreur ne concernent pas l'installation.

Consultez tous les messages d'erreur de l'historique du travail. Déterminez l'origine de chaque message et l'intervention appropriée. Reportez-vous au tableau Messages d'erreur de cette rubrique pour parcourir la liste des messages que vous avez pu voir. Veillez à bien consulter la totalité de l'historique, car il se peut qu'il y ait eu plusieurs incidents. Effectuez une recherche de l'ID message dans l'historique, en tenant compte de la distinction majuscules-minuscules.

8. Sélectionnez l'option 10, Affichage des logiciels sous licence installés, de l'écran Gestion des logiciels sous licence. Dans la colonne Etat installé sont affichés les logiciels sous licence et les fonctions optionnelles installés. Cette colonne indique également pour chaque logiciel sous licence si l'installation de ce dernier a abouti et s'il est compatible avec le système d'exploitation installé. Pour obtenir la description des valeurs d'état d'installation, voir [«Valeurs d'état d'installation», à la page](#page-220-0) [213](#page-220-0).

Appuyez sur la touche F11 pour afficher l'écran de sorte qu'il indique l'édition installée des logiciels sous licence. Le numéro de version, d'édition et de niveau de modification est indiqué pour les logiciels sous licence installés qui sont compatibles ou dont le niveau de version est antérieur à celui en cours. Utilisez la touche de défilement de page suivante pour parcourir les écrans indiquant l'état des logiciels sous licence.

Vérifiez si le logiciel en cours d'installation a un code dispositif de langue différent de celui de la langue principale. Si c'est le cas, le logiciel sous licence est à l'état \*ERROR, ou la colonne est en blanc, et les objets langue correspondants sont installés dans une bibliothèque de langue secondaire. Procurez-vous un support de distribution avec le code dispositif de langue principale correct. Appuyez sur la touche F3 pour revenir au menu Gestion des logiciels sous licence (LICPGM).

9. Reprenez la procédure d'installation après avoir déterminé la cause de l'incident et entrepris l'action appropriée. Si vous utilisez la procédure d'installation automatique, voir [«Redémarrage de](#page-178-0) [la procédure d'installation automatique», à la page 171](#page-178-0). Si vous utilisez la procédure d'installation manuelle, voir [«Redémarrage de la procédure d'installation manuelle», à la page 172](#page-179-0).

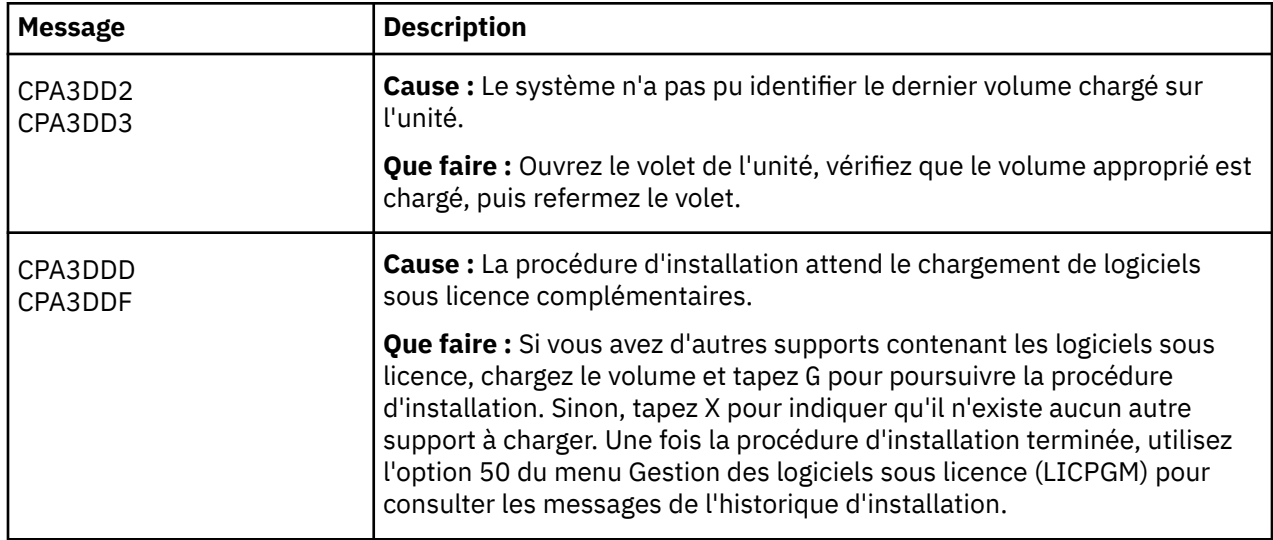

Le tableau suivant recense un certain nombre de messages d'erreur et leurs causes possibles. Reportezvous aux messages de votre système pour déterminer la cause exacte et l'intervention appropriée.

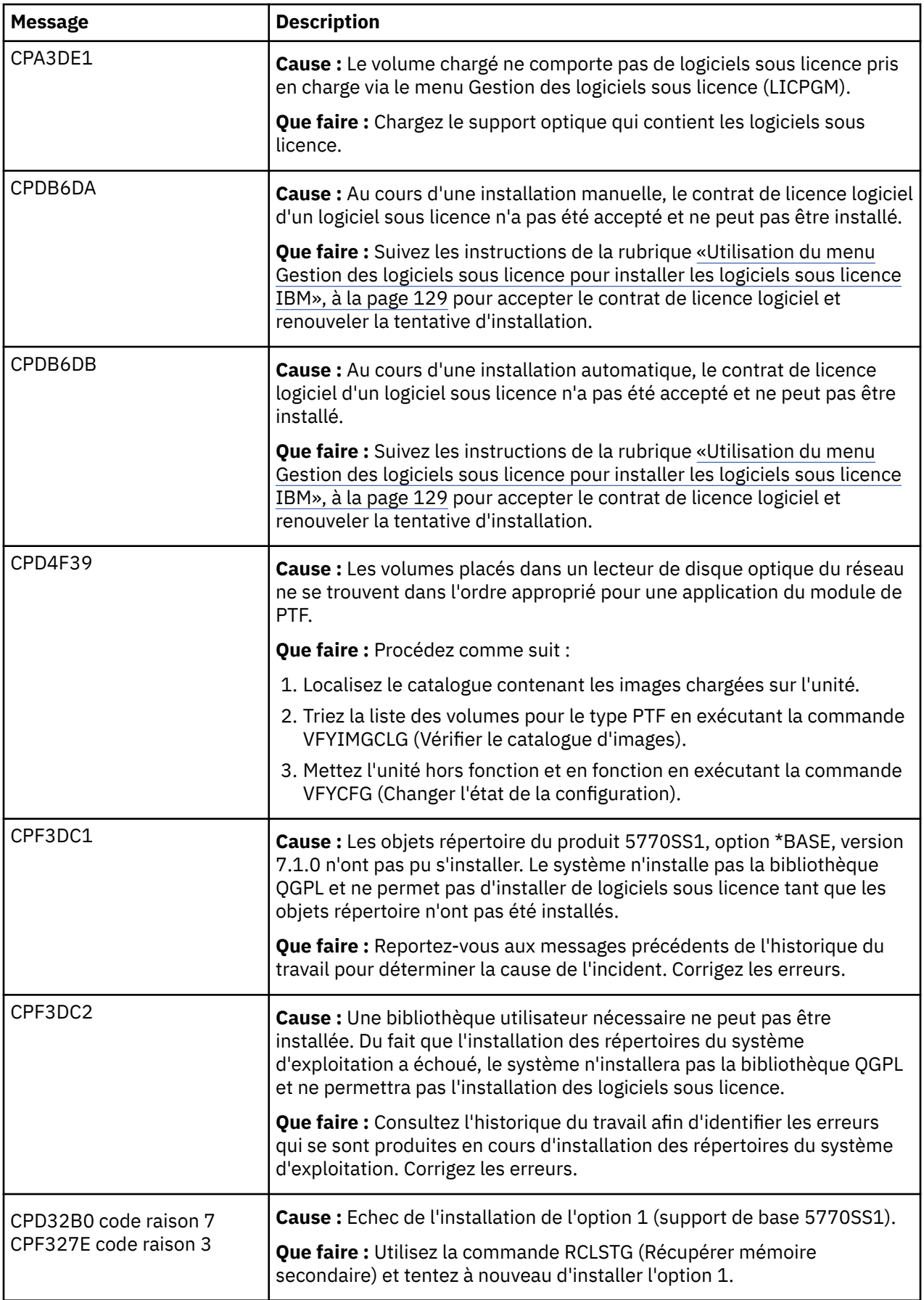

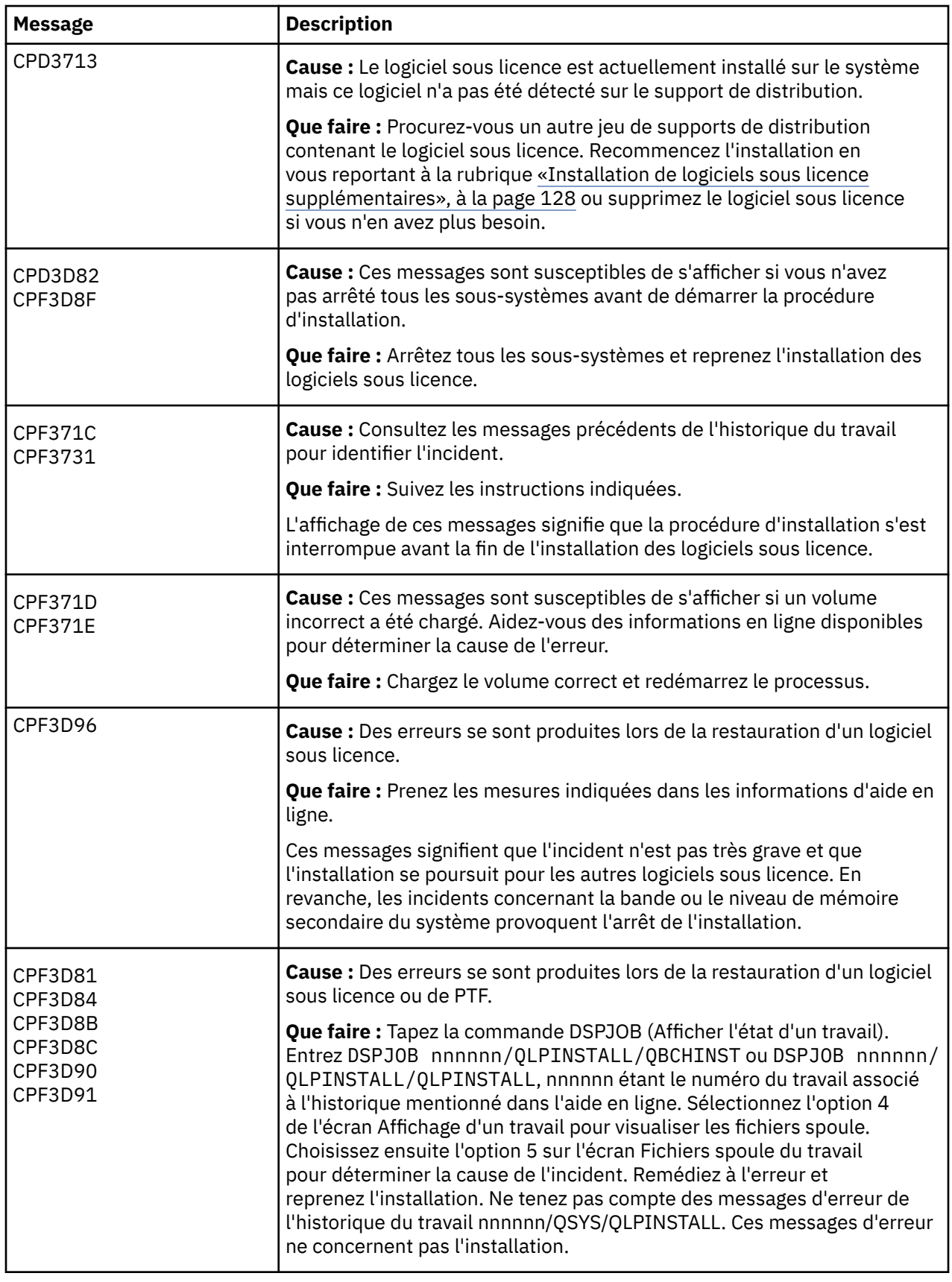

<span id="page-178-0"></span>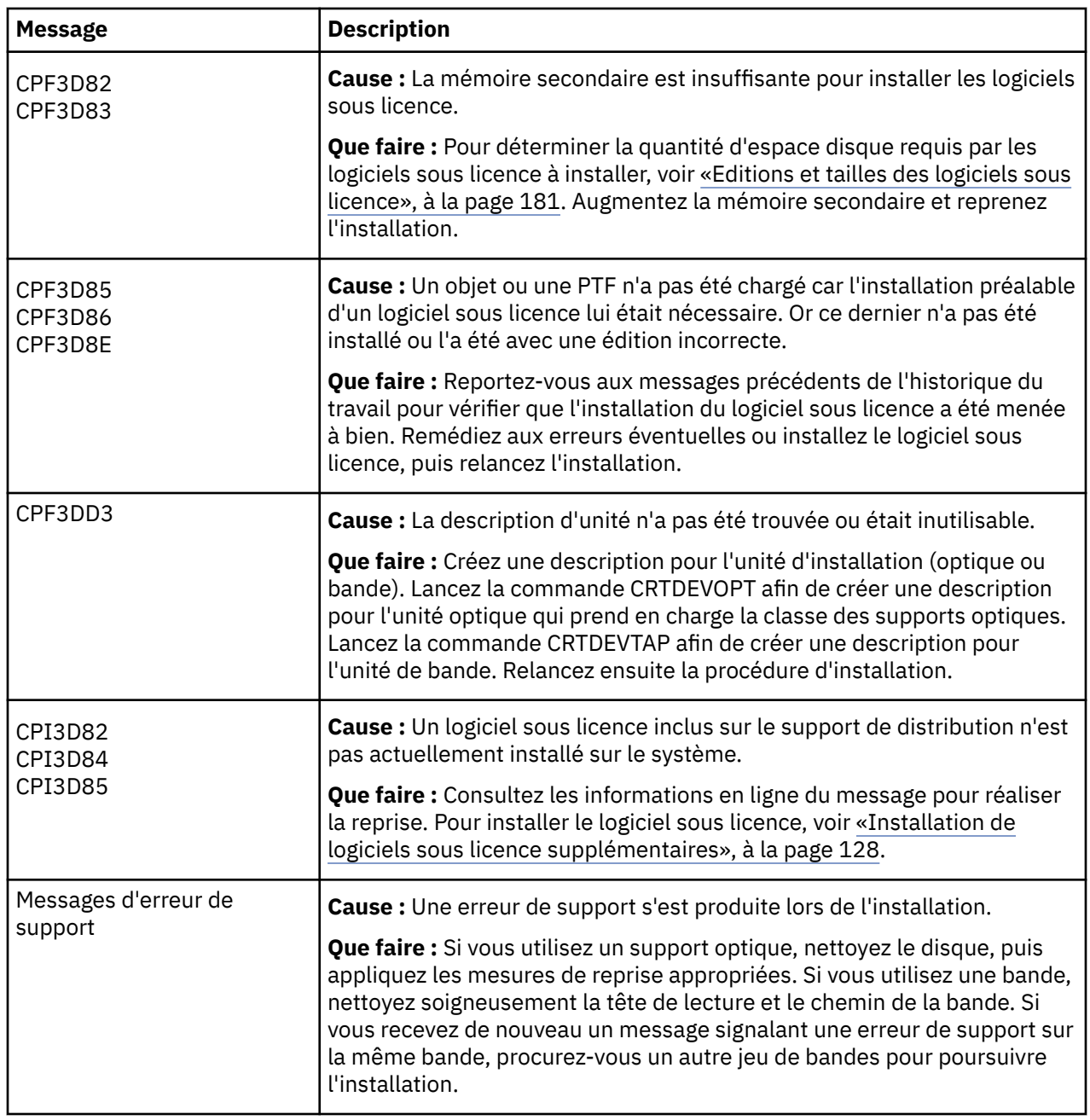

# **Redémarrage de la procédure d'installation automatique**

Pour redémarrer la procédure d'installation manuelle de l'IBM i après résolution d'une erreur, appliquez l'une des méthodes suivantes.

<span id="page-179-0"></span>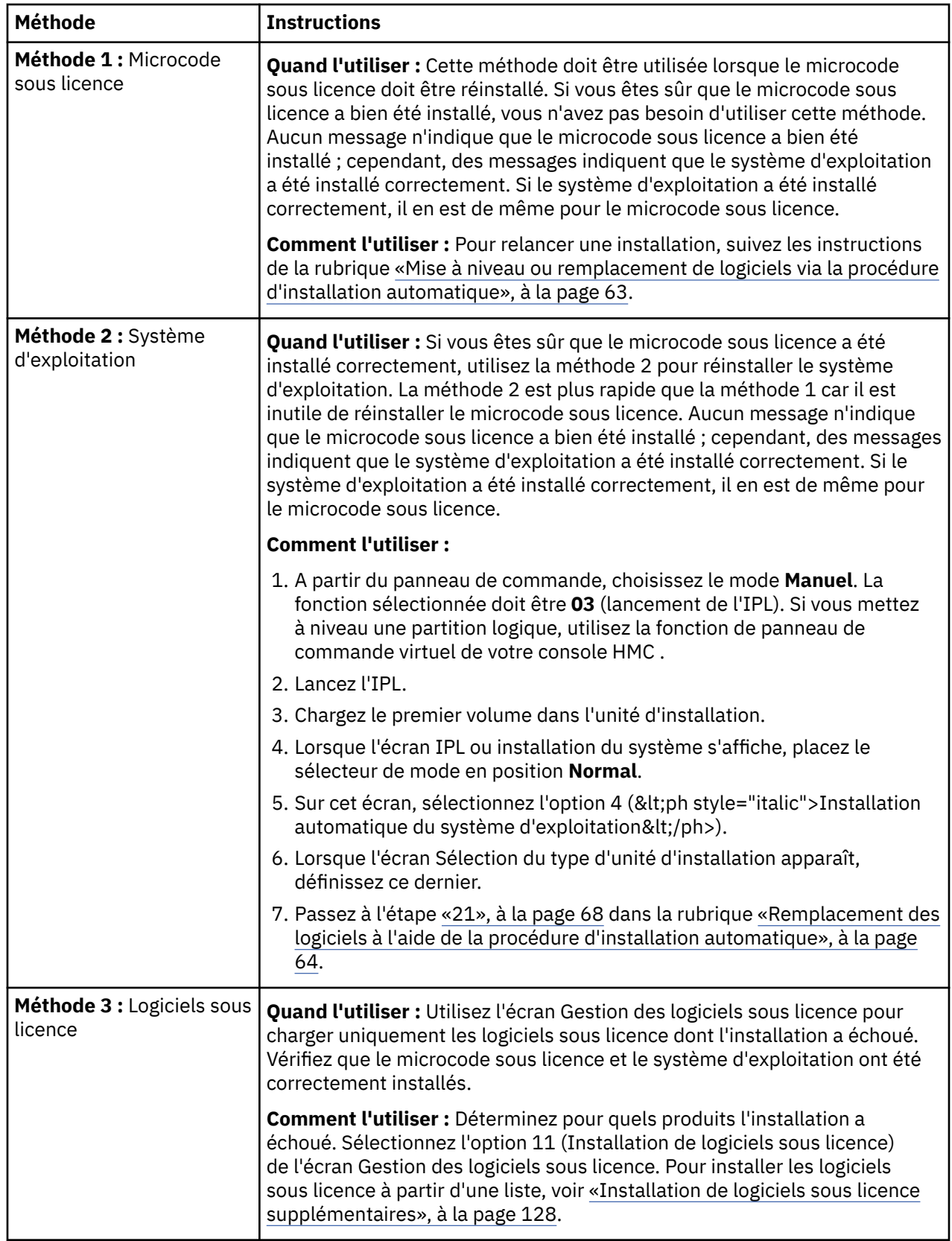

# **Redémarrage de la procédure d'installation manuelle**

Pour redémarrer la procédure d'installation manuelle de l'IBM i après résolution d'une erreur, appliquez l'une des méthodes suivantes.
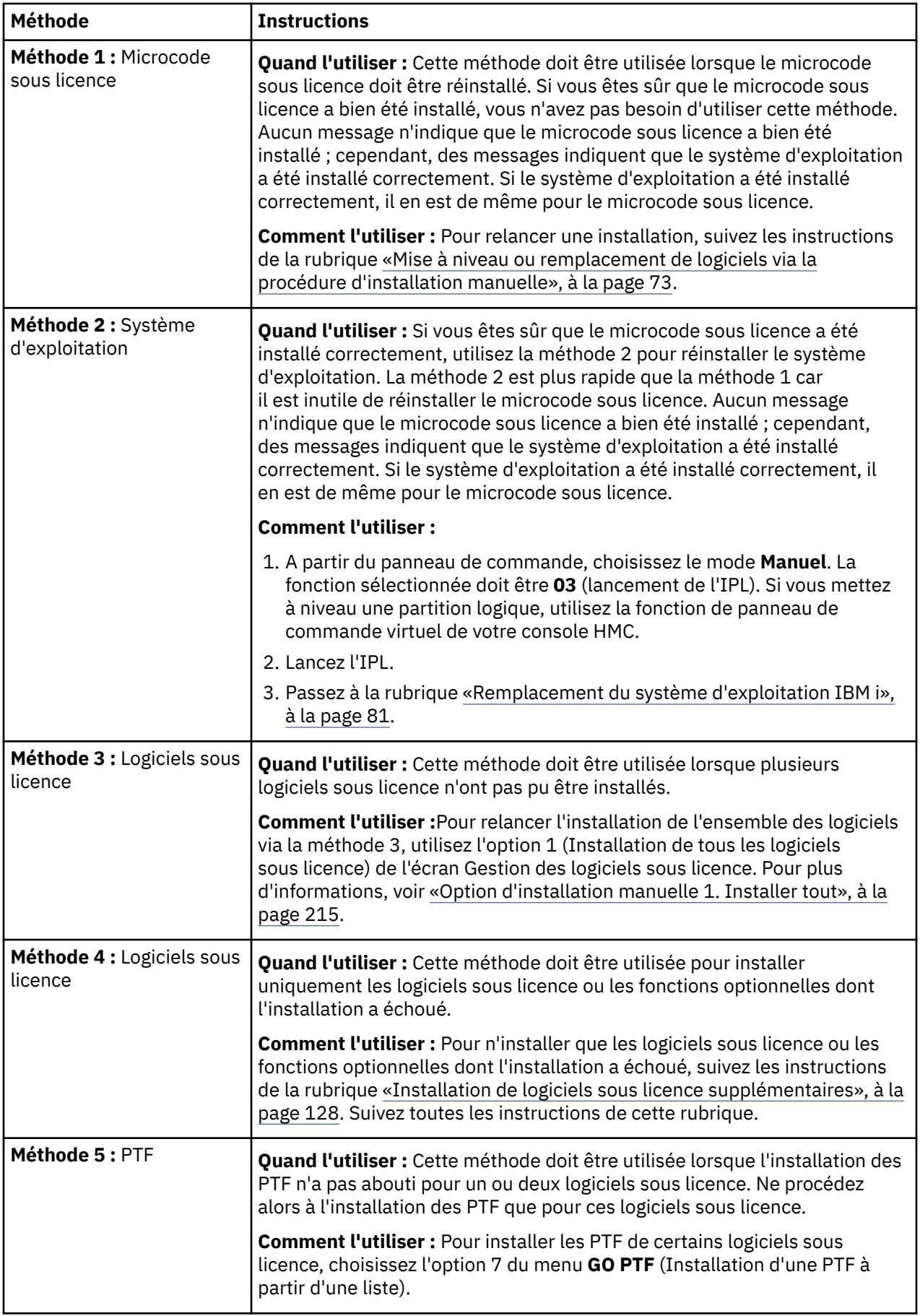

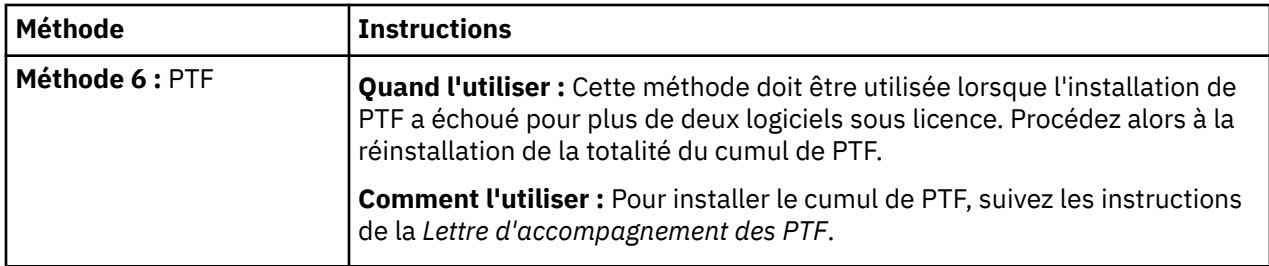

# **Reprise à l'aide de la commande INZSYS**

Lors d'une mise à niveau du logiciel IBM i, l'installation est terminée dès lors que l'installation du logiciel sous licence et l'exécution de la commande INZSYS (Initialiser les données du système) ont abouti. En cas d'échec de la commande INZSYS, suivez les procédures décrites ci-après.

La procédure d'installation doit aboutir avant le lancement automatique de la commande INZSYS. La procédure est appelée au cours de chaque IPL suivant l'installation de la bibliothèque QUSRSYS, jusqu'à ce que l'exécution d'INZSYS aboutisse. La commande INZSYS n'est pas appelée lors d'un IPL si le système est à l'état restreint. A l'IPL, la commande INZSYS s'exécute dans le cadre du travail système SCPF.

**Remarque :** Si vous réalisez un IPL avant d'installer un cumul de PTF, vérifiez que la commande INZSYS a bien été exécutée avant de commencer. L'utilisation de commandes de PTF avant la fin de l'exécution de la commande INZSYS entraîne l'échec de cette dernière.

Le temps d'exécution de INZSYS est variable. Prévoyez suffisamment de temps pour que cette commande puisse se terminer.

Lorsque vous choisissez l'option 50 (Historique des messages) sur l'écran Gestion des logiciels sous licence, le message Commande INZSYS démarrée s'affiche. Ensuite, le message Traitement de la commande INZSYS exécuté (CPC37A9) doit s'afficher. En l'absence de ce dernier message, ou en présence du message Erreur lors du traitement de la commande INZSYS, consultez l'historique du travail d'installation pour identifier l'incident. Pour le corriger, suivez les instructions. Relancez ensuite la procédure de conversion.

Vous pouvez relancer la procédure de conversion vous-même en traitement par lots ou en tapant la commande INZSYS sur une ligne de commande CL IBM i. Dans le premier cas, vous pouvez continuer d'utiliser votre poste de travail pendant l'exécution, mais le système ne doit pas se trouver à l'état restreint. En effet, les travaux par lots ne peuvent s'exécuter sur un système à l'état restreint. Si vous entrez INZSYS à partir d'une ligne de commande CL, IBM recommande que le système soit à l'état restreint. Vous réduirez ainsi le temps nécessaire pour l'exécution de la commande INZSYS. Avant d'exécuter cette commande, choisissez à partir du panneau de commande le mode **Normal** et le type d'IPL **B** (ou le type d'IPL que vous utilisez couramment).

Pour mettre le système à l'état restreint, procédez comme suit :

- 1. Tapez CHGMSGQ QSYSOPR \*BREAK SEV(60) et appuyez sur Entrée.
- 2. Un écran de messages s'affiche éventuellement. Appuyez sur Entrée. (Ignorez les messages affichés.)
- 3. Tapez la commande ENDSBS (Arrêter un sous-système) : ENDSBS \*ALL \*IMMED.

Le message Système arrêté, son accès est désormais restreint s'affiche.

Appuyez sur ENTREE pour continuer.

Pour relancer la procédure de conversion, procédez comme suit :

- 1. Tapez INZSYS et appuyez sur Entrée.
- 2. Dans le menu Gestion des logiciels sous licence (LICPGM), utilisez l'option 50 (Historique des messages) pour vérifier que la commande a bien été exécutée.

Ne tentez pas de sauvegarder votre système avant que l'exécution de la commande INZSYS n'ait abouti.

# **Avertissement et messages d'erreur de configuration de disque**

Vous voyez apparaître un écran avec un avertissement de configuration de disque ou un rapport dès lors que votre système détecte des conditions d'erreur et d'avertissement au niveau de la configuration de disque. Cet écran peut s'afficher immédiatement après la procédure de mise à niveau matérielle ou en cours d'installation du système d'exploitation IBM i.

Effectuez les opérations nécessaires si un avertissement ou un rapport d'erreur sur la configuration du disque s'affiche.L'action à entreprendre après chaque message dépend de la méthode de mise à niveau utilisée. Le tableau suivant répertorie les messages susceptibles de s'afficher et les actions correspondantes. Pour chaque message, vous pouvez choisir l'option 5 (Afficher rapport détaillé) pour afficher des informations complémentaires sur l'origine de l'erreur et les actions possibles à entreprendre.

**Attention : Utilisez-vous l'option 1 ?** Lors de l'installation du microcode sous licence via l'option 1 du menu Installation du microcode sous licence, l'affichage de messages d'avertissement relatifs à la configuration de disque peut signifier que le système ne pourra plus accéder aux données enregistrées sur vos unités de disque. **Important :** Tenez compte de ces messages ou consultez le tableau pour résoudre les erreurs. En cas de réponse incorrecte, vous devrez probablement recharger les données.

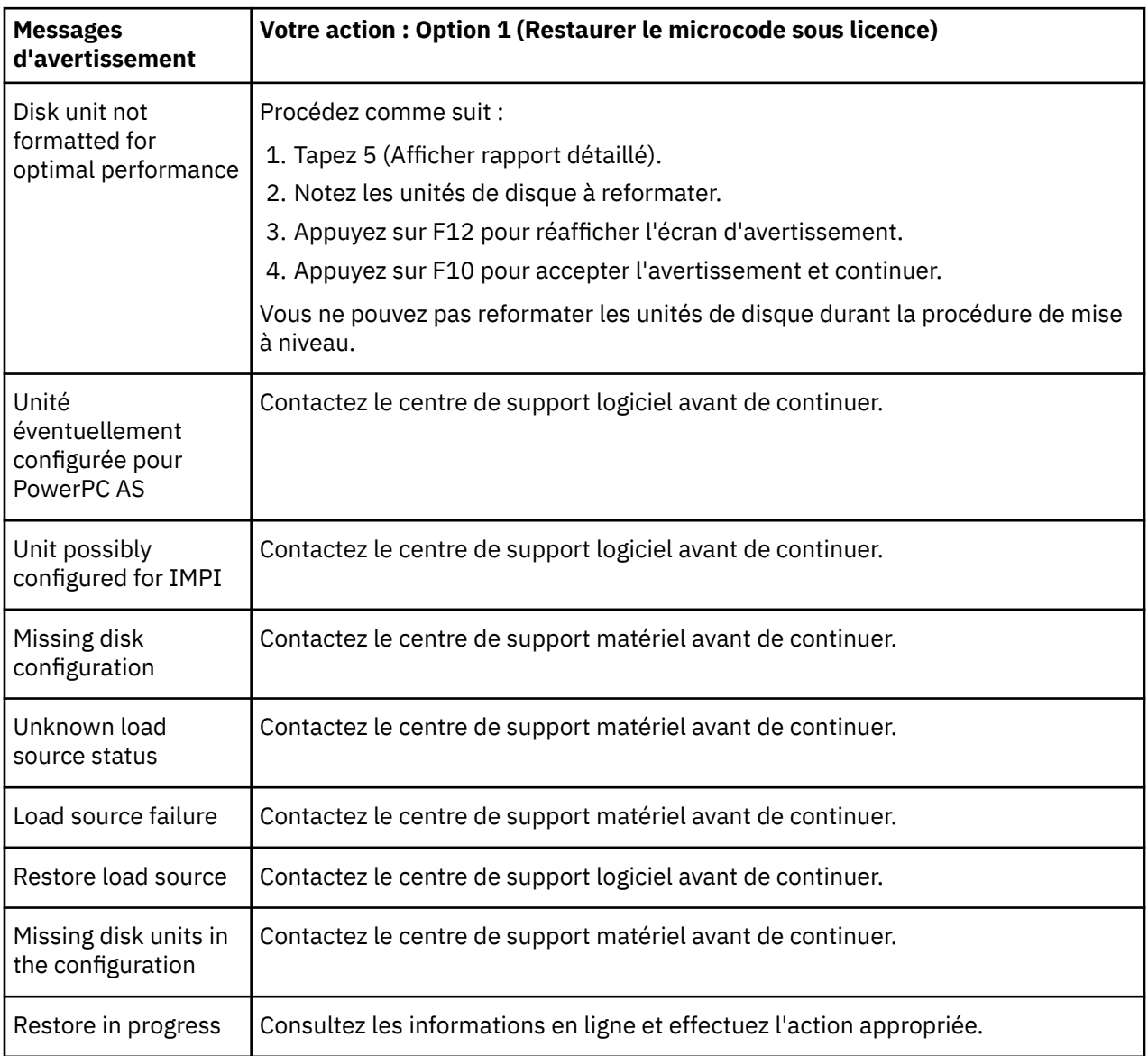

<span id="page-183-0"></span>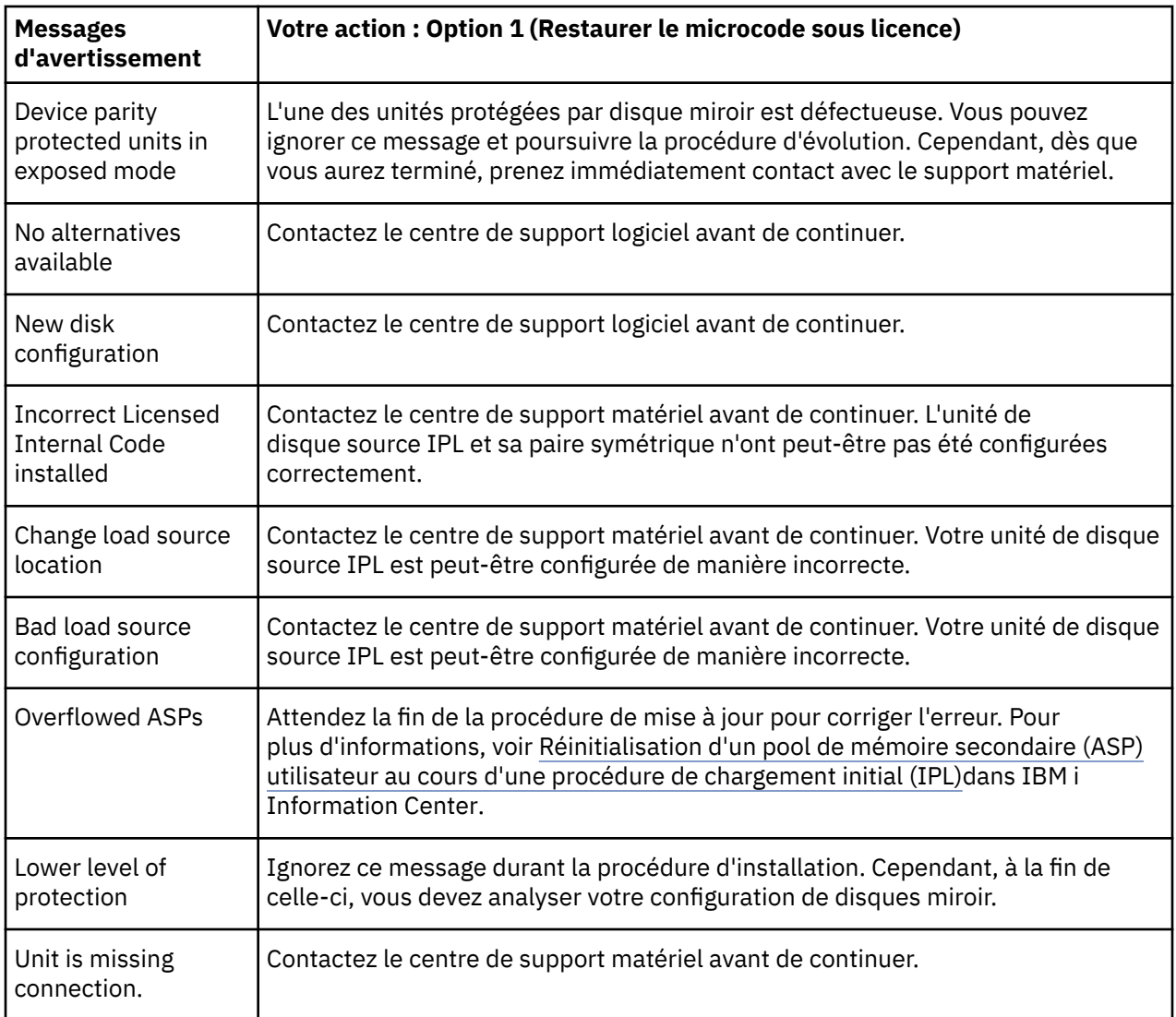

# **Démarrage de l'installation lorsque le système est hors tension**

Si votre système doit être mis sous tension, exécutez les étapes ci-après.

- 1. A partir du panneau de commande, passez le type d'IPL sur **B**et sélectionnez l'un des modes suivants :
	- **Normal**. Sur certains modèles, ce mode est identifié par les lettres **BN**.
	- **Manuel**. Sur certains modèles, ce mode est identifié par les lettres **BM**.
- 2. Appuyez sur le bouton Entrée à partir du panneau de commande.
- 3. A partir de votre console, vérifiez que êtes bien connecté au système.

# **Codes de référence pour l'installation du logiciel IBM i**

Si le programme a généré un code de référence pendant l'installation automatique ou manuelle, exécutez la procédure suivante.

Cette rubrique fournit une brève explication des codes de référence (ou codes SRC) courants que vous pouvez rencontrer au cours de la mise à niveau ou du remplacement d'une édition.

### **Codes de référence communs pour l'installation du logiciel IBM i**

Le tableau ci-après indique les codes les plus fréquemment rencontrés lors d'une installation ou d'une mise à niveau de logiciels IBM i.

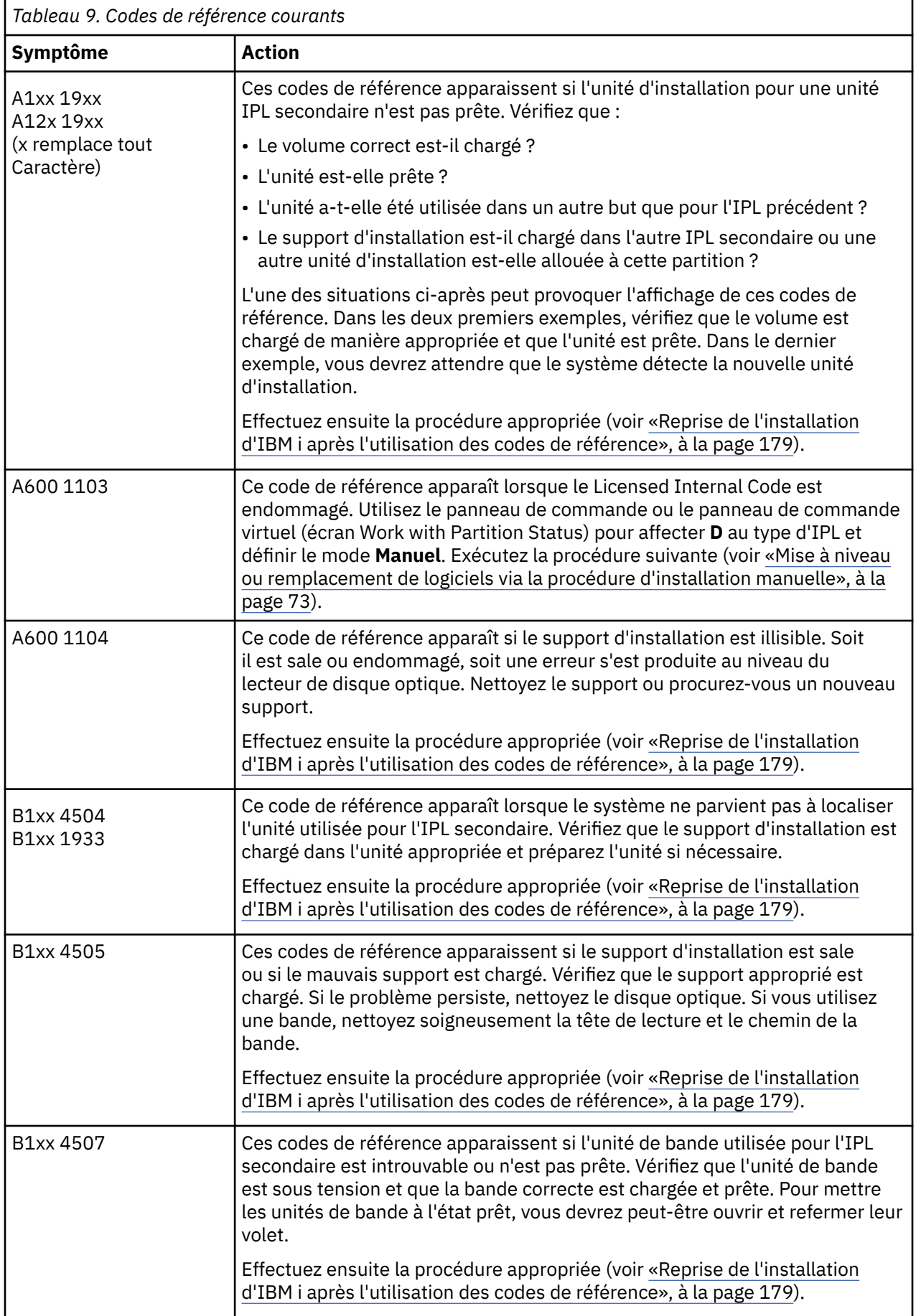

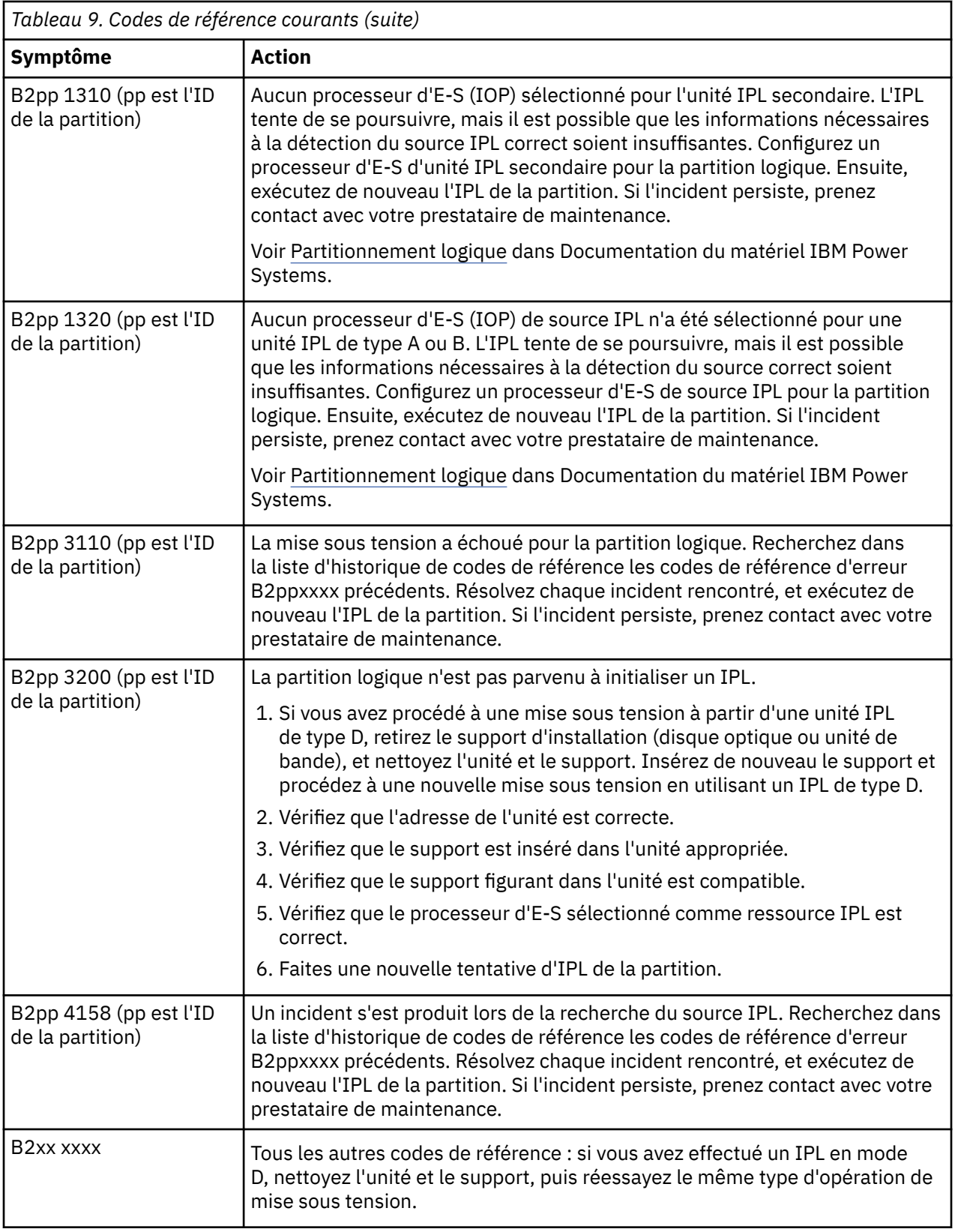

<span id="page-186-0"></span>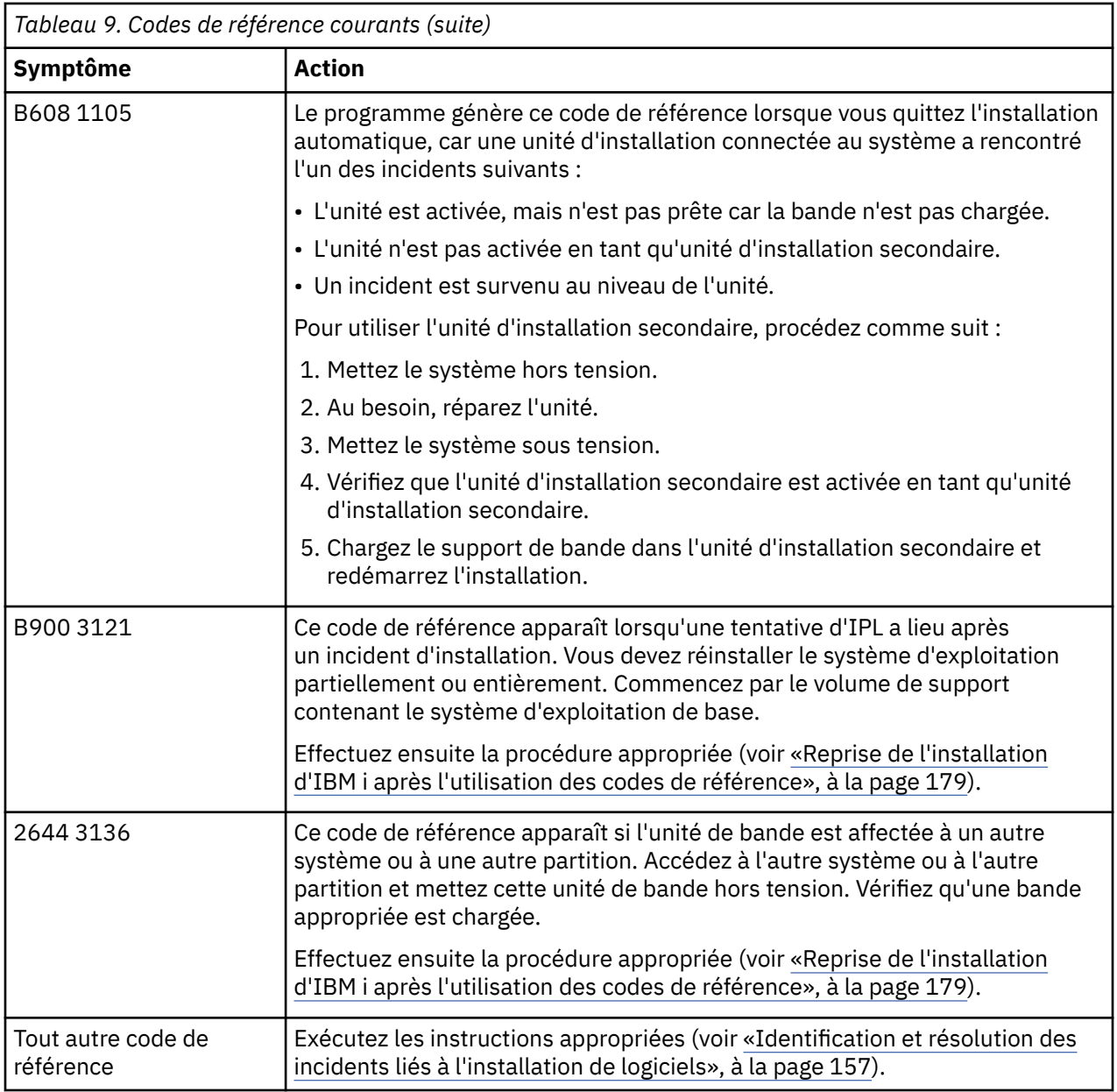

### **Reprise de l'installation d'IBM i après l'utilisation des codes de référence**

Après toute intervention relevant d'un code de référence donné, exécutez l'une des procédures ci-après pour poursuivre l'installation ou la mise à niveau de l'IBM i. Cette procédure dépendra du processus d'installation en cours au moment où le code de référence est apparu.

### **Si vous avez utilisé une installation automatique :**

- 1. Placez le sélecteur de modes du panneau de commande sur la position **Manual**.
- 2. Appuyez sur l'interrupteur d'alimentation pour retarder la mise hors tension, appuyez de nouveau dessus, puis attendez que le système s'éteigne complètement.
- 3. Placez le sélecteur de modes du panneau de commande sur la position **Normal**.
- 4. Appuyez sur l'interrupteur d'alimentation pour mettre le système sous tension et rendre l'unité d'installation prête. Si le voyant d'avertissement du système s'allume et que le même code de référence apparaît une nouvelle fois, accédez à la rubrique [«Reprise du microcode sous licence», à](#page-170-0) [la page 163.](#page-170-0) Sinon, passez à l'étape [«14», à la page 67.](#page-74-0)

#### **Si vous avez utilisé une installation manuelle :**

- 1. Vérifiez que le support est chargé dans l'unité d'installation pour l'IPL secondaire.
- 2. Appuyez sur l'interrupteur d'alimentation pour retarder la mise hors tension, appuyez de nouveau dessus, puis attendez que le système s'éteigne complètement.
- 3. Appuyez sur l'interrupteur d'alimentation pour mettre le système sous tension et rendre l'unité d'installation prête. Si le voyant d'avertissement du système s'allume et que le même code de référence apparaît une nouvelle fois, accédez à la rubrique [«Reprise du microcode sous licence», à](#page-170-0) [la page 163.](#page-170-0) Sinon, passez à l'étape [«13», à la page 76.](#page-83-0)

# <span id="page-188-0"></span>**Référence logicielle IBM i**

Cette rubrique regroupe des informations de support sur les concepts et les tâches liés à la mise à niveau ou à l'installation des logiciels IBM i.

# **Editions et tailles des logiciels sous licence**

Disponibles dans cette édition, les logiciels sous licence suivants sont compatibles avec l'IBM i.

Pour installer votre nouvelle édition, aidez-vous de ces informations pour rechercher l'édition et la taille actuelle des logiciels sous licence répertoriés.

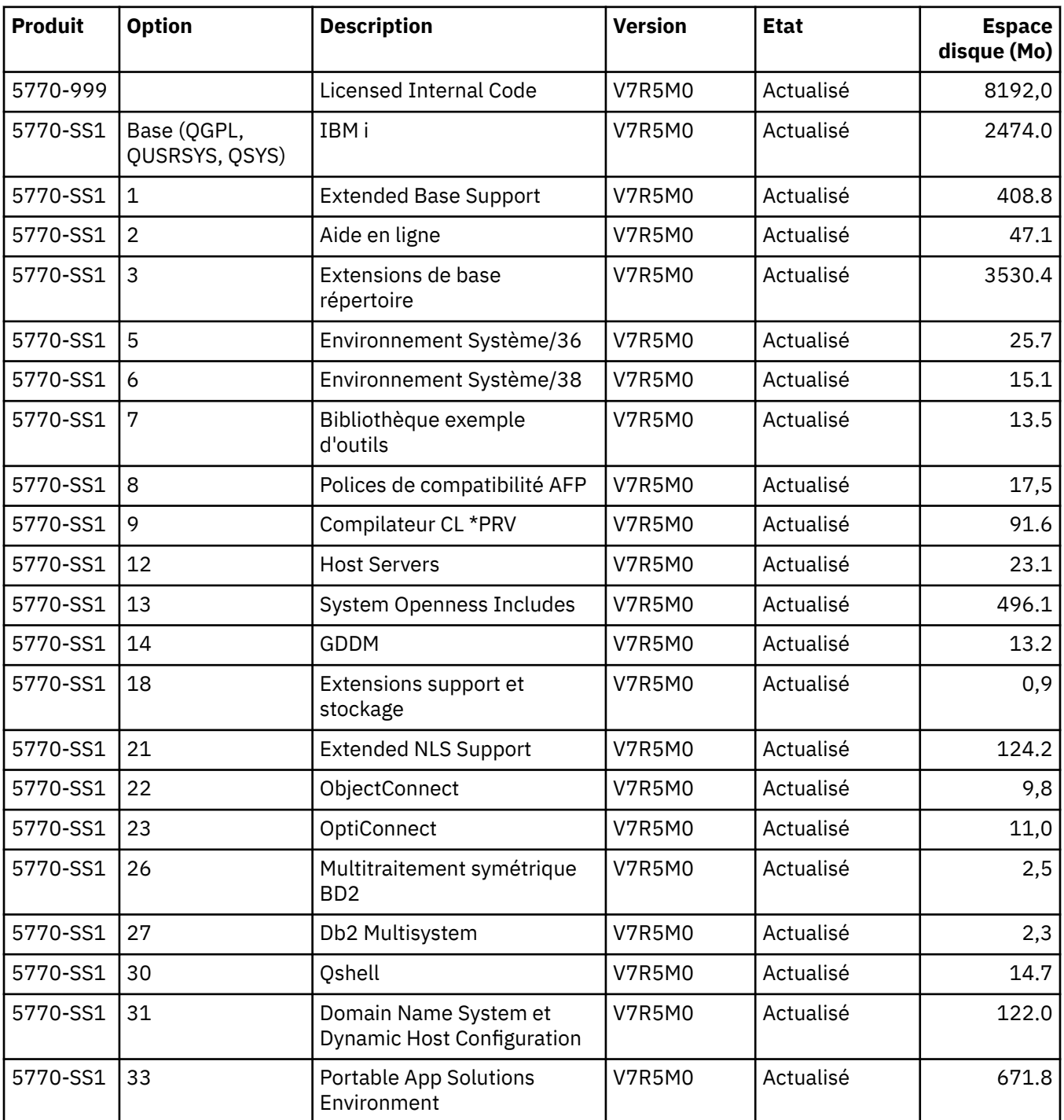

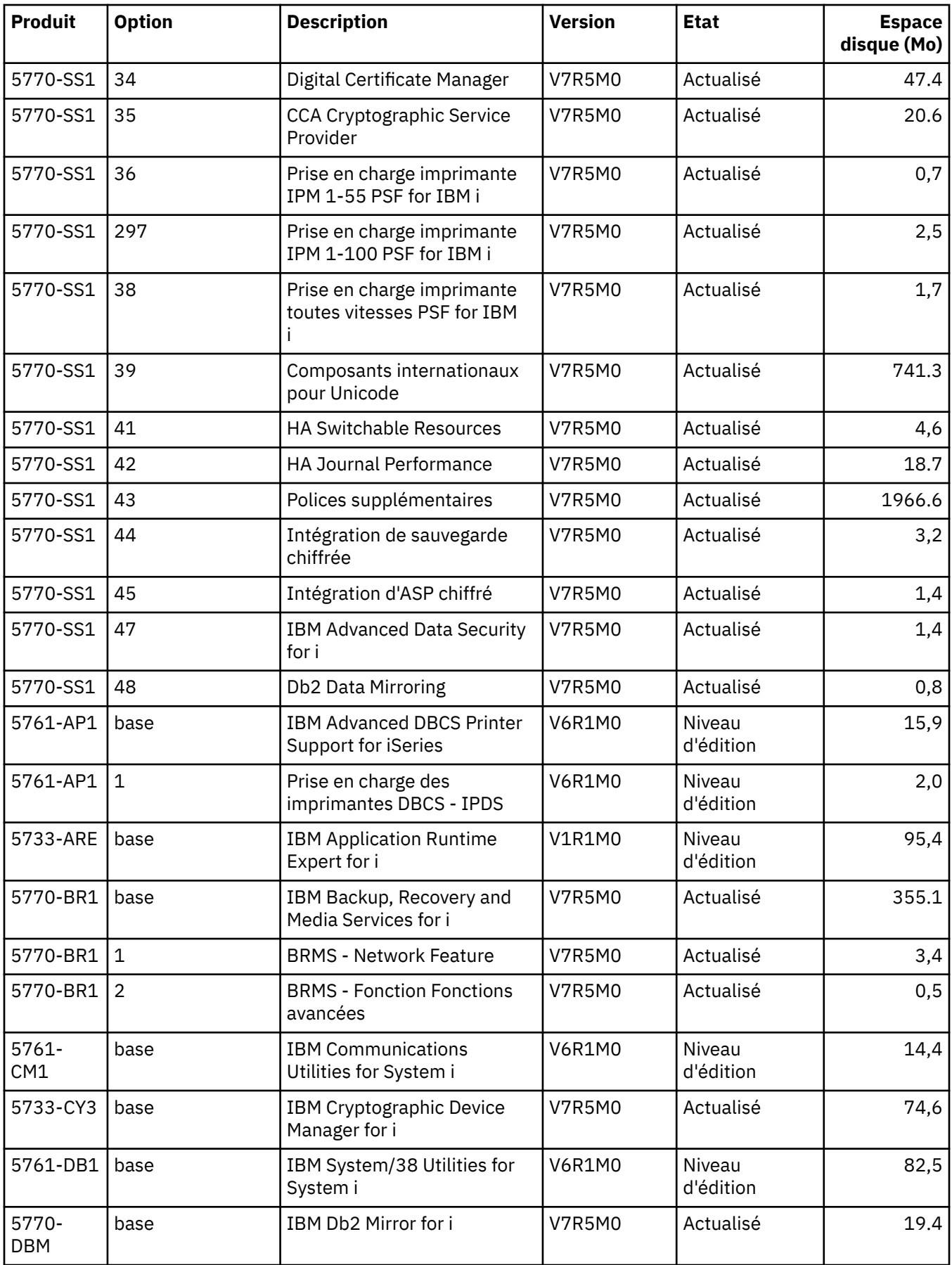

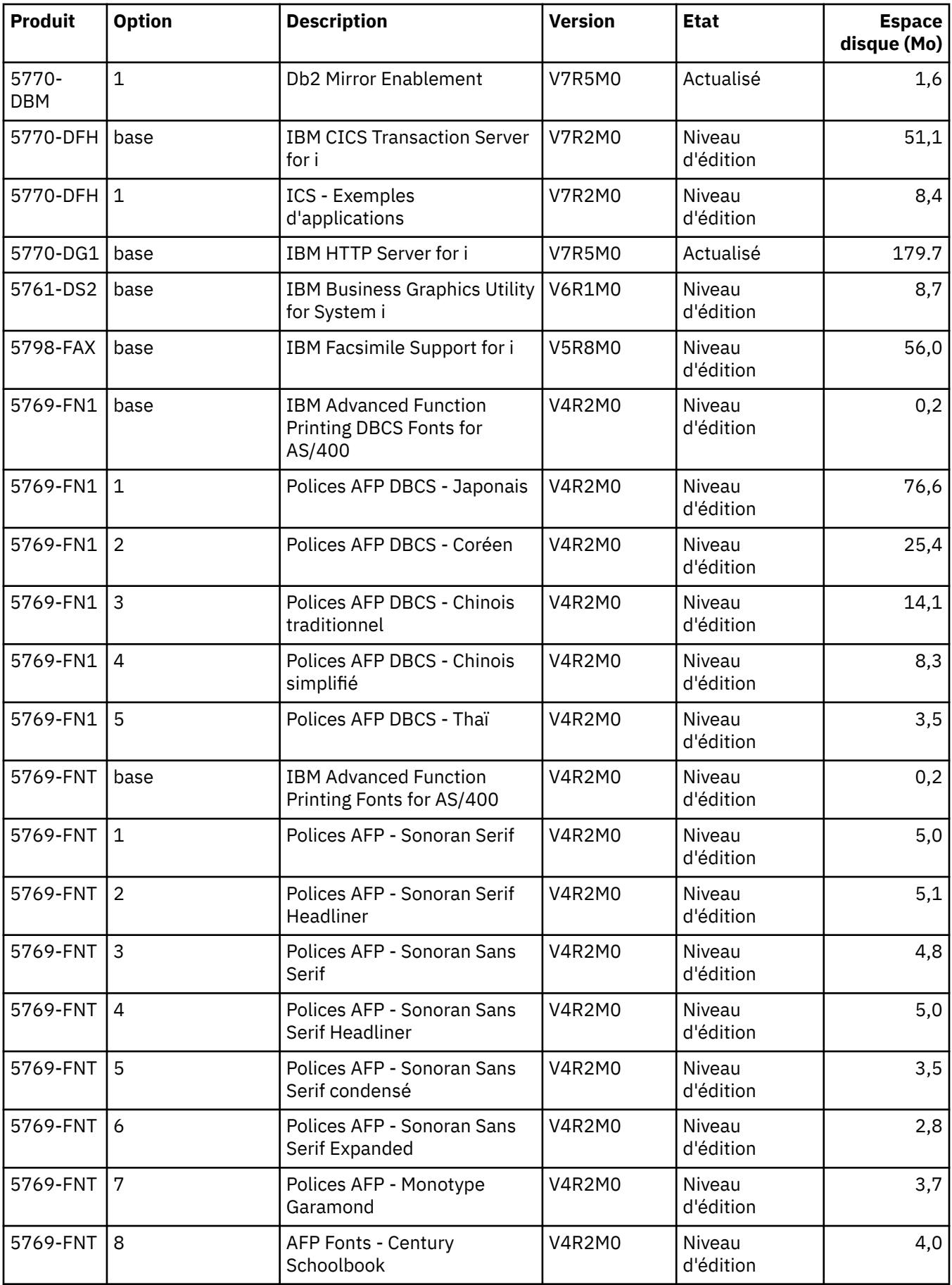

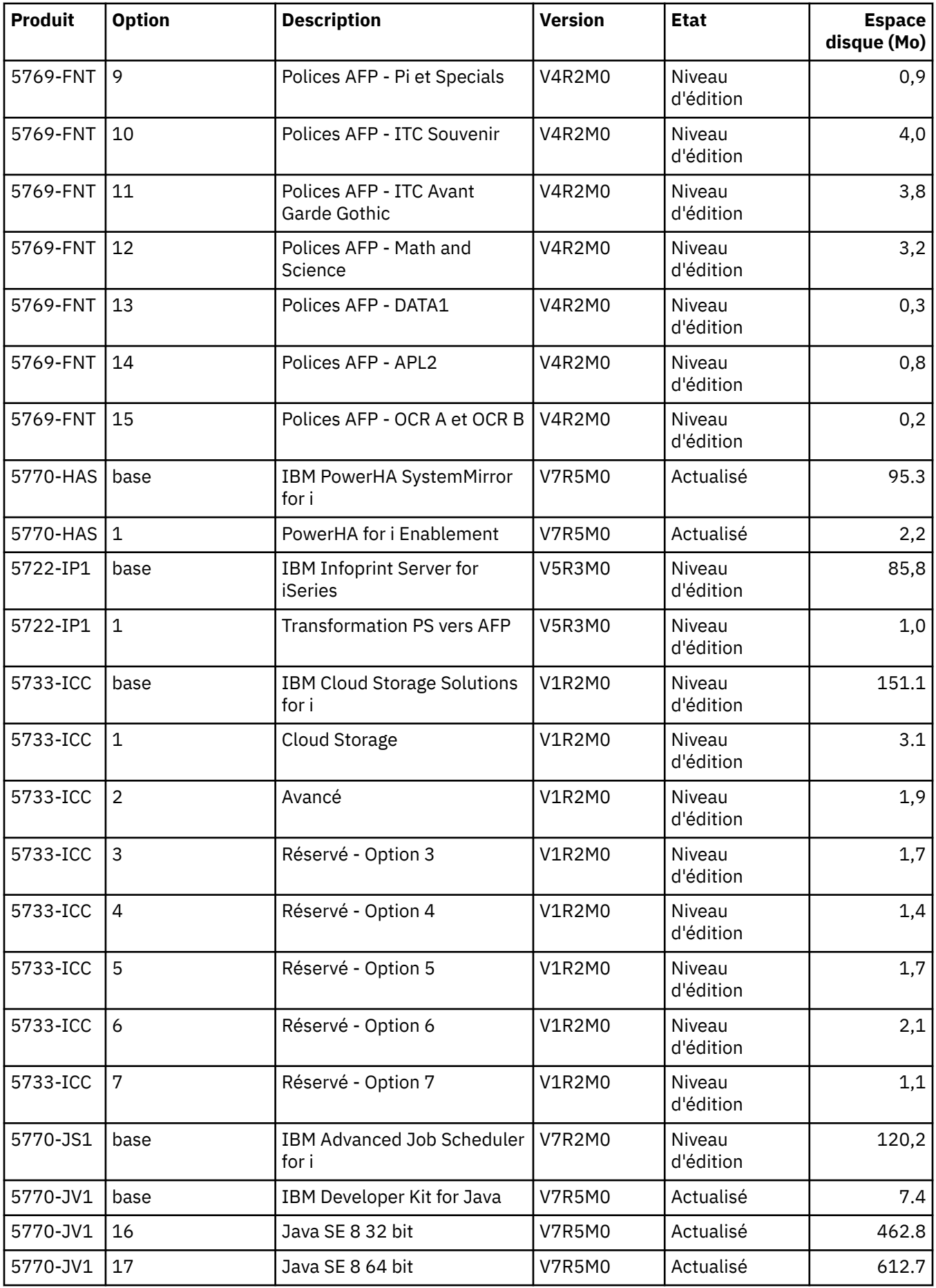

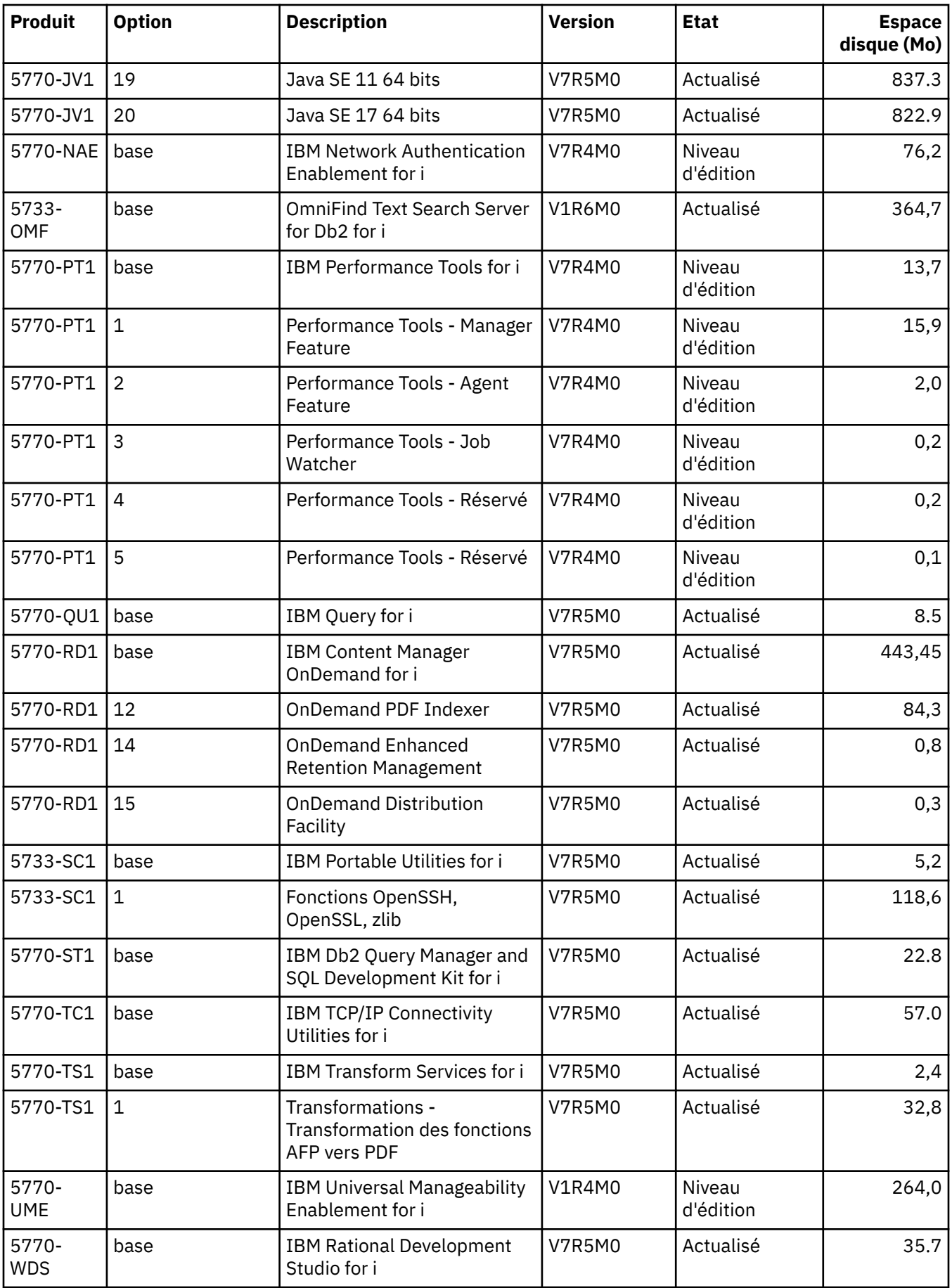

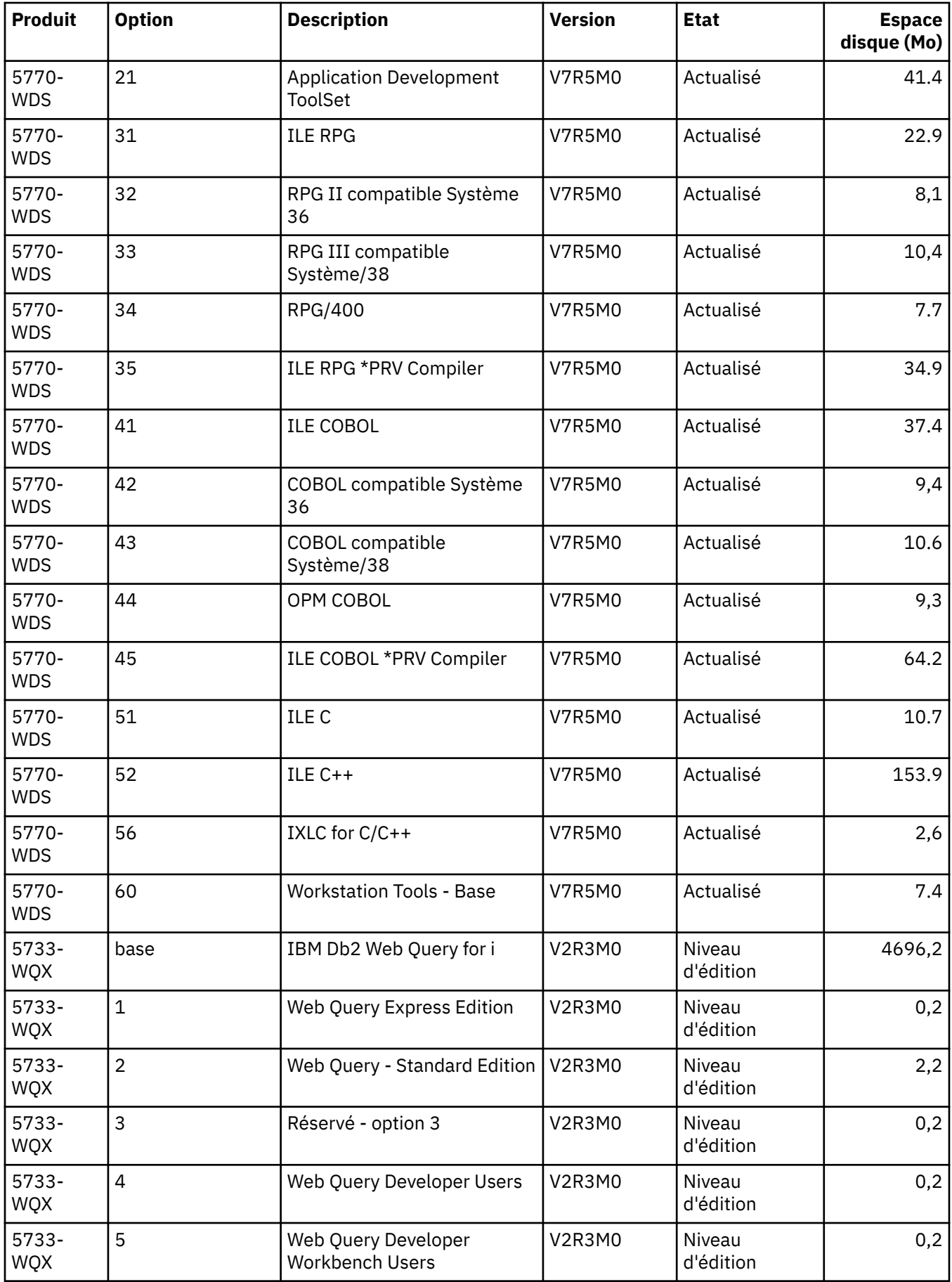

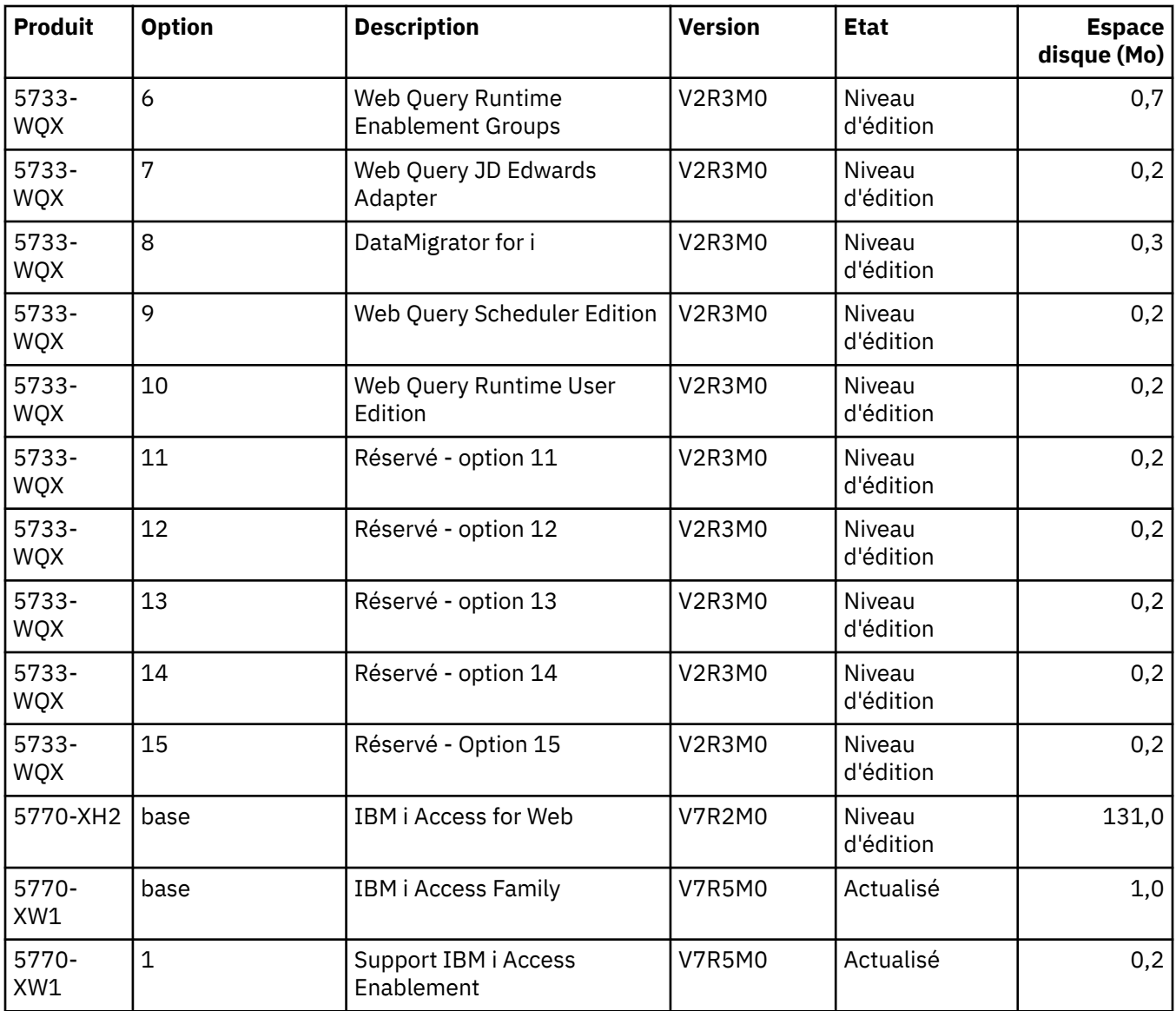

# **Estimation de la durée d'installation du logiciel IBM i**

Il est difficile d'estimer avec précision le temps nécessaire pour installer la nouvelle édition d'un logiciel. La combinaison d'un grand nombre de de variables se traduit par des circonstances propres à chaque système. Aidez-vous des informations ci-après pour estimer le temps qui vous sera nécessaire pour installer votre nouvelle édition de l'IBM i.

La rubrique [«Réduction du temps d'installation», à la page 33](#page-40-0) peut vous aider à utiliser au mieux le temps nécessaire à l'installation des logiciels.

### **Méthodes courantes d'estimation de la durée de l'installation d'IBM i**

Voici une liste des méthodes les plus couramment utilisées pour estimer le temps d'installation total nécessaire lors d'une mise à niveau. Ce temps inclut l'analyse du système et les divers autres préparatifs, l'installation proprement dite et les éventuelles immobilisations, ainsi que les procédures à suivre après installation.

• Estimation basée sur le temps d'installation d'une édition précédente. Si la configuration et la charge du système restent similaires, vous pouvez utiliser le temps d'installation d'une édition précédente sur ce système *comme point de départ* de votre estimation. Si vous vous basez uniquement sur le temps d'installation de l'édition précédente, votre estimation pourra être imprécise.

- Estimation basée sur le temps d'installation d'un système similaire. Si votre entreprise dispose de plusieurs systèmes, vous pouvez enregistrer le temps réel d'installation de la nouvelle édition sur l'un des systèmes. Ainsi, vous pourrez estimer le temps nécessaire pour installer la nouvelle édition sur un système de configuration et de charge similaires. Bien sûr, cette méthode ne peut pas être appliquée tant que l'installation du premier système n'est pas terminée.
- Estimation à l'aide d'une formule. Vous pouvez utiliser les informations contenues dans les rubriques suivantes pour estimer le temps d'installation de cette édition sur votre système. Le temps estimé peut varier par rapport au temps réel en raison des diverses variables qui affectent l'installation.
- Combinaison des méthodes répertoriées.

### **Conditions affectant la durée d'installation d'IBM i**

Plusieurs facteurs majeurs peuvent influer sur le temps nécessaire pour l'installation.

Le temps d'installation des logiciels sous licence dépend de la configuration du systèmeet des logiciels sous licence que vous installez. Ainsi, l'installation de logiciels sous licence sur un grand modèle doté d'une capacité système élevée sera plus rapide que sur un petit modèle. Les principaux facteurs qui affectent les performances d'une installation sont les suivants :

- Unité d'installation
- Nombre et type de processeurs d'E-S des unités de disque
- Capacité de l'unité de traitement
- Espace disponible sur l'unité de disque
- Capacité de stockage principale disponible dans le pool de base
- Interaction de l'opérateur
- Logiciels sous licence à installer
- Nombre de conversions d'objets et modalités de ces conversions

### **Processus d'installation d'IBM i**

Le système détermine le processus d'installation en fonction des ressources système disponibles et du type de produit à installer.

On parle d'*installation à processus unique* lorsque les logiciels sous licence sont installés l'un après l'autre (en séquence). On parle d'*installation à processus multiples* lorsque le système lance plusieurs travaux pour effectuer l'installation simultanée de plusieurs logiciels sous licence.

Le Licensed Internal Code et la base du systèmed'exploitation sont toujours installés via une installation à processus unique. Les logiciels sous licence (dont les bibliothèques générales QGPL, les bibliothèques générales QUSRSYS et certaines parties facultatives du système d'exploitation) peuvent être installés via une installation à processus unique ou à processus multiples.

Si vous installez un seul logiciel sous licence, le système applique une installation à processus unique. Si vous installez plusieurs logiciels sous licence, une installation à processus multiples est utilisée si les ressources système sont disponibles. Si les ressources système ne sont pas disponibles, une installation à processus unique est utilisée. Ce type d'installation est adaptée lorsque la mémoire principale et la mémoire secondaire du système sont limitées et lorsqu'un logiciel sous licence dépasse la configuration requise pour une installation à processus multiples. Quel que soit l'ensemble de logiciels sous licence, si le système doit utiliser un processus unique, l'installation prend plus de temps.

#### **Installation à processus multiples**

Le système d'exploitation détermine si la configuration du système offre des capacités suffisantes pour permettre d'effectuer une installation à processus multiples de logiciels sous licence. Si les ressources système disponibles sont suffisantes, les logiciels sous licence sont installés simultanément comme suit :

- <span id="page-196-0"></span>• Chargement des fichiers d'installation des logiciels sous licence à partir du support vers des fichiers de sauvegarde temporaires.
- Utilisation de plusieurs travaux par lots pour installer simultanément des logiciels sous licence à partir des fichiers de sauvegarde. Ces derniers sont supprimés au cours de l'installation lorsqu'ils deviennent inutiles.

Pendant l'installation, un écran d'état indique les logiciels sous licence en cours d'installation à partir des fichiers de sauvegarde. Les logiciels sous licence et le type d'élément correspondant sont affichés comme suit :

#### **\*PGM**

Objets programme

**\*LNG**

Objets langue

Si votre système ne dispose pas des ressources nécessaires pour permettre une installation à processus multiples, les logiciels sous licence sont installés séquentiellement à partir du support d'installation (processus unique). Dans le cas des installations à processus unique, l'écran d'état indique les logiciels sous licence en cours d'installation à partir du support.

### **Liste de contrôle : Estimation du temps d'installation d'IBM i**

Ces instructions vous aideront à estimer le temps approximatif nécessaire à l'installation de cette édition.

Ces informations sont fournies pour vous permettre d'estimer approximativement le temps de préparation, d'installation et de post-installation de cette édition sur votre système. Pour plus d'informations, consultez la liste de contrôle suivante. Elle fait référence à d'autres informations ou feuilles de travail qui vous permettront de vous procurer certaines valeurs.

Cette liste est valable à condition que vous ne changiez pas la langue principale du système. L'estimation résultant de l'utilisation de cette liste de contrôle suppose que le système effectue une installation à processus unique. S'il effectue une installation à processus multiples, le temps nécessaire pour l'installation sera inférieur.

La liste de contrôle et les feuilles de travail correspondantes ne tiennent pas compte de la durée de chargement des volumes suivants, des erreurs liées au support ou des procédures de reprise. Les données utilisateur sont exclues. Le temps requis pour exécuter INZSYS est également exclu.

Pour estimer le temps total d'installation, procédez comme suit :

1. Estimez le temps nécessaire pour sauvegarder le système avant d'installer la nouvelle édition. Ce temps dépend de la capacité de stockage dont vous disposez et du pourcentage de stockage que vous utilisez. Utilisez le temps passé pour la dernière sauvegarde du système.

Temps :

2. Estimez le temps nécessaire pour remplacer le Licensed Internal Code. Prévoyez 30 minutes pour les petits serveurs. Sur les serveurs de capacité supérieure, le temps moyen s'élève à 15 minutes environ.

Temps :

3. Ajoutez l'estimation de la durée nécessaire au remplacement du système d'exploitation, qui est quasiment identique pour tous les systèmes.

**Remarque :** Ce temps d'installation se base sur l'utilisation d'un support d'installation optique. Si vous effectuez l'installation à partir d'une bande, d'un réseau ou d'un périphérique USB, la durée varie.

Durée : 80 minutes

4. Pour estimer la durée, voir [«Temps d'installation des logiciels sous licence», à la page 190](#page-197-0). Incluez tous les logiciels sous licence et les composants en option que vous envisagez d'installer.

Temps :

<span id="page-197-0"></span>5. Si votre système utilise la fonction miroir ou met en oeuvre une technique RAID 5 ou RAID 6 sur les unités de disque de l'ASP système, augmentez le temps conformément aux instructions de la section [«Mécanismes de protection des données», à la page 195.](#page-202-0)

Temps :  $\mathcal{L}$ 

6. Prenez le temps requis par votre système pour exécuter un IPL. Si ce temps dépasse 20 minutes, ajoutez le temps au-delà des 20 minutes. Par exemple, tapez 25 minutes (45 - 20 = 25) si le système prend 45 minutes pour réaliser un IPL.

Temps : \_\_\_\_\_\_\_\_\_\_\_\_\_

7. Ajoutez le temps nécessaire à la sauvegarde du système après l'installation. Les conversions de données peuvent se produire lors d'une sauvegarde, ce qui peut augmenter le temps nécessaire à la sauvegarde du système.

Temps : \_\_\_\_\_\_\_\_\_\_\_\_\_\_

8. Déterminez le temps nécessaire pour installer le cumul de PTF. Pour ce faire, consultez les informations relatives au temps qui figurent dans la *Lettre d'accompagnement du cumul de PTF*.

Temps : \_\_\_\_\_\_\_\_\_\_\_\_\_

9. Ajoutez le temps nécessaire à toute opération de nettoyage et de repersonnalisation du système.

Temps : \_\_\_\_\_\_\_\_\_\_\_\_\_\_

Le total de ces étapes correspond au temps estimé pour l'installation de la nouvelle édition.

Temps estimé : \_\_\_\_\_

Si vous utilisez des mécanismes de protection de données, ajoutez la valeur obtenue à la rubrique [«Mécanismes de protection des données», à la page 195\)](#page-202-0) : \_\_\_\_\_\_\_\_\_\_\_\_\_

Temps total estimé : \_\_\_\_\_\_\_\_\_\_\_\_\_

### **Temps d'installation des logiciels sous licence**

Les informations suivantes peuvent être utilisées pour estimer le temps maximal (en minutes) nécessaire pour installer les logiciels sous licence associés au système d'exploitation IBM i.

Le tableau contient les données qui étaient disponibles au moment de la publication. Utilisez-les pour exécuter l'étape [«4», à la page 189](#page-196-0).

Les estimations correspondent à des temps de traitement individuels par logiciel sous licence à installer. Prévoyez certains écarts de valeurs. Ces valeurs sont approximatives dans le cas d'une installation effectuée à partir d'une bande (par exemple, pour les bandes de distribution créées par un site central).

Si vous consultez le tableau suivant en ligne, utilisez les informations dans Calcul interactif de la durée totale d'installation du logiciel sous licence pour calculer la durée de l'installation de vos logiciels sous licence.

#### **Remarque :**

1. Ces valeurs ont été créées à l'aide d'images préchargées dans un catalogue d'images de CD-ROM.

2. Lorsque la zone contient un trait d'union, cela signifie qu'aucune valeur n'est calculable.

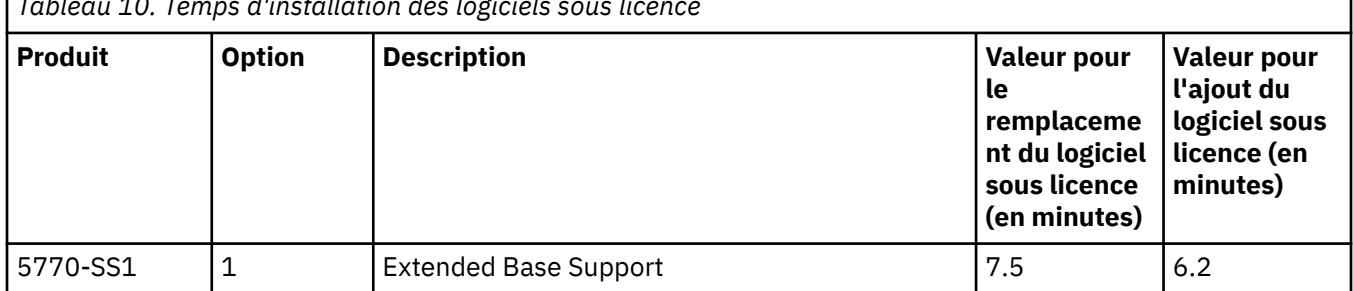

*Tableau 10. Temps d'installation des logiciels sous licence*

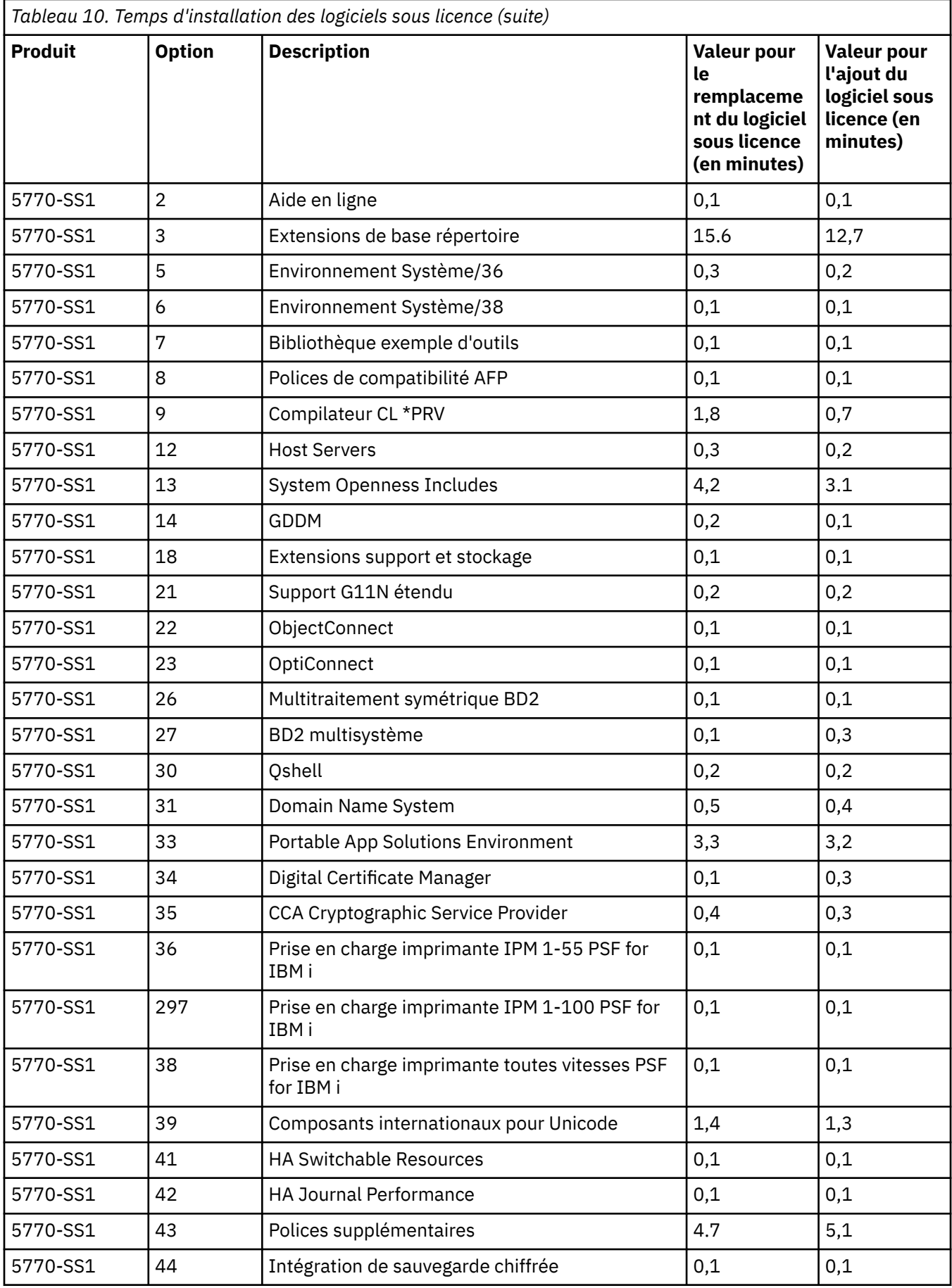

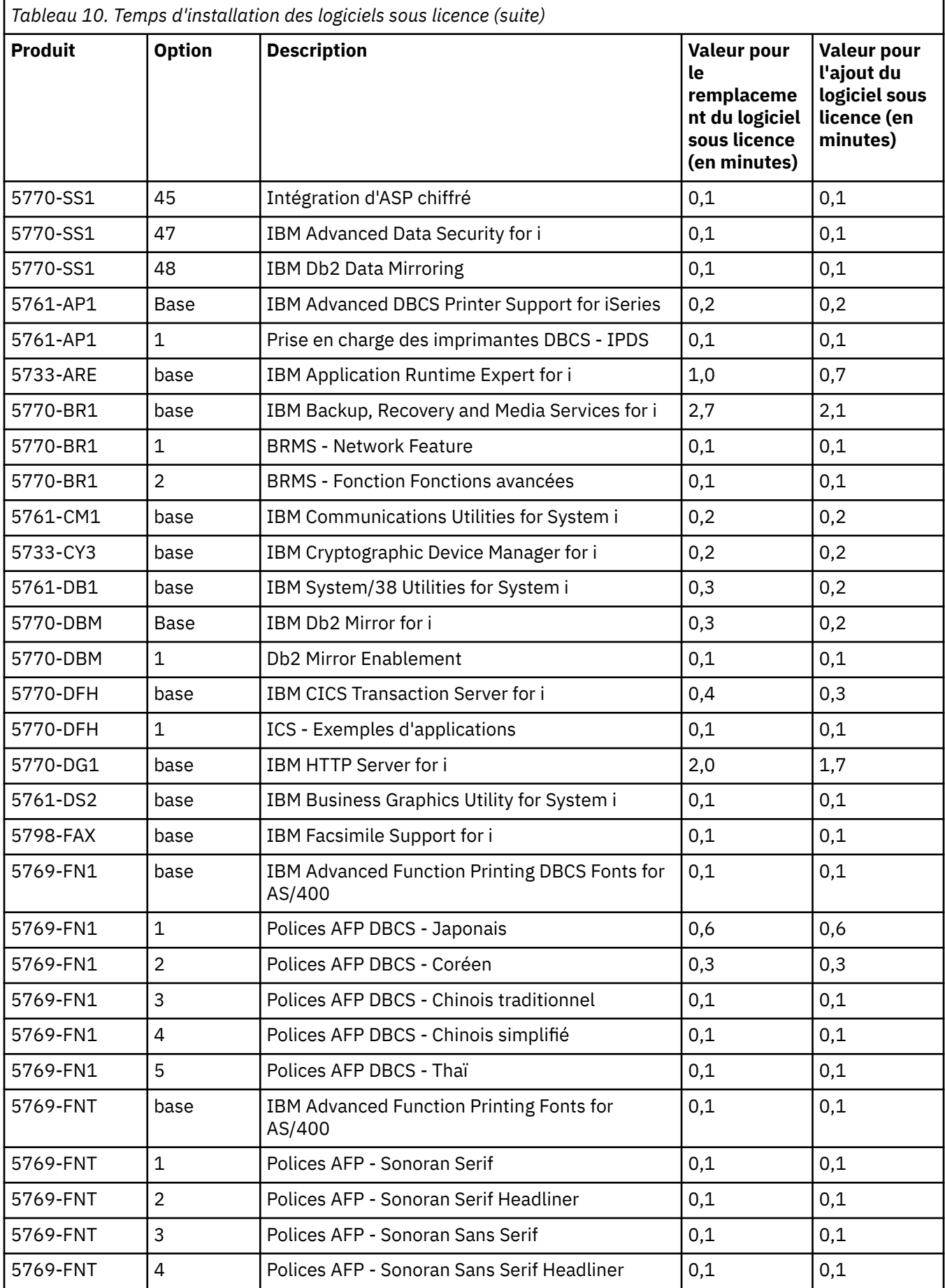

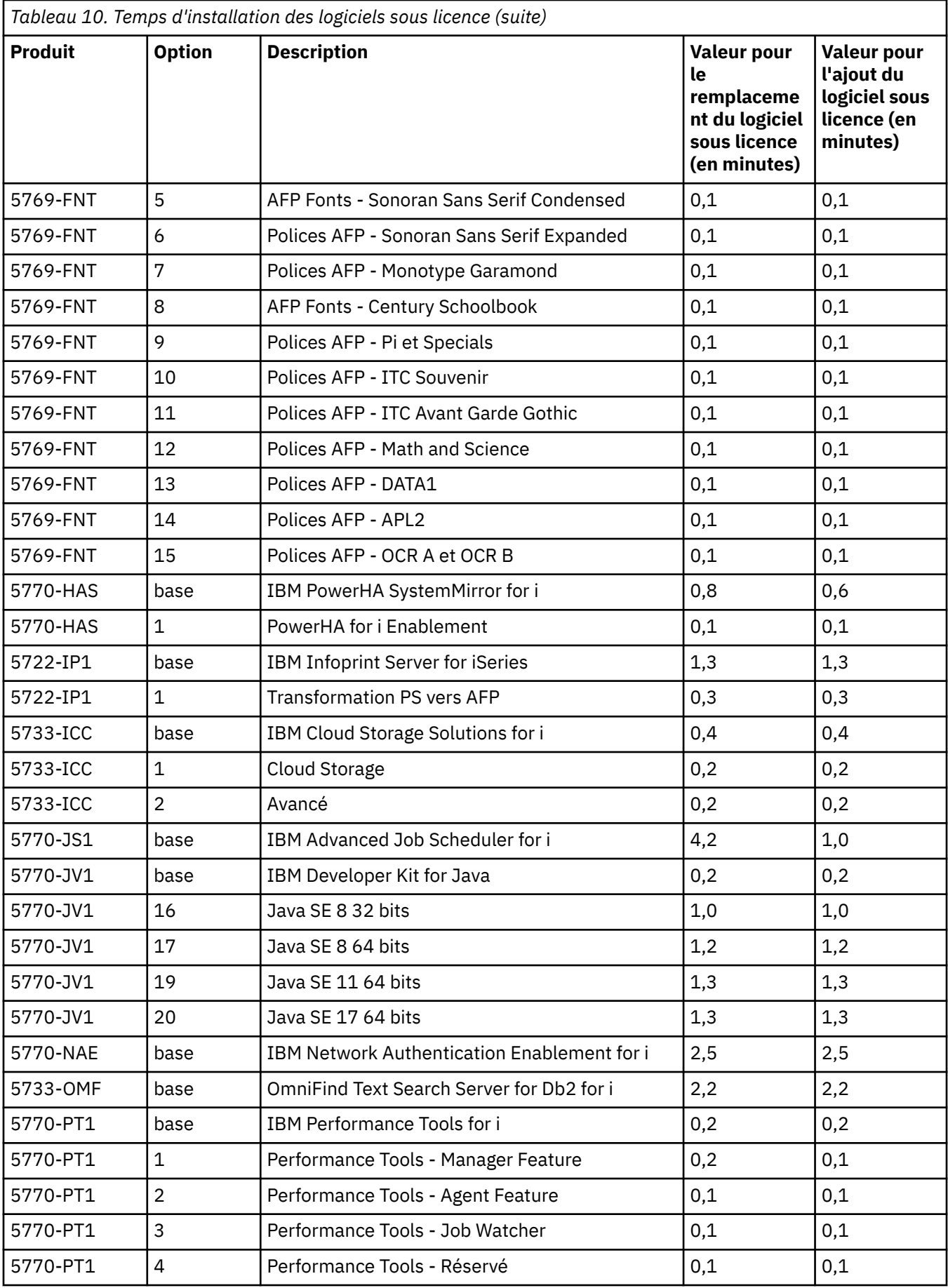

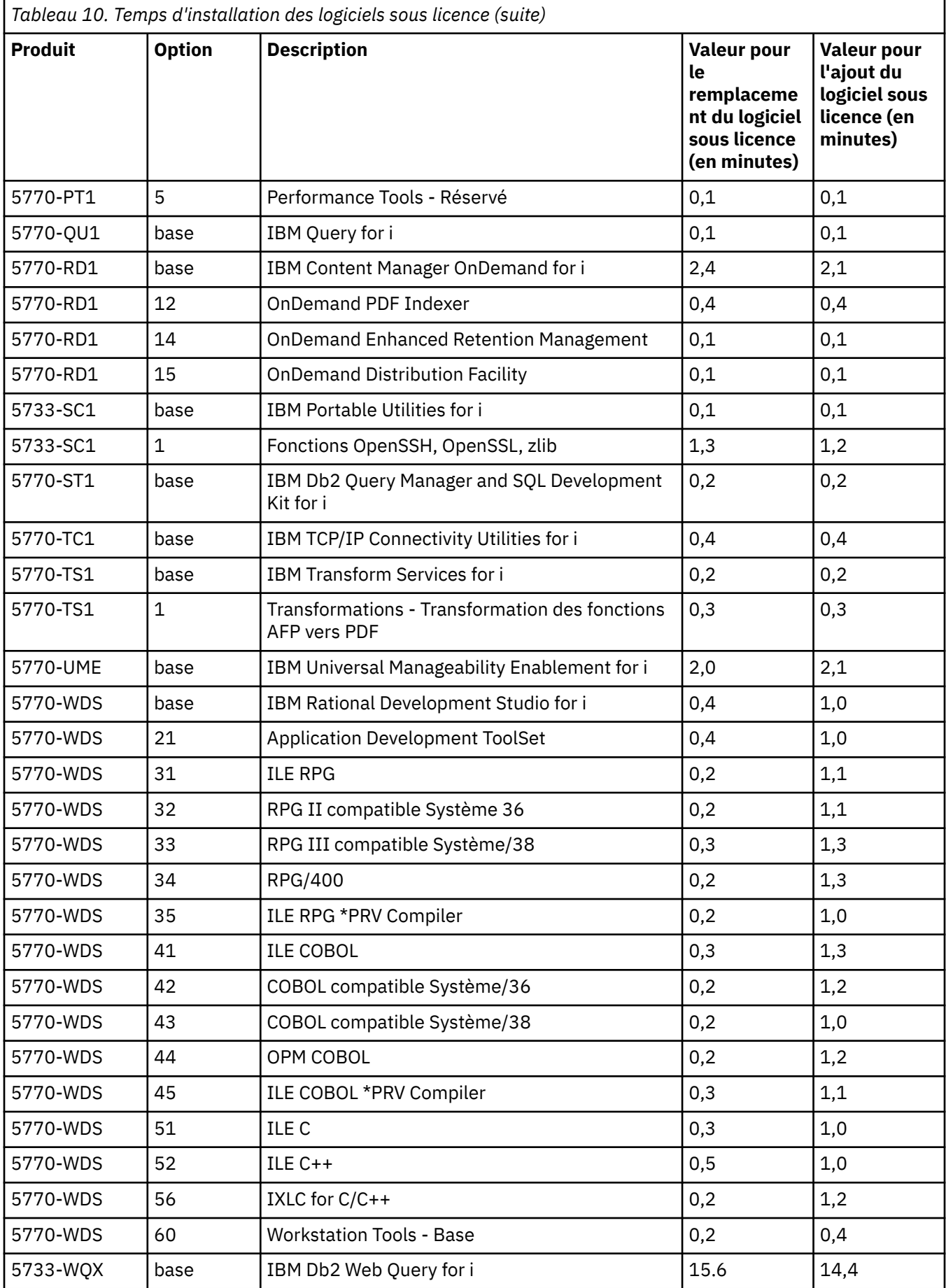

<span id="page-202-0"></span>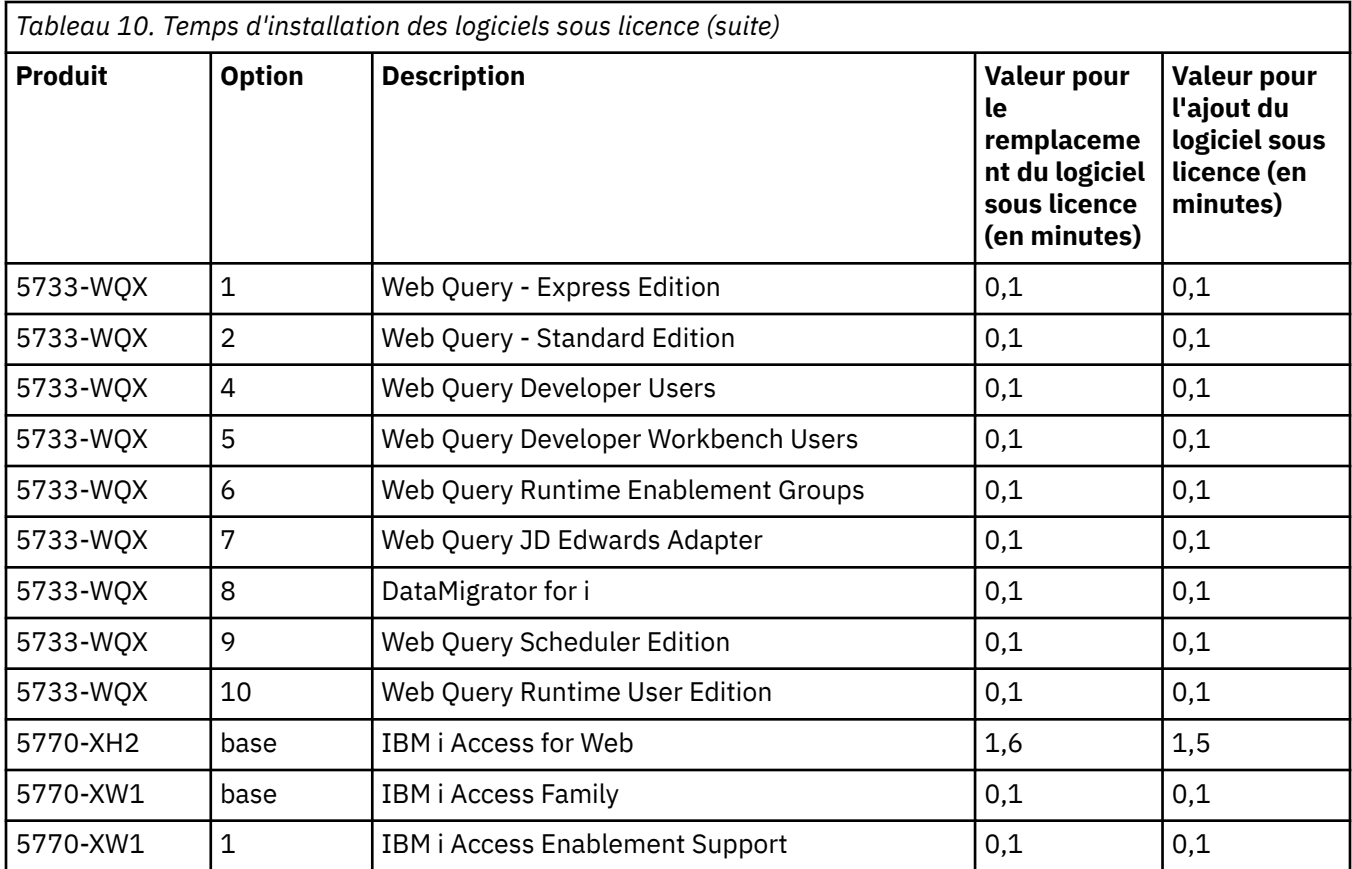

Durée d'installation totale des logiciels sous licence : \_\_\_\_\_\_\_\_\_\_\_\_\_\_\_\_\_\_\_\_\_\_

### **Mécanismes de protection des données**

Si votre système utilise la fonction miroir ou met en oeuvre la technique RAID 5 ou RAID 6 sur les unités de disque de l'ASP système, l'installation de l'IBM i peut prendre plus de temps.

Ce temps dépend de la configuration, mais si les unités de disque sont protégées par la technologie RAID 5 ou RAID 6, letemps d'installation total (microcode sous licence, IBM i et logiciels sous licence) sera d'environ 15 % plus long. Si les unités de disque sont protégées à l'aide la fonction miroir, le temps d'installation total sera d'environ 10 % plus long. Le recours à la fonction miroir et à la technique RAID 5 ou RAID 6 n'affectent pas la durée des opérations de sauvegarde.

En fonction des pourcentages indiqués, ajoutez une estimation en temps pour votre système sous la rubrique [«Liste de contrôle : Estimation du temps d'installation d'IBM i», à la page 189.](#page-196-0)

# **Unités et supports d'installation**

Ces unités peuvent être utilisées pour installer l'édition IBM i.

Pour connaître les unités disponibles et leurs conventions de dénomination, voir [«Types d'unités](#page-17-0) [d'installation de logiciels», à la page 10](#page-17-0).

### **Support optique**

Cette rubrique contient des conseils pour l'utilisation d'unités optiques et de supports optiques pour installer une édition IBM i, installer des PTF (correctifs) ou installer des logiciels sous licence uniques.

L'unité de disque optique utilisée avec la classe de support optique est considérée comme l'unité d'IPL secondaire.

Lorsqu'il n'est pas utilisé, laissez le support optique dans son emballage de protection. Lorsque vous manipulez des supports optiques, ne touchez pas à la surface. S'il y a de la poussière ou des marques de doigt sur le support, vous pouvez le nettoyer avec un tissu non pelucheux (le tissu de nettoyage de bande peut être utilisé). Frottez doucement le support du centre vers l'extérieur du disque.

Lorsque vous procédez à une installation depuis le support optique, il est important de savoir ce que chaque volume de support contient, afin de ne pas quitter la procédure d'installation prématurément. Le processus de création d'une liste d'installation principale vous permettra de vous familiariser avec le contenu du logiciel sur chaque volume de support.

Pour pouvoir charger le support optique dans le tiroir, le système doit être sous tension. Pour savoir comment le démarrer lorsqu'il est hors tension, voir [«Démarrage de l'installation lorsque le système est](#page-183-0) [hors tension», à la page 176](#page-183-0).

Si vous utilisez un disque numérique polyvalent (DVD), vérifiez que vous l'insérez dans l'unité appropriée.

### **Bande ou bandothèques**

Cette rubrique vous permet de connaître les conditions IBM i requises des unités de bandes ou des bandothèques.

Si vous utilisez une bande pour l'installation, vous devez déterminer l'unité de bande magnétique à employer pour l'IPL secondaire. L'unité de bandepour l'IPL secondaire peut être une unité de bande interne ou externe. Pour les systèmes gérés par la console HMC (Hardware Management Console) ou Integrated Virtualization Manager, l'adaptateur à utiliser pour l'IPL secondaire est défini dans les propriétés de partition. Etant donné qu'il n'est pas possible de sélectionner l'unité à utiliser pour l'installation, un support doit être installé dans une seule des unités de bande connectées à l'adaptateur. Si vous ne savez pas quelle unité de bande utiliser, prenez contact avec votre partenaire commercial ou fournisseur de services agréé.

**Remarque :** Vous pouvez utiliser un catalogue d'images de bande ou une unité de bande virtuelle pour l'installation de correctifs PTF, de logiciels sous licence individuels, ainsi que pour installer ou mettre à niveau une version IBM i.

Pour éviter les erreurs de support, nettoyez les têtes de l'unité de bande de l'IPL secondaire avant de lancer la procédure d'installation. Pour plus d'informations sur le nettoyage des têtes, reportez-vous au guide de référence de l'unité de bande. Si vous recevez un message d'erreur de support pendant la procédure d'installation, voir [«Identification et résolution des incidents liés à l'installation de logiciels», à](#page-164-0) [la page 157](#page-164-0) pour en savoir plus sur la reprise sur incident.

Si vous disposez d'une unité de bande d'installation secondaire partagée, vérifiez que les autres utilisateurs ne tentent pas de l'utiliser pendant l'installation car cela risquerait de faire échouer la procédure d'installation.

Lors de l'installation d'une édition à l'aide d'une unité de bandothèque, vérifiez que le support d'installation est déjà monté dans l'une des unités de bande de la bandothèque avant de démarrer l'installation.

### **Unité de bande non-IBM**

Passez en revue les points suivants pour obtenir des recommandations sur l'utilisation d'une unité de bande non IBM lors d'une mise à niveau de l'IBM i.

Si votre unité de bande émule une unité de bande IBM, vous pouvez rencontrer des problèmes lors du processus d'installation de IBM i et recevoir le message CPF5401. Dans ce cas, contactez votre fournisseur pour vérifier que votre unité de bande est compatible avec IBM i 7.5.

### **Unité de stockage optique virtuelle utilisant le système NFS**

La prise en charge des unités optiques virtuelles par l'IBM i permet d'utiliser des images optiques virtuelles provenant d'une source d'image unique pouvant être partagée avec d'autres systèmes sur un réseau.

Un client doté d'une unité optique virtuelle de type 632B modèle 003 peut accéder aux images placées sur un serveur à l'aide du système NFS. Dans les éditions antérieures, cette unité se trouvait dans un répertoire du système de fichiers intégré d'un système local. Cette unité peut être utilisée pour installer le code interne sous licence, l'IBM i, les logiciels sous licence, les PTF et pour restaurer les données utilisateur.

### **Catalogue d'images d'une unité virtuelle**

Vous pouvez utiliser un catalogue d'images de type optique ou bande pour effectuer une mise à niveau logicielle de l'IBM i, installer des PTF ou installer des programmes sous licence.

Un *catalogue d'images* est un objet qui contient des images optiques sur le système. Chaque catalogue est associé à un répertoire IFS (système de fichiers intégré) défini par l'utilisateur. L'identificateur reconnu par le système pour le type d'objet est \*IMGCLG.

#### **Conditions requises du catalogue d'images :**

- Une mise à niveau par catalogue d'images fonctionne comme un IPL en mode D sans console lors de l'installation du microcode sous licence. L'état de l'opération est indiqué par des codes de référence.
- Les installations réalisées via les catalogues d'images requièrent une ligne de commande CL IBM i pour lancer l'installation.
- Une installation ne peut pas être effectuée si un pool de mémoire secondaire (ASP) indépendant est accessible. Les fichiers image ne peuvent pas résider dans un ASP indépendant.
- Les unités de support virtuelles ne prennent pas en charge la commande LODRUN en utilisant plusieurs supports. Cette commande n'est prise en charge que par le système d'exploitation. Le programme écrit par le client (QINSTAPP) peut utiliser les commandes de catalogue d'images pour manipuler les volumes. La prise en charge par le système d'exploitation permettrait la gestion de plusieurs volumes uniquement dans le cas où une opération de restauration aurait fractionné les volumes.
- Pour effectuer une installation à l'aide de catalogues d'images, vous devez disposer d'au moins 1 536 Mo de stockage libre sur l'unité de disque source IPL. [«Préparation de la mise à niveau ou du](#page-43-0) [remplacement des logiciels à l'aide d'un catalogue d'images», à la page 36](#page-43-0) explique comment calculer les exigences de stockage et libérer de l'espace dans l'unité de disque source IPL pour un catalogue d'images de CD-ROM. [«Nettoyage de l'espace de stockage sur disque», à la page 56](#page-63-0) décrit d'autres considérations générales sur la façon de libérer de l'espace dans l'unité de disque source IPL.

### **Utilisation d'une unité d'installation secondaire**

Apprenez à configurer, désactiver, vérifier et sélectionner une unité d'installation secondaire.

### **Unité d'installation secondaire : Généralités**

Vous pouvez effectuer les procédures d'installation et de reprise à l'aide d'une unité d'installation principale et d'une unité d'installation secondaire que vous définissez.

Cette dernière peut être une unité de bande ou une unité de disque optique. On peut observer sur certains systèmes, généralement pourvus d'unités plus rapides, une amélioration des performances lors de l'utilisation d'une unité d'installation secondaire. Vous pouvez utiliser l'unité d'installation secondaire pour toute installation ou récupération nécessitant le remplacement du Licensed Internal Code. Certains modèles peuvent exiger que vous définissiez une unité d'installation secondaire.

Lorsque vous utilisez une unité d'installation secondaire, il se peut que le système utilise l'unité d'installation principale pour charger une petite partie du Licensed Internal Code au cours d'un IPL de type D, puis poursuive l'installation à l'aide du support de l'unité d'installation secondaire. Le support dans l'unité d'installation secondaire peut être un support SAVSYS ou un support de distribution créé par un site central.

#### **Remarques :**

• Si vous utilisez une unité d'installation secondaire, vérifiez que vous l'avez bien configurée et activée. Vous devez également disposer du support optique ou du support de bande qui contient le Licensed Internal Code ainsi que de votre support de sauvegarde.

### **Configuration d'une unité d'installation secondaire**

Avant d'utiliser une unité d'installation secondaire, vérifiez que vous l'avez définie sur un bus et que vous l'avez activée.

#### **Avant de commencer**

Vous devez enregistrer et conserver l'adresse logique du bus système ainsi que celle de la carte système auxquels l'unité d'installation secondaire est associée. Si l'unité est configurée sur un autre bus et que vous ne disposez pas de ces informations, vous ne pouvez pas alors terminer les procédures d'installation ou de reprise.

Il est nécessaire d'enregistrer le numéro de série de la bande ou de l'unité de disque optique que vous envisagez d'utiliser en tant qu'unité d'installation secondaire.

Si vous modifiez la configuration du système, vérifiez que ces informations sont correctes avant de commencer à utiliser l'unité d'installation secondaire.

### **Pourquoi et quand exécuter cette tâche**

Effectuez les étapes suivantes afin de définir les adresses et d'activer l'unité d'installation secondaire :

**Remarque :** Pour effectuer cette procédure, vous devez connaître le mot de passe d'accès aux outils de maintenance en mode dédié (DST).

#### **Procédure**

- 1. Placez le support contenant l'édition courante du microcode sous licence dans l'unité d'installation principale.
- 2. Réglez le mode système sur Manuel.

Lancez ensuite un IPL (procédure de chargement initial) à l'aide de cette commande :

PWRDWNSYS OPTION(\*IMMED) RESTART(\*YES) IPLSRC(B)

**Remarque :** La valeur par défaut de la commande PWRDWNSYS (Mettre hors tension le système) est destinée à afficher une confirmation. Cela peut être modifié en indiquant \*NO pour le paramètre de confirmation (CONFIRM) : CONFIRM(\*NO).

**Alternative :** Sinon, sélectionnez la fonction 21 (Outils de maintenance en mode dédié). Dans ce cas, passez à l'étape 4. Il n'est pas nécessaire d'effectuer l'étape [12.](#page-207-0)

#### **Utilisateurs de partitions logiques :**

- Si vous utilisez Hardware Management Console (HMC), consultez la rubrique [Gestion de Hardware](http://publib.boulder.ibm.com/infocenter/systems/scope/hw/index.jsp?topic=/iphai_p5/hmc.htm) [Management Console \(HMC\).](http://publib.boulder.ibm.com/infocenter/systems/scope/hw/index.jsp?topic=/iphai_p5/hmc.htm)
- 3. Lorsque l'écran d'IPL ou d'installation du système s'affiche, sélectionnez l'option 3 (Utilisation des outils de maintenance en mode dédié (DST)) et appuyez sur Entrée.
- 4. L'écran des outils de maintenance en mode dédié (DST) Sign On s'affiche.

 Outils de maintenance en mode dédié (DST) - Ouverture Système : SYSTEMA Indiquez vos choix, puis appuyez sur ENTREE. Utilisateur des outils de maintenance . . . . . . . . . **QSECOFR** Mot de passe des outils de maintenance . . . . . . . **\_\_\_\_\_\_\_**

Connectez-vous à l'aide du profil utilisateur QSECOFR.

**Remarque :** Ne vous connectez pas à l'aide d'un profil utilisateur autre que QSECOFR.

<span id="page-206-0"></span>5. Le menu Use Dedicated Service Tools (DST) s'affiche.

A partir du menu Use Dedicated Service Tools (DST), effectuez les tâches suivantes :

- a. Sélectionnez l'option 5 (Gérer l'environnement DST).
- b. Dans l'écran Work with DST Environment, sélectionnez l'option 2 (System devices).
- c. Sélectionnez l'option 5 (Alternate installation device) de l'écran Work with System Devices.
- d. Sélectionnez le type d'unité sur l'écran Select Media Type.
- 6. L'écran Select Alternate Installation Device affiche la liste des unités disponibles.

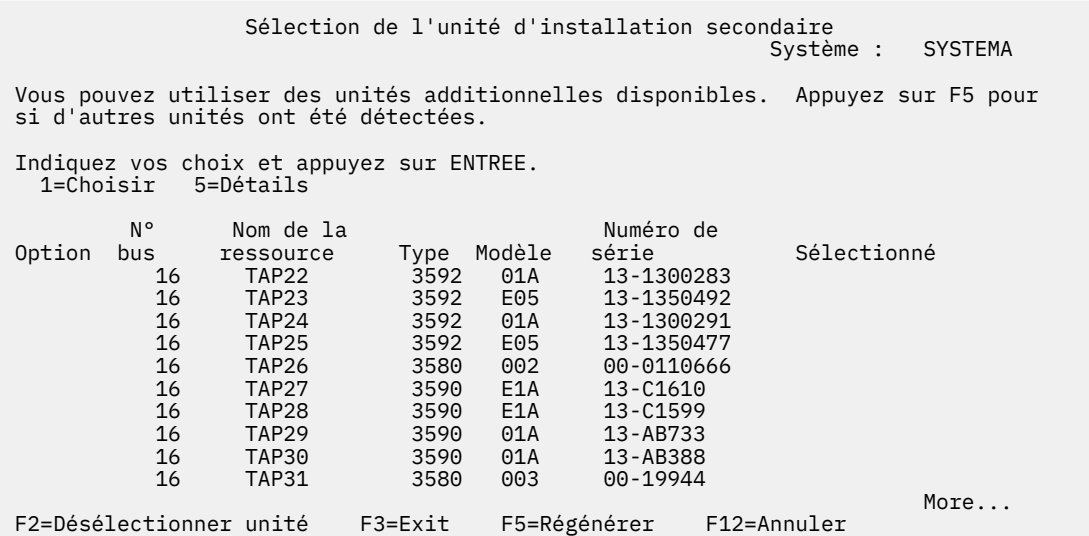

A partir de cet écran, tapez 5 (Details) en regard de la ressource au sujet de laquelle vous voulez afficher plus d'informations et appuyez sur la touche Entrée.

7. L'écran Display Device Details s'affiche.

```
 Détails sur l'unité
                                                         Système : SYSTEMA
Série de ressources Numéro de modèle et type de nom TAP23 63A0 601
13-1355555
 Emplacement . . . . . . . . . . . . : UTMP3.C01.01B7A4G-DB3-D41
 Adresse logique :
  Bus :
 Bus système . . . . . . . : 16 Tableau de bord . . . . . : 0 Carte 
système . . . . . . : 32
 Stockage :
  Numéro de bus d'entrée-sortie . . . . . . : 0 Contrôleur . . . . . . . : 14 Adresse
de l'unité . . . . . . : 0
```
F3=Exit F12=Cancel

Vous devez disposer des adresses affectées à l'unité d'installation secondaire sélectionnée pour installer un système. Notez les informations suivantes :

- Type/Modèle : \_\_\_\_\_\_\_\_\_
- Bus système : \_\_\_\_\_\_\_\_\_
- Carte système : \_\_\_\_\_\_\_\_\_
- Numéro de série : \_\_\_\_\_\_\_\_\_

**Remarques :**

- <span id="page-207-0"></span>• Répétez cette opération pour enregistrer les adresses des unités d'installation secondaires décrites à l'étape [6.](#page-206-0) Conservez ces informations en lieu sûr, par exemple avec les informations et les supports de reprise.
- Si plusieurs unités d'installation secondaires sont définies, une seule peut être activée.
- Vérifiez qu'une seule unité contient le support d'installation correct. Cela vous évitera de télécharger la mauvaise version du microcode sous licence.

Appuyez sur ENTREE.

8. L'écran Sélection de l'unité d'installation secondaire s'affiche.

Tapez 1 (sélectionner) en regard de la ressource voulue et appuyez sur Entrée.

- 9. Le message suivant doit s'afficher en bas de l'écran :
- Unité d'installation secondaire sélectionnée
- 10. Appuyez sur F3 (Exit) pour revenir à l'écran Use Dedicated Service Tools (DST).
- 11. Appuyez de nouveau sur la touche F3 (Exit).

L'écran Exit Dedicated Service Tools (DST) s'affiche.

```
 Exit Dedicated Service Tools (DST)
                                                            Système : SYSTEMA
 Choisissez une des options :
      1. Quitter DST 2. Reprendre les outils de maintenance dédiés
```
Tapez 1 (Exit Dedicated Service Tools (DST)) et appuyez sur Entrée.

12. L'écran suivant, IPL ou installation du système, s'affiche.

Tapez 1 (Lancement d'un IPL) et appuyez sur Entrée pour terminer la procédure.

#### **Désactivation d'une unité d'installation secondaire**

Pour désactiver une unité d'installation secondaire, procédez comme suit.

#### **Pourquoi et quand exécuter cette tâche**

Il se peut qu'une unité d'installation secondaire doive être désactivée pour :

- Poursuivre une installation à l'aide de l'unité d'installation principale.
- Activer une autre unité en tant qu'unité d'installation secondaire
- Corriger l'adresse logique si le matériel a été déplacé ou changé

#### **Procédure**

1. Utilisez le panneau de commande de la partition logique ou du système pour régler le mode sur Manuel.

Lancez ensuite un IPL (procédure de chargement initial) à l'aide de la commande suivante : PWRDWNSYS OPTION(\*IMMED) RESTART(\*YES) IPLSRC(B).

**Remarque :** A partir de la version 6.1, une confirmation s'affiche par défaut pour la commande PWRDWNSYS (Mettre le système hors tension). Cela peut être modifié en indiquant \*NO pour le paramètre de confirmation (CONFIRM) : CONFIRM(\*NO).

**Alternative :** Sinon, sélectionnez la fonction 21 (Outils de maintenance en mode dédié). Dans ce cas, ignorez les étapes «2», à la page 200 et [«9», à la page 201.](#page-208-0)

**Utilisateurs de partitions logiques :** Si vous utilisez Hardware Management Console (HMC), consultez la rubrique [Gestion de Hardware Management Console \(HMC\).](http://publib.boulder.ibm.com/infocenter/systems/scope/hw/index.jsp?topic=/iphai_p5/hmc.htm)

2. Lorsque l'écran d'IPL ou d'installation du système s'affiche, sélectionnez l'option 3 (Utilisation des outils de maintenance en mode dédié (DST)) et appuyez sur Entrée.

- <span id="page-208-0"></span>3. L'écran des outils de maintenance en mode dédié (DST) - Sign On s'affiche. Connectez-vous à l'aide du profil utilisateur QSECOFR.
- 4. Le menu Use Dedicated Service Tools (DST) s'affiche.
	- A partir du menu Use Dedicated Service Tools (DST), effectuez les tâches suivantes :
	- a. Sélectionnez l'option 5 (Work with DST Environment).
	- b. Dans l'écran Work with DST Environment, sélectionnez l'option 2 (System devices).
	- c. Sélectionnez l'option 5 (Alternate installation device) de l'écran Work with System Devices.
- 5. Lorsque l'écran Select Alternate Installation Device s'affiche, appuyez sur F2 (Deselect device).
- 6. Le message suivant doit s'afficher en bas de l'écran :

Unité d'installation secondaire désélectionnée

- 7. Appuyez sur F3 (Exit) pour revenir à l'écran Use Dedicated Service Tools (DST).
- 8. Appuyez de nouveau sur la touche F3 (Exit). L'écran Exit Dedicated Service Tools (DST) s'affiche. Tapez 1 (Exit DST) et appuyez sur Entrée.
- 9. L'écran suivant, IPL ou installation du système, s'affiche.

Tapez 1 (Lancement d'un IPL) et appuyez sur Entrée pour terminer la procédure.

### **Vérification et sélection d'une unité d'installation secondaire pendant l'installation manuelle**

Pour vérifier et sélectionner une unité d'installation secondaire pendant une installation manuelle, procédez comme suit.

#### **Procédure**

1. L'écran Installation du microcode sous licence s'affiche.

```
 Installation du microcode sous licence
Choisissez une des options :
        1. Installation du microcode sous licence
         2. Gestion des outils de maintenance en mode dédié (DST) 3. Définir une unité 
d"installation secondaire
```
Tapez 3 et appuyez sur Entrée. Cette option offre la possibilité de définir une unité d'installation secondaire comme source d'installation pour le microcode sous licence.

2. Vérification et sélection d'une unité d'installation secondaire : l'écran Sélection bus de l'unité d'installation secondaire s'affiche.

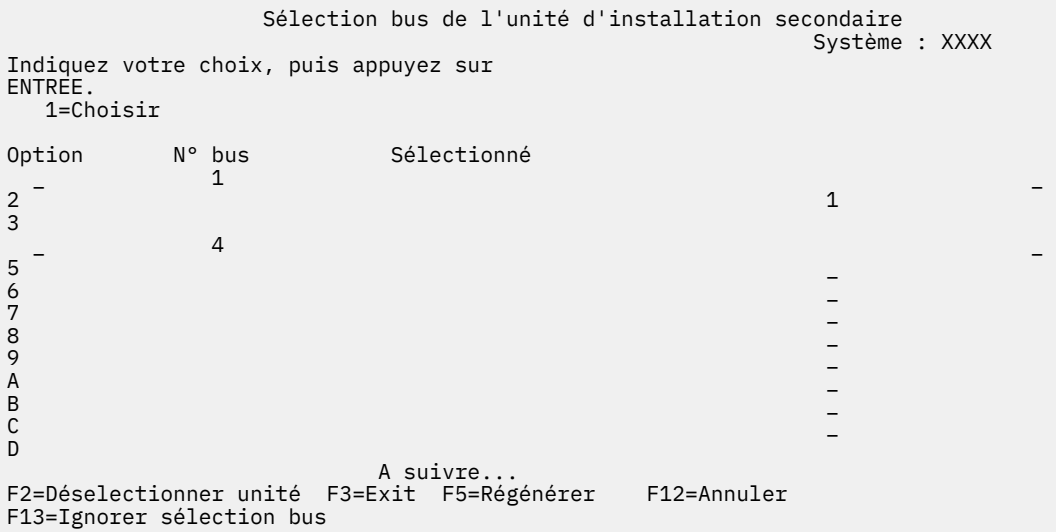

- a. Vérifiez que l'unité sélectionnée se trouve sur le bus système approprié. Tapez 1 dans la zone **Options** figurant en regard du bus sélectionné, puis appuyez sur Entrée.
- b. Sélectionnez le type de support sur l'écran Choix d'un type de support et appuyez sur Entrée.

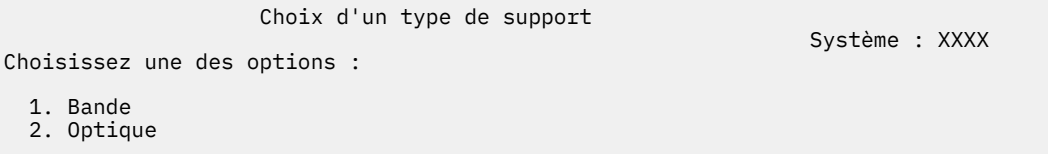

Cette opération peut prendre quelques minutes. Si vous voyez le message

Aucune unité d'installation secondaire configurée

- , attendez une minute et actualisez l'écran.
- c. L'écran Sélection de l'unité d'installation secondaire s'affiche. Sur cet écran, vérifiez le nom de ressource, le type, le modèle et le numéro de série de l'unité.

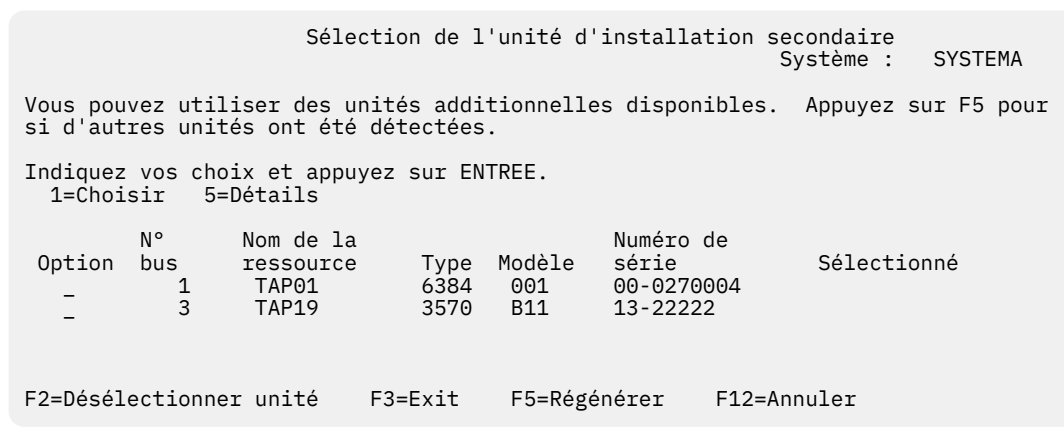

- d. Tapez 1 pour sélectionner l'unité.
- e. Le message

Unité d'installation secondaire sélectionnée

s'affiche. Appuyez sur F3 pour revenir à l'écran Installation du microcode sous licence.

f. Tapez 1 et appuyez sur Entrée pour installer le microcode sous licence.

Fin de la vérification et de la sélection d'une unité d'installation secondaire.

#### **Exemple**

Si vous utilisez une console HMC (Hardware Management Console) pour effectuer un IPL du système à partir d'un support secondaire, suivez la procédure détaillée dans Tâche 3 : Préparation du démarrage du système à partir d'une unité IPL secondaire.

# **Interopérabilité de l'édition IBM i**

Un système interagit avec un autre système lorsque vous échangez des données ou lorsque vous sauvegardez et restaurez des objets. Passez en revue les combinaisons prises en charge par les éditions de l'IBM i.

L'interopérabilité est la capacité d'un système à échanger des données ou des objets avec un autre système. L'échangepeut être réalisé par voie électronique ou par le biais d'un support physique (bande, par exemple). Chaque système peut initialiser l'échange.

Un système interagit également avec un autre système lorsqu'il enregistre et restaure des objets.

Si vous disposez de plusieurs systèmes sur un réseau, leurs éditions doivent être compatibles. Cela est nécessaire si des objets et des données doivent être échangés entre les systèmes. Vous pouvez utiliser l'option 10 (Affichage des logiciels sous licence) du menu Gestion des logiciels sous licence (tapez GO LICPGM) pour afficher l'édition installée de vos logiciels sous licence.

Le système source (celui qui envoie les informations) et le système cible (celui qui reçoit les informations) doivent faire partie des éditions prises en charge.

Pour être interopérables, les objets doivent être sauvegardés en indiquant une édition spécifique ou \*PRV pour la valeur de paramètre de l'édition cible (TGTRLS).

Vous pouvez sauvegarder ou restaurer les logiciels sous licence comme n'importe quel objet, à condition que l'édition soit compatible avec l'édition du système d'exploitation. Pour plus d'informations sur les éditions compatibles des logiciels sous licence, voir [«Editions et tailles des logiciels sous licence», à la](#page-188-0) [page 181](#page-188-0).

Pour plus d'informations sur les combinaisons prises en charge des éditions IBM i ou les objets de sauvegarde sur un système exécutant une édition précédente, voir la rubrique Prise en charge dus passage d'une édition à une autre dans IBM i Information Center.

# **Notes d'installation relatives à l'édition d'IBM i**

Ces informations décrivent les exigences ou modifications diverses apportées à l'édition de l'IBM i.

**Remarque :** Le système doit être à l'état restreint lors de l'installation des bibliothèques QGPL et QUSRSYS et de l'option 12 (Serveurs hôte).

#### **5770-SS1, IBM i Option 1 - Support de base étendu**

Cette option s'installe automatiquement lorsque vous installez la nouvelle édition du système d'exploitation. Vous ne pouvez pas la supprimer.

#### **5770-SS1, IBM i Option 3 Support étendu du répertoire de base**

Cette option s'installe automatiquement lorsque vous installez la nouvelle édition du système d'exploitation. Cette option contient des répertoires du système de fichiers intégré. Vous ne pouvez pas la supprimer.

Pour trouver d'autres informations sur les nouveautés ou les modifications de cette édition, voir le mémo aux utilisateurs dans le centre de documentation. Pour plus d'informations sur les produits ou les fonctions qui peuvent ne pas être pris en charge dans les éditions futures du système d'exploitation ou sur les modèles futurs, sur les aperçus de produit et sur les instructions d'instructions, voir [Planification](http://www.ibm.com/systems/support/i/planning/)

[du support IBM i](http://www.ibm.com/systems/support/i/planning/) (http://www.ibm.com/systems/support/i/planning/).

## **Etiquettes et contenu des supports**

La liste suivante détaille les supports optiques que vous avez reçus avec votre commande de l'IBM i.

Des produits supplémentaires peuvent avoir été ajoutés au support depuis la publication du présent document. Pour connaître la dernière version des étiquettes de support et leur document de contenu, reportez-vous au document [Avis client et site d'information](http://www.ibm.com/support/pages/node/882110). Sélectionnez l'onglet IBM i 7.5 pour obtenir des informations spécifiques à l'édition.

Les supports d'installation doivent être organisés dans l'ordre où ils apparaissent dans le document **Etiquettes et contenu des supports**.

#### **Identificateur d'édition pour IBM i 7.5**

Les étiquettes des supports de distribution indiquent l'édition et le niveau de modification dans un format différent de celui qui est affiché lors de l'installation.

#### **Identificateurs de type de support**

Les étiquettes des supports de distribution utilisés pour l'installation sont associées à des identificateurs uniques. Les identificateurs de type de support sont situés au centre de l'étiquette. Ils vous permettent de déterminer à quel moment utiliser chaque volume de support.

Lorsque vous êtes prêt à installer le nouveau logiciel, réorganisez les supports dans l'ordre suivant :

1. Microcode sous licence - I\_BASE\_01

Ce microcode sous licence indépendant des langues prend en charge toutes les versions en langue nationale. Ce microcode sous licence fait partie du jeu standard.

2. Support de version multilingue - B\_GROUP*x*\_*nn*

Ce support contient les versions multilingues du système d'exploitation, les bibliothèques fournies par IBM, les options gratuites, les logiciels sous licence gratuits et les produits à clé. Pour la chaîne d'identificateur de support B\_GROUP*x*\_*nn*, *x* correspond au groupe de langues et *nn* à un numéro de séquence. Voir [«Codes dispositif des versions de langue», à la page 211](#page-218-0) pour la liste des langues de chaque groupe.

3. F\_MULTI\_NLV

Ce support contient des logiciels, produits, logiciels sous licence uniques ou options supplémentaires.

4. Support de langues secondaires N29*xx*\_01

Ce support contient uniquement les objets langue de la langue secondaire indiquée. Pour le support de la langue secondaire, la valeur 29*xx* est le code de référence de la langue secondaire tel qu'il est utilisé pour l'installation.

#### **Remarques :**

- 1. Conservez tous les supports de distribution. Vous pouvez en avoir besoin pour les procédures de reprise sur incident.
- 2. Vous pouvez recevoir des volumes de support supplémentaires qui ne répondent pas à ces descriptions. Par exemple, nous pouvons citer les supports des logiciels sous PRPQ ou des produits IBM i Access Family installés sur les postes de travail. De plus, les partenaires commerciaux IBM peuvent étiqueter le support différemment.
- 3. Les dates au format julien sont présentées sous la forme *ajjj*. Le *a* correspond au dernier chiffre de l'année (0 à 9), et *jjj* au jour de l'année (0 à 366). Par exemple, la date julienne du 6 avril 2021 sera indiquée par 4096, car le 6 avril est le 96e jour de l'année 2021.

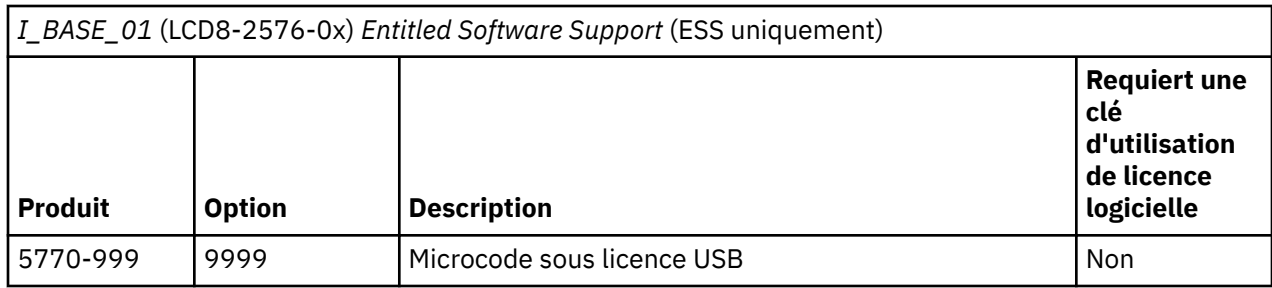

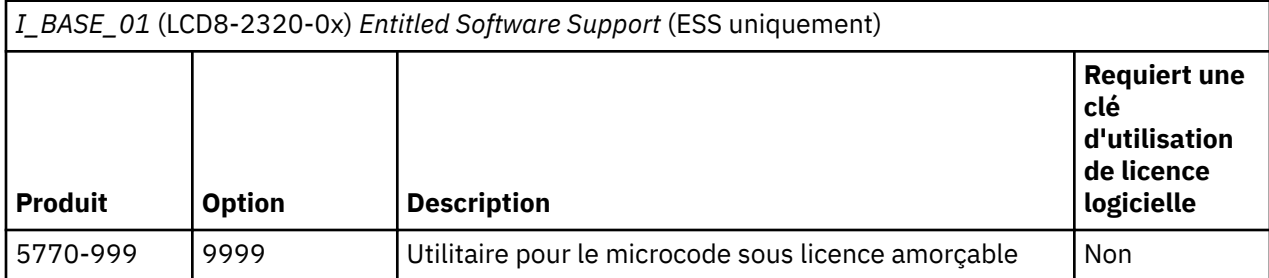

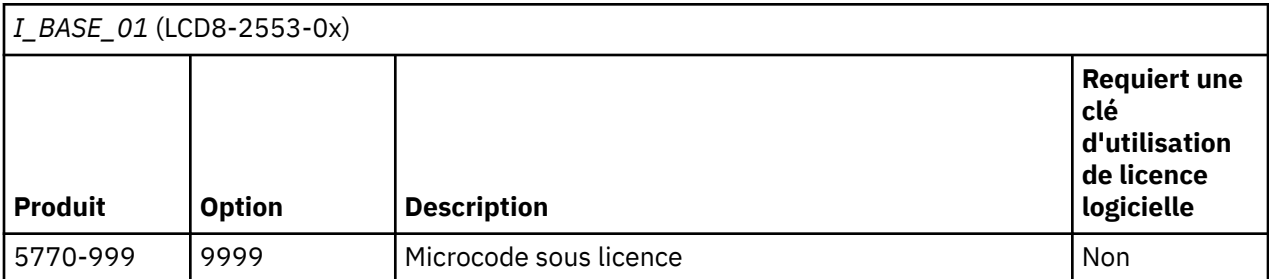

*B\_GROUPx\_01* (LCD8-2554-0x B\_GROUP1\_01) (LCD8-2563-0x B\_GROUP2\_01) (LCD8-2568-0x B\_GROUP3\_01)

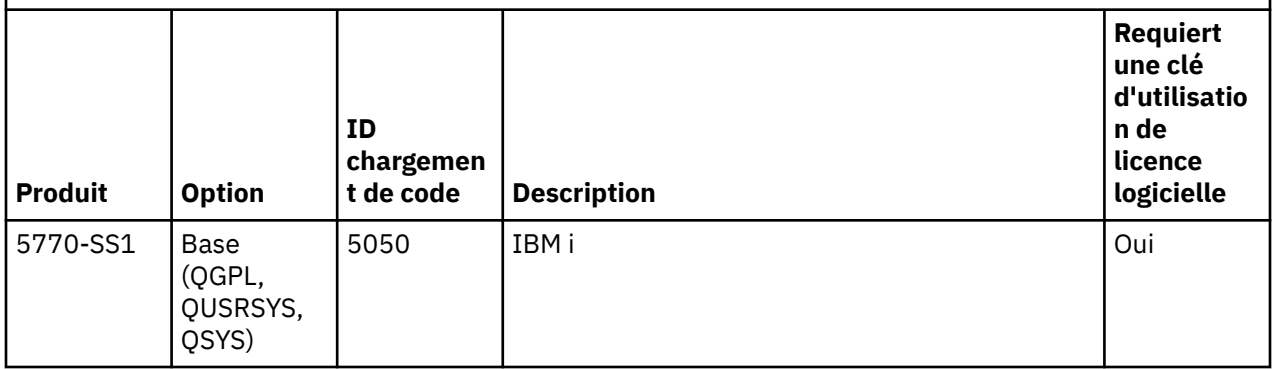

*B\_GROUPx\_02* (LCD8-2555-0x B\_GROUP1\_02) (LCD8-2564-0x B\_GROUP2\_02) (LCD8-2569-0x B\_GROUP3\_02)

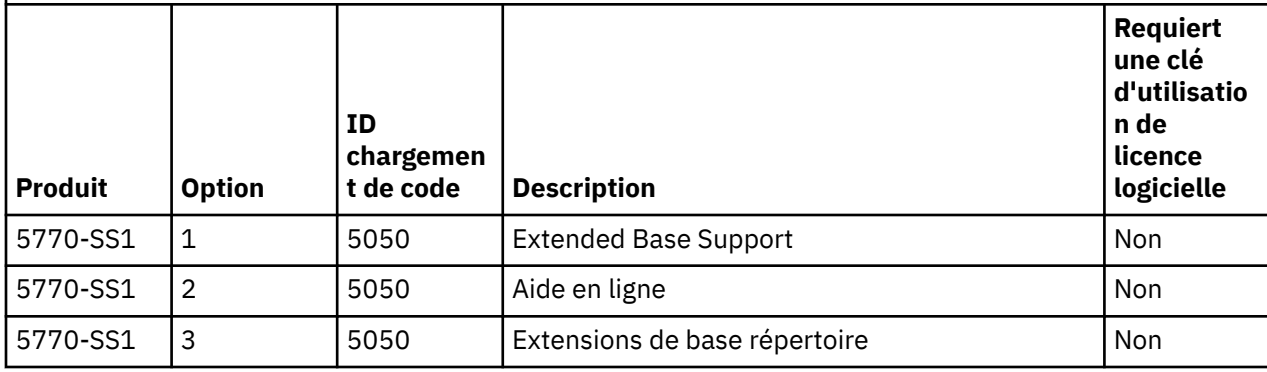

*B\_GROUPx\_02* (LCD8-2555-0x B\_GROUP1\_02) (LCD8-2564-0x B\_GROUP2\_02) (LCD8-2569-0x B\_GROUP3\_02) *(suite)*

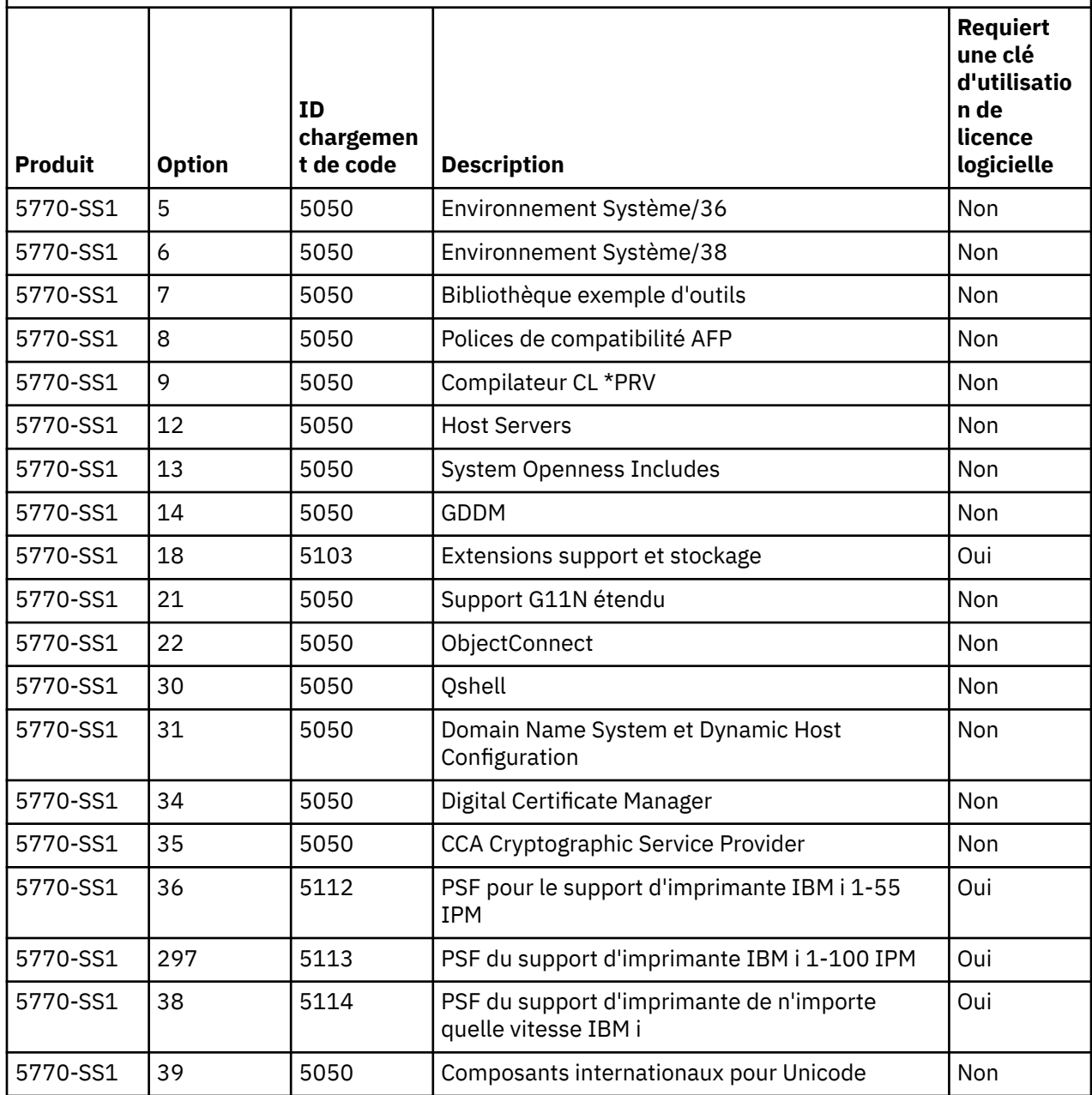

*B\_GROUPx\_03* (LCD8-2559-0x B\_GROUP1\_03) (LCD8-2565-0x B\_GROUP2\_03) (LCD8-2570\_0x B\_GROUP3\_03) **Produit Option ID chargemen t de code Description Requiert une clé d'utilisatio n de licence logicielle** 5770-SS1 23 5105 OptiConnect Non 5770-SS1 33 | 5111 | Portable App Solutions Environment | Non 5770-SS1 | 44 | 5050 | Intégration de sauvegarde chiffrée | Non

*B\_GROUPx\_03* (LCD8-2559-0x B\_GROUP1\_03) (LCD8-2565-0x B\_GROUP2\_03) (LCD8-2570\_0x B\_GROUP3\_03) *(suite)*

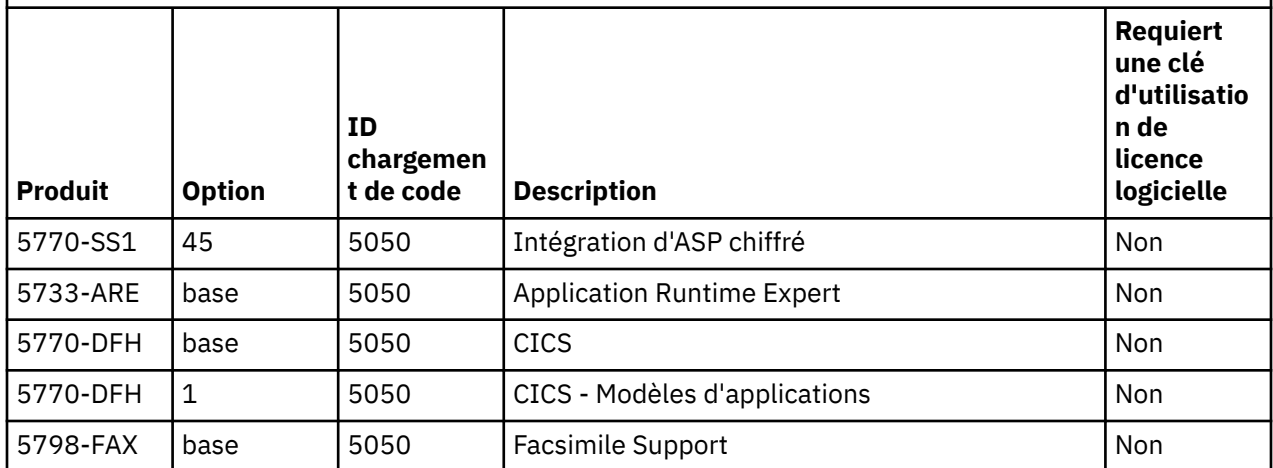

*B\_GROUPx\_04* (LCD8-2561-0x B\_GROUP1\_04) (LCD8-2566-0x B\_GROUP2\_04) (LCD8-2571-0x B\_GROUP3\_04)

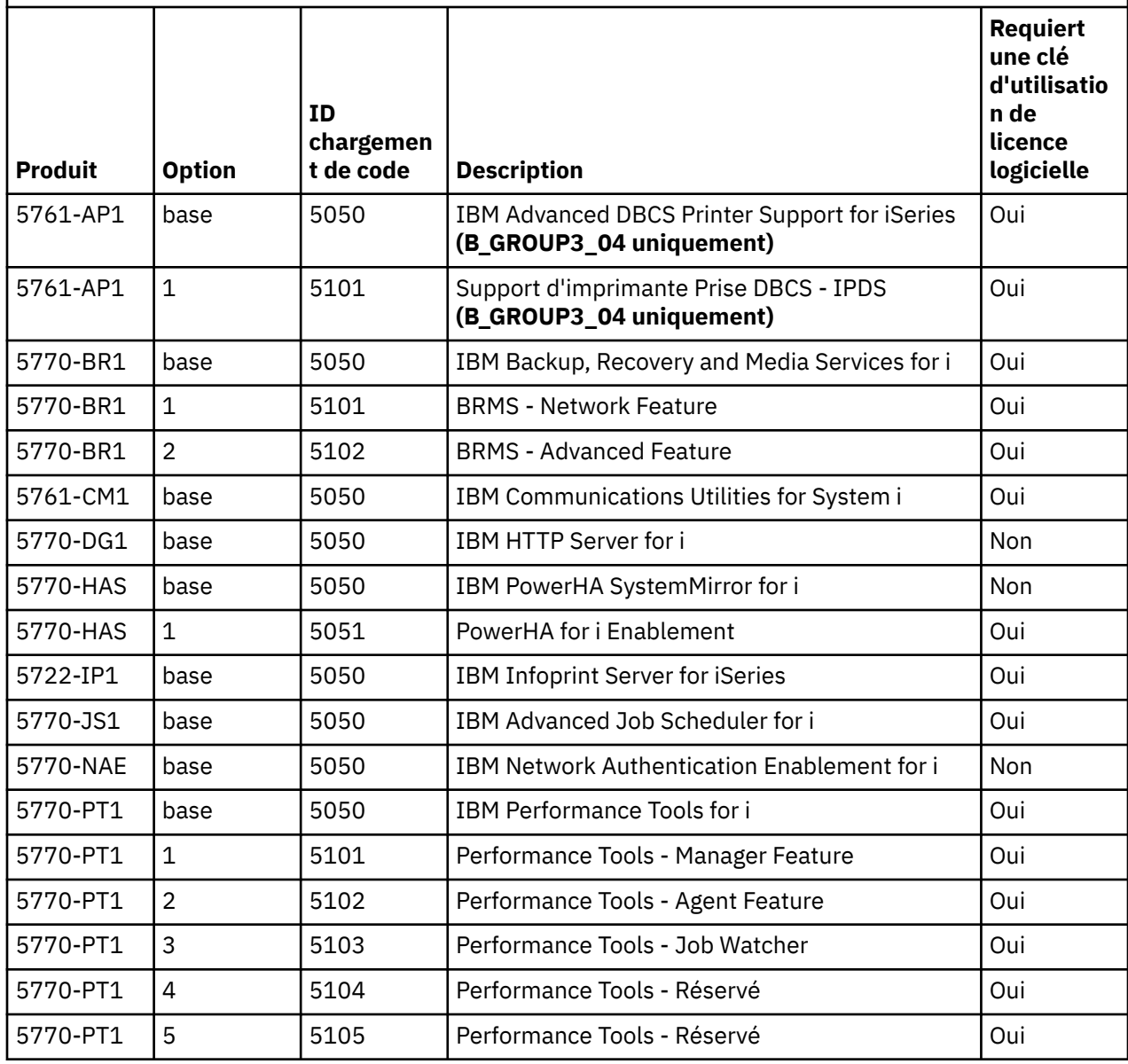

*B\_GROUPx\_04* (LCD8-2561-0x B\_GROUP1\_04) (LCD8-2566-0x B\_GROUP2\_04) (LCD8-2571-0x B\_GROUP3\_04) *(suite)*

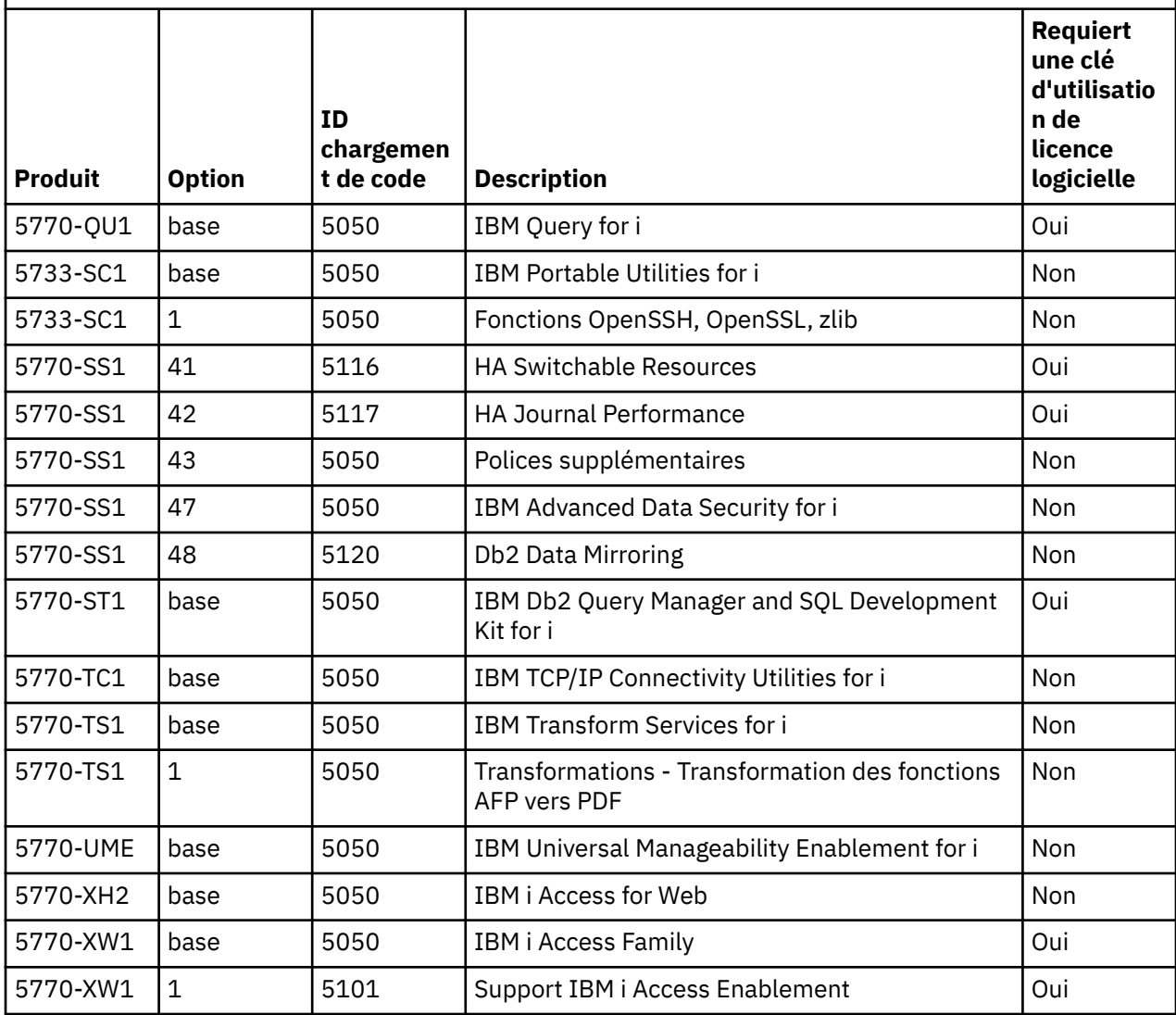

*B\_GROUPx\_05* (LCD8-2562-0x B\_GROUP1\_05) (LCD8-2567-0x B\_GROUP2\_05) (LCD8-2572-0x B\_GROUP3\_05)

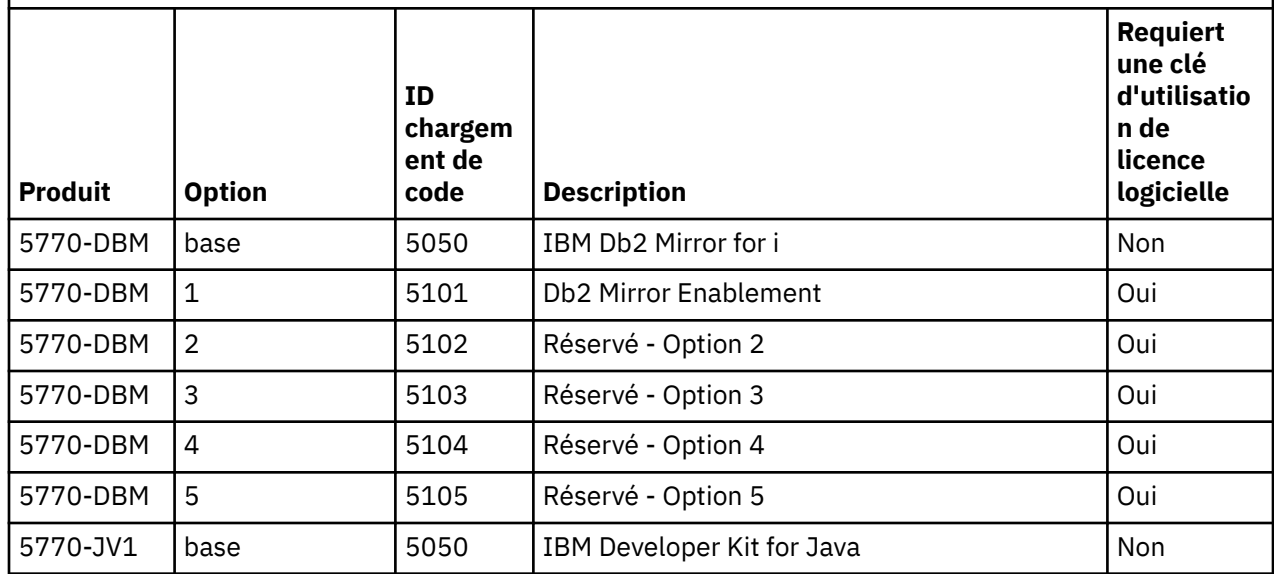
*B\_GROUPx\_05* (LCD8-2562-0x B\_GROUP1\_05) (LCD8-2567-0x B\_GROUP2\_05) (LCD8-2572-0x B\_GROUP3\_05) *(suite)*

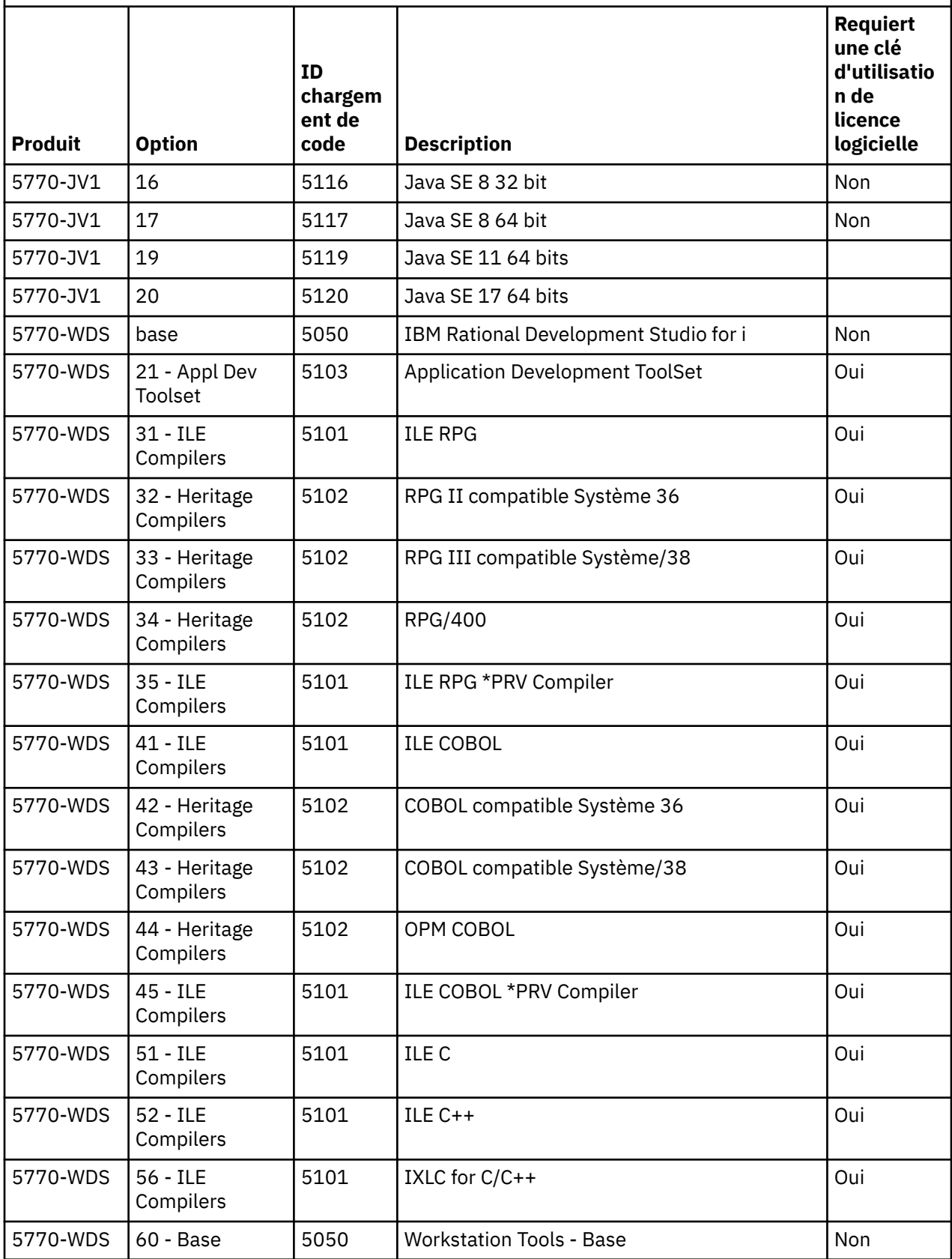

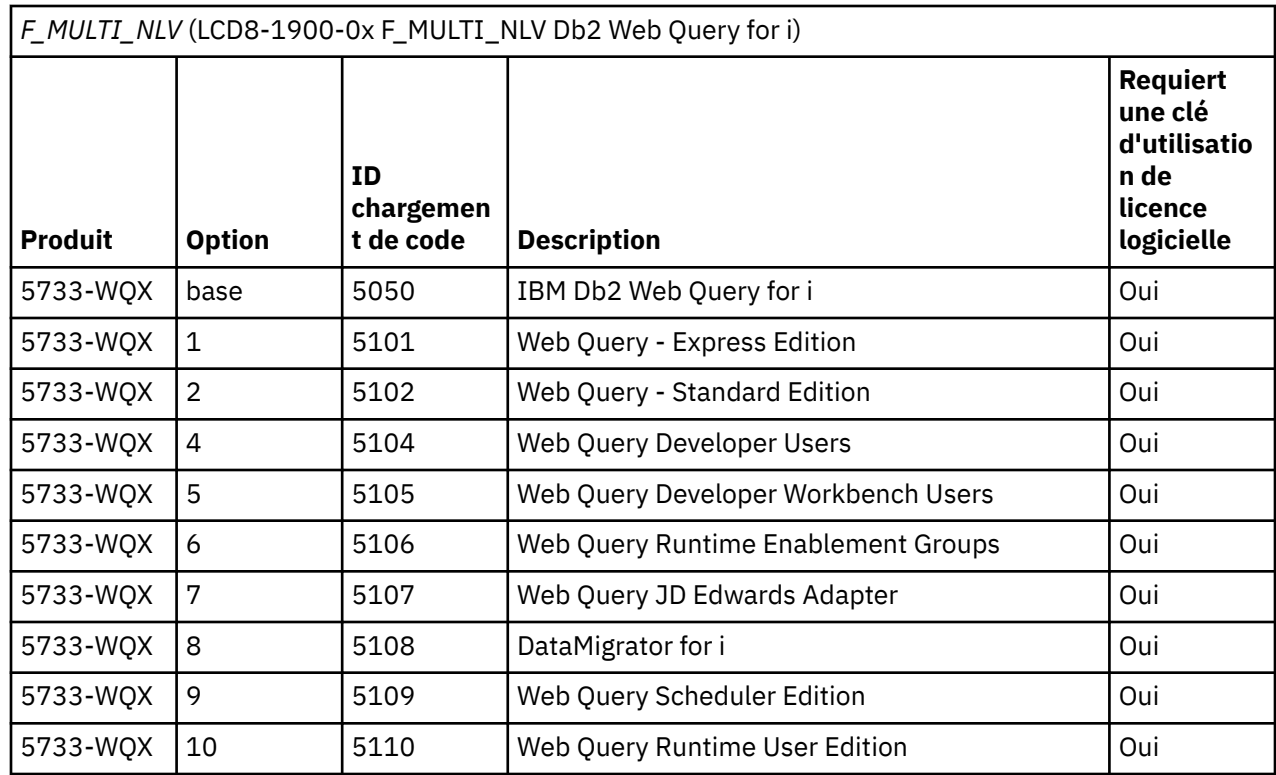

*IBM i Access Client Solutions* (LCD8-2009-0x)

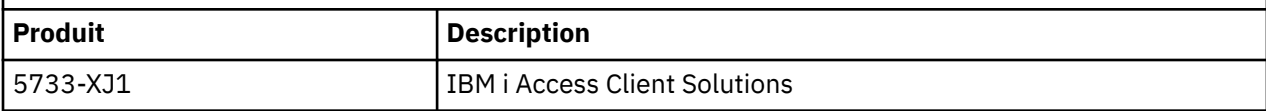

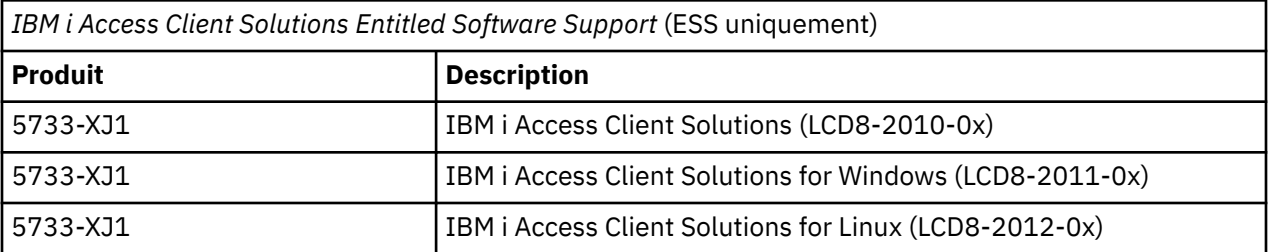

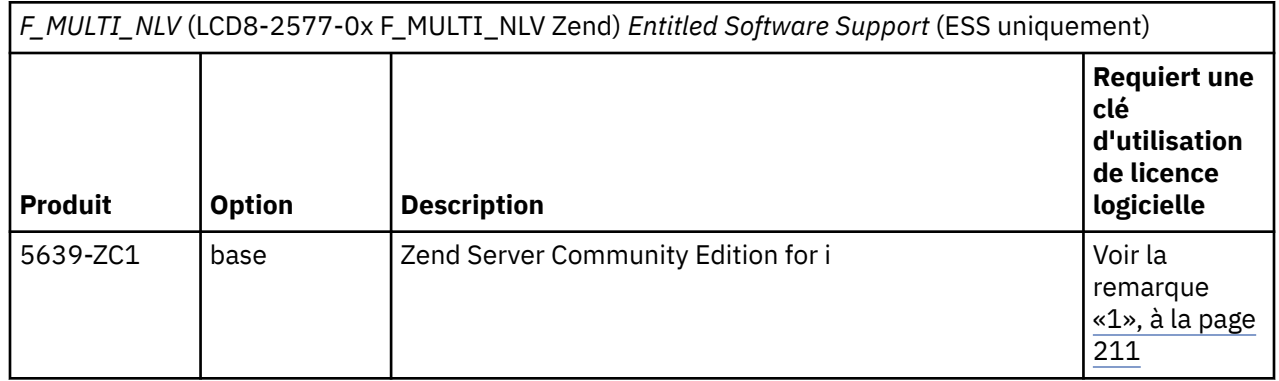

<span id="page-218-0"></span>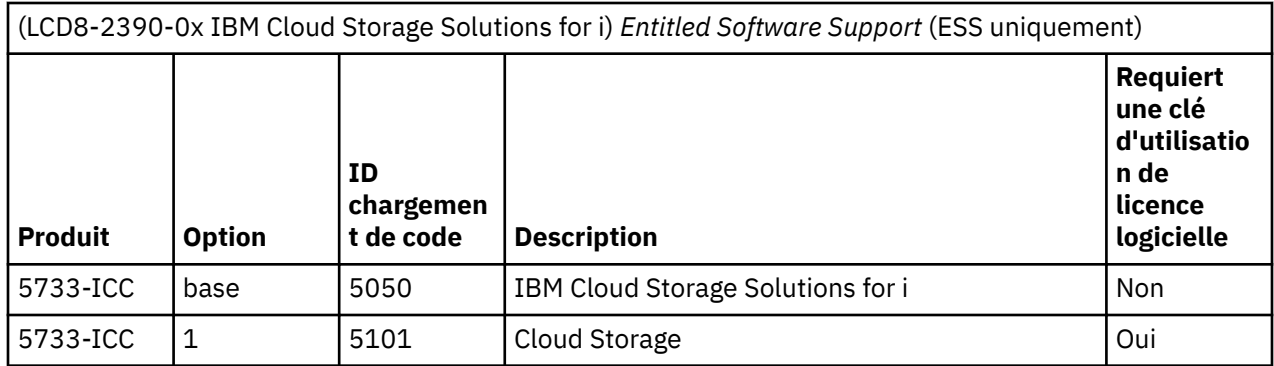

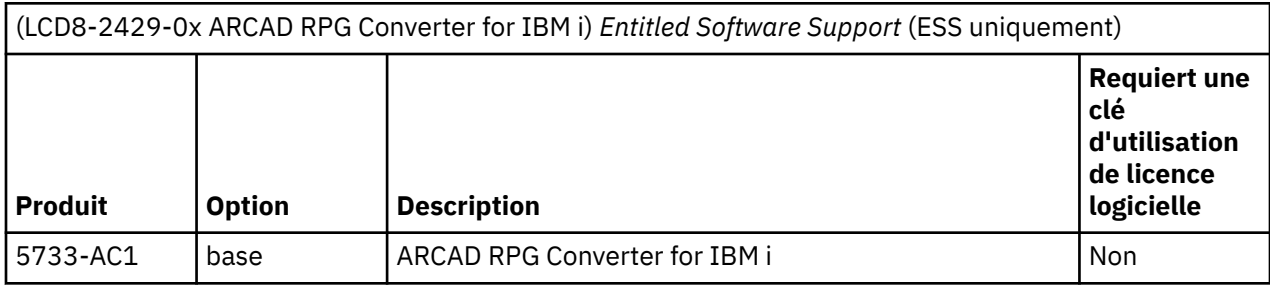

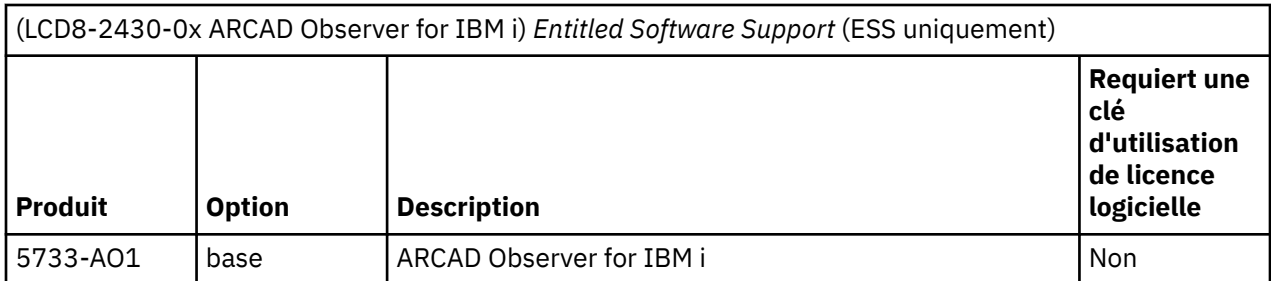

#### **Remarques :**

- 1. Pour plus d'informations sur Zend Server Community Edition for i, reportez-vous à la lettre Zend Customer sur la [page Web Customer Notices and information](http://www.ibm.com/systems/support/planning/notices.html) (www.ibm.com/systems/support/ planning/notices.html).
- 2. Consultez le site Web Entitled Software Support (ESS) [\(www.ibm.com/servers/eserver/ess/](http://www.ibm.com/servers/eserver/ess/OpenServlet.wss) [OpenServlet.wss\)](http://www.ibm.com/servers/eserver/ess/OpenServlet.wss) pour accéder, télécharger et gérer vos logiciels. Veuillez consulter ce site Web. Sous l'onglet IBM i Evaluation, Try & Buy and NLV download, vous pouvez trouver votre logiciel d'essai pour ce produit.
- 3. Vous pouvez recevoir d'autres supports contenant un logiciel sous licence unique ou une option dont l'ID de volume correspond également à F\_MULTI\_NLV. Les étiquettes apposées sur les supports indiquent le nom du logiciel sous licence ou de l'option contenu sur ces derniers.

# **Codes dispositif des versions de langue**

Le présent tableau permet de localiser le code dispositif IBM i correspondant à votre langue principale ou secondaire.

**Remarque :** Lorsque vous installez le système d'exploitation, le programme vous invite à préciser la langue principale au format 29*xx*. Lors de l'installation de la langue secondaire, vous sélectionnez un code dispositif, au format 29*xx*, dans la liste d'identificateurs de codes de langue.

Par exemple, si vous avez commandé le français comme langue principale et l'arabe comme langue secondaire, spécifiez 2928 comme langue principale lors de l'installation du système d'exploitation et sélectionnez 2954 dans la liste des codes dispositif lors de l'installation de la langue secondaire.

<span id="page-219-0"></span>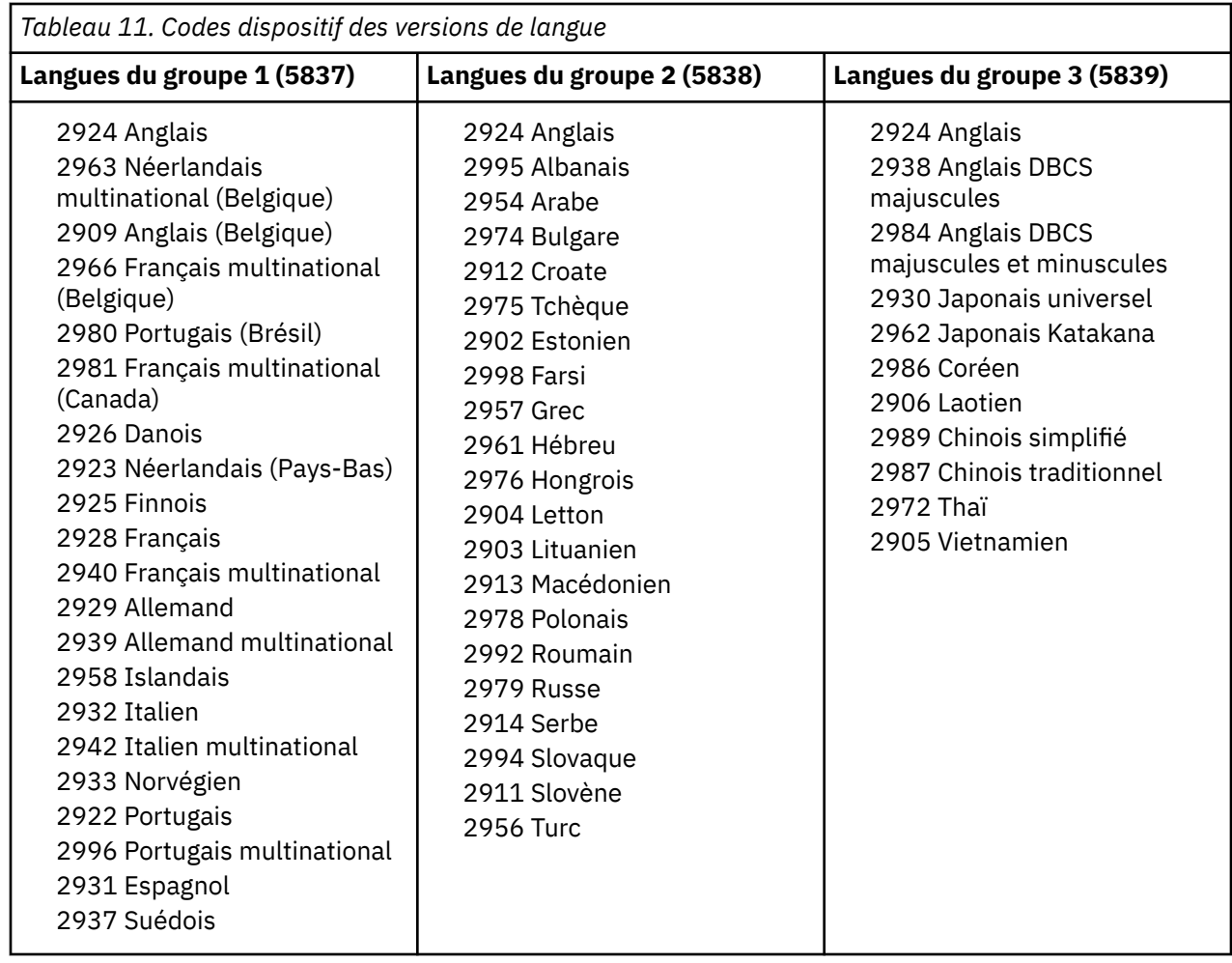

# **Ecrans vides**

Lors d'une installation IBM i, des écrans vides s'affichent parfois.

Si des écrans vides sont prévisibles, des instructions proposent unele délai d'inactivité approximatif de l'installation. En revanche, d'autres écrans vides sont moins prévisibles en raison de situations uniques sur votre système. Si le voyant du processeur clignote ou que les codes de référence sont modifiés, cela signifie que le processus d'installation est actif. Si le voyant du processeur s'éteint, le voyant d'avertissement s'allume et qu'un code de référence apparaît sur le panneau de commande, voir [«Identification et résolution des incidents liés à l'installation de logiciels», à la page 157](#page-164-0) et suivre les instructions.

# **Mot de passe système**

Le mot de passe système identifie toutes les modifications de modèle afin d'aider à maintenir la qualité et l'intégrité du système. Le mot de passe système protège également la propriété intellectuelle d'IBM, y compris d'IBM Licensed Internal Code et des logiciels sous licence.

La détection des modifications de modèle de processeur est assurée sur tous les systèmes au moyen d'unmot de passe système de 16 caractères. Les nouveaux serveurs sont expédiés au départ de l'usine avec le mot de passe système approprié préinstallé. Un nouveau mot de passe système est obligatoire à chaque modification de modèle ou lorsqu'un changement de propriétaire est probable. Si vous ne disposez pas du mot de passe système lors du premier IPL, contactez votre partenaire commercial pour passer une commande de matériel sous RPQ (Request for Price Quotation) du mot de passe système. La fabrication IBM reçoit la commande RPQ et vous envoie le mot de passe système pour l'installation. Si vous n'avez pas entré le mot de passe système approprié, vous pouvez sélectionner un délai de contournement pour l'obtenir auprès de votre partenaire commercial. Si le mot de passe approprié n'est <span id="page-220-0"></span>pas disponible à l'issue de ce délai de contournement, le système n'effectue le prochain procédure IPL qu'après l'installation du mot de passe système approprié. En mode de contournement, le système utilise des messages opérateur pour indiquer le temps qu'il reste avant l'expiration du délai de contournement.

# **Valeurs d'état d'installation**

Ces valeurs permettent de déterminer si vous pouvez utiliser un progiciel ou si vous devez mettre à niveau un logiciel sous licence.

Les paragraphes suivants décrivent les valeurs d'état d'installation que vous pouvez voir sur les écrans LICPGM. Vous pouvez utiliser cesvaleur pour déterminer si vous pouvez utiliser un produit ou devez mettre à niveau un logiciel sous licence. Si vous ne voyez pas la valeur \*COMPATIBLE, vous pouvez consulter les autres valeurs d'état d'installation pour connaître la procédure à suivre.

#### **\*COMPATIBLE**

Le produit est installé. Ses numéros de version, d'édition et de modification sont compatibles avec le niveau installé du système d'exploitation. Par conséquent, vous pouvez utiliser ce programme avec le niveau installé du système d'exploitation.

#### **\*INSTALLED**

Le produit est installé, mais n'est peut-être pas compatible avec le niveau installé du système d'exploitation.

**Remarque :** Les logiciels sous licence qui font désormais partie du jeu unique sont répertoriés comme \*INSTALLED à l'écran. Vous devez vérifier que leur niveau d'édition est compatible avec le niveau d'édition du système d'exploitation. Pour les produits IBM, vérifiez les niveaux d'édition actuels des logiciels sous licence dans la rubrique [«Editions et tailles des logiciels sous licence», à la page 181o](#page-188-0)u vérifiez auprès de votre fournisseur de logiciels avant d'utiliser le logiciel sous licence.

#### **\*ERROR**

L'installation du produit est incorrecte ou incomplète. Par exemple, une langue ou un objet langue n'est pas installé pour le produit. Déterminez la cause de l'incident à l'aide de la commande CHKPRDOPT (Vérifier une option de produit). Pour déterminer la cause de l'absence d'un objet, entrez GO LICPGM et sélectionnez les options 10 et 50.

**Remarque :** Les listes répertorient désormais de nombreux produits, notamment les logiciels PRPQ (Programming Request for Price Quotation), les logiciels LPO (Licensed Program Offering) et les produits non IBM. L'état \*ERROR existait peut-être avant la mise à niveau vers l'édition en cours du système d'exploitation, mais il n'a pas été détecté. Exécutez la commande CHKPRDOPT pour déterminer pourquoi le produit affiche l'état \*ERROR et contactez le fournisseur du logiciel si vous avez besoin d'aide pour résoudre l'incident.

#### **\*BACKLEVEL**

Le produit est installé. Ses numéros de version, d'édition et de modification ne sont pas compatibles avec le niveau installé du système d'exploitation. Pour corriger l'incident, installez une édition actuelle du produit. Si vous utilisez des langues secondaires, vous devez également installer la nouvelle édition des langues via l'option 21 du menu LICPGM.

**Remarque :** Si vous utilisez un logiciel sous licence marqué \*BACKLEVEL, vous encourez le risque d'obtenir des informations confuses entre les niveaux d'édition ou un dysfonctionnement de certaines sections du logiciel sous licence. La valeur d'état \*COMPATIBLE est souhaitée.

#### **\*BKLVLOPT**

Le produit est installé. Ses numéros de version, d'édition et de modification sont incompatibles avec le niveau installé du produit de base associé à l'option. Pour corriger l'incident, installez une édition actuelle de l'option.

#### **\*BKLVLBASE**

Le produit est installé, mais le produit de base associé est incompatible avec l'option. Pour corriger l'incident, installez une édition actuelle du produit de base.

#### **Zone vide (menu LICPGM, option 11)**

Si la colonne relative à l'état d'installation est vide, cela signifie que le produit n'est pas installé.

#### <span id="page-221-0"></span>**\*NOPRIMARY**

Le produit est installé, mais la langue du produit ne correspond pas à la langue principale du système d'exploitation. Pour résoudre l'incident, installez la langue principale du produit via la commande RSTLICPGM (Restaurer un logiciel sous licence) ou le menu LICPGM.

**Remarque :** Si le produit est un logiciel LPO, un logiciel sous PRPQ ou non IBM, le logiciel sous licence du fabricant n'est pas disponible dans la langue principale du système d'exploitation.

# **Options du menu Préparation de l'installation**

Cette rubrique décrit les différentes fonctions IBM i disponibles à partir du menu Préparation de l'installation.

La fonction permet de réaliser les tâches principales suivantes :

- Personnalisation d'une liste d'installation. Présélection des logiciels sous licence ou des options à installer lors du processus d'installation automatique.
- Vérification du contenu du support avant le lancement d'une installation
- Détermination de la configuration de stockage supplémentaire requise pour les logiciels sous licence que vous envisagez d'installer

La fonction correspond à l'option 5 (Préparation de l'installation) du menu Gestion des logiciels sous licence. Lorsque vous sélectionnez cette option, l'écran Préparation de l'installation s'affiche.

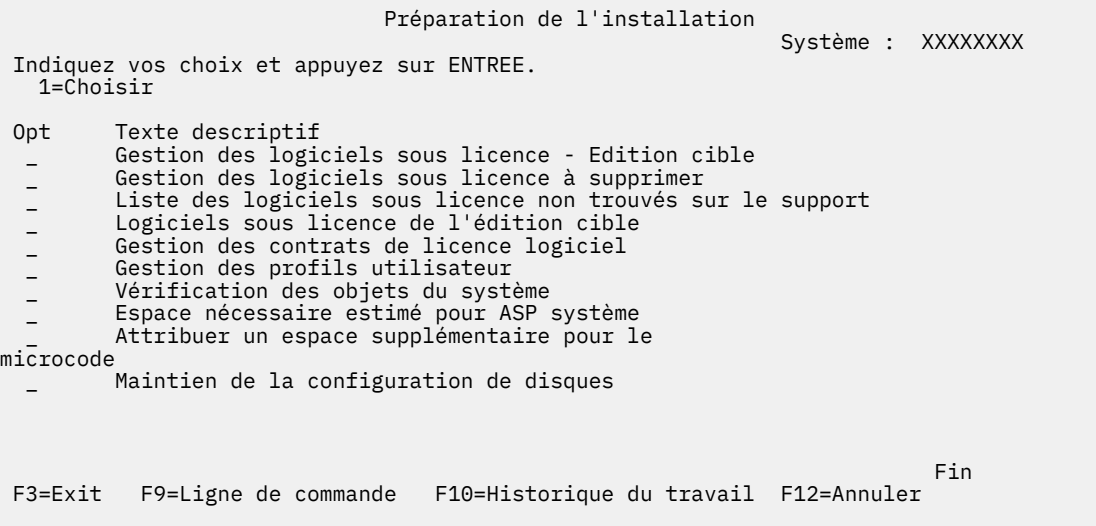

Pour consulter les instructions d'utilisation de l'option 5 (Préparation de l'installation), voir [«Obligatoire :](#page-57-0) [Création d'une liste personnalisée de logiciels à installer», à la page 50.](#page-57-0)

L'option **Gestion des logiciels sous licence de l'édition cible** permet de gérer la liste des logiciels sous licence de l'édition cible. Cette option permet de vérifier le contenu du support d'installation et de créer une liste personnalisée de logiciels sous licence à installer avec l'édition cible. Le système peut utiliser cette liste pour autoriser, lors du remplacement d'une édition de logiciel, l'installation simultanée des logiciels sous licence supplémentaires sélectionnés. Pour plus d'informations, voir [«Vérification du](#page-32-0) [contenu de votre commande de logiciels», à la page 25.](#page-32-0)

**Remarque :** Cette liste n'inclut pas tous les produits. Parmi eux, se trouvent les logiciels PRPQ, les logiciels LPO et les logiciels sous licence du jeu unique. Si vous souhaitez installer les produits pour la première fois, utilisez le menu GO LICPGM (option 1 ou 11).

L'option **Gestion des logiciels sous licence à supprimer** permet de gérer la liste des logiciels sous licence installés mais qui ne doivent pas être conservés sur le système parce qu'ils ne sont plus pris en charge ou parce que vous avez choisi de ne pas les remplacer. Cette liste inclut également les produits pour lesquels aucun logiciel de remplacement n'a été trouvé sur le support de distribution. Vous pouvez afficher la raison pour laquelle un logiciel sous licence a été inclus dans la liste. Vous avez également la

<span id="page-222-0"></span>possibilité de sauvegarder et de supprimer l'un des produits répertoriés. Pour plus d'informations, voir [«Nettoyage de l'espace de stockage sur disque», à la page 56.](#page-63-0)

L'option **Liste des logiciels sous licence non trouvés sur le support** permet d'afficher la liste des logiciels sous licence qui peuvent remplacer des logiciels sous licence existants mais qui n'ont pas été trouvés sur le support de distribution optique. Pour plus d'informations sur la disponibilité des logiciels sous licence, voir [«Référence logicielle IBM i», à la page 181.](#page-188-0)

L'option **Logiciels sous licence de l'édition cible** permet d'afficher la liste des logiciels sous licence qui seront installés avec l'édition cible. Pour chacun des logiciels sous licence de la liste, vous pouvez afficher des informations concernant la nature de l'action attendue pendant l'installation et vous pouvez savoir si une option du produit doit faire l'objet d'une commande séparée. Sélectionnez cette option pour vérifier vos plans d'installation.

L'option **Gestion des contrats de licence logiciel** permet de consulter et d'accepter des contrats de licence logiciel avant l'installation de l'édition cible. Les contrats peuvent être imprimés ou affichés dans les différentes langues proposées par le fournisseur de logiciel. Si un contrat n'est pas accepté ni expressément refusé, le logiciel sous licence n'est pas installé lors de la mise à niveau sur l'édition cible. Si le code machine et les contrats logiciels IBM i ne sont pas acceptés, la mise à niveau vers l'édition cible n'est pas autorisée.

L'option **Gestion des profils utilisateur** permet de gérer la liste des profils utilisateur sur le système et les objets que chaque profil possède. Avant d'installer l'édition cible, supprimez à l'aide de cette option les profils utilisateur qui ne sont plus nécessaires sur le système. Pour plus d'informations, voir [«Nettoyage](#page-63-0) [de l'espace de stockage sur disque», à la page 56](#page-63-0).

Lorsque vous sélectionnez l'option **Vérification des objets du système**, le système vérifie que ses postes de répertoire incluent les profils utilisateur nécessaires à l'installation. Le système vérifie également que les fichiers de références croisées de la base de données ne sont pas en état d'erreur. Si nécessaire, les profils utilisateur QSECOFR et QLPINSTALL sont ajoutés au répertoire de distribution du système. Pour plus d'informations, voir [«Vérification des profils utilisateur et des fichiers de références croisées», à la](#page-37-0) [page 30](#page-37-0).

L'option **Espace nécessaire estimé pour ASP système** permet de déterminer si vous avez besoin d'espace de stockage supplémentaire avant de lancer l'installation. Cette option permet de planifier la multiplication des logiciels sous licence répertoriés sur l'écran Gestion des logiciels sous licence de l'édition cible. Elle ne tient pas compte des logiciels sous licence non inclus dans le jeu standard ou dans le jeu à clé, des logiciels PRPQ (Programming Request for Price Quotation), des logiciels LPO (Licensed Program Offering) ou du développement de la conversion système comme les fichiers spoule. Elle ignore également l'espace de stockage requis pour les modifications provisoires du logiciel (PTF, Program Temporary Fix).

L'option **Allocation d'espace supplémentaire pour le microcode sous licence** est une méthode qui peut être utilisée pour allouer l'espace supplémentaire nécessaire avant la mise à niveau de l'édition.

L'option **Maintien de la configuration de disques** permet de modifier la configuration des disques avant mise à niveau ou remplacement d'une édition.

# **Options du menu de gestion des logiciels sous licence**

Passez en revue les points suivants pour déterminer quand et comment utiliser ces options.

Utilisez l'API (QLPINSLP) pour installer des logiciels sous licence dans le cadre d'un programme et non manuellement à l'aide de GO LICPGM, option 1 ou 11. Pour plus d'informations sur l'API QLPINSLP, voir Installation des logiciels sous licence (API QLPINSLP).

Pour plus d'informations sur chaque écran, utilisez la touche d'aide.

## **Option d'installation manuelle 1. Installer tout**

Utilisez l'option 1 (Installation de tous les logiciels sous licence) du menu Gestion des logiciels sous licence pour installer tous les logiciels sous licence et leurs composants en option à partir d'un support de distribution.

<span id="page-223-0"></span>Cette option permet également d'installer des langues secondaires à partir de supports de distribution.

 LICPGM Gestion des logiciels sous licence Système : XXXXXXXX Choisissez une des options : Installation manuelle 1. Installation de tous les Installation manuelle Système : XXXXXXXX Indiquez vos choix, puis appuyez sur ENTREE. Option d'installation..... \_ produits 1=Installed 2=All products 3=New products Unité d'installation.. \_\_\_\_\_\_\_\_ Nom Remplacer le cas échéant.... \_ O = Oui N=Non Accord non accepté.. \_ 1=Do n'installe pas de logiciel sous licence 2=Display software agreement IPL automatique..... \_ O = Oui N=Non

L'écran Installation manuelle vous permet d'indiquer vos choix dans la liste d'invites ci-après. Pour plus d'informations sur chaque invite, utilisez la touche d'aide.

1. Option d'installation

Cette option détermine les types de logiciel sous licence et de composant en option installés à partir du support de distribution. Vous pouvez installer uniquement les nouvelles éditions de produits qui existent déjà sur votre système, les nouveaux produits seulement, les nouvelles éditions de produits qui existent déjà sur votre système et d'autres produits sélectionnés, ou tous les produits.

#### **Remarque :**

- a. L'*option d'installation* ne s'applique pas aux bibliothèques QGPL et QUSRSYS. Ces bibliothèques sont toujours installées si elles sont détectées sur le support. Pour toutes les valeurs possibles de l'*Option d'installation*, seuls les nouveaux objets sont installés dans les bibliothèques QGPL et QUSRSYS.
- b. Pour que l'installation aboutisse, le support d'installation doit contenir tous les produits renouvelés présents sur votre système. Le support d'installation peut contenir des produits dont la version, l'édition et le niveau de modification sont antérieurs à ceux de la nouvelle édition de système d'exploitation. (Les produits n'ont pas été renouvelés en même temps que le système d'exploitation.)
- 2. Unité d'installation

Dans les exemples de cette rubrique, OPT01 est utilisé comme nom d'unité d'installation. Pour plus d'informations sur la convention de dénomination des unités d'installation, voir [«Types d'unités](#page-17-0) [d'installation de logiciels», à la page 10.](#page-17-0)

3. Remplacer si en cours

Si vous indiquez \*NO, les logiciels sous licence déjà installés qui se trouvent au même niveau d'édition que celui proposé sur le support d'installation ne seront pas remplacés lors d'une mise à niveau. Vous pouvez remplacer la valeur du paramètre *Remplacer si en cours* par \*YES si vous souhaitez remplacer les logiciels sous licence déjà installés, y compris les produits installés au même niveau d'édition que sur le support d'installation. Si vous sélectionnez \*YES, vous devrez peut-être rappliquer des PTF à certains logiciels sous licence qui ont été remplacés à partir du support.

4. Contrat non accepté

<span id="page-224-0"></span>Lors de l'installation des logiciels sous licence, si vous n'avez pas accepté le contrat de licence logiciel, cet option détermine si un message vous demande d'accepter ou de refuser le contrat de licence logiciel, ou si l'installation se poursuit sans installer le logiciel sous licence. La valeur 1 indique que vous ne voulez pas installer le logiciel sous licence. La valeur 2 indique vous voulez afficher le logiciel sous licence et accepter le contrat de licence logiciel.

#### 5. IPL automatique

Cette option détermine si le système réalise automatiquement un IPL à l'issue de l'installation.

Si vous utilisez Hardware Management Console, reportez-vous à [Gestion de votre serveur à l'aide de](http://publib.boulder.ibm.com/infocenter/systems/scope/hw/index.jsp?topic=/ipha1_p5/hardwaremanagementconsolehmc.htm) [Hardware Management Console](http://publib.boulder.ibm.com/infocenter/systems/scope/hw/index.jsp?topic=/ipha1_p5/hardwaremanagementconsolehmc.htm) dans Documentation du matériel IBM Power Systems.

## **Options relatives à l'installation automatique**

L'option Préparation de l'installation de l'IBM i permet de créer une liste d'installation et de sélectionner les logiciels à installer en mode automatique.

En outre, elle permet de vérifier le contenu du support d'installation et de déterminer l'espace de stockageExigences, entre autres tâches nécessaires à la préparation de l'installation automatique. [«Options du menu Préparation de l'installation», à la page 214](#page-221-0) décrit l'option 5 (Préparation de l'installation) de manière plus détaillée.

#### **Option 5. Préparation de l'installation**

[«Obligatoire : Création d'une liste personnalisée de logiciels à installer», à la page 50](#page-57-0) fournit les instructions d'utilisation de l'option 5 (Préparation de l'installation).

## **Options d'affichage, d'installation, de suppression et de sauvegarde à partir d'une liste**

Les logiciels sous licence peuvent être affichés, installés, supprimés ou sauvegardés à partir d'une liste via le menu Utiliser des programmes sous licence.

### **Option 10. Affichage des logiciels sous licence installés**

Au terme d'une installation de l'IBM i, il est souvent nécessaire de déterminer si un programme sous licence a été correctement installé sur le système. A cet effet, sélectionnez l'option 10 (Logiciels sous licence installés) du menu Gestion des logiciels sous licence.

L'écran Logiciels sous licence installés affiche les logiciels sous licence, les composants facultatifs et lesbibliothèques utilisateur fournies par IBM installés sur le système.

La colonne Etat installé indique si le logiciel sous licence est correctement installé. Pour obtenir la description des valeurs d'état d'installation, voir [«Valeurs d'état d'installation», à la page 213](#page-220-0).

Si un logiciel sous licence n'a pas été correctement installé, réinstallez-le à l'aide des procédures de reprise (voir [«Identification et résolution des incidents liés à l'installation de logiciels», à la page 157\)](#page-164-0).

Vous pouvez visualiser la colonne Edition installée à l'aide de la touche F11. Cette colonne indique le niveau d'édition et de modification de chaque logiciel sous licence installé. La touche F11 affiche une troisième vue qui contient le numéro d'option de produit pour chaque logiciel sous licence.

## **Option 11. Installation de logiciels sous licence**

L'option 11 (Installation de logiciels sous licence) de l'écran Gestion des logiciels sous licence affiche une liste des logiciels sous licence et des composants en option de ces logiciels qui étaient pris en charge par les processus d'installation LICPGM au moment où votre système d'exploitation IBM i en cours a été commercialisé.

<span id="page-225-0"></span>**Remarque :** Avant d'installer des logiciels sous licence, vérifiez si la documentation produit disponible dans l'IBM i Information Center et la documentation qui accompagne le produit contiennent des instructions spéciales.

Cette liste vous permet de sélectionner les logiciels sous licence et les composants en option à installer sur votre système. Elle permet également d'installer un logiciel sous licence dont l'installation précédente est incorrecte.

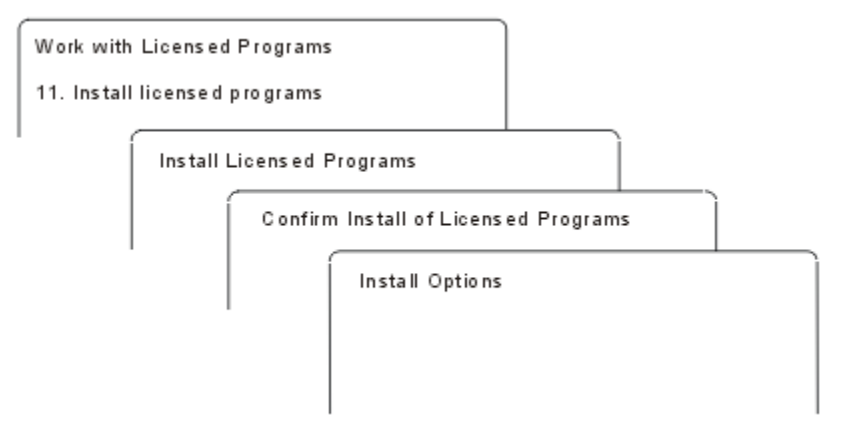

Pour installer un ou plusieurs logiciels sous licence à partir de la liste, tapez 1 dans la colonne Option en regard des logiciels sous licence et des composants en option à installer. Pour obtenir la liste des logiciels sous licence qui figurent sur le support, voir [«Editions et tailles des logiciels sous licence», à la page 181](#page-188-0).

Un logiciel sous licence à installer peut ne pas être répertorié sur l'écran Installation de logiciels sous licence. Dans ce cas, vous pouvez l'ajouter à la liste en complétant les zones vides figurant en haut de la liste. Dès que vous appuyez sur Entrée, le produit est ajouté aux autres produits de la liste.

- 1. Tapez 1 dans la colonne Option.
- 2. Tapez l'identificateur du produit dans la colonne Logiciel sous licence.
- 3. Tapez la valeur de l'option de produit dans la colonne Option produit.
- 4. Appuyez sur Entrée.

Pour saisir l'option produit, le système accepte uniquement les trois valeurs suivantes : \*BASE, numéro d'option ou \*ALL.

- La valeur \*BASE installe uniquement le produit de base associé à l'identificateur de produit.
- Le numéro d'option de produit installe uniquement l'option associée à l'identificateur de produit. Pour pouvoir installer des options, vous devez installer le produit de base (\*BASE).
- La valeur \*ALL installe le produit de base et toutes les options de l'identificateur de produit associé trouvés sur le support.

Gardez à l'esprit que les logiciels sous licence que vous ajoutez apparaissent dans la liste avec l'identificateur de produit uniquement, sans nom descriptif du produit.

L'écran Confirmation d'installation de logiciels sous licence affiche les logiciels sous licence que vous avez sélectionnés pour l'installation. Si aucune modification n'est nécessaire, appuyez sur Entrée pour confirmer vos choix.

Indiquez vos choix sur l'écran Options d'installation. Pour plus d'informations sur chaque invite de cet écran, utilisez la touche d'aide.

1. Unité d'installation

Dans les exemples de cette rubrique, OPT01 est utilisé comme nom d'unité d'installation. Pour plus d'informations sur la convention de dénomination des unités d'installation, voir [«Types d'unités](#page-17-0) [d'installation de logiciels», à la page 10.](#page-17-0)

2. Objets à installer

<span id="page-226-0"></span>Cette option permet d'installer les programmes et les objets langue, les programmes seuls ou les objets langue seuls.

3. IPL automatique

Cette option détermine si le système effectue un IPL automatique à l'issue de l'installation.

Une fois les logiciels sous licence installés, le menu Gestion des logiciels sous licence ou l'écran d'ouverture de session réapparaît. Pour vérifier que tous les logiciels sous licence sont correctement installés, sélectionnez l'option 50 (Historique des messages). (Pour plus d'informations sur cette option, voir [«Etat d'achèvement», à la page 222.](#page-229-0)) En cas d'erreur, le message Fonction de gestion des logiciels sous licence interrompue s'affiche en bas de l'écran Gestion des logiciels sous licence. Pour déterminer la cause de l'incident, voir [«Identification et résolution des incidents liés à](#page-164-0) [l'installation de logiciels», à la page 157](#page-164-0).

Si vous réinstallez un logiciel sous licence ou un composant en option, vous devez également installer les modifications provisoires de logiciel (PTF) associées.

## **Option 12. Suppression de logiciels sous licence**

L'option 12 du menu Gestion des logiciels sous licence permet de supprimer un logiciel sous licence installé sur le système ou un composant en option de ce logiciel.

**Remarque :** Avant de supprimer un logiciel sous licence, consultez la rubrique appropriée (voir [«Remarques concernant la suppression de logiciels sous licence», à la page 155\)](#page-162-0), puis revenez à la présente rubrique.

Si vous sélectionnez cette option, l'écran Suppression de logiciels sous licence apparaît. La liste affiche les logiciels sous licence etles composants en option installés sur le système. Dans cette liste, vous pouvez sélectionner les logiciels sous licence ou les composants en option à supprimer.

Si vous supprimez un logiciel sous licence (\*BASE) qui comporte des composants en option, le système les supprime tous. Si vous ne supprimez qu'un seul composant en option, le programme de base et ses autres composants en option sont conservés. Cette option supprime tous les objets associés au logiciel sous licence ou au composant en option sélectionné.

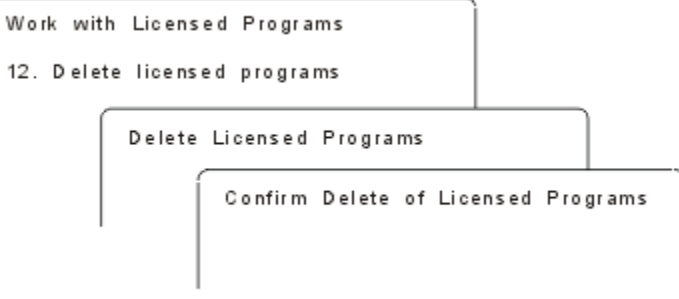

Tapez 4 dans la colonne Option en regard du logiciel sous licence ou du composant en option à supprimer du système.

L'écran Confirmation de suppression de logiciels sous licence affiche les logiciels sous licence ou les composants en option que vous avez sélectionnés pour la suppression. Appuyez sur Entrée pour supprimer les logiciels sous licence ou les composants en option.

## **Option 13. Sauvegarde de logiciels sous licence**

L'option 13 du menu Gestion des logiciels sous licence permet de sauvegarder un ou plusieurs logiciels sous licence à des fins de redistribution.

L'écran Sauvegarde de logiciels sous licence répertorie les logiciels sous licence et les composants en option déjà installés sur votre système. Utilisationcette liste pour sélectionner les logiciels sous licence ou les composants en option à sauvegarder. Tapez 1 dans la colonne d'option de l'écran Sauvegarde de logiciels sous licence, en regard des logiciels sous licence à sauvegarder.

<span id="page-227-0"></span>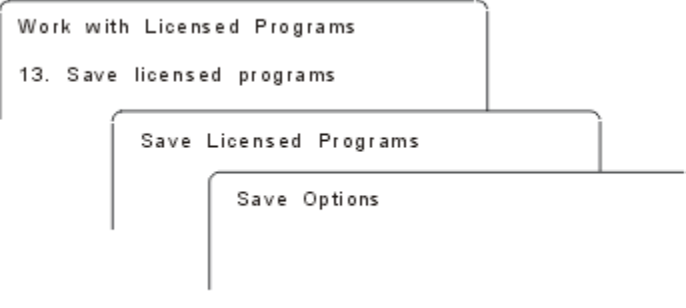

Renseignez l'écran Options de sauvegarde en vous aidant des informations ci-après.

Pour plus d'informations sur chaque invite de l'écran, utilisez la touche d'aide.

#### 1. **Unité**

Dans les exemples de cette rubrique, TAP01 est utilisé comme nom d'unité de bande. Pour plus d'informations sur la convention de dénomination des unités de bande, voir [«Types d'unités](#page-17-0) [d'installation de logiciels», à la page 10.](#page-17-0)

#### 2. **Numéro de séquence**

Utilisez \*Default ou entrez le numéro de séquence de votre choix pour la sauvegarde.

#### 3. **Option de fin de support**

Volume de bande : Détermine l'opération qui est automatiquement effectuée sur le volume de bande à l'issue de l'opération de sauvegarde. Si plusieurs volumes sont utilisés, ce paramètre s'applique uniquement au dernier d'entre eux. Tous les autres volumes sont démontés lorsque la fin du volume est atteinte. Vous pouvez indiquer les valeurs suivantes :

- \*REWIND : à l'issue de l'opération, la bande est automatiquement rembobinée mais elle n'est pas démontée.
- \*LEAVE : la bande n'est pas rembobinée ni démontée à l'issue de l'opération. Elle conserve sa position.
- \*UNLOAD : la bande est automatiquement rembobinée puis démontée à l'issue de l'opération.

Volume optique : Détermine l'opération qui est automatiquement effectuée sur le volume optique à l'issue de l'opération de sauvegarde. Les unités de disque optique ne prennent en charge que la valeur spéciale \*UNLOAD. Elles ignorent \*REWIND et \*LEAVE. Certaines unités optiques éjectent le volume à la fin de l'opération.

#### **Remarques :**

- 1. Les logiciels sous licence et les composants en option qui sont fournis indépendamment d'une édition ou d'une modification du système d'exploitation ne sont pas affichés. Utilisez la commande Enregistrer le programme sous licence (SAVLICPGM) pour enregistrer indépendamment les programmes sous licences et les parties facultatives fournis par IBM.
- 2. Cette option ne doit pas être utilisée pour la sauvegarde et la reprise. Elle s'applique seulement à la redistribution. Pour plus d'informations sur la redistribution, consultez la rubrique Distribution des logiciels dans IBM i Information Center. Pour plus d'informations sur la sauvegarde de votre système, reportez-vous à la rubrique Sauvegarde de votre système dans IBM i Information Center.

## **Options relatives aux langues secondaires**

Il est possible d'installer, d'afficher ou de supprimer des langues secondaires sur l'IBM i.

# <span id="page-228-0"></span>**Option 20. Affichage des langues secondaires installées**

Au terme d'une installation de l'IBM i, il est souvent nécessaire de déterminer si une langue secondaire a été correctement installée sur le système. A cet effet, sélectionnez l'option 20 du menu Gestion des logiciels sous licence.

L'écran Langues secondaires installées affiche la langue principale ainsi que toute langue secondaire installée surarrêtée lors de la reprise du système.

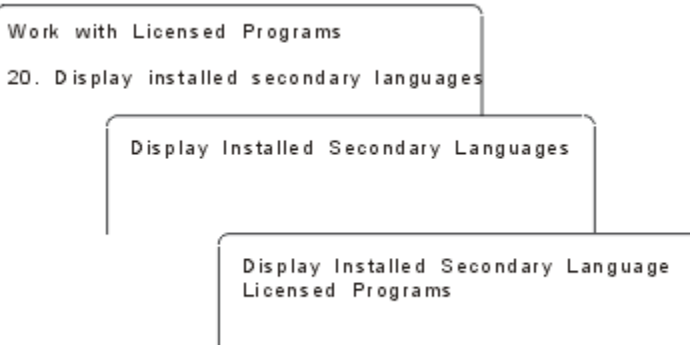

Tapez 5 dans la colonne Option en regard d'une langue secondaire pour afficher tous les logiciels sous licence qui sont installés dans cette langue. Ces informations apparaissent sur l'écran suivant, Logiciels sous licence installés en langue secondaire. Appuyez sur la touche F11 pour faire apparaître les autres zones de l'écran. Celui-ci affiche la bibliothèque, l'édition de produit, la valeur d'état d'installation ou l'option de produit de la langue secondaire.

Pour obtenir la description des valeurs d'état d'installation, voir [«Valeurs d'état d'installation», à la page](#page-220-0) [213](#page-220-0).

## **Option 21. Installation de langues secondaires**

L'option 21 de l'écran Gérer les logiciels sous licence permet d'installer une langue secondaire de manière sélective pour les logiciels sous licence qui s'exécutent sur un système.

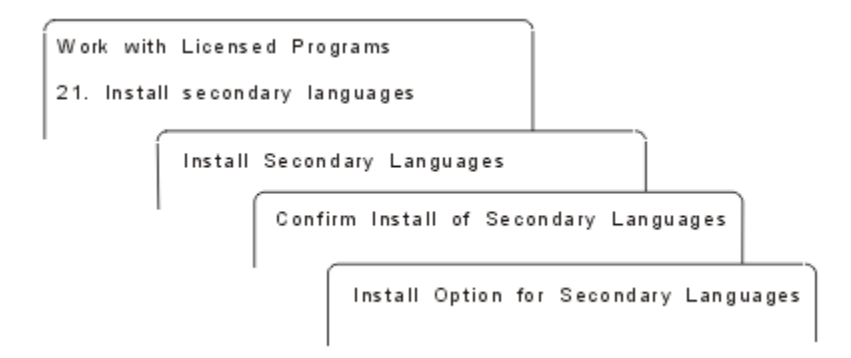

Tapez 1 en regard de la langue à installer, puis appuyez sur Entrée. Une seule langue secondaire peut être installée à la fois. L'écran Confirmation d'installation de langues secondaires affiche les informations suivantes :

- Langue à installer
- Bibliothèque dans laquelle la langue sera installée
- Niveau d'édition de la langue

Sur l'écran Options d'installation pour langues secondaires, sélectionnez votre unité d'installation et indiquez Oui ou Non pour le paramètre Remplacer si en cours.

<span id="page-229-0"></span>Les exemples de cette rubrique utilisent OPT01 pour le nom de l'unité d'installation. [«Types d'unités](#page-17-0) [d'installation de logiciels», à la page 10](#page-17-0) contient plus d'informations sur la convention de dénomination de l'unité d'installation. Si vous indiquez \*NO pour le paramètre Remplacer si en cours, les langues secondaires déjà installées qui se trouvent à la même édition que celle proposée sur le support d'installation ne seront pas remplacées lors d'une mise à niveau. Vous pouvez affecter la valeur \*YES au paramètre Remplacer si en cours pour remplacer les langues secondaires déjà installées, notamment celles qui possèdent la même édition que celle proposée sur le support d'installation.

# **Option 22. Suppression de langues secondaires**

L'option 22 de l'écran Gérer les logiciels sous licence vous permet de supprimer des langues secondaires dont vous ne voulez plus sur votre système.

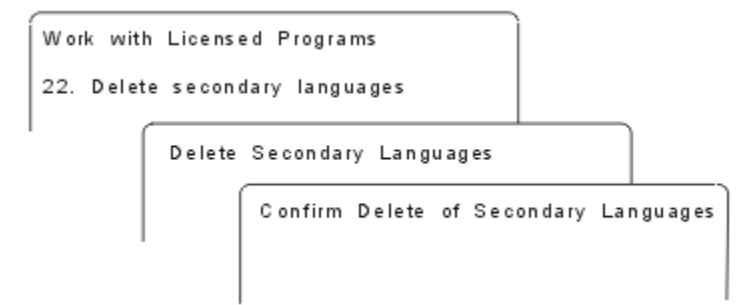

Sur l'écran Suppression de langues secondaires, tapez 4 pour sélectionner la langue secondaire à supprimer. Appuyez sur Entrée. Réappuyez sur Entrée sur l'écran de confirmation.

Pour plus d'informations sur les bibliothèques de langue secondaire dans les profils utilisateur, consultez la rubrique IBM i Globalisation dans IBM i Information Center.

## **Etat d'achèvement**

Au terme de l'installation de logiciels sous licence, d'une langue secondaire ou de modifications provisoires de logiciel (PTF), assurez-vous que l'installation de l'IBM i s'est correctement déroulée afin d'éviter tout incident lorsque vous commencez à utiliser le système.

#### **Option 50. Historique des messages**

L'option 50 affiche l'écran Historique d'installation. Appuyez sur Entrée pour visualiser les messages de début et d'achèvement de l'installation sur l'écran Historique du système. Cette option affiche les messages spécifiques présentés dans l'historique du système.

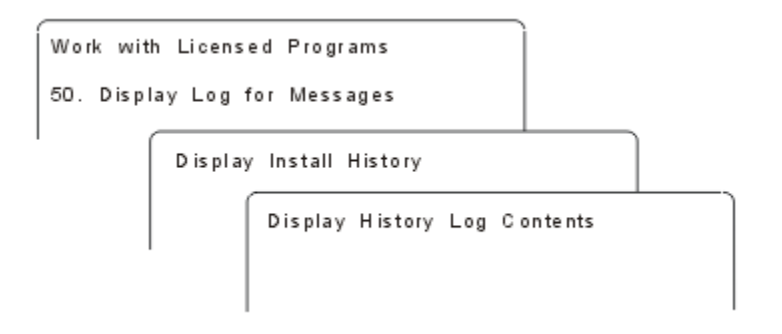

Chacune des étapes du processus d'installation (des logiciels sous licence, des PTF ou de INZSYS, par exemple) doit être confirmée par un message d'achèvement. Dans le cas contraire, patientiez quelques minutes et resélectionnez l'option 50. Si le message d'achèvement n'apparaît toujours pas, réinstallez les logiciels sous licence ou les PTF dont l'installation a échoué en appliquant les procédures de reprise (voir [«Identification et résolution des incidents liés à l'installation de logiciels», à la page 157\)](#page-164-0).

# <span id="page-230-0"></span>**Commandes relatives au menu de gestion des logiciels sous licence**

Les options 70, 71 et 72 affichent des menus de commandes IBM i supplémentaires.

L'option 70 affiche l'écran Commandes de sauvegarde et restauration. Cet écran présente la liste des menus de commandes associés.

L'option 71 affiche l'écran Commandes relatives aux PTF. Ces commandes permettent de gérer une ou plusieurs PTF séparément. Pour plus d'informations sur les correctifs, voir Utilisation de correctifs logiciels dans IBM i Information Center.

L'option 72 affiche l'écran Commandes relatives aux logiciels sous licence.

Pour plus d'informations sur les commandes suivantes pour IBM System Manager for i (5770-SM1), consultez la rubrique Langage de contrôle (CL) dans IBM i Information Center.

- Copier la PTF dans un fichier sauvegarde (CPYPTFSAVF)
- Créer une PTF (CRTPTF)
- Créer un cumul de PTF (CRTPTFPKG)
- Suspendre une PTF (HLDPTF)
- Commander les PTF des produits pris en charge (ORDSPTPTF)
- Libérer une PTF (RLSPTF)
- Envoyer une PTF (SNDPTF)

IBM i : Installation, mise à niveau ou suppression de l'IBM i et des logiciels associés

# **Remarques**

Ce document a été créé pour des produits et des services proposés aux Etats-Unis.

Le présent document peut contenir des informations ou des recommandations concernant certains produits, logiciels ou services IBM non annoncés dans ce pays. Pour plus de détails, référez-vous aux documents d'annonce disponibles dans votre pays, ou adressez-vous à votre partenaire commercial IBM.Toute référence à un produit, un programme ou un service IBM ne signifie pas que seul ce produit, programme ou service IBM peut être utilisé. Tout produit, programme ou service fonctionnellement équivalent qui n'enfreint aucun droit de propriété intellectuelle d'IBM peut être utilisé à la place. Cependant, il est de la responsabilité de l'utilisateur d'évaluer et de vérifier le fonctionnement d'un produit, d'un programme ou d'un service non IBM.

IBM peut posséder des brevets ou des applications de brevet en attente traitant du sujet décrit dans ce document. La remise de ce document ne vous donne aucun droit de licence sur ces brevets ou demandes de brevet. Si vous désirez recevoir des informations concernant l'acquisition de licences, veuillez en faire la demande par écrit à l'adresse suivante :

IBM Director of LicensingIBM CorporationNorth Castle Drive Armonk, NY 10504-1785 U.S.A.

Pour obtenir des informations sur les licences relatives aux informations sur deux octets (DBCS), contactez le service de la propriété intellectuelle IBM de votre pays ou envoyez vos demandes par écrit à l'adresse suivante :

Intellectual Property Licensing Legal and Intellectual Property Law IBM Japan Ltd.1623-14, Shimotsuruma, Yamato-shi Kanagawa 242-8502 Japan

Le paragraphe suivant ne s'applique ni au Royaume-Uni, ni dans aucun pays dans lequel il serait contraire aux lois locales : CE DOCUMENT EST LIVRE EN L'ETAT SANS AUCUNE GARANTIE EXPLICITE OU IMPLICITE. IBM DECLINE NOTAMMENT TOUTE RESPONSABILITE RELATIVE A CES INFORMATIONS EN CAS DE CONTREFAÇON AINSI QU'EN CAS DE DEFAUT D'APTITUDE A L'EXECUTION D'UN TRAVAIL DONNE. Certaines juridictions n'autorisent pas l'exclusion des garanties implicites, auquel cas l'exclusion ci-dessus ne vous sera pas applicable.

Le présent document peut contenir des inexactitudes ou des coquilles. Ce document est mis à jour périodiquement. Chaque nouvelle édition inclut les mises à jour. IBM peut modifier sans préavis les produits et logiciels décrits dans ce document.

Toute référence dans ces informations à des sites Web non IBM est fournie à des fins de commodité uniquement et ne constitue en aucun cas une approbation de ces sites Web.Les documents de ces sites Web ne font pas partie des documents de ce produit IBM et l'utilisation de ces sites Web se fait à vos propres risques.

IBM pourra utiliser ou diffuser, de toute manière qu'elle jugera appropriée et sans aucune obligation de sa part, tout ou partie des informations qui lui seront fournies.

Les licenciés souhaitant obtenir des informations permettant : (i) l'échange des données entre des logiciels créés de façon indépendante et d'autres logiciels (dont celui-ci), et (ii) l'utilisation mutuelle des données ainsi échangées, doivent adresser leur demande à :

IBM CorporationSoftware Interoperability Coordinator, Department YBWA 2800 37th Street NWRochester, MN 55901-4441U.S.A.

Ces informations peuvent être soumises à des conditions particulières, prévoyant notamment le paiement d'une redevance.

Le logiciel sous licence décrit dans ce document et tous les documents sous licence disponibles pour ce logiciel sont fournis par IBM en vertu du Contrat client IBM, du Contrat de licence du programme international IBM ou de tout accord équivalent entre nous.

Les données de performance indiquées dans ce document ont été déterminées dans un environnement contrôlé. Par conséquent, les résultats peuvent varier de manière significative selon l'environnement d'exploitation utilisé. Certaines mesures évaluées sur des systèmes en cours de développement ne sont pas garanties sur tous les systèmes disponibles. En outre, elles peuvent résulter d'extrapolations. Les résultats peuvent donc varier. Il incombe aux utilisateurs de ce document de vérifier si ces données sont applicables à leur environnement d'exploitation.

Les informations concernant les produits non IBM ont été obtenues auprès des fournisseurs de ces produits, de leurs annonces publiées ou d'autres sources accessibles au public. IBM n'a pas testé ces produits et ne peut confirmer l'exactitude des performances, de la compatibilité ou de toute autre déclaration relative à des produits non IBM. Les questions sur les capacités des produits non IBM doivent être adressées aux fournisseurs de ces produits.

Toutes les déclarations concernant l'orientation ou les intentions futures d'IBM sont susceptibles d'être modifiées ou retirées sans préavis, et ne représentent que des buts et des objectifs.

Tous les prix IBM affichés sont des prix de détail suggérés par IBM, sont courants et peuvent être modifiés sans préavis. Les tarifs appliqués peuvent varier selon les revendeurs.

Ces informations sont fournies uniquement à titre de planification. Elles sont susceptibles d'être modifiées avant la mise à disposition des produits décrits.

Le présent document peut contenir des exemples de données et de rapports utilisés couramment dans l'environnement professionnel. Ces exemples mentionnent des noms fictifs de personnes, de sociétés, de marques ou de produits à des fins illustratives ou explicatives uniquement. Toute ressemblance avec des noms de personnes, de sociétés ou des données réelles serait purement fortuite.

#### LICENCE DE COPYRIGHT :

Le présent document contient des exemples de programmes d'application en langage source destinés à illustrer les techniques de programmation sur différentes plateformes d'exploitation. Vous avez le droit de copier, de modifier et de distribuer ces exemples de programme sous quelque forme que ce soit et sans paiement d'aucune redevance à IBM, à des fins de développement, d'utilisation, de vente ou de distribution de programmes d'application conformes aux interfaces de programmation des plateformes pour lesquels ils ont été écrits. Ces exemples de programmes n'ont pas été rigoureusement testés dans toutes les conditions. Par conséquent, IBM, ne peut garantir expressément ou implicitement la fiabilité, la maintenabilité ou le fonctionnement de ces programmes. Les exemples de programmes sont fournis "EN L'ETAT", sans garantie d'aucune sorte. IBM ne sera en aucun cas responsable des dommages directs, indirects, particuliers ou autres dommages liés à l'utilisation des exemples de programmes.

Toute copie totale ou partielle de ces programmes exemples et des oeuvres qui en sont dérivées doit comprendre une notice de copyright, libellée comme suit :

© (nom de votre société) (année).Certaines parties de ce code sont dérivées d'IBM Corp. Exemples de programmes.

© Copyright IBM Corp. \_indiquez l'année ou les années\_.

Si vous visualisez ces informations en ligne, il se peut que les photographies et illustrations en couleur n'apparaissent pas à l'écran.

# **Documentation sur l'interface de programmation**

La présente publication décrit des interfaces de programmation que le Client peut utiliser pour écrire des programmes permettant d'exploiter les services d'IBM i.

# **Marques**

IBM, le logo IBM et ibm.com sont des marques d'International Business Machines Corp. aux Etats-Unis et/ou dans certains autres pays. Les autres noms de produits ou de services peuvent être des marques d'IBM ou d'autres sociétés.Une liste actualisée des marques IBM est disponible sur le Web à la page ["Copyright et informations sur les marques"](http://www.ibm.com/legal/copytrade.shtml) à l'adresse www.ibm.com/legal/copytrade.shtml.

Adobe, le logo Adobe, PostScript et le logo PostScript sont des marques déposées ou des marques d'Adobe Systems Incorporated aux États-Unis et/ou dans certains autres pays.

IT Infrastructure Library est une marque déposée d'AXELOS Limited.

Intel, le logo Intel, Intel Inside, le logo Intel Inside, Intel Centrino, le logo Intel Centrino, Celeron, Intel Xeon, Intel SpeedStep, Itanium et Pentium sont des marques ou des marques déposées d'Intel Corporation ou de ses filiales aux États-Unis et dans certains autres pays.

Linux® est une marque déposée de Linus Torvalds aux États-Unis et/ou dans certains autres pays.

Microsoft, Windows, Windows NT et le logo Windows sont des marques de Microsoft Corporation aux États-Unis et/ou dans certains autres pays.

ITIL est une marque déposée d'AXELOS Limited.

UNIX est une marque déposée de The Open Group aux États-Unis et dans certains autres pays.

Cell Broadband Engine est une marque de Sony Computer Entertainment, Inc. aux États-Unis et/ou dans certains autres pays et est utilisée sous licence.

Java et tous les logos et toutes les marques Java sont des marques d'Oracle, Inc. aux États-Unis et/ou dans certains autres pays.

Les autres noms de produits et de services peuvent être des marques d'IBM ou d'autres sociétés.

# **Dispositions**

Les droits d'utilisation relatifs à ces publications sont soumis aux dispositions suivantes.

**Usage personnel :** Vous pouvez reproduire ces publications pour votre usage personnel, non commercial, sous réserve que toutes les mentions de propriété soient conservées. Vous ne pouvez distribuer ou publier tout ou partie de ces publications ou en faire des oeuvres dérivées sans le consentement exprès d'IBM.

**Usage commercial :** Vous pouvez reproduire, distribuer et publier ces publications uniquement au sein de votre entreprise, sous réserve que toutes les mentions de propriété soient conservées. Vous ne pouvez reproduire, distribuer, afficher ou publier tout ou partie de ces publications en dehors de votre entreprise, ou en faire des oeuvres dérivées, sans le consentement exprès d'IBM.

Excepté les droits d'utilisation expressément accordés dans ce document, aucun autre droit, licence ou autorisation, implicite ou explicite, n'est accordé pour ces publications ou autres informations, données, logiciels ou droits de propriété intellectuelle contenus dans ces publications.

IBM se réserve le droit de retirer les autorisations accordées ici si, à sa discrétion, l'utilisation des publications s'avère préjudiciable à ses intérêts ou que, selon son appréciation, les instructions susmentionnées n'ont pas été respectées.

Vous ne pouvez télécharger, exporter ou réexporter ces informations qu'en total accord avec toutes les lois et règlements applicables dans votre pays, y compris les lois et règlements américains relatifs à l'exportation.

IBM N'OCTROIE AUCUNE GARANTIE SUR LE CONTENU DE CES PUBLICATIONS. LES PUBLICATIONS SONT LIVREES EN L'ETAT SANS AUCUNE GARANTIE EXPLICITE OU IMPLICITE. IBM DECLINE NOTAMMENT TOUTE RESPONSABILITE RELATIVE A CES PUBLICATIONS EN CAS DE CONTREFAÇON AINSI QU'EN CAS DE DEFAUT D'APTITUDE A L'EXECUTION D'UN TRAVAIL DONNE.

IBM i : Installation, mise à niveau ou suppression de l'IBM i et des logiciels associés

# **Licence du code et informations de limitation de responsabilité**

IBM vous concède une licence non exclusive de droits d'auteur vous autorisant à utiliser tous les exemples de code de programmation à partir desquels vous pouvez générer des fonctions similaires adaptées à vos besoins spécifiques.

SOUS RESERVE DE TOUTE GARANTIE LEGALE QUI NE PEUT ETRE EXCLUE, IBM, SES DEVELOPPEURS ET SES FOURNISSEURS NE FOURNISSENT AUCUNE GARANTIE EXPLICITE OU IMPLICITE, Y COMPRIS, ET DE FACON NON LIMITATIVE, TOUTE GARANTIE IMPLICITE D'APTITUDE A L'EXECUTION D'UN TRAVAIL DONNE, ET TOUTE GARANTIE EN NON-CONTREFACON CONCERNANT LE LOGICIEL OU LE SUPPORT TECHNIQUE, LE CAS ECHEANT.

IBM, SES DEVELOPPEURS OU FOURNISSEURS NE PEUVENT EN AUCUN CAS ETRE TENUS RESPONSABLES DES DOMMAGES SUIVANTS, ET CE, MEME S'ILS ONT ETE INFORMES DE LEUR POSSIBLE SURVENANCE :

- 1. PERTE OU DETERIORATION DE VOS DONNEES ;
- 2. PREJUDICES MORAUX, ACCESSOIRES, DIRECTS OU INDIRECTS ; OU
- 3. PERTE DE BENEFICE, D'ACTIVITE COMMERCIALE, DE REVENU, DE CLIENTELE, OU D'ECONOMIES ESCOMPTEES.

CERTAINES JURIDICTIONS N'AUTORISENT PAS L'EXCLUSION OU LA LIMITATION DES DOMMAGES DIRECTS, ACCESSOIRES OU INDIRECTS, DE SORTE QUE CERTAINES OU TOUTES LES LIMITATIONS OU EXCLUSIONS CI-DESSUS PEUVENT NE PAS S'APPLIQUER À VOUS.

IBM i : Installation, mise à niveau ou suppression de l'IBM i et des logiciels associés

# **Index**

## **A**

affichage

langues secondaires installées, affichage par l'option 20 [221](#page-228-0)

logiciels sous licence installés, affichage par l'option 10 [217](#page-224-0)

afficher les ressources logicielles (DSPSFWRSC), commande [217](#page-224-0)

### **B**

bande ou bandothèque description [196](#page-203-0) bibliothèque de produit ASP système [31](#page-38-0)

## **C**

catalogue d'images espace requis pour l'installation [37](#page-44-0) préparation optique [38](#page-45-0) récupération [158](#page-165-0) scénario de mise à niveau [36](#page-43-0) unité de support virtuelle [197](#page-204-0) catalogue d'images (unité de stockage virtuelle) installation automatique [63](#page-70-0), [73](#page-80-0) catalogue d'images (unité optique virtuelle) installation de logiciels sous licence [129](#page-136-0) catalogue d'images de type optique préparation de la mise à niveau [38](#page-45-0) catalogue d'images sur bande catalogue d'images préparation de la bande [40](#page-47-0) préparation de la mise à niveau [40](#page-47-0) changement de langue principale [143](#page-150-0) clés d'utilisation de licence logicielle vérification [26,](#page-33-0) [106](#page-113-0) clés de licence vérification [26,](#page-33-0) [106](#page-113-0) code de référence installation de logiciels [176](#page-183-0) reprise après utilisation [179](#page-186-0) code dispositif de langue nationale utilisation [117](#page-124-0), [136](#page-143-0) commande INZSYS (Initialiser les données du système) récupération [174](#page-181-0) commande, CL afficher les ressources logicielles (DSPSFWRSC) [217](#page-224-0) restaurer un logiciel sous licence (RSTLICPGM), commande installation de langues secondaires [138](#page-145-0) supprimer une bibliothèque (DLTLIB) proscription [155](#page-162-0) concepts pour l'installation de logiciels contenu d'une commande de logiciels [12](#page-19-0) documentation produit [14](#page-21-0)

concepts pour l'installation de logiciels *(suite)* documents de licence logicielle [12](#page-19-0) éditions prises en charge, mises à niveau IBM i [16](#page-23-0) environnement d'édition mixte [15](#page-22-0) installation de logiciels [9](#page-16-0) internationalisation changement de langue principale [18](#page-25-0) installation d'une langue secondaire [19](#page-26-0) présentation [18](#page-25-0) jeu de supports de distribution [14](#page-21-0) objets compressés et espace de stockage [17](#page-24-0) objets fournis par IBM [16](#page-23-0) présentation [9](#page-16-0) saut d'une édition [14](#page-21-0) unité d'installation de logiciels [10](#page-17-0) condition affectant le temps d'installation [188](#page-195-0) Conditions requises pour une unité de stockage optique virtuelle dans un réseau NFS [43](#page-50-0) configuration d'un serveur d'outils de maintenance pour DST destiné à l'unité optique virtuelle [47](#page-54-0) configuration de disque messages d'avertissement et d'erreur [175](#page-182-0) sélection avant la mise à niveau [59](#page-66-0) configuration de l'unité optique virtuelle sur le système client [49](#page-56-0) conteneur optique [42](#page-49-0) contenu d'une commande de logiciels concepts [12](#page-19-0) vérification [25,](#page-32-0) [105](#page-112-0) contrat de licence acceptation [54](#page-61-0) contrat de licence logiciel acceptation [54](#page-61-0) correctifs (PTF) obtention d'un relevé pour une mise à niveau de la même édition [99](#page-106-0) préalables pour des mises à niveau [27](#page-34-0) cumuls de PTF commande [107](#page-114-0)

## **D**

démarrage de l'installation lorsque le système est hors tension [176](#page-183-0) DLTLIB (supprimer une bibliothèque), commande proscription [155](#page-162-0) document installation de logiciels [105](#page-112-0) logiciels, mise à niveau ou remplacement [25](#page-32-0) documentation de logiciels sous licence concepts [14](#page-21-0) documentation produit concepts [14](#page-21-0) documents de licence logicielle concepts [12](#page-19-0) données de performances

données de performances *(suite)* collecte avant la mise à niveau [33](#page-40-0) DSPSFWRSC (afficher les ressources logicielles), commande [217](#page-224-0) durée d'installation des logiciels méthodes de réduction [33](#page-40-0)

### **E**

écran vide [212](#page-219-0) écran vide, action requise [212](#page-219-0) édition remarques concernant l'installation [203](#page-210-0) édition mixte, environnement présentation [15](#page-22-0) édition, installation de l'IBM i [108](#page-115-0) édition, saut concepts [14](#page-21-0) éditions prises en charge, mises à niveau IBM i [16](#page-23-0) environnement d'édition mixte concepts [15](#page-22-0) espace de stockage détermination pour l'installation [55](#page-62-0), [107](#page-114-0) détermination pour une mise à niveau de la même édition [99](#page-106-0) mises à niveau [55](#page-62-0) nettoyage [56](#page-63-0) espace requis pour le catalogue d'images [37](#page-44-0) estimation du temps d'installation incidence du processus [188](#page-195-0) méthodes courantes [187](#page-194-0), [188](#page-195-0) estimation du temps d'installation: liste de contrôle [189](#page-196-0) étapes de préparation du système mise à niveau ou remplacement [27](#page-34-0) état d'achèvement historique des messages, affichage par l'option 50 [222](#page-229-0)

#### **F**

fichier de références croisées vérification avant la mise à niveau [31](#page-38-0)

### **G**

Gestion des logiciels sous licence, menu description [216](#page-223-0) utilisation installation de langues secondaires [135](#page-142-0) utilisation d'options [215](#page-222-0) GO LICPGM (Gestion des logiciels sous licence), menu commandes associées utilisation de l'option 70 [223](#page-230-0) utilisation de l'option 71 [223](#page-230-0) options relatives à l'état d'achèvement utilisation de l'option 50 [222](#page-229-0) options relatives aux langues secondaires utilisation de l'option 20 [221](#page-228-0) utilisation de l'option 21 [221](#page-228-0) utilisation de l'option 22 [222](#page-229-0) options relatives aux logiciels sous licence option 10 [217](#page-224-0)

GO LICPGM (Gestion des logiciels sous licence), menu *(suite)* options relatives aux logiciels sous licence *(suite)* utilisation de l'option 11 [218](#page-225-0) utilisation de l'option 12 [219](#page-226-0) utilisation de l'option 13 [219](#page-226-0)

### **H**

heure installation de logiciels sous licence [190](#page-197-0) installation des logiciels [33](#page-40-0) méthodes de réduction [33](#page-40-0)

### **I**

identification et résolution des problèmes incidents liés à l'installation de logiciels [157](#page-164-0) incidents liés à l'installation identification et résolution des problèmes [157](#page-164-0) incidents liés à l'installation de logiciels identification et résolution des problèmes [157](#page-164-0) informations de planification de maintenance préventive nouvelles installations [107](#page-114-0) informations, ressources installation de logiciels [105](#page-112-0) logiciels, mise à niveau ou remplacement [25](#page-32-0) installation langues secondaires utilisation du menu Gestion des logiciels sous licence [135](#page-142-0) langues secondaires, installation par l'option 21 [221](#page-228-0) liste de contrôle de l'achèvement [139](#page-146-0) logiciel sous licence à partir d'une liste [218](#page-225-0) logiciels sous licence et composants en option utilisation de l'option 11 [218](#page-225-0) installation automatique avant de commencer [63](#page-70-0) procédure de remplacement d'une édition [64](#page-71-0) récupération [163](#page-170-0) installation d'un logiciel sous licence temps d' [190](#page-197-0) installation d'une langue secondaire [135](#page-142-0) installation de l'édition de l'IBM i [108](#page-115-0) installation de logiciel, nouvelle liste de contrôle [103](#page-110-0) présentation [105](#page-112-0) installation de logiciels codes de référence [176](#page-183-0) concepts [9](#page-16-0) présentation [9](#page-16-0) sur un nouveau système dont le système d'exploitation est chargé [124](#page-131-0) sur un nouveau système dont le système d'exploitation n'est pas chargé [115](#page-122-0) installation de logiciels sous licence supplémentaires [128](#page-135-0) installation des logiciels nouvelle partition logique ou nouveau système [115](#page-122-0) sur un nouveau système dont le système d'exploitation n'est pas chargé [115](#page-122-0) installation manuelle [73](#page-80-0) installation, nouvelle logiciels

installation, nouvelle *(suite)* logiciels *(suite)* présentation [105](#page-112-0) intégrité de la validation en deux phases vérification avant la mise à niveau [32](#page-39-0) internationalisation changement de langue principale [18](#page-25-0) installation d'une langue secondaire [19](#page-26-0) installation de logiciels [18](#page-25-0) préparation [36](#page-43-0) interopérabilité description [203](#page-210-0)

### **J**

jeu de supports de distribution concepts [14](#page-21-0)

#### **L**

langue principale changement utilisation du support de langue secondaire [143](#page-150-0) concepts d'installation pour la modification [18](#page-25-0) installation de logiciels sous licence après changement de langue principale [148](#page-155-0) langue secondaire concepts d'installation [19](#page-26-0) installation [135](#page-142-0) récupération [167](#page-174-0) utilisation des options du menu GO LICPGM [220](#page-227-0) licence logicielle, clés d'utilisation vérification [26,](#page-33-0) [106](#page-113-0) Licensed Internal Code récupération [163](#page-170-0) liste de contrôle achèvement de l'installation [139](#page-146-0) estimation du temps d'installation [189](#page-196-0) liste de contrôle, préparation logiciels, mise à niveau ou remplacement [21](#page-28-0) logiciels, mise à niveau ou remplacement de la même édition [97](#page-104-0) nouvelle installation de logiciel [103](#page-110-0) logiciel sous licence ajout de logiciels sous licence supplémentaires à la liste d'installation [53](#page-60-0) éditions et tailles [181](#page-188-0) installation à partir d'une liste [218](#page-225-0) installation après changement de langue principale [148](#page-155-0) présélection [51](#page-58-0) prise en charge des correctifs [28](#page-35-0) récupération [167](#page-174-0) repérage des composants inutilisés à supprimer [153](#page-160-0) restauration utilisation de l'option 11 [218](#page-225-0) utilisation de la commande RSTLICPGM [218](#page-225-0) sauvegarde utilisation de l'option 13 [220](#page-227-0) utilisation de la commande SAVLICPGM [220](#page-227-0) suppression à partir d'une liste [219](#page-226-0) procédures [155](#page-162-0)

logiciel sous licence *(suite)* suppression *(suite)* remarques [155](#page-162-0) utilisation de l'option 12 [155](#page-162-0) utilisation de la commande DLTLICPGM [155](#page-162-0) Logiciel sous licence temps d'installation [190](#page-197-0) logiciels installation sur une nouvelle partition logique ou un nouveau système [115](#page-122-0) suppression [153](#page-160-0) logiciels sous licence supplémentaires, installation [128](#page-135-0) logiciels, commande vérification [25,](#page-32-0) [105](#page-112-0) logiciels, installation sur un nouveau système dont le système d'exploitation est chargé avant de commencer [124](#page-131-0) logiciels, mise à niveau ou remplacement étapes de préparation [25](#page-32-0) liste de contrôle [21](#page-28-0) liste de contrôle pour la même édition [97](#page-104-0)

#### **M**

mécanisme de protection des données temps d'installation [195](#page-202-0) menu LICPGM utilisation installation de langues secondaires [135](#page-142-0) menu Préparation de l'installation installation automatique [217](#page-224-0) présentation [214](#page-221-0) message CPA9E1B [95](#page-102-0), [101](#page-108-0), [140](#page-147-0) messages d'avertissement et d'erreur configuration de disque [175](#page-182-0) méthode estimation du temps d'installation [187](#page-194-0) méthode courante estimation du temps d'installation [187](#page-194-0) méthode d'installation sélection [35](#page-42-0) mise à niveau éditions prises en charge [16](#page-23-0) Mise à niveau IBM i éditions prises en charge [16](#page-23-0) mise à niveau ou remplacement étapes de préparation du système [27](#page-34-0) logiciels étapes de préparation [25](#page-32-0) modification provisoire du logiciel (PTF) application définitive [28](#page-35-0) commandes [223](#page-230-0) mot de passe système description [212](#page-219-0)

#### **N**

NFS, unité de stockage optique virtuelle [196](#page-203-0) niveau de sécurité [122,](#page-129-0) [126](#page-133-0)

#### **O**

objet concepts pour l'installation de logiciels [16,](#page-23-0) [17](#page-24-0) objets compressés et espace de stockage concepts [17](#page-24-0) objets fournis par IBM concepts [16](#page-23-0) objets système vérification de l'intégrité avant la mise à niveau [30](#page-37-0) Operations Console installation automatique [59](#page-66-0), [64,](#page-71-0) [74](#page-81-0), [108](#page-115-0) récupération [159](#page-166-0) option d'installation affichage, installation, suppression et sauvegarde à partir d'une liste [217](#page-224-0) où commencer récupération [157](#page-164-0)

#### **P**

partition logique installation de logiciels sous licence [129](#page-136-0) installation des logiciels [115](#page-122-0) password description du système [212](#page-219-0) préparation logiciels, mise à niveau ou remplacement [25](#page-32-0) présentation installation de logiciels [9](#page-16-0) nouvelle installation de logiciel [105](#page-112-0) prévention des incidents écran vide [212](#page-219-0) processus temps d'installation [188](#page-195-0) processus d'installation estimation du temps d'installation [188](#page-195-0) produit éditions et tailles [181](#page-188-0) temps d'installation [190](#page-197-0) profil utilisateur nettoyage [57](#page-64-0) vérification avant la mise à niveau [31](#page-38-0) PTF (modification provisoire du logiciel) application définitive [28](#page-35-0) commandes [223](#page-230-0) préalables pour des mises à niveau [27](#page-34-0) prise en charge des logiciels sous licence [28](#page-35-0) récupération [167](#page-174-0)

#### **R**

raccourci Tâches d'installation, de mise à niveau ou de suppression [5](#page-12-0) récupération après utilisation de codes de référence [179](#page-186-0) catalogue d'images [158](#page-165-0) commande INZSYS (Initialiser les données du système) [174](#page-181-0) démarrage de la procédure d'installation manuelle [173](#page-180-0) installation automatique [163](#page-170-0) langue secondaire [167](#page-174-0)

récupération *(suite)* Licensed Internal Code [163](#page-170-0) logiciel sous licence [167](#page-174-0) Operations Console [159](#page-166-0) où commencer [157](#page-164-0) PTF [167](#page-174-0) système d'exploitation [165](#page-172-0) récupération de catalogues d'images [158](#page-165-0) redémarrage de l'installation lorsque le système est hors tension [176](#page-183-0) remarque concernant l'installation IBM i [203](#page-210-0) remplacement d'une édition procédure d'installation automatique [63](#page-70-0) procédure d'installation manuelle remplacement des logiciels sous licence [88](#page-95-0) remplacement du système d'exploitation IBM i [81](#page-88-0) vérification de l'installation [91](#page-98-0) remplacement de l'édition même édition [100](#page-107-0) procédure d'installation manuelle [73](#page-80-0) réseau NFS, conditions requises pour l'unité de stockage optique virtuelle dans [43](#page-50-0) restauration logiciels sous licence et composants en option utilisation de l'option 11 [218](#page-225-0) utilisation de la commande RSTLICPGM [218](#page-225-0) restaurer un logiciel sous licence (RSTLICPGM), commande [138](#page-145-0) RSTLICPGM (restaurer un logiciel sous licence), commande [138](#page-145-0)

#### **S**

saut d'une édition concepts [14](#page-21-0) sauvegarde logiciels sous licence et composants en option utilisation de l'option 13 [219,](#page-226-0) [220](#page-227-0) utilisation de la commande SAVLICPGM [220](#page-227-0) sauvegarde du système avant la mise à niveau [61](#page-68-0) serveur d'outils de maintenance pour DST destiné à l'unité optique virtuelle, configuration [47](#page-54-0) sources d'informations installation de logiciels [105](#page-112-0) logiciels, mise à niveau ou remplacement [25](#page-32-0) support de distribution optique vérification pour une mise à niveau ou un remplacement de logiciel [26](#page-33-0) vérification pour une nouvelle installation [106](#page-113-0) support virtuel scénario de mise à niveau [36](#page-43-0) suppression langues secondaires utilisation de l'option 22 [222](#page-229-0) logiciel sous licence repérage des composants inutilisés [153](#page-160-0) logiciel sous licence à partir d'une liste [219](#page-226-0) logiciels associés à l'IBM i [153](#page-160-0) logiciels sous licence et composants en option remarques [155](#page-162-0) utilisation de l'option 12 [155](#page-162-0) utilisation de la commande DLTLICPGM [155](#page-162-0)

supprimer une bibliothèque (DLTLIB), commande proscription [155](#page-162-0) système client, configuration de l'unité optique virtuelle sur [49](#page-56-0) système d'exploitation installation de logiciels sur un nouveau système [124](#page-131-0) installation sur un nouveau système [115](#page-122-0) récupération [165](#page-172-0) remplacement d'IBM i lors de l'ajout d'une nouvelle édition [81](#page-88-0) système hors tension démarrage [176](#page-183-0) système, objets

vérification de l'intégrité avant la mise à niveau [30](#page-37-0)

### **T**

tâches d'installation initiales [106](#page-113-0) tâches de mise à niveau initiales [35](#page-42-0) taille logiciels sous licence [181](#page-188-0) temps d'installation conditions affectant [188](#page-195-0) estimation [189](#page-196-0) incidence du processus [188](#page-195-0) mécanisme de protection des données [195](#page-202-0) méthodes courantes d'estimation [187](#page-194-0)

### **U**

unité d'installation secondaire [197](#page-204-0) sélection [35](#page-42-0) unité d'installation de logiciels concepts [10](#page-17-0) unité d'installation secondaire installation automatique [64](#page-71-0), [74](#page-81-0) IPL de type D à partir de périphériques sans IOP [197](#page-204-0) vérification et sélection lors d'une installation manuelle [201](#page-208-0) unité de disque optique description [196](#page-203-0) unité de disque source IPL, conditions requises [107](#page-114-0) unité de stockage optique virtuelle dans un réseau NFS, conditions requises [43](#page-50-0) Unité de stockage optique virtuelle utilisant le système NFS [196](#page-203-0) unité de support virtuelle catalogue d'images [197](#page-204-0) unité optique virtuelle sur le système client, configuration [49](#page-56-0) unité optique virtuelle, configuration d'un serveur d'outils de maintenance pour DST [47](#page-54-0) unités de bande virtuelles [11](#page-18-0) unités de bande virtuelles [11](#page-18-0) unités de disque optique virtuelles [11](#page-18-0) unités optiques virtuelles [11](#page-18-0)

#### **V**

valeur d'état installée [213](#page-220-0) valeur de décalage des années calendrier non grégorien définition de la valeur de décalage des années [30](#page-37-0) définition [30](#page-37-0) définition de la valeur de décalage des années [30](#page-37-0) valeur système consignation et impression avant la mise à niveau [28](#page-35-0) modification avant la mise à niveau [29](#page-36-0) tâches préalables à la mise à niveau [28](#page-35-0) vérification de l'installation, par l'option 50 [222](#page-229-0) vérification du source IPL espace disponible pour la mise à niveau [37](#page-44-0)

IBM i : Installation, mise à niveau ou suppression de l'IBM i et des logiciels associés

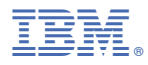

Numéro de programme : 5770-SS1